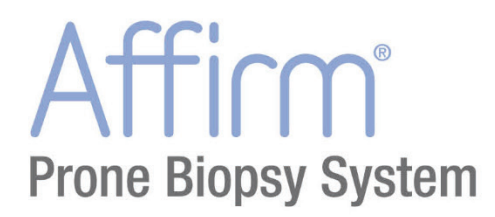

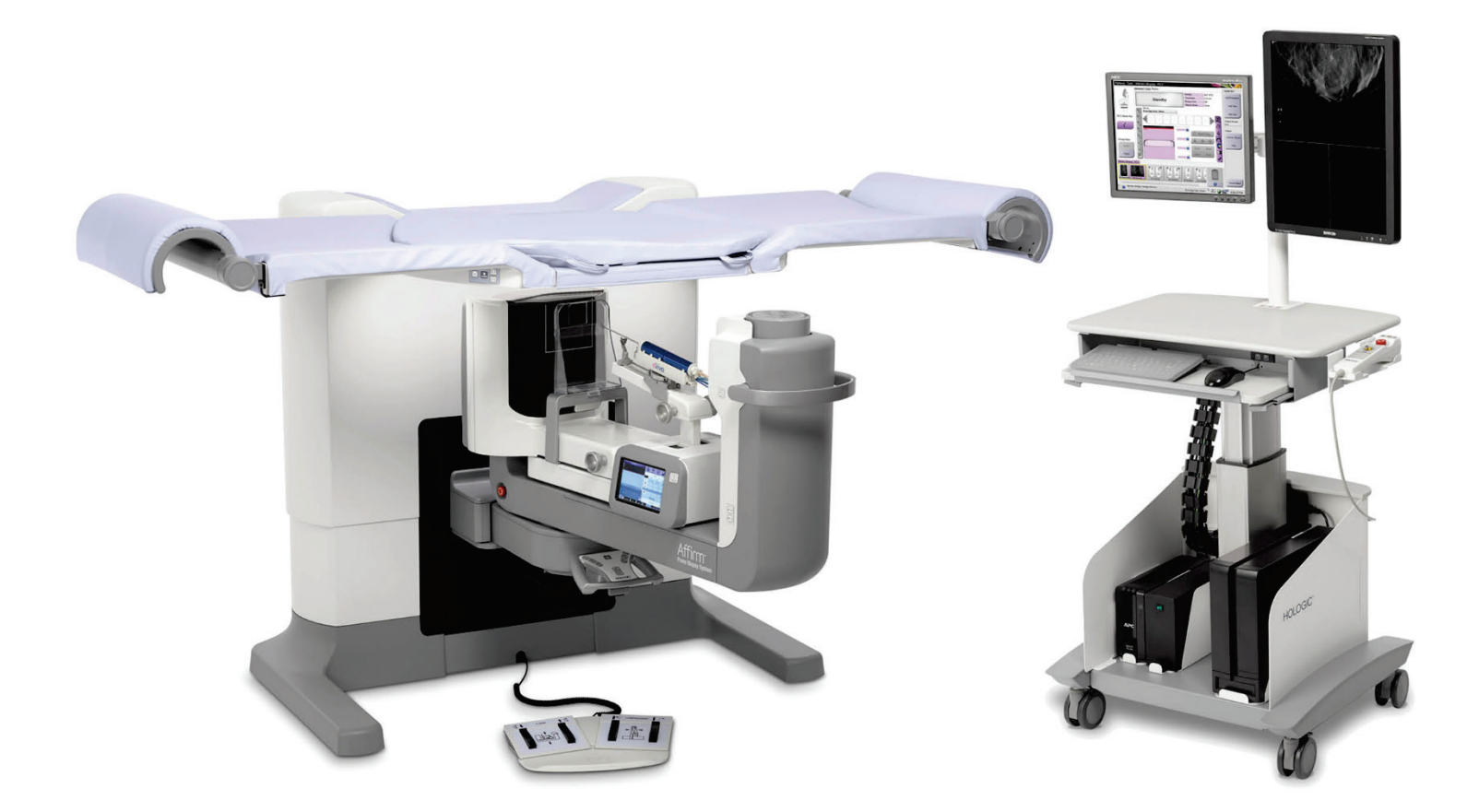

# **Vodič za uporabnika**

**MAN-06080-3302 Revizija 002**

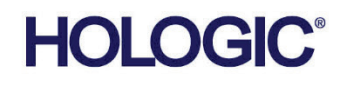

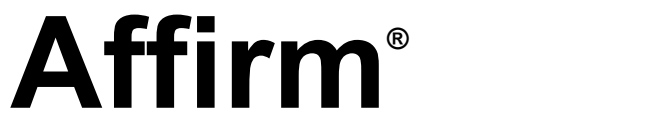

Sistem za biopsijo v ležečem položaju

# Vodič za uporabnika

za različico programske opreme 1.1

Številka dela MAN-06080-3302 Revizija 002 April 2022

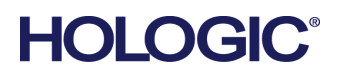

#### **Podpora za izdelek**

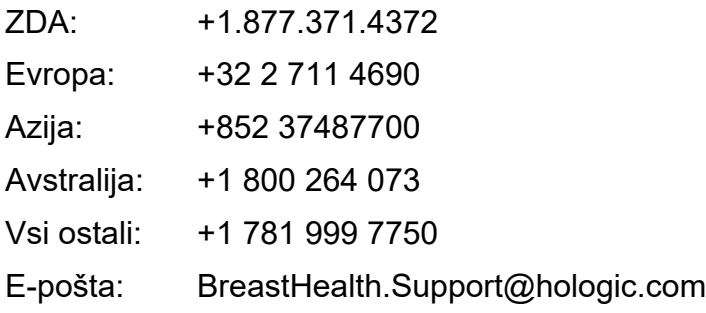

Avtorske pravice © 2022 Hologic, Inc. Natisnjeno v ZDA. Priročnik je izvirno napisan v angleščini.

Hologic, Dimensions, Selenia, Affirm, Hologic Connect, ATEC, Eviva, Brevera, SecurView, SecurXchange in povezani logotipi so blagovne znamke in/ali registrirane blagovne znamke podjetja Hologic, Inc., in/ali njegovih podružnic v ZDA in/ali drugih državah. Vse druge blagovne znamke, registrirane blagovne znamke in imena izdelkov so last njihovih lastnikov.

Ta izdelek je morda pod zaščito enega ali več ameriških ali tujih patentov. Za več informacij glejte www.Hologic.com/patentinformation.

# **Kazalo**

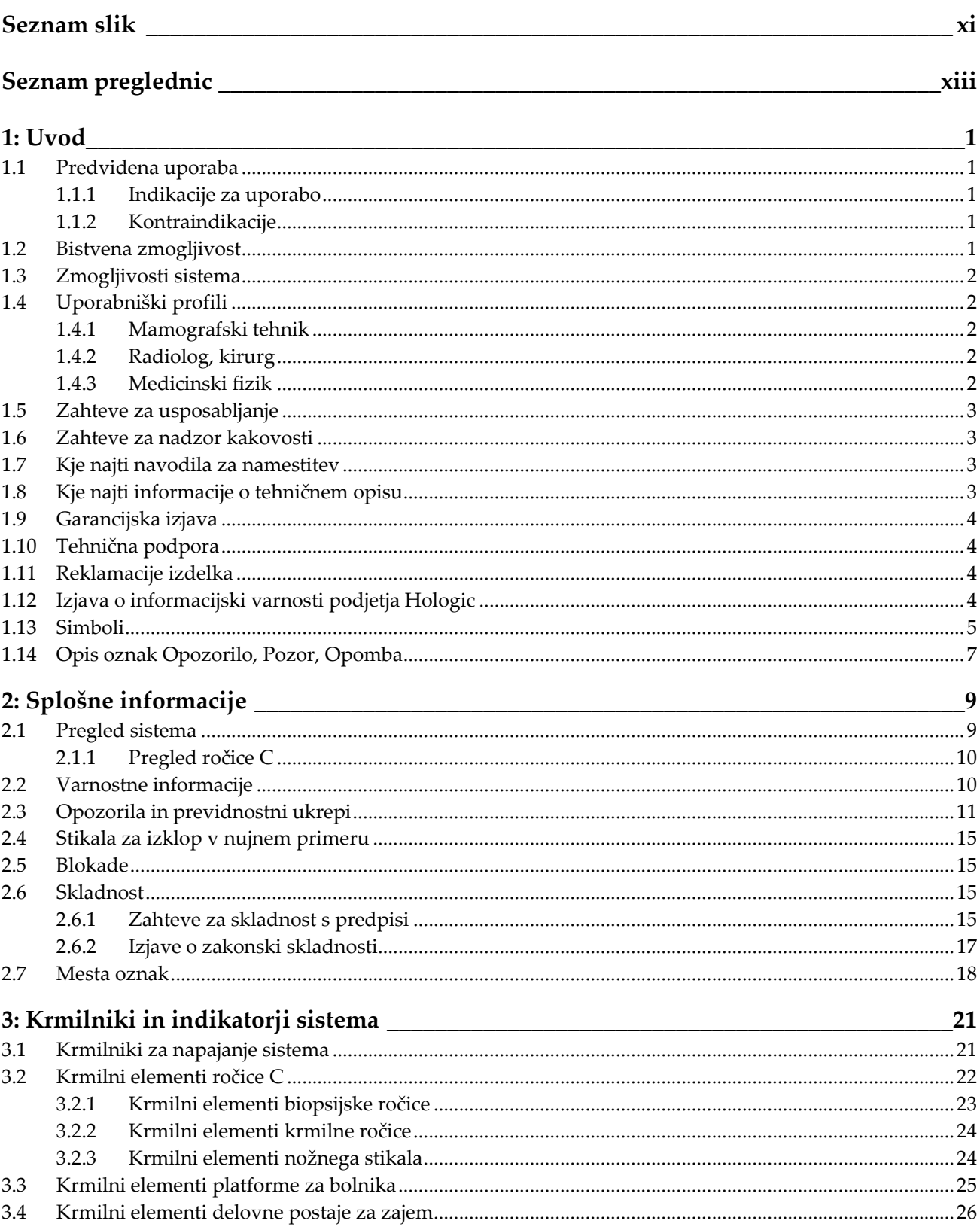

# Affirm – sistem za biopsijo v ležečem položaju – uporabniški priročnik<br>Kazalo

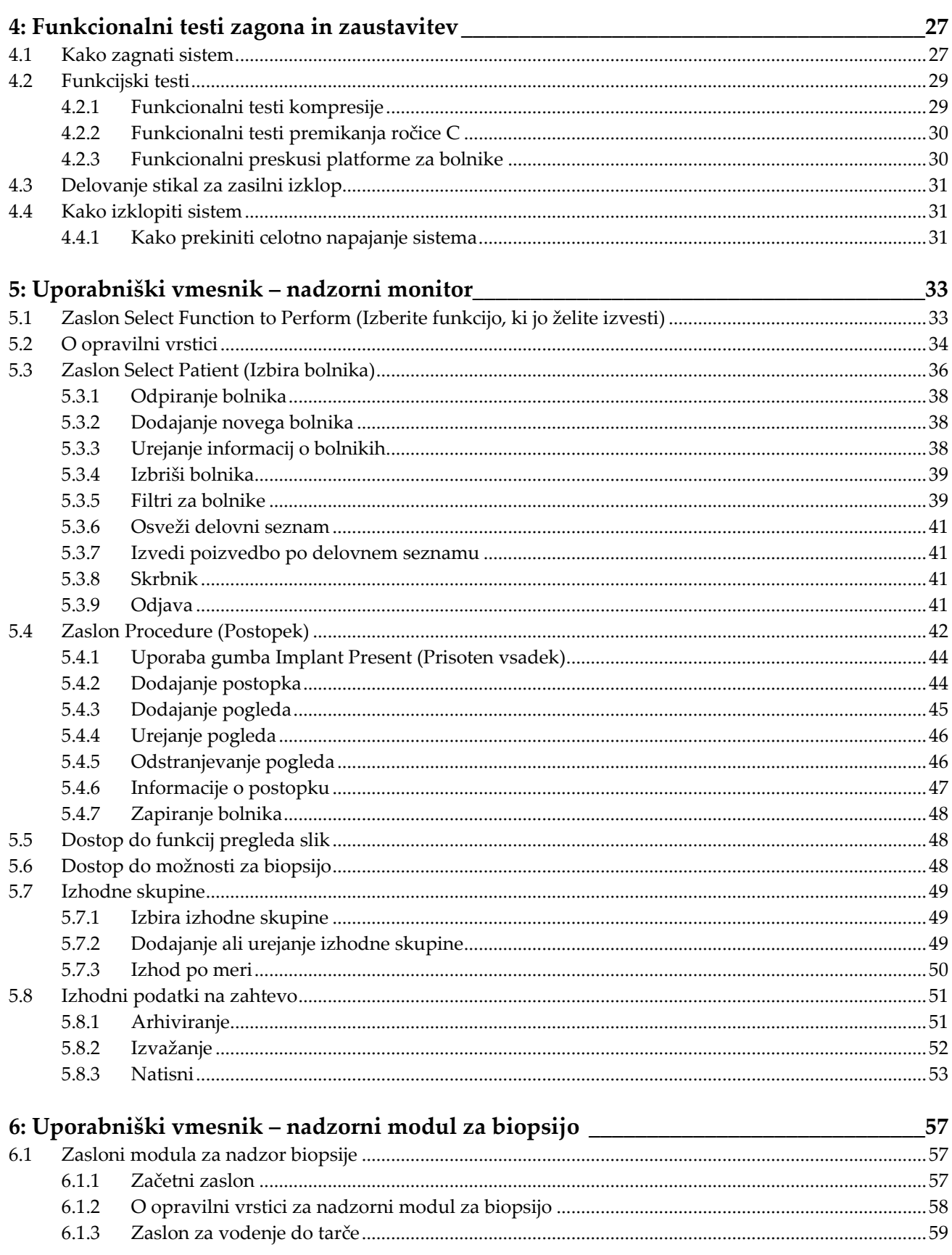

# Affirm - sistem za biopsijo v ležečem položaju - uporabniški priročnik

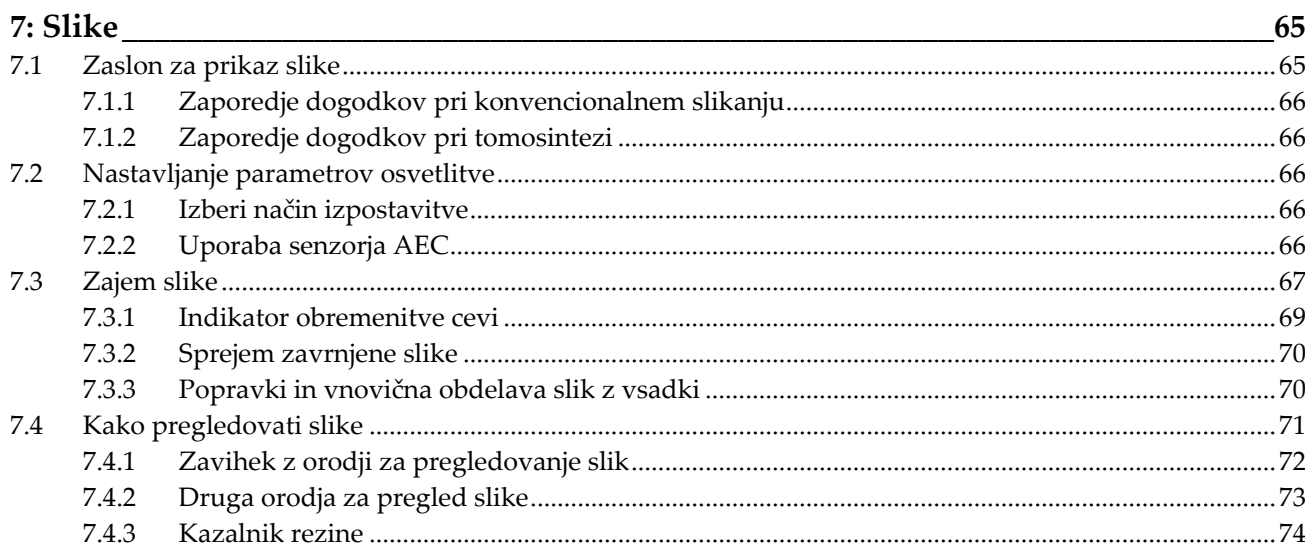

# 8: Biopsija

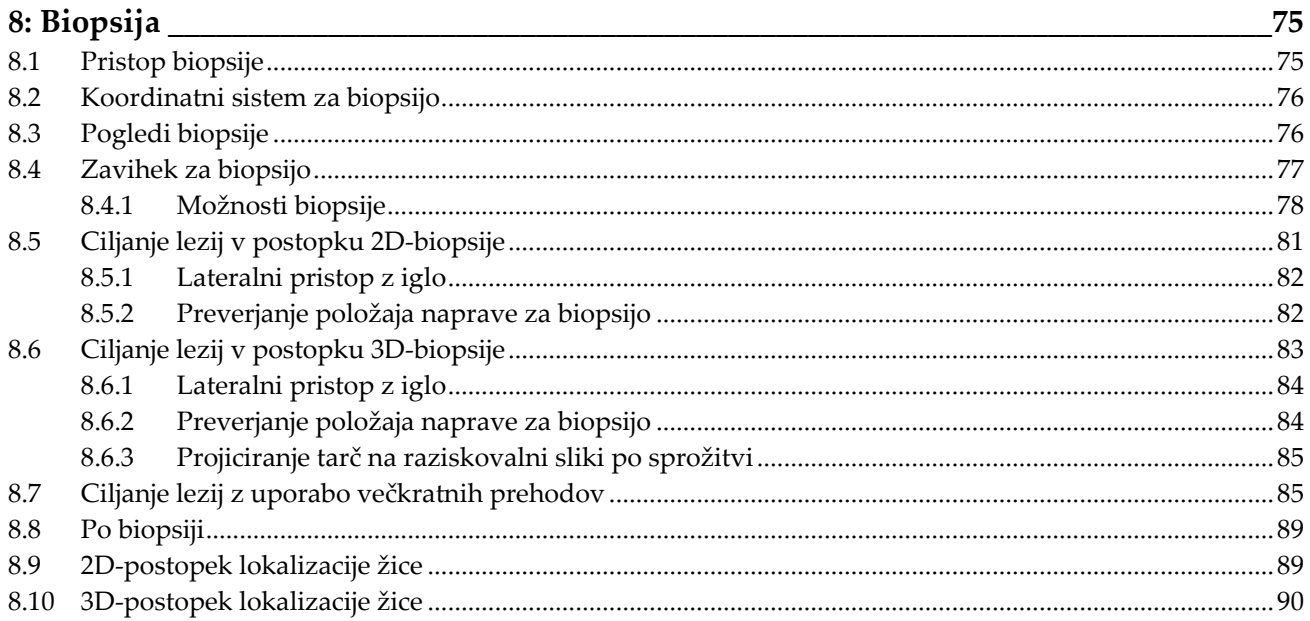

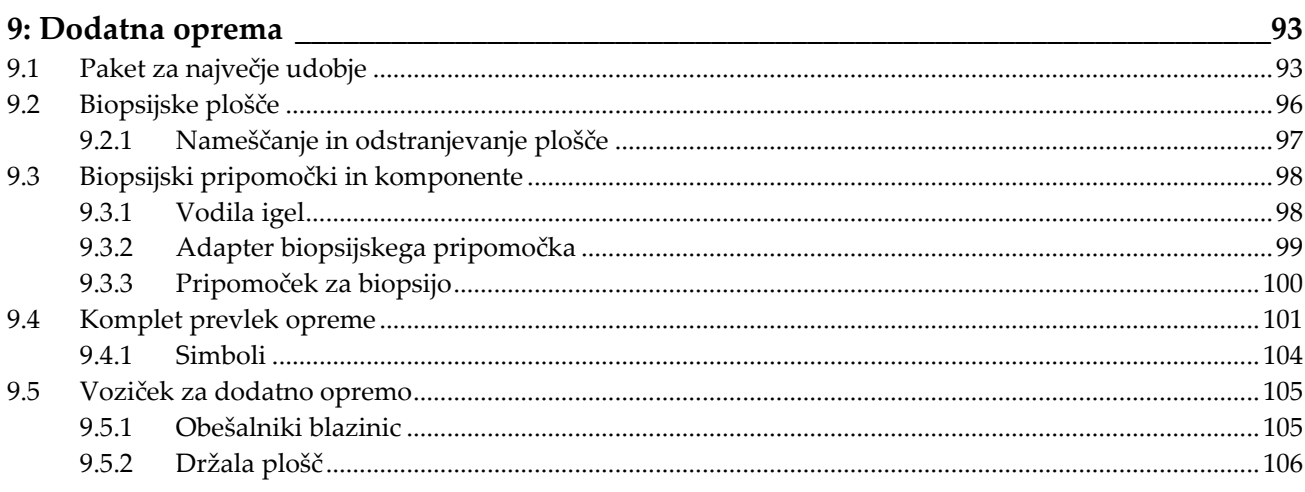

# Affirm – sistem za biopsijo v ležečem položaju – uporabniški priročnik<br>Kazalo

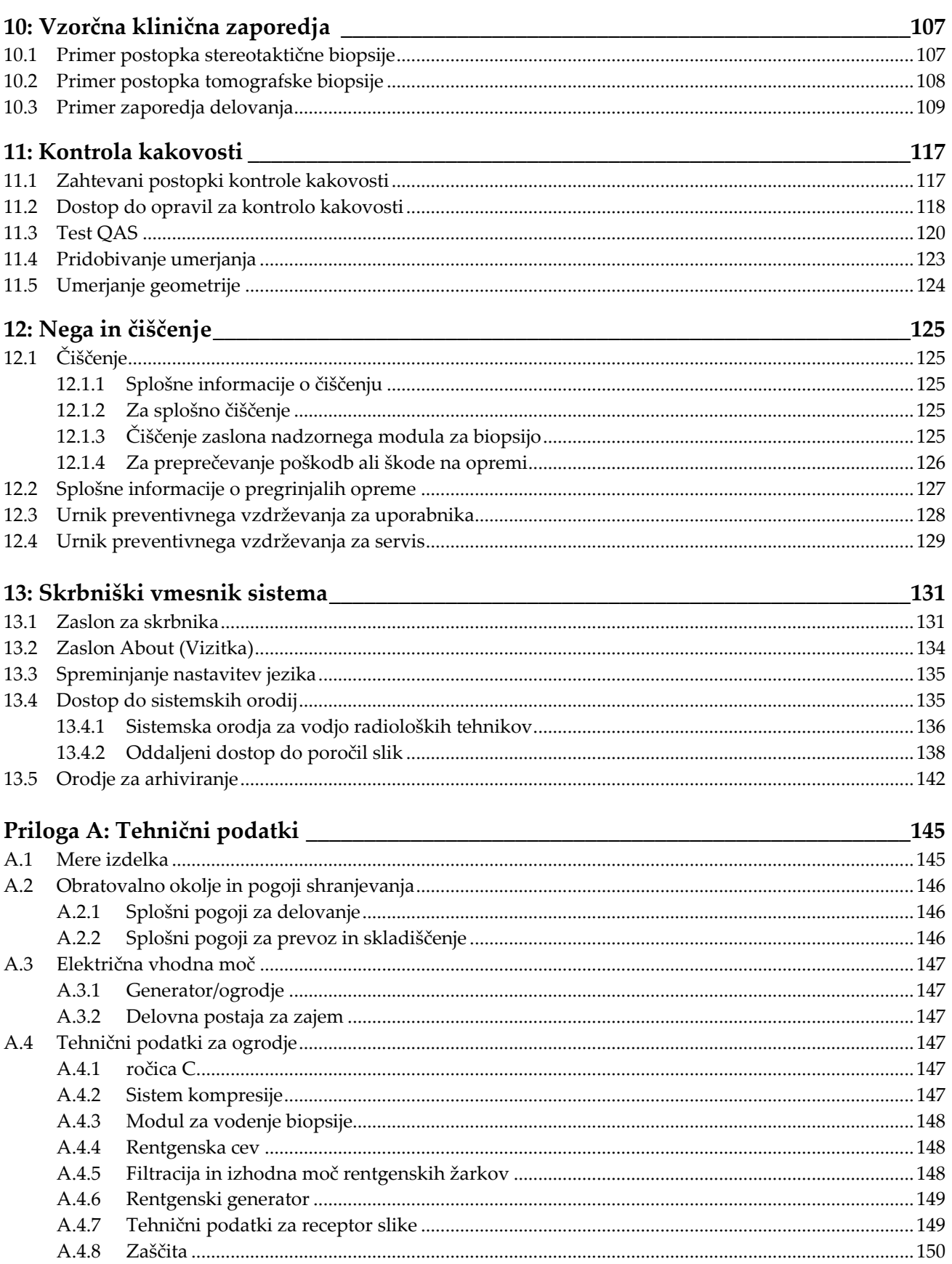

#### **Affirm – sistem za biopsijo v ležečem položaju – uporabniški priročnik** Kazalo

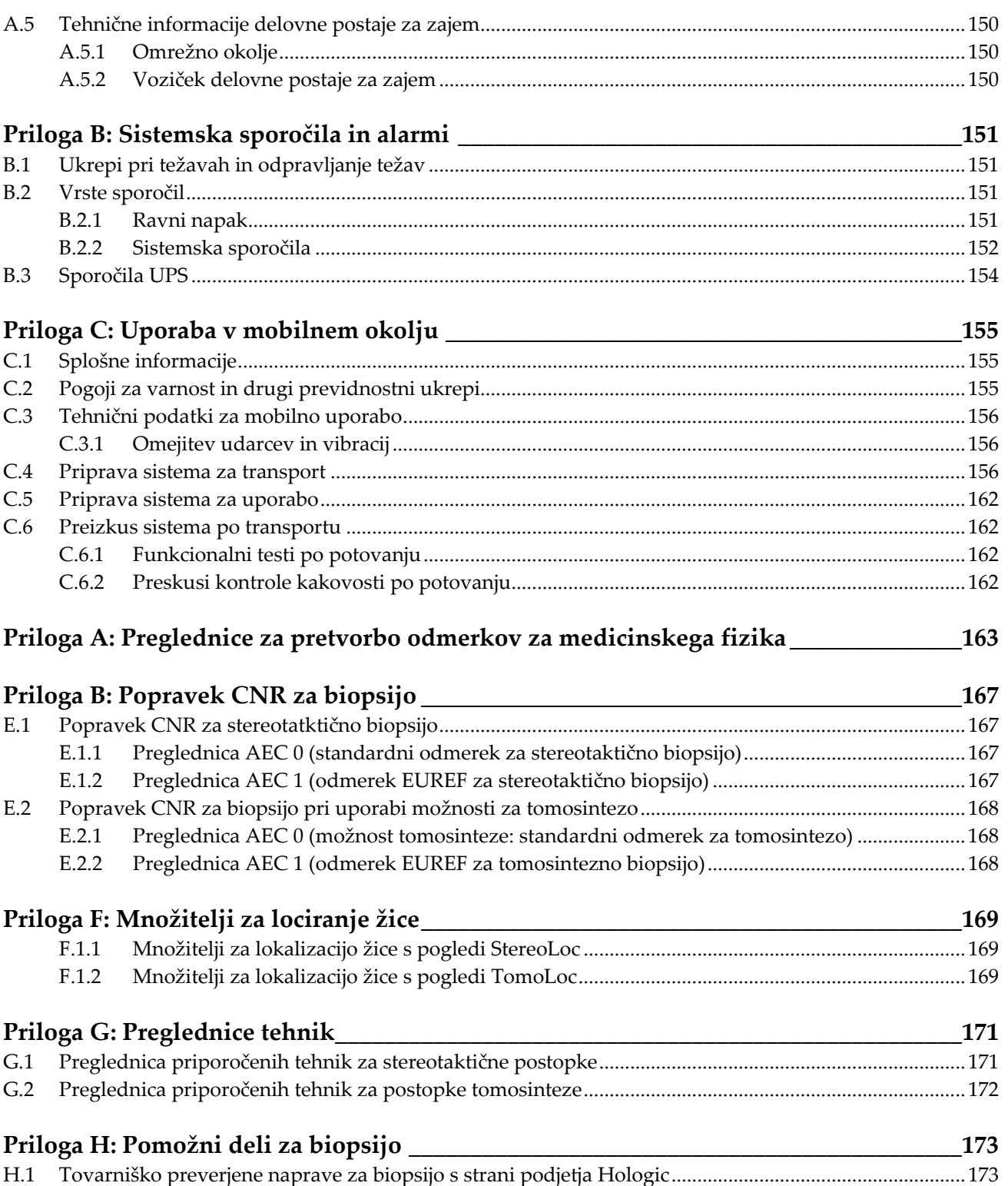

# Affirm – sistem za biopsijo v ležečem položaju – uporabniški priročnik<br>Kazalo

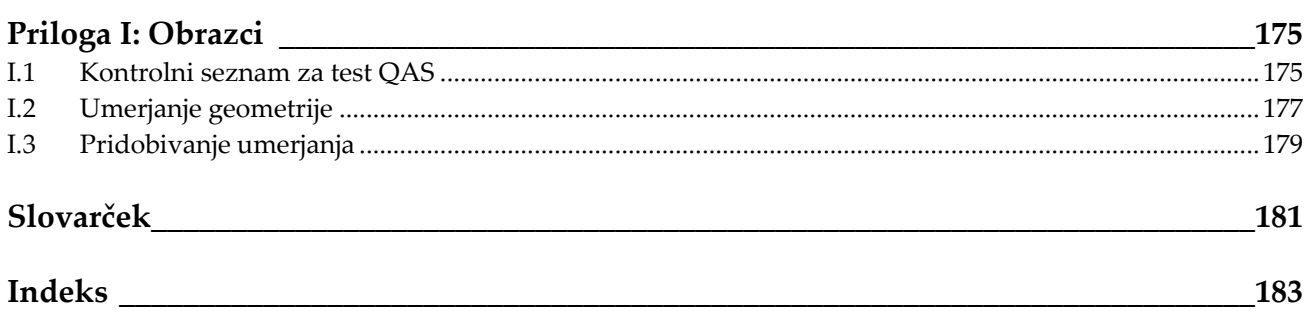

# <span id="page-10-0"></span>**Seznam slik**

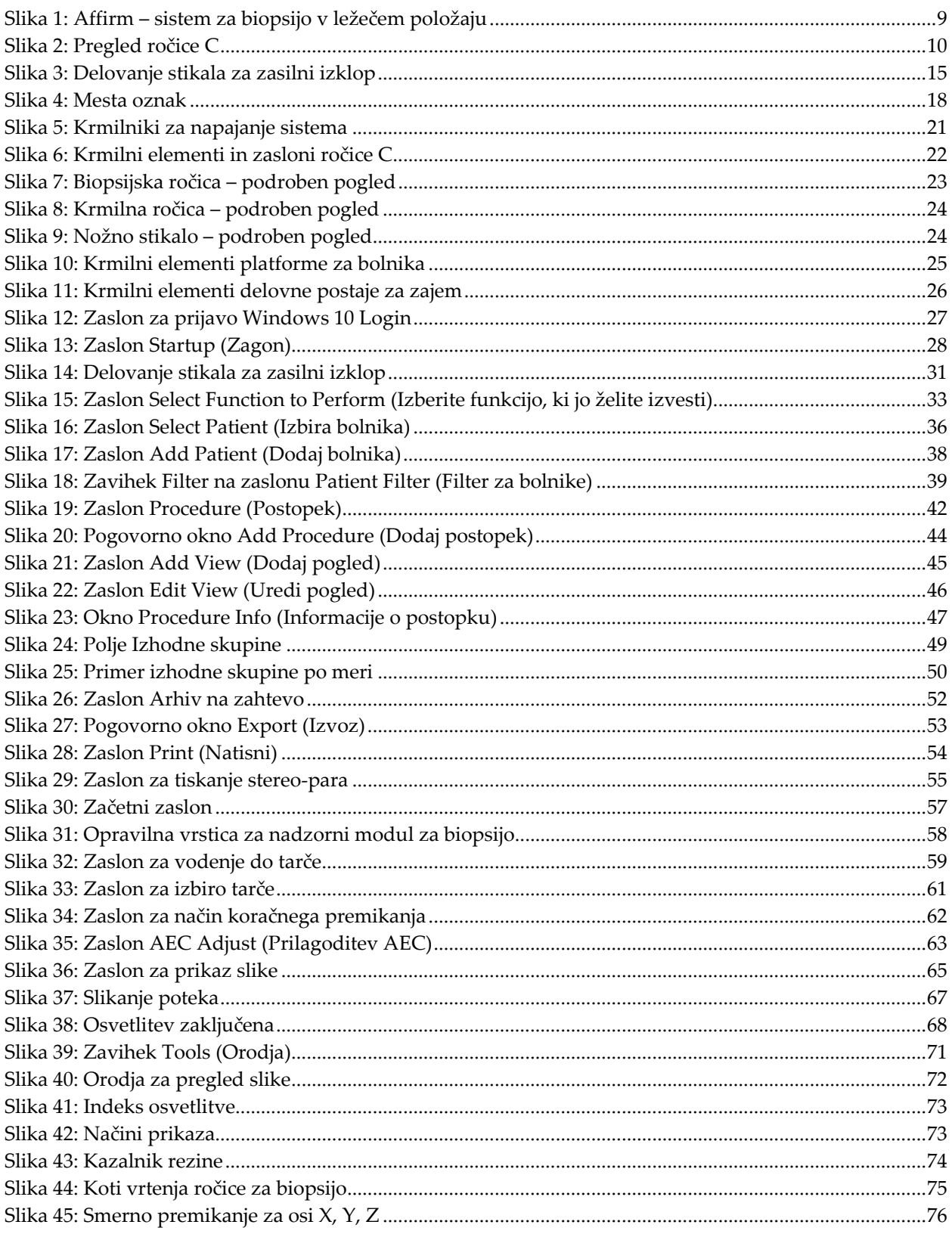

# **Affirm – sistem za biopsijo v ležečem položaju – uporabniški priročnik** Kazalo

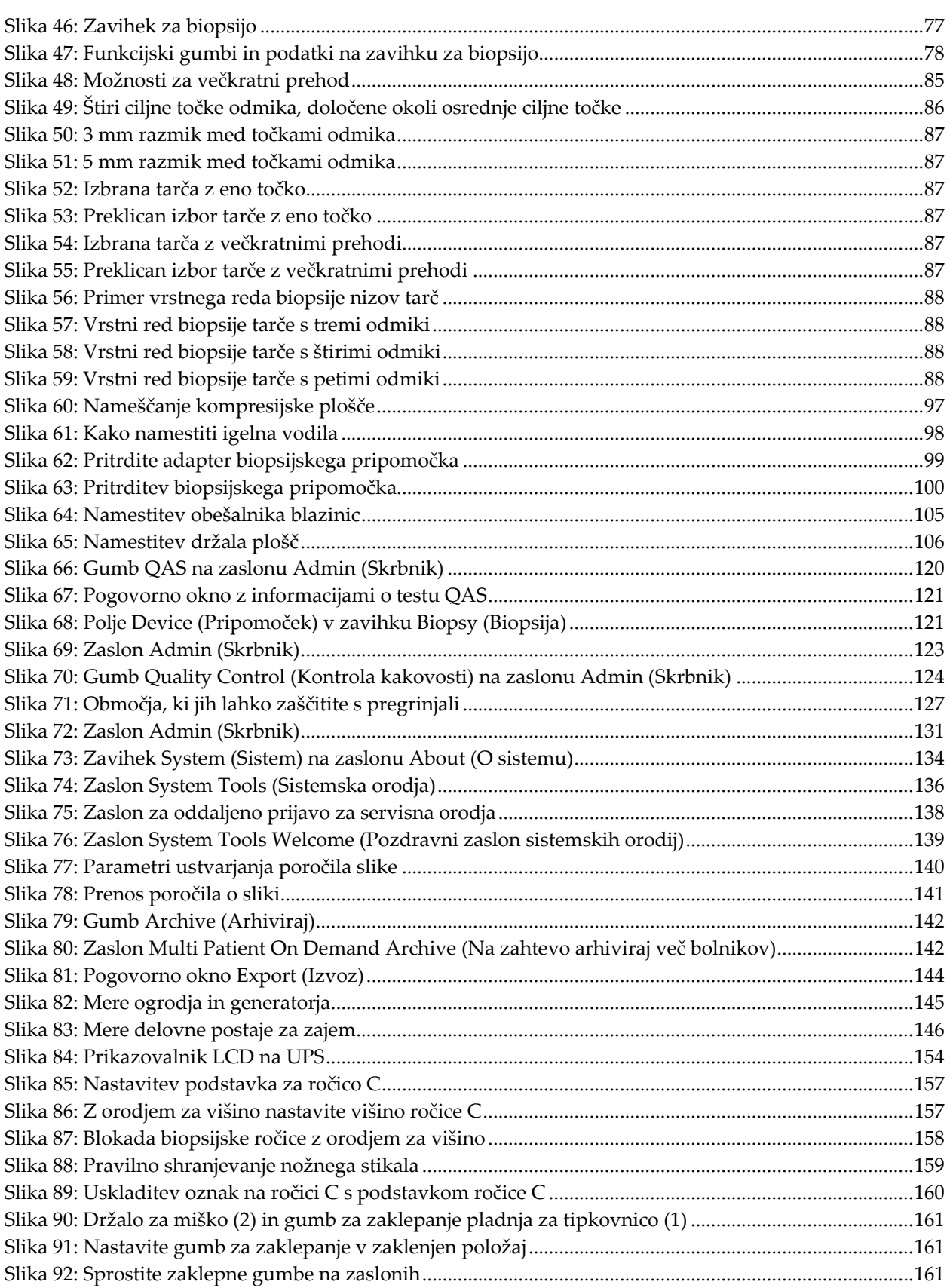

# <span id="page-12-0"></span>**Seznam preglednic**

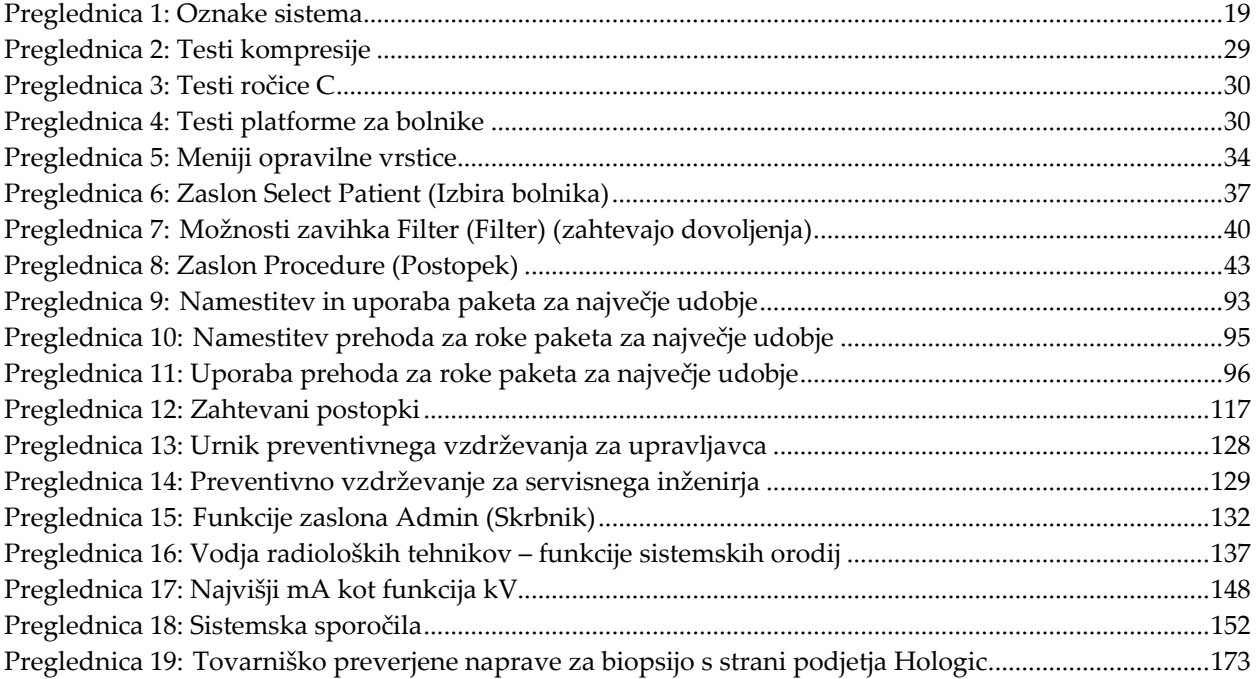

# **Poglavje 1 Uvod**

<span id="page-14-0"></span>Natančno preberite te informacije pred uporabo sistema. Upoštevajte vsa opozorila in previdnostne ukrepe, opisane v tem priročniku. Med postopki naj bo ta priročnik na voljo. Zdravniki morajo bolnike obvestiti o vseh morebitnih tveganjih in neželenih učinkih, ki so opisani v tem priročniku glede uporabe sistema.

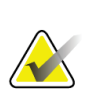

#### **Opomba**

Podjetje Hologic nekatere sisteme konfigurira za doseganje specifičnih zahtev. Vaša sistemska konfiguracija morda nima vseh možnosti in dodatne opreme, ki so navedene v tem priročniku.

# <span id="page-14-1"></span>**1.1 Predvidena uporaba**

Pozor: Zvezni zakon ZDA omejuje ta pripomoček na prodajo za ali po naročilu zdravnika.

Sistem Affirm® za biopsijo v ležečem položaju je namenjen lociranju lezij za biopsijo, medtem ko je bolnik v ležečem položaju, da se zagotovi vodenje za intervencijske namene (kot so biopsija, lokalizacija pred postopkom ali pripomočki za zdravljenje).

# <span id="page-14-2"></span>**1.1.1 Indikacije za uporabo**

Sistem Affirm za biopsijo v ležečem položaju združuje funkcijo standardne rentgenske mamografske enote s funkcijo sistema za lokalizacijo lezij in tako tvori sistem, ki se specifično uporablja za natančno lokalizacijo lezij v dojki v dveh in/ali treh dimenzijah, nato pa zagotavlja vodenje za intervencijske namene (kot so biopsija, lokalizacija pred postopkom ali pripomočki za zdravljenje) za lezije, ki so bile s predhodno mamografsko preiskavo določene kot sumljive.

# <span id="page-14-3"></span>**1.1.2 Kontraindikacije**

- Bolnik tehta več kot 181 kg (400 funtov).
- Nezmožnost vizualizacije lezije pri mamografskem slikanju.
- Bolnik med celotnim postopkom ne more ostati v ležečem položaju.

# <span id="page-14-4"></span>**1.2 Bistvena zmogljivost**

Bistvene zahteve za delovanje sistema Affirm za biopsijo v ležečem položaju so opredeljene v standardu IEC 60601-2-45: 2005. Med njimi so: točnost faktorjev obremenitve, samodejni nadzorni sistem, zmogljivost slikanja, izpuščeno tkivo na strani prsne stene, pripomoček za stiskanje dojk, linearnost zračne kerme v omejenih intervalih faktorjev obremenitve in ponovljivost izhodnega rentgenskega sevanja.

 $R_{\rm X}$ Only

# <span id="page-15-0"></span>**1.3 Zmogljivosti sistema**

Sistem Affirm za biopsijo v ležečem položaju je mamografski sistem, ki omogoča tomosintezo, za izvajanje biopsij dojk pri bolnicah v ležečem položaju. Sistem locira sumljive spremembe, določene s predhodnimi mamografskimi preiskavami, s stereotaktično ali tomosintezno tehniko. Sistem nato zdravniku omogoči izvedbo vakuumsko podprte igelne biopsije sredice ali igelne (žične) lokalizacije lezije.

Lokalizacija se lahko izvede s konvencionalnim stereotaktičnim slikanjem ali s pregledom nabora podatkov tomosinteze. Pri tomosintezi zdravnik iz nabora podatkov izbere slikovno ravnino ali »rezino«, ki v največji meri vsebuje domnevno lezijo, in tako določi globino lezije v dojki.

# <span id="page-15-1"></span>**1.4 Uporabniški profili**

# <span id="page-15-2"></span>**1.4.1 Mamografski tehnik**

- Izpolnjuje vse zahteve, ki veljajo na lokaciji, na kateri dela mamografski tehnik.
- Ima zaključeno usposabljanje na mamografskem sistemu.
- Je opravil usposabljanje za položaje mamografiranja.
- Pozna postopke stereotaktične biopsije dojk.
- Pozna uporabo računalnika in povezane opreme.
- Pozna sterilne postopke.

# <span id="page-15-3"></span>**1.4.2 Radiolog, kirurg**

- Izpolnjuje vse zahteve, ki veljajo na lokaciji, na kateri dela zdravnik.
- Pozna postopke stereotaktične biopsije dojk.
- Pozna uporabo računalnika in povezane opreme.
- Pozna sterilne postopke.
- Pozna postopke za lokalno anestezijo.
- Razume osnovne kirurške postopke za osnovno biopsijo.

# <span id="page-15-4"></span>**1.4.3 Medicinski fizik**

- Izpolnjuje vse zahteve, ki veljajo na lokaciji, na kateri dela medicinski fizik.
- Razume mamografijo.
- Ima izkušnje z digitalnim slikanjem.
- Pozna uporabo računalnika in povezane opreme.

# <span id="page-16-0"></span>**1.5 Zahteve za usposabljanje**

V ZDA morajo biti uporabniki registrirani radiološki tehniki, ki ustrezajo merilom za izvajanje mamografije. Uporabniki mamografije morajo izpolnjevati vse zahteve za osebje MQSA po smernicah FDA za konvencionalno in digitalno mamografijo.

Uporabnik ima med drugim naslednje možnosti za usposabljanje:

- Usposabljanje za uporabe na lokaciji, ki ga izvaja specialist za klinične storitve podjetja Hologic
- Usposabljanje na delovnem mestu

Poleg tega tudi uporabniški priročnik vsebuje navodila in napotke o uporabi sistema.

Vsi uporabniki se morajo pred uporabo sistema na bolnikih prepričati, ali so usposobljeni za pravilno uporabo sistema.

Podjetje Hologic ne sprejema odgovornosti za poškodbe ali škodo, ki nastanejo zaradi nepravilne uporabe sistema.

# <span id="page-16-1"></span>**1.6 Zahteve za nadzor kakovosti**

Izvedite vse teste kontrole kakovosti v ustreznem časovnem okviru.

# <span id="page-16-2"></span>**1.7 Kje najti navodila za namestitev**

Navodila za namestitev so na voljo v *Servisnem priročniku*.

# <span id="page-16-3"></span>**1.8 Kje najti informacije o tehničnem opisu**

Informacije o tehničnem opisu so na voljo v *Servisnem priročniku*.

# <span id="page-17-0"></span>**1.9 Garancijska izjava**

Če ni drugače izrecno določeno v pogodbi: i) oprema, ki jo proizvaja podjetje Hologic, ima za prvotnega kupca garancijo za delovanje skladno z objavljenimi specifikacijami izdelka za eno (1) leto od datuma odpreme, ali če je zahtevana namestitev, od datuma namestitve (»garancijsko obdobje«); ii) rentgenske cevi za digitalne mamograme imajo štiriindvajset (24) mesecev garancije, pri čemer imajo polno garancijo za prvih dvanajst (12) mesecev in linearno sorazmerno garancijo med 13. in 24. mesecem; iii) nadomestni deli in znova obdelani elementi imajo garancijo do konca garancijskega obdobja ali devetdeset (90) dni od odpreme (velja daljše obdobje); iv) potrošni material ima garancijo za delovanje skladno z objavljenimi specifikacijami za obdobje, ki se zaključi ob koncu roka uporabe na embalaži izdelka; v) licenčna programska oprema ima garancijo za delovanje skladno z objavljenimi specifikacijami; vi) storitve imajo garancijo za strokovno izvedbo; vii) oprema, ki je ne proizvaja podjetje Hologic, ima garancijo svojega proizvajalca, takšne garancije proizvajalcev pa veljajo tudi za stranke podjetja Hologic v meri, ki jo dopušča proizvajalec opreme, ki je ne proizvaja podjetje Hologic. Podjetje Hologic ne jamči, da bo uporaba izdelkov neprekinjena ali brez napak, ali da bodo izdelki delovali z izdelki drugih proizvajalcev, ki jih ne odobri podjetje Hologic. Te garancije ne veljajo za elemente, ki: (a) jih popravi, premakne ali spreminja kdor koli, razen pooblaščenega servisnega osebja Hologic; (b) so izpostavljeni fizični (vključno s toplotno in električno) zlorabi, obremenitvi ali napačni rabi; (c) so skladiščeni, vzdrževani ali uporabljeni na način, ki ni skladen z ustreznimi specifikacijami podjetja Hologic, kar vključuje tudi strankino zavrnitev posodobitev programske opreme, ki jih priporoča podjetje Hologic; ali (d) so označeni in dobavljeni brez garancije podjetja Hologic ali pred uradnim dajanjem na tržišče ali dani na razpolago v obstoječem stanju.

# <span id="page-17-1"></span>**1.10 Tehnična podpora**

Glejte stran z avtorskimi pravicami v tem priročniku za kontaktne informacije za podporo za izdelek.

# <span id="page-17-2"></span>**1.11 Reklamacije izdelka**

Reklamacije ali težave glede kakovosti, zanesljivosti, varnosti ali delovanja tega izdelka sporočite podjetju Hologic. Če je medicinski pripomoček povzročil ali poslabšal poškodbo bolnika, to takoj sporočite podjetju Hologic.

# <span id="page-17-3"></span>**1.12 Izjava o informacijski varnosti podjetja Hologic**

Podjetje Hologic neprestano preizkuša trenutno stanje računalniške in omrežne varnosti, da bi pridobilo vpogled v morebitne varnostne težave. Podjetje Hologic po potrebi izdaja tudi posodobitve za izdelek.

Za dokumente o najboljši praksi za informacijsko varnost izdelkov Hologic glejte spletno mesto Hologic na naslovu *[www.Hologic.com](http://www.hologic.com/)*.

# <span id="page-18-0"></span>**1.13 Simboli**

Ta razdelek opisuje simbole na sistemu.

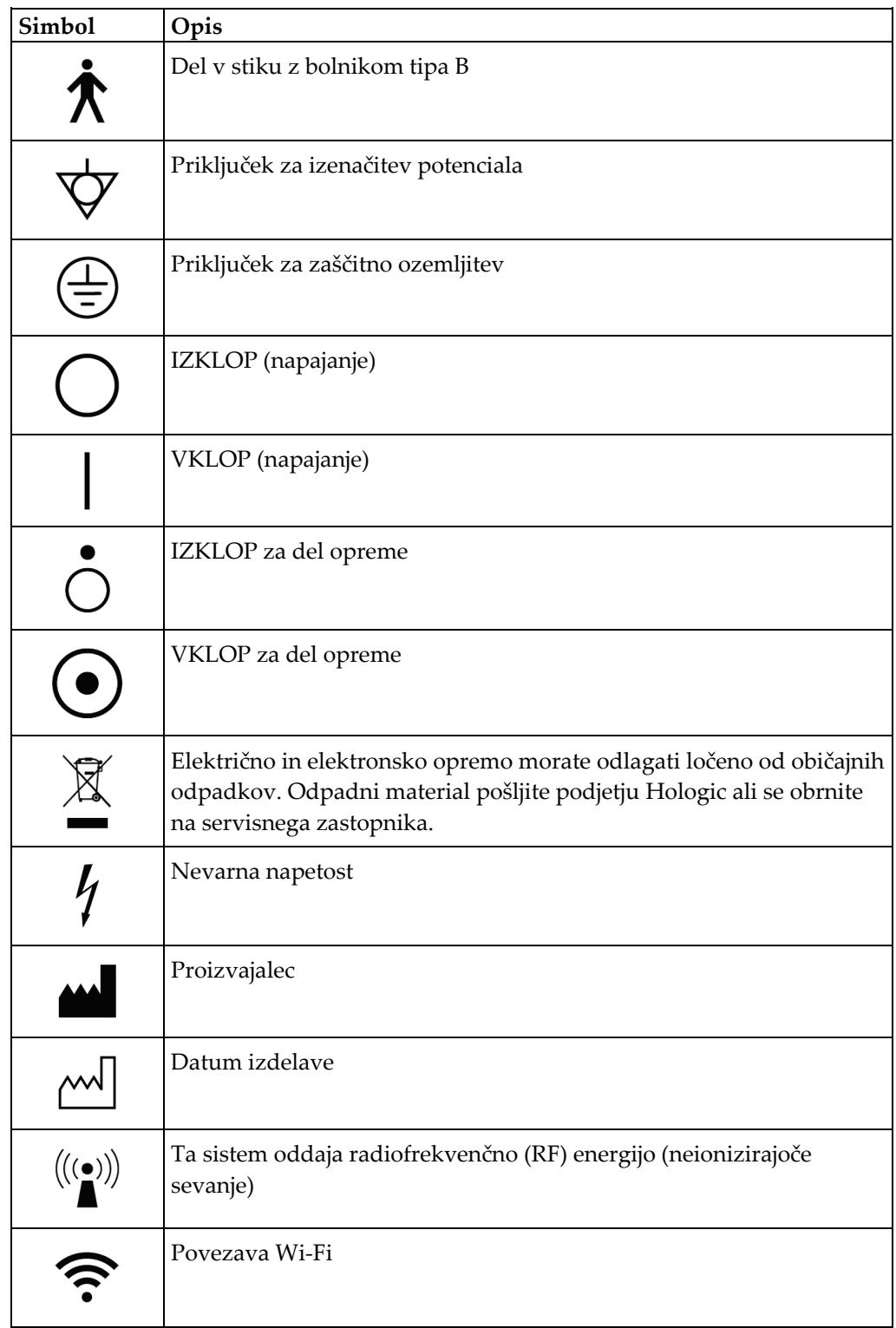

#### **Affirm – sistem za biopsijo v ležečem položaju – uporabniški priročnik** Poglavje 1: Uvod

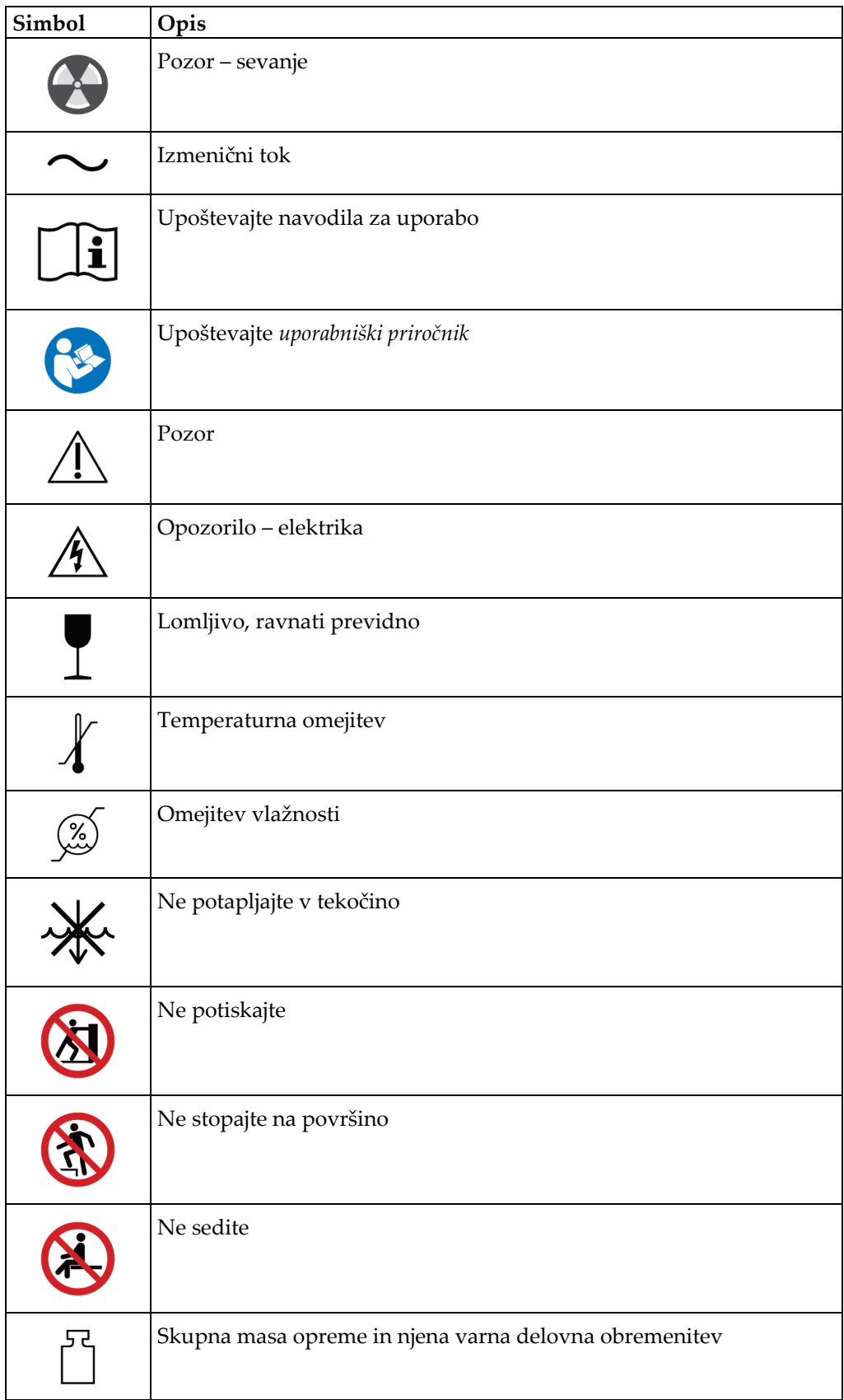

#### **Affirm – sistem za biopsijo v ležečem položaju – uporabniški priročnik** Poglavje 1: Uvod

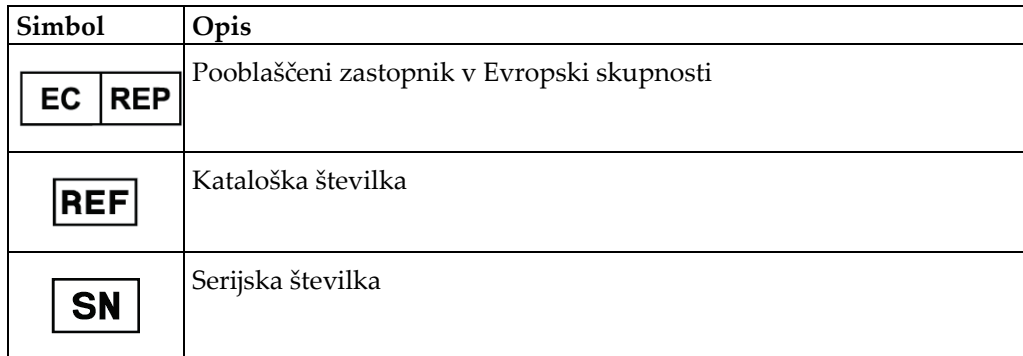

# <span id="page-20-0"></span>**1.14 Opis oznak Opozorilo, Pozor, Opomba**

Opis oznak opozorilo, pozor, opomba v tem priročniku:

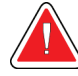

# **OPOZORILO!**

**Postopek, ki ga morate natančno upoštevati, da preprečite morebitne nevarne ali usodne poškodbe.**

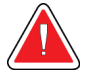

#### **Opozorilo:**

**Postopek, ki ga morate natančno upoštevati, da preprečite poškodbe.**

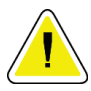

# **Pozor:**

**Postopek, ki ga morate natančno upoštevati, da preprečite škodo na opremi, izgubo podatkov ali poškodbe datotek v programski opremi.**

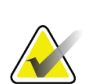

# **Opomba**

Opombe prikazujejo dodatne informacije.

# <span id="page-22-1"></span>**2:Splošne informacije Poglavje 2**

# <span id="page-22-0"></span>**2.1 Pregled sistema**

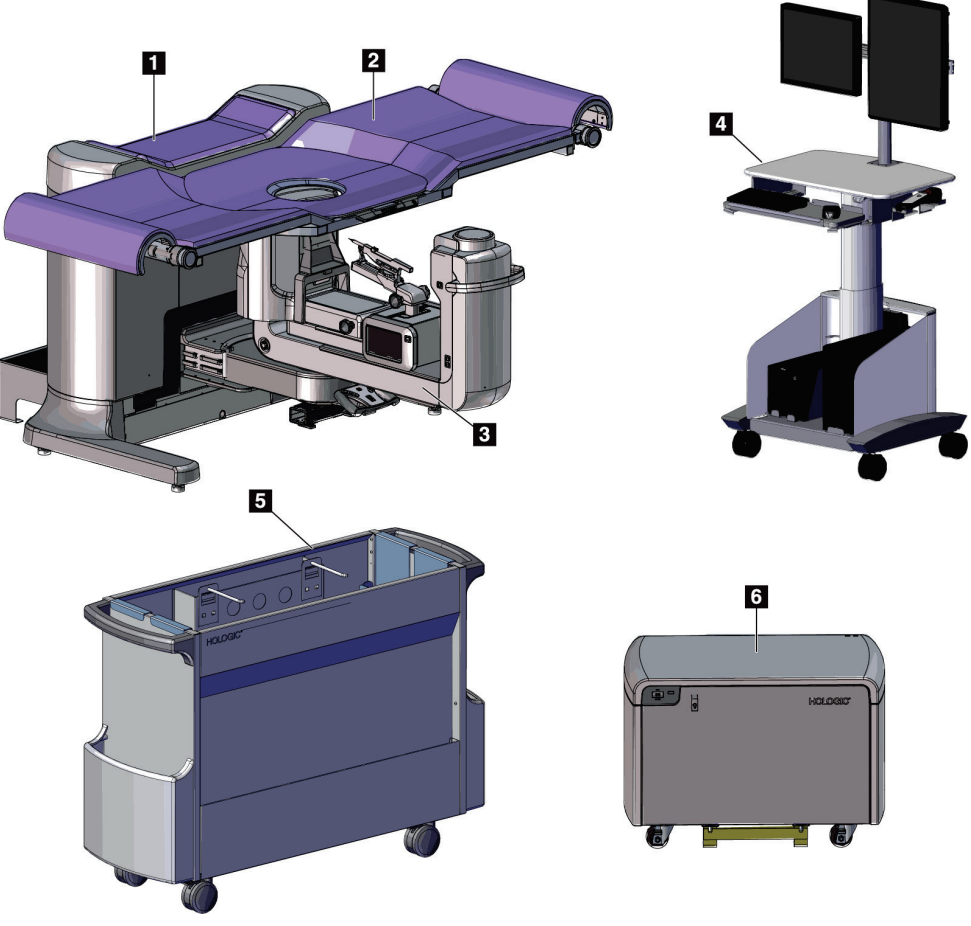

*Slika 1: Affirm – sistem za biopsijo v ležečem položaju*

#### **Legenda za slike**

1. Nosilec

- 4. Delovna postaja za zajem
- 2. Platforma za podporo bolnikom
- 5. Voziček za dodatno opremo
- 3. Ročica C 6. Visokonapetostni generator
- <span id="page-22-2"></span>

#### **Opomba**

Sistem za biopsijo v ležečem položaju Affirm ni opremljen s ščitom pred sevanjem.

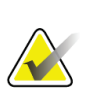

#### **Opomba**

Delovna postaja za zajem ima kolesca samo za lažje premeščanje. Sistem NI mobilna enota.

# <span id="page-23-0"></span>**2.1.1 Pregled ročice C**

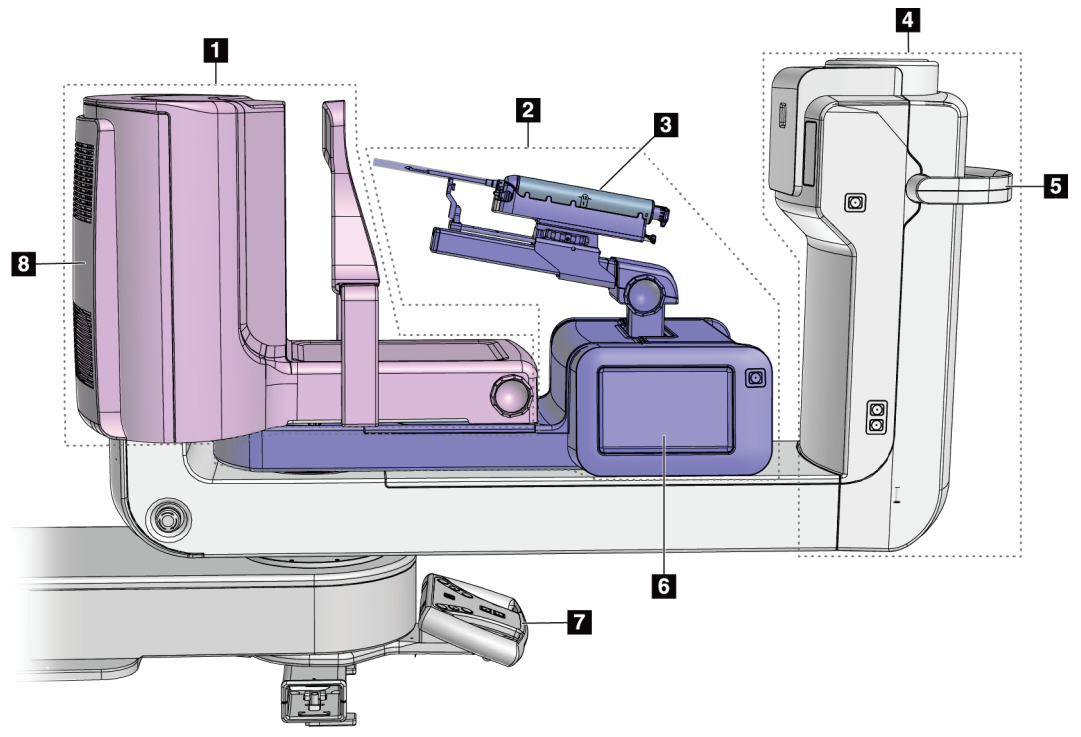

<span id="page-23-2"></span>*Slika 2: Pregled ročice C*

#### **Legenda za slike**

- 1. Kompresijska ročica
- 2. Biopsijska ročica
- 3. Pripomoček za biopsijo
- 4. Glava cevi
- 5. Ročaj za vrtenje ročice C
- 6. Zaslon modula za nadzor biopsije
- 7. Krmilna ročica
- 8. Receptor slik

# <span id="page-23-1"></span>**2.2 Varnostne informacije**

Pred uporabo tega sistema pozorno preberite in zgotovite, da razumete ta priročnik. Priročnik mora biti med uporabo sistema na voljo.

Vedno upoštevajte navodila v tem priročniku. Podjetje Hologic ne sprejema odgovornosti za poškodbe ali škodo, ki nastanejo zaradi nepravilne uporabe sistema. Za možnosti usposabljanja se obrnite na zastopnika podjetja Hologic.

Ta sistem ima varnostne zapore, vendar mora uporabnik razumeti, kako pravilno uporabljati sistem. Uporabnik mora razumeti tudi zdravstvena tveganja rentgenskega sevanja.

# <span id="page-24-0"></span>**2.3 Opozorila in previdnostni ukrepi**

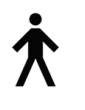

Ta sistem je opredeljen kot DEL V STIKU Z BOLNIKOM TIPA B, RAZRED I, IPX0, trajno priklopljena oprema, neprekinjeno delovanje s kratkotrajnimi obremenitvami po IEC 60601-1. Sistem nima posebnih elementov, ki bi ga ščitili pred vnetljivimi anestetiki ali vdorom tekočin.

DELI V STIKU Z BOLNIKOM vključujejo kompresijske plošče, ploščad za dojke in ploščad za bolnike.

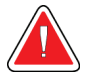

# **OPOZORILO!**

**Nevarnost električnega udara. To opremo lahko priklopite samo na napajanje z zaščitno ozemljitvijo.**

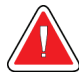

# **OPOZORILO!**

**Za električne varnostne zahteve za Severno Ameriko uporabite bolnišnično vtičnico s pravilno ozemljitvijo.**

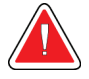

# **OPOZORILO!**

**Električna oprema, ki se uporablja v bližini vnetljivih anestetikov, lahko povzroči eksplozijo.**

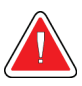

# **OPOZORILO!**

**Za pravilno izolacijo na sistem priklopite samo odobreno dodatno opremo ali izbirne dodatke. Priključke lahko spremeni samo pooblaščeno osebje.**

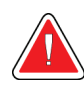

# **OPOZORILO!**

**Vzdržujte varnostno razdaljo 1,5 m med bolnikom in pripomočki, ki niso namenjeni bolniku.**

**Ne nameščajte komponent, ki niso namenjene bolniku (kot je upravljalnik poteka dela, delovna postaja za diagnostični pregled ali tiskalnik) na območje bolnika.**

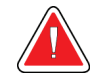

# **OPOZORILO!**

**Vzdržujte varnostno razdaljo 1,5 m med platformo bolnika in delovno postajo za zajem.**

#### **Affirm – sistem za biopsijo v ležečem položaju – uporabniški priročnik** Poglavje 2: Splošne informacije

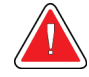

# **OPOZORILO!**

**Te plošče lahko odpirajo samo servisni inženirji, ki jih pooblasti podjetje Hologic. Ta sistem vsebuje smrtno nevarne napetosti.**

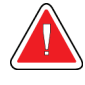

# **OPOZORILO!**

**Uporabnik mora odpraviti težave pred uporabo sistema. Obrnite se na odobrenega servisnega zastopnika za preventivno vzdrževanje.**

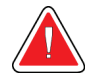

# **OPOZORILO!**

**Po odpovedi napajanja umaknite bolnika iz sistema, preden znova aktivirate napajanje.**

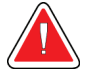

# **Opozorilo:**

**Ta pripomoček vsebuje nevarne materiale. Odpadni material pošljite podjetju Hologic ali se obrnite na servisnega zastopnika.**

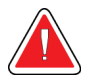

# **Opozorilo:**

**Premiki ročice C so motorizirani.**

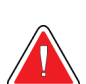

### **Opozorilo:**

**Če povečate nastavitev za prilagoditev osvetlitve AEC, povečate odmerek, ki ga prejme bolnik, na visoko raven. Če zmanjšate nastavitev osvetlitve AEC, povečate šum na sliki ali zmanjšate kakovost slike.**

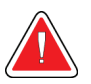

# **Opozorilo:**

**Dostop do opreme mora biti nadzorovan po lokalnih predpisih za zaščito pred sevanjem.**

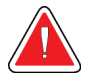

#### **Opozorilo:**

**Diskovni pogoni v tem sistemu so laserski izdelki razreda I. Preprečite neposredno izpostavljenost žarku. Če odprete okrov diskovnega pogona, izhaja skrito lasersko sevanje.**

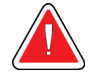

#### **Opozorilo:**

**Med slikanjem mora biti celotno telo za radiacijskim ščitom.**

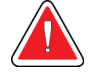

#### **Opozorilo:**

**Ko sistem pridobiva sliko, ne premikajte ročice C.**

# **Opozorilo:**

**Če se ploščice dotaknejo potencialno kužnih materialov, se obrnite na zastopnika za nadzor okužb glede navodil za dekontaminacijo.**

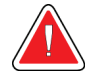

# **Opozorilo:**

**Med postopkom bolnika ne pustite samega.**

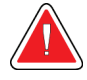

# **Opozorilo:**

**Bolnikove roke morajo biti vedno stran od vseh gumbov in stikal.**

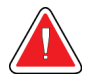

# **Opozorilo:**

**Nožna stikala postavite na mesto, kjer so v dosegu stikal za zasilni izklop, če jih uporabljate.**

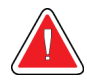

# **Opozorilo:**

**Postavite nožna stikala tako, da preprečite nenamerno aktivacijo zaradi bolnika ali invalidskega vozička.**

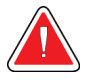

# **Opozorilo:**

**Da preprečite višji odmerek sevanja za bolnika, na pot rentgenskega žarka postavite samo odobrene materiale.**

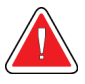

# **Opozorilo:**

**Sistem je lahko nevaren za bolnika in uporabnika. Vedno upoštevajte previdnostne ukrepe za rentgensko slikanje.**

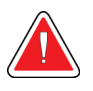

# **Opozorilo:**

**Uporabite zaščito pred sevanjem z ekvivalentom svinca več kot 0,08 mm.**

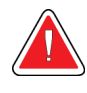

#### **Opozorilo:**

**Na generatorju ne sedite ali stopajte nanj.**

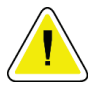

# **Pozor:**

**Ta sistem je medicinski pripomoček, ne običajen računalnik. Na strojni ali programski opremi lahko izvajate samo odobrene spremembe. Ta pripomoček namestite za požarnim zidom, da zagotovite omrežno varnost. Zaščita pred virusi ali omrežna varnost za ta medicinski pripomoček ni vgrajena (npr. računalniški požarni zid). Omrežna varnost in zaščita pred virusi sta odgovornost uporabnika.**

#### **Affirm – sistem za biopsijo v ležečem položaju – uporabniški priročnik** Poglavje 2: Splošne informacije

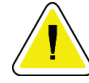

#### **Pozor:**

**Ne izklopite varovalke delovne postaje za zajem, razen v nujnih primerih. Varovalka lahko izklopi brezprekinitveno napajanje (UPS), kar lahko povzroči izgubo podatkov.**

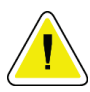

### **Pozor:**

**Nevarnost izgube podatkov. Magnetnih pomnilniških medijev ne postavljajte v bližino ali na naprave, ki tvorijo magnetna polja.**

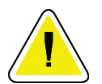

# **Pozor:**

**Ne uporabljajte izvora toplote (kot je grelni paket) na sprejemniku slike.**

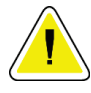

#### **Pozor:**

**Ne blokirajte ali prekrivajte odprtin za ventilator, ki so na zadnjem pokrovu digitalnega slikovnega sprejemnika.**

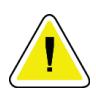

#### **Pozor:**

**Za preprečevanje morebitne škode zaradi toplotnega šoka na digitalnem sprejemniku slike upoštevajte naslednji postopek za izklop opreme.**

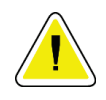

# **Pozor:**

**Prikazovalnik je umerjen skladno s standardi DICOM. Ne spreminjajte svetlosti ali kontrasta prikazovalnika.**

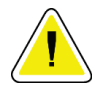

#### **Pozor:**

**Uporabite čim manjšo količino čistilne tekočine. Tekočina ne sme steči ali curljati.**

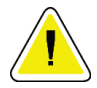

#### **Pozor:**

**Za preprečevanje poškodb elektronskih komponent ne pršite razkužila po sistemu.**

# <span id="page-28-0"></span>**2.4 Stikala za izklop v nujnem primeru**

Rdeče stikalo za izklop v sili (E-Stop) se nahaja na obeh straneh ročice cevi in na daljinskem upravljalniku rentgenskih žarkov. Stikalo za izklop v sili onemogoči premikanje ročice C in platforme za bolnike ter odklopi napajanje nosilca.

Stikal E-Stop NE uporabljajte za rutinsko zaustavitev sistema.

<span id="page-28-4"></span>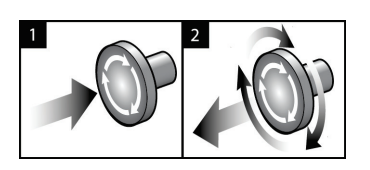

*Slika 3: Delovanje stikala za zasilni izklop*

- 1. Pritisnite katero koli stikalo za izklop v sili, da izklopite nosilec.
- 2. Če želite ponastaviti stikalo za zasilni izklop, ga zavrtite v desno za približno četrt obrata, dokler stikalo znova ne izskoči.

# <span id="page-28-1"></span>**2.5 Blokade**

- Elektronska sistemska zapora omogoča premikanje ročice C le, če je gumb za **sistemsko zaporo** na krmilni ročici v odklenjenem načinu.
- Sistem ne dovoljuje izpostavljanja rentgenskim žarkom, razen če je v stanju pripravljenosti in je gumb za **zaklep sistema** na krmilni ročici v zaklenjenem načinu.
- Če gumb za rentgensko slikanje spustite pred koncem, se slikanje zaustavi in prikaže se alarmno sporočilo.
- Sistem po slikanju ne preide v stanje pripravljenosti, dokler ne sprostite gumba za rentgensko slikanje.

# <span id="page-28-2"></span>**2.6 Skladnost**

Ta razdelek opisuje zahteve za zakonsko skladnost sistema in odgovornosti proizvajalca.

# <span id="page-28-3"></span>**2.6.1 Zahteve za skladnost s predpisi**

Proizvajalec je odgovoren za varnost, zanesljivost in delovanje te opreme ob naslednjih določbah:

- Električna inštalacija v prostoru ustreza vsem zahtevam.
- Oprema se uporablja skladno z *Vodičem za uporabnika*.
- Sestavljanje, razširitve, nastavitve, spremembe in popravila izvaja samo pooblaščeno osebje.
- Omrežna in komunikacijska oprema, ki je nameščena, ustreza standardom IEC. Celotni sistem (omrežna in komunikacijska oprema in sistem za biopsijo v ležečem položaju) mora biti skladen z IEC 60601-1.

#### **Affirm – sistem za biopsijo v ležečem položaju – uporabniški priročnik** Poglavje 2: Splošne informacije

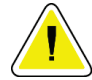

#### **Pozor:**

**Za medicinsko električno opremo veljajo posebni previdnostni ukrepi glede elektromagnetne združljivosti (EMZ), zato jo je treba uporabljati skladno s podanimi informacijami o EMZ.**

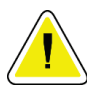

# **Pozor:**

**Na medicinsko električno opremo lahko vpliva prenosna in mobilna komunikacijska oprema z radiofrekvenčnim sevanjem.**

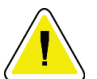

# **Pozor:**

**Uporaba neodobrene dodatne opreme in kablov lahko povzroči povečanje emisij ali zmanjšanje odpornosti. Za vzdrževanje kakovosti izolacije na sistem priklopite samo odobreno dodatno opremo ali izbirne dodatke podjetja Hologic.**

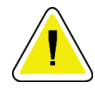

#### **Pozor:**

**Električne medicinske (EM) opreme ali sistema ne smete uporabljati blizu ali na drugi opremi. Če je uporaba v bližini ali na drugi opremi nujno potrebna, pazite, da električna medicinska oprema ali sistem v tej konfiguraciji pravilno deluje.**

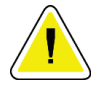

#### **Pozor:**

**Ta sistem je namenjen samo za uporabo s strani zdravstvenih delavcev. Sistem lahko povzroča radijske motnje ali moti delovanje opreme v bližini. Morda boste morali izvesti ukrepe za odpravljanje teh težav, npr. obračanje ali premeščanje opreme ali zaščito lokacije.**

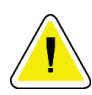

#### **Pozor:**

**Spremembe ali modifikacije, ki jih podjetje Hologic ne odobri izrecno, lahko izničijo vaše pooblastilo za uporabo opreme.**

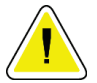

#### **Pozor:**

**Oprema je bila preizkušena in ustreza mejnim vrednostim, ki veljajo za digitalne naprave razreda A po 15. delu pravilnika FCC. Te omejitve so zasnovane za zagotavljanje smiselne zaščite pred škodljivimi motnjami, če se oprema uporablja v komercialnem okolju. Ta oprema ustvarja, uporablja in lahko seva radiofrekvenčno energijo. Če ni nameščena in uporabljana skladno z navodili za uporabo, lahko povzroči škodljive motnje za radijske komunikacije. Uporaba te opreme v gospodinjskem okolju lahko povzroči škodljive motnje, ki jih bo moral uporabnik odpraviti na lastne stroške.**

# <span id="page-30-0"></span>**2.6.2 Izjave o zakonski skladnosti**

Proizvajalec izjavlja, da ta pripomoček ustreza naslednjim zahtevam.

IEC:

- IEC 60601-1: 2005 Medicinska električna oprema 1. del: Splošne zahteve za osnovno varnost in bistvene lastnosti
- IEC 60601-1-2: 2007 Povezani standard: Elektromagnetna združljivost zahteve in preskusi
- IEC 60601-1-3: 2008 Splošne zahteve za varstvo pred sevanjem v diagnostični rentgenski opremi
- IEC 60601-1-6: 2010 Povezani standard: Uporabnost
- IEC 60601-2-28: 2010 Posebne zahteve za osnovno varnost in bistvene lastnosti rentgenskih naprav za zdravniške preglede
- IEC 60601-2-45: 2011 Posebne zahteve za osnovno varnost in bistvene lastnosti rentgenske opreme za mamografijo in stereotaktičnih naprav za mamografijo

FDA:

- 21 CFR §900 Zakon o standardih kakovosti mamografije (MQSA)
- 21 CFR §1020.30 Diagnostični rentgenski sistemi in njihovi glavni sestavni deli
- 21 CFR §1020.31 Radiografska oprema

CE:

- 93/42/EGS Oznaka CE v skladu z MDD
- 2006/42/ES Direktiva o strojih z dne 17. maja 2006
- 2002/95/ES Direktiva o omejevanju nevarnih snovi z dne 27. januarja 2003
- 2002/96/ES Direktiva o odpadni električni in elektronski opremi z dne 27. januarja 2003

CAN/CSA:

• CAN/CSA-C22.2 št. 60601-1 (2008): Medicinska električna oprema – 1. del: Splošne varnostne zahteve

ANSI/AAMI:

• ANSI/AAMI ES60601-1 (2005) – Medicinska električna oprema – 1. del: Splošne zahteve za osnovno varnost in bistvene lastnosti

<span id="page-31-1"></span><span id="page-31-0"></span>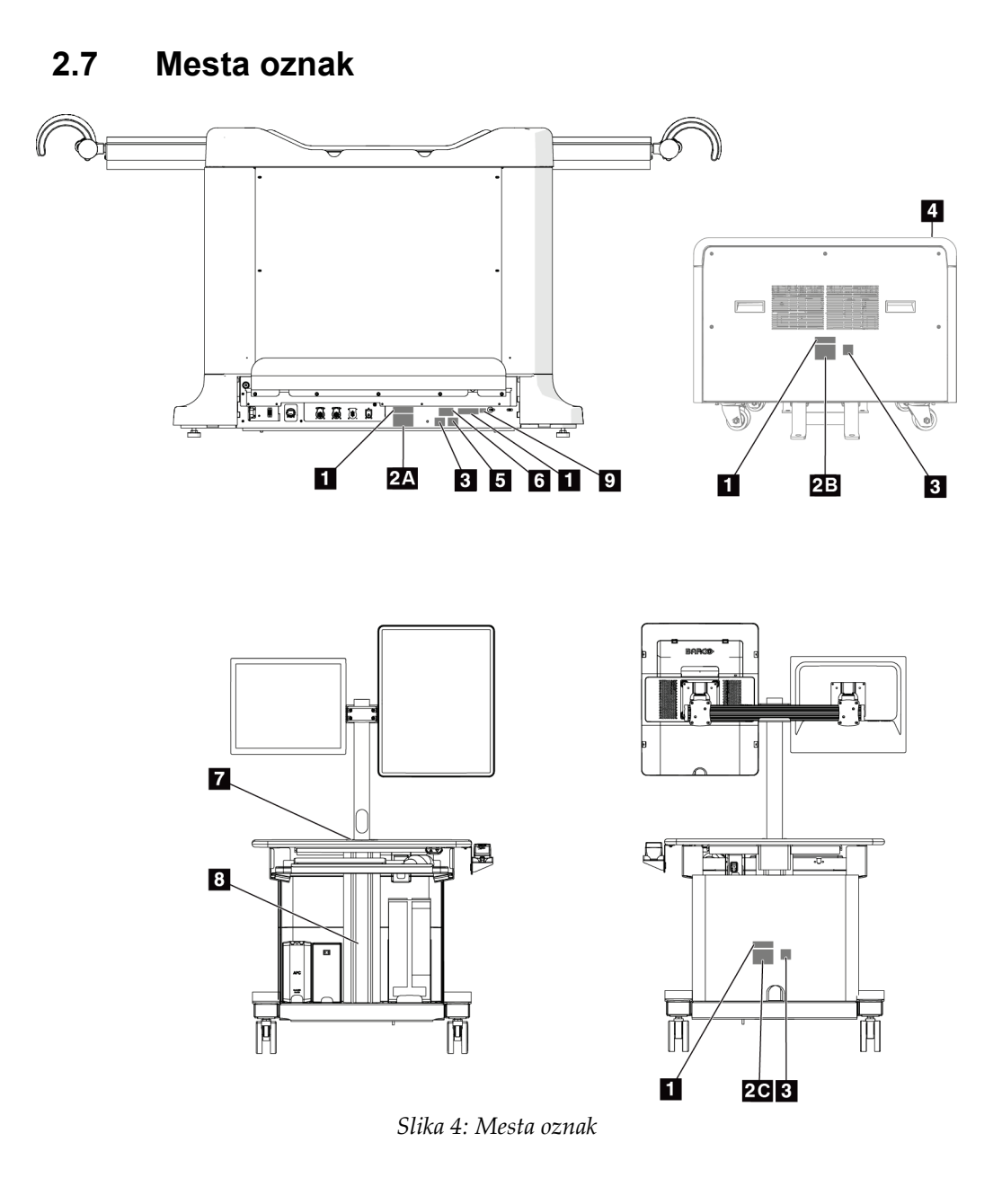

#### **Affirm – sistem za biopsijo v ležečem položaju – uporabniški priročnik**

Poglavje 2: Splošne informacije

<span id="page-32-0"></span>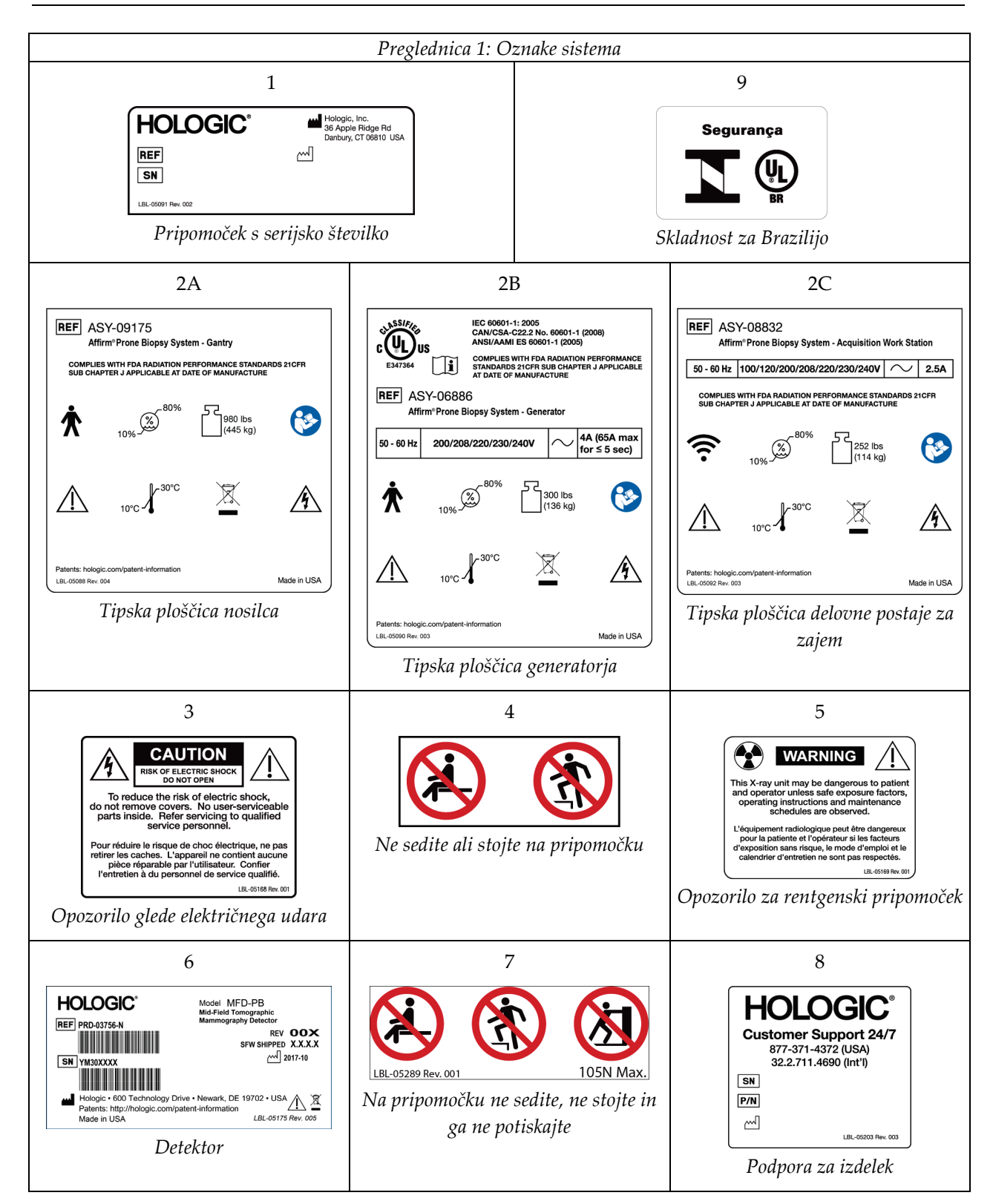

# <span id="page-34-1"></span>**3:Krmilniki in indikatorji sistema Poglavje 3**

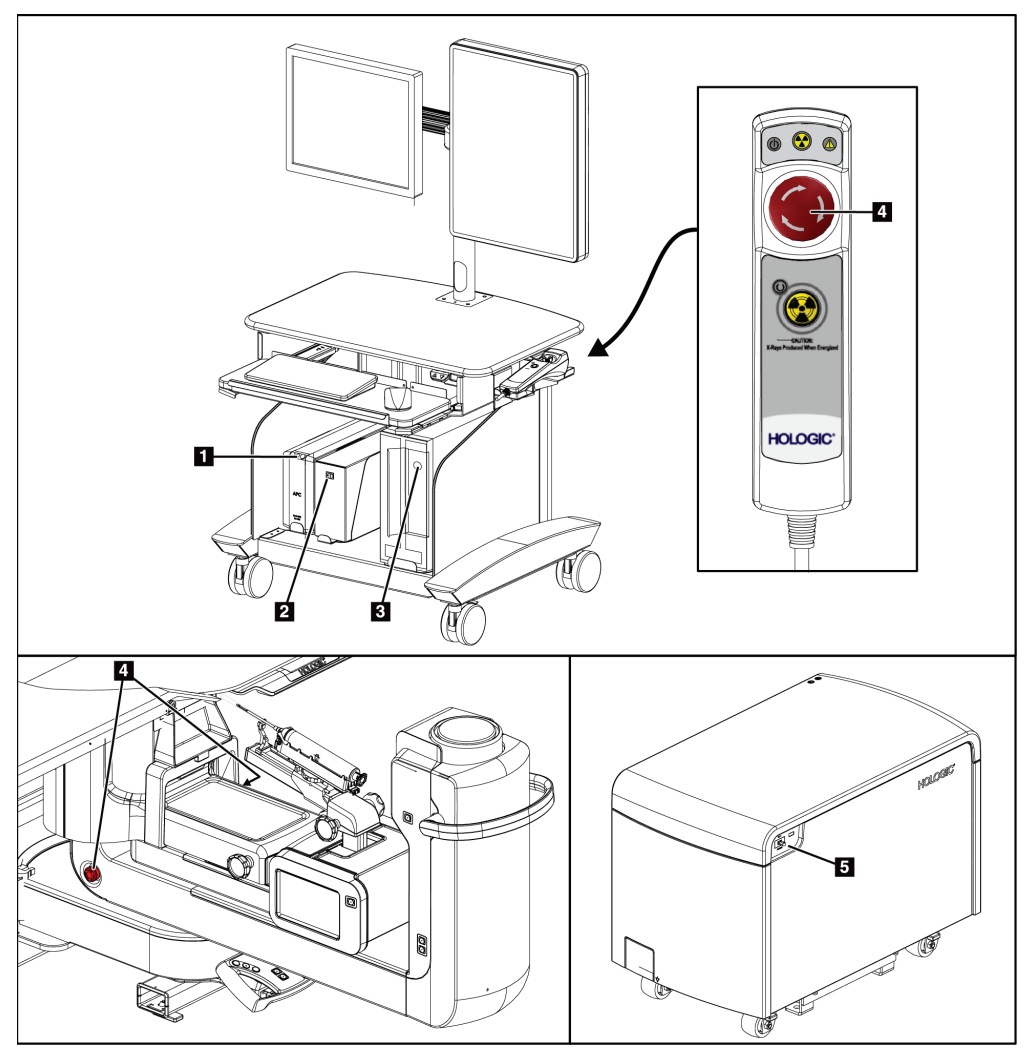

# <span id="page-34-0"></span>**3.1 Krmilniki za napajanje sistema**

<span id="page-34-2"></span>*Slika 5: Krmilniki za napajanje sistema*

#### **Legenda za slike**

- 1. Gumb za vklop/ponastavitev neprekinjenega napajanja (UPS)
- 2. Napajalno stikalo izolacijskega transformatorja
- 3. Gumb za vklop/ponastavitev računalnika
- 4. Stikala za izklop v sili (E-Stop)
- 5. Varovalka generatorja

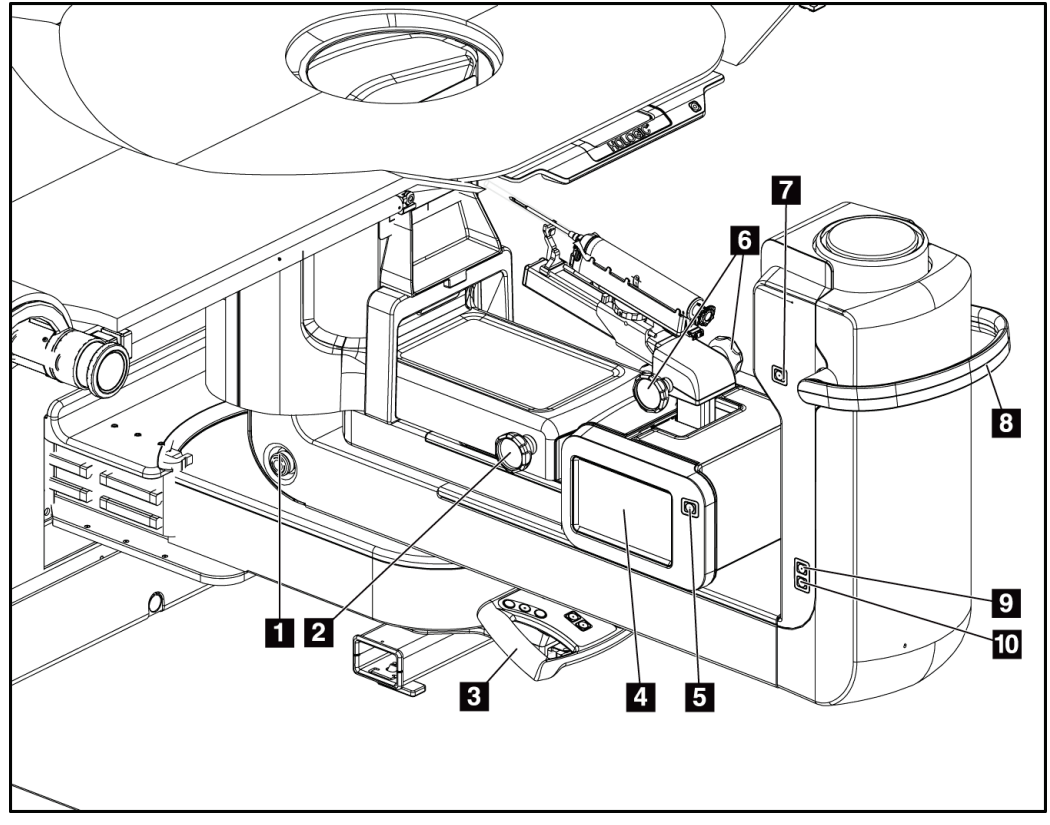

# <span id="page-35-0"></span>**3.2 Krmilni elementi ročice C**

*Slika 6: Krmilni elementi in zasloni ročice C*

#### **Legenda za slike**

- <span id="page-35-1"></span>1. Stikalo za izklop v sili (E-Stop)
- 2. Gumb za ročno nastavitev kompresije
- 3. Krmilna ročica
- 4. Zaslon na dotik nadzornega modula za biopsijo
- 5. Gumb za omogočanje motorja biopsijske ročice
- 6. Gumb za ročno pomikanje naprej/odmikanje pripomočka za biopsijo
- 7. Vklop/izklop delovne osvetlitve
- 8. Ročaj za vrtenje ročice C
- 9. Premik ročice C stran od uporabnika
- 10. Premik ročice C proti uporabniku
#### **3.2.1 Krmilni elementi biopsijske ročice**

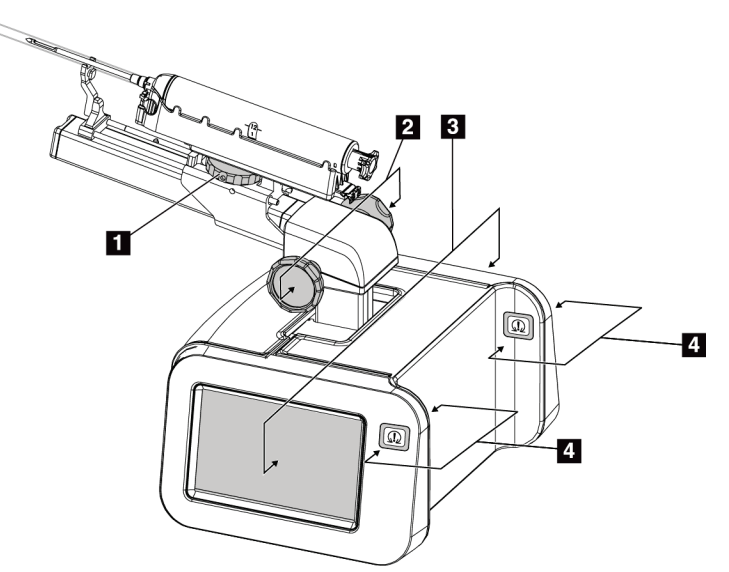

*Slika 7: Biopsijska ročica – podroben pogled*

#### **Legenda za slike**

- 1. Gumb za vpetje biopsijskega pripomočka
- 2. Gumbi za ročno pomikanje/umikanje igle
- 3. Zasloni na dotik nadzornega modula za biopsijo
- 4. Gumbi za vklop motorja nadzornega modula za biopsijo

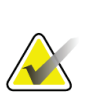

#### **Opomba**

Za informacije o uporabi zaslona na dotik na nadzornem modulu za biopsijo glejte *Uporabniški vmesnik – [nadzorni modul za biopsijo](#page-70-0)* na stran[i 57.](#page-70-0)

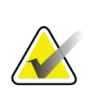

#### **Opomba**

Gumba za omogočanje motorja nadzornega modula za biopsijo sta sestavljena iz dveh parov gumbov na obeh straneh nadzornega modula za biopsijo. Pari so nameščeni drug za drugim na enem od podaljškov pokrova modula, vsak par pa je namenjen stiskanju z eno roko. Če želite omogočiti motor modula za krmiljenje biopsije, pritisnite in pridržite enega od parov gumbov za omogočanje motorja.

### **3.2.2 Krmilni elementi krmilne ročice**

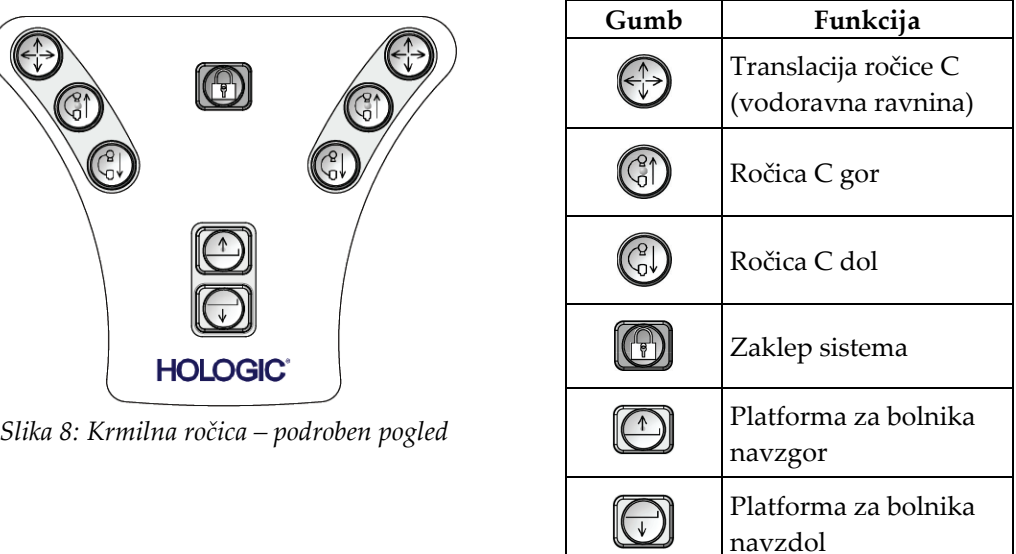

#### **3.2.3 Krmilni elementi nožnega stikala**

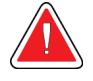

#### **Opozorilo:**

**Nožna stikala postavite na mesto, kjer so v dosegu stikal za zasilni izklop, če jih uporabljate.**

#### **Opozorilo:**

**Postavite nožna stikala tako, da preprečite nenamerno aktivacijo zaradi bolnika ali invalidskega vozička.**

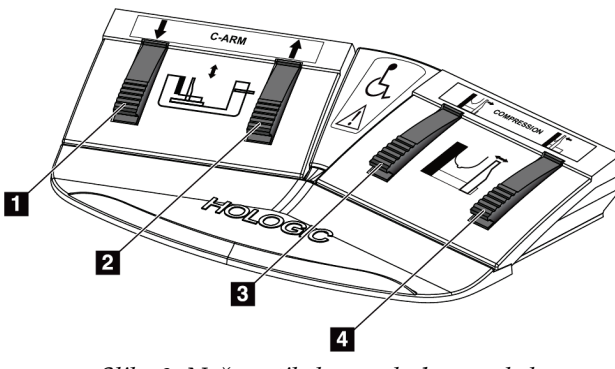

*Slika 9: Nožno stikalo – podroben pogled*

- 1. Ročica C dol
- 2. Ročica C gor
- 3. Sprostitev kompresije
- 4. Uporaba kompresije

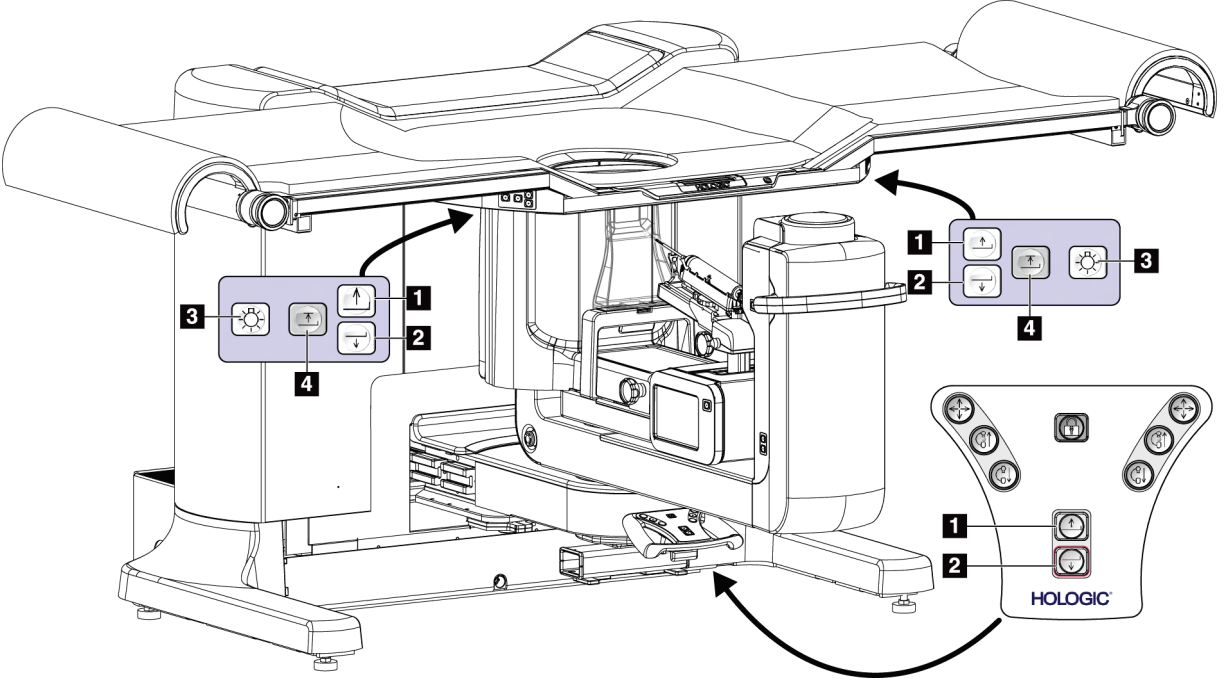

### **3.3 Krmilni elementi platforme za bolnika**

*Slika 10: Krmilni elementi platforme za bolnika*

- 1. Platforma za bolnika navzgor
- 2. Platforma za bolnika navzdol
- 3. Vklopljena/srednja/šibka/izklopljena delovna luč
- 4. Omejitev ploščadi za bolnike navzgor (polna višina)

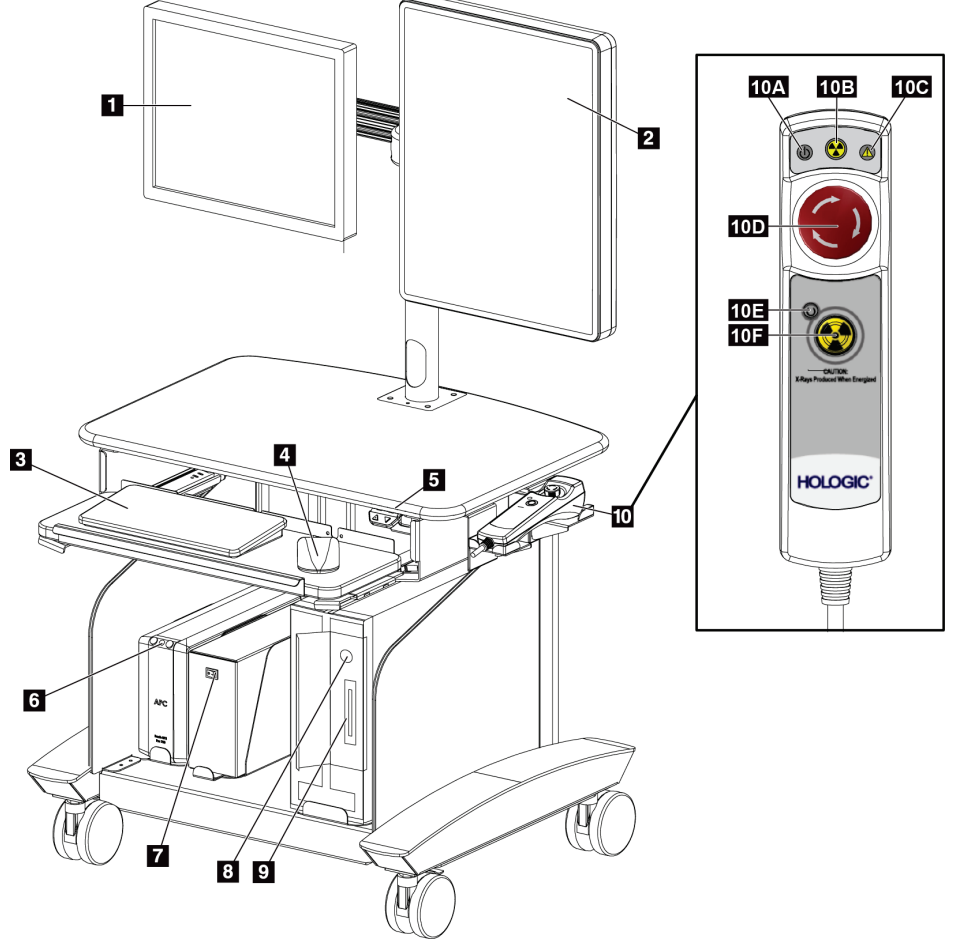

### **3.4 Krmilni elementi delovne postaje za zajem**

*Slika 11: Krmilni elementi delovne postaje za zajem*

- 1. Nadzorni zaslon
- 2. Zaslon za prikaz slike
- 3. Tipkovnica
- 4. Miška
- 5. Krmilni elementi za pomik delovne površine delovne postaje navzgor in navzdol
- 6. Gumb za neprekinjeno napajanje (UPS)
- 7. Napajalno stikalo izolacijskega transformatorja
- 8. Gumb za vklop/ponastavitev računalnika
- 9. Pogon CD/DVD
- 10. Daljinski upravljalnik za izklop v sili/aktivacijo rentgenskih žarkov
	- A. Lučka za napajanje
	- B. Lučka za aktiven rentgen
	- C. Sistemska opozorilna lučka
	- D. Lučka zasilnega izklopa
	- E. Lučka pripravljenosti za rentgen
	- F. Gumb za aktivacijo rentgenskih žarkov

## **4:Funkcionalni testi zagona in zaustavitev Poglavje 4**

### **4.1 Kako zagnati sistem**

**Opomba**

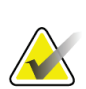

Lokacije gumbov za vklop si oglejte na sliki Krmilni elementi napajanja sistema.

- 1. Prepričajte se, da ni ovir za premikanje ročice C ali platforme za bolnike.
- 2. Zagotovite, da so vsa tri stikala za izklop v nujnem primeru v ponastavljenem (nepritisnjenem) položaju.
- 3. Preverite, ali je varovalka generatorja v položaju za vklop.
- 4. Preverite, ali je varovalka izolacijskega transformatorja v položaju za vklop.
- 5. Preverite, ali je UPS vklopljen.
- 6. Na računalniku pritisnite gumb za **vklop/ponastavitev**. Računalnik se zažene in na nadzornem monitorju delovne postaje za zajem se odpre zaslon za prijavo *Windows 10 Login*.

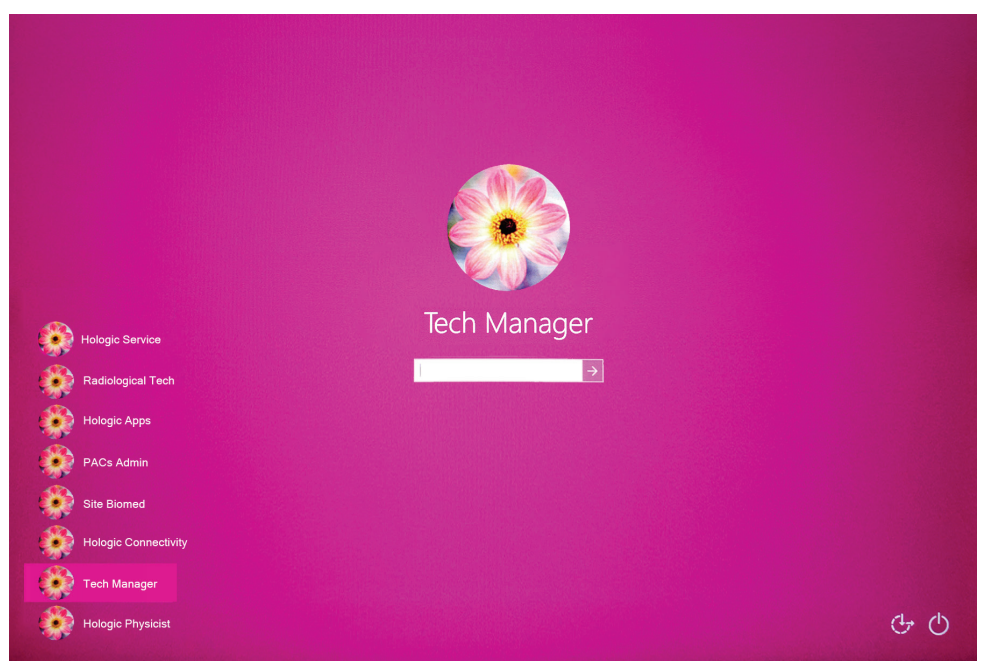

*Slika 12: Zaslon za prijavo Windows 10 Login*

- 7. S seznama uporabnikov izberite svoje uporabniško ime.
- 8. Vnesite geslo in izberite ikono **puščice**.

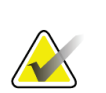

#### **Opomba**

Če želite prikazati ali skriti virtualno tipkovnico, tapnite rožnato ozadje.

9. Na nadzornem monitorju delovne postaje za zajem se čez nekaj trenutkov odpre zaslon *Startup* (Zagon) za sistem Affirm za biopsijo v ležečem položaju. Potem se samodejno vklopi nosilec. Na zaslonu *Startup* (Zagon) izberite gumb **Patient List** (Seznam bolnikov).

# Affirm<sup>®</sup> **Prone Biopsy System**

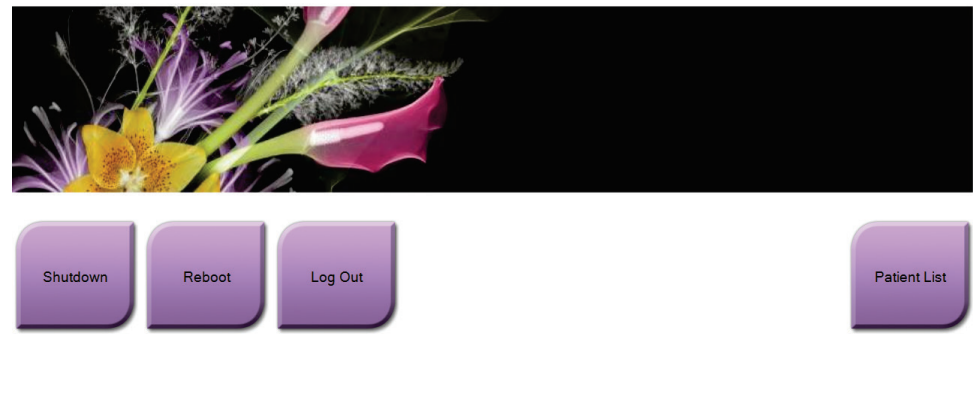

Manager, Tech (Manager)  $\sim 100$  $5:50:37$  PM  $\bullet$ 

*Slika 13: Zaslon Startup (Zagon)*

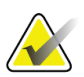

#### **Opomba**

Če so na vrsti opravila kontrole kakovosti, se odpre zaslon *Select Function to Perform* (Izberi funkcijo, ki jo treba izvesti). Izvedite naloge nadzora kakovosti ali izberite **Skip** (Preskoči).

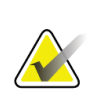

#### **Opomba**

Za odjavo iz operacijskega sistema Windows 10 izberite gumb **Log Out** (Odjava).

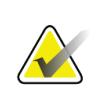

#### **Opomba**

Zaslon *Startup* (Zagon) ima tudi gumb **Shutdown** (Zaustavitev), ki izklopi sistem, in gumb **Reboot** (Vnovični zagon) za vnovični zagon sistema.

Sistem lahko potrebuje od pet do petnajst minut za pripravo na zajem slik. Čakalni čas je odvisen od konfiguracije napajanja detektorja. Časovnik v opravilni vrstici prikazuje čas do pripravljenosti sistema. Če ikona stanja sistema ne kaže, da je sistem pripravljen, ne zajemajte kliničnih slik ali slik za zagotavljanje kakovosti.

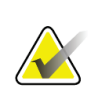

#### **Opomba**

**Opomba**

Če želite spremeniti sistemski jezik ali druge nastavitve, glejte *[Spreminjanje](#page-148-0)  [nastavitev jezika](#page-148-0)* na stran[i 135.](#page-148-0)

### **4.2 Funkcijski testi**

### **4.2.1 Funkcionalni testi kompresije**

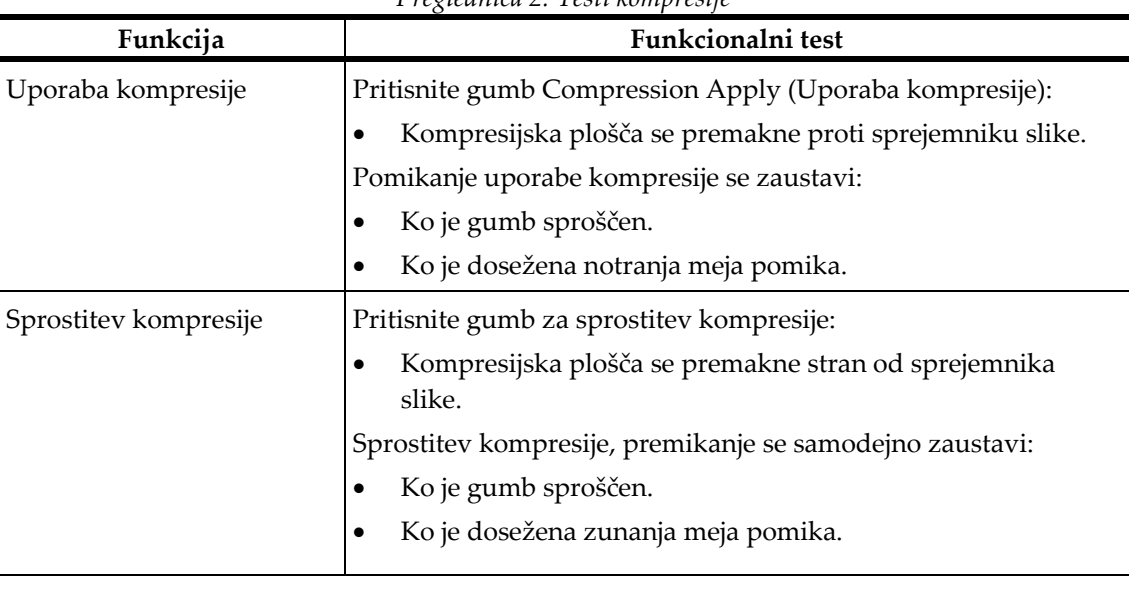

*Preglednica 2: Testi kompresije*

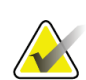

### **Opomba**

Kompresijska plošča in nosilec biopsijskega pripomočka se premikata ločeno.

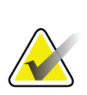

#### **Opomba**

Sistem je zasnovan tako, da preprečuje trke med ploščo in izbranim biopsijskim pripomočkom. Če želite zagotoviti, da se kompresijska plošča premika do konca, premaknite nosilec biopsijskega pripomočka čim dlje od ploščadi za dojke.

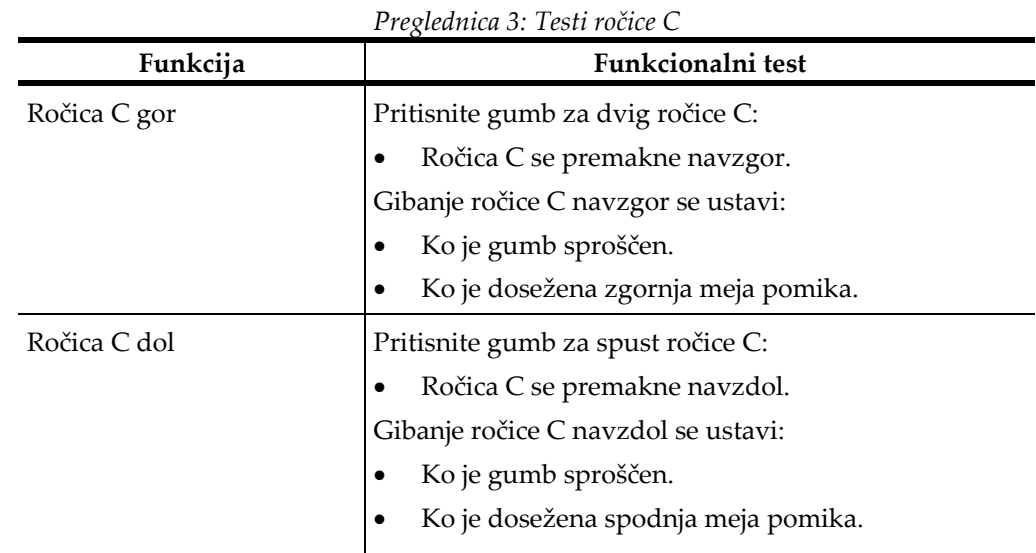

### **4.2.2 Funkcionalni testi premikanja ročice C**

#### **4.2.3 Funkcionalni preskusi platforme za bolnike**

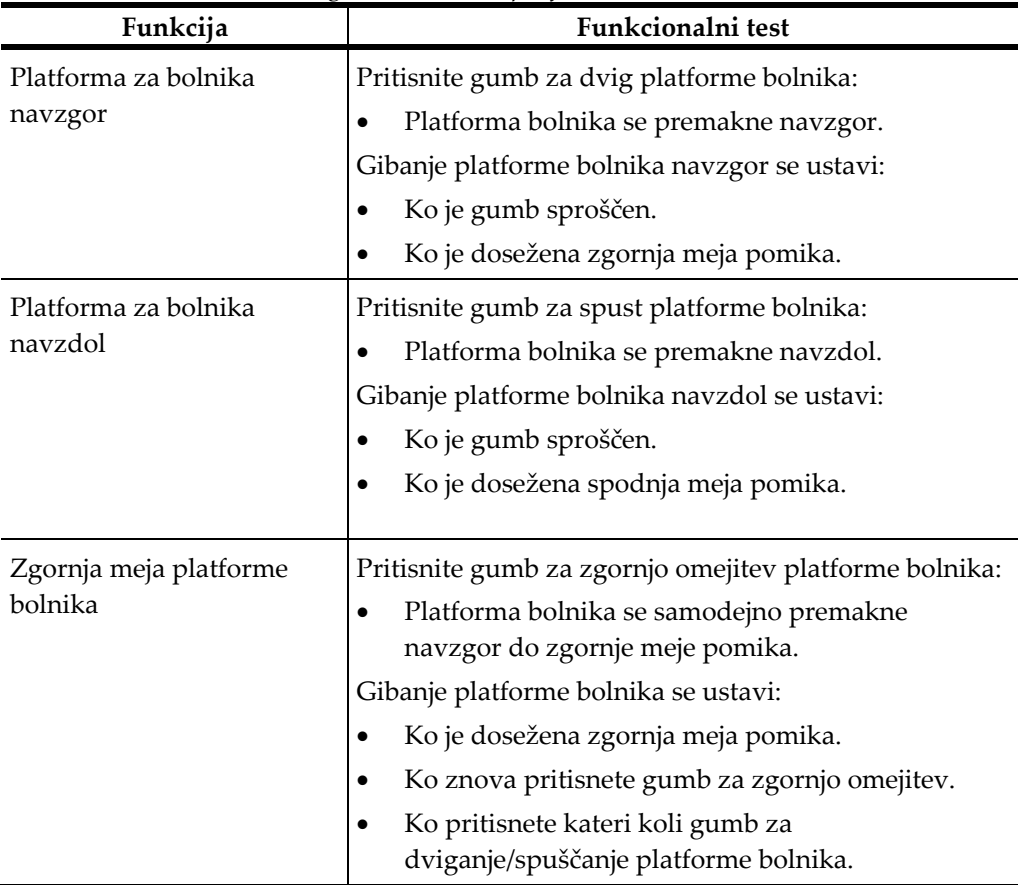

*Preglednica 4: Testi platforme za bolnike*

### **4.3 Delovanje stikal za zasilni izklop**

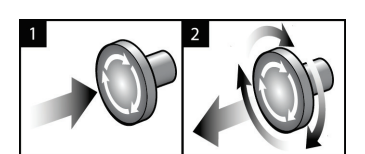

*Slika 14: Delovanje stikala za zasilni izklop*

Na sistemu so tri stikala za zasilni izklop, po eno na vsaki strani ogrodja in eno na delovni postaji za zajem.

- 1. Za izklop ogrodja in onemogočanje mehanizma za dvig delovne postaje za zajem pritisnite katero koli stikalo za zasilni izklop.
- 2. Če želite ponastaviti stikalo za zasilni izklop, ga zavrtite v desno za približno četrt obrata, dokler stikalo znova ne izskoči.

### **4.4 Kako izklopiti sistem**

- 1. Zaprite vse odprte postopke bolnika.
- 2. Na zaslonu *Select Patient* (Izbira bolnika) izberite gumb **Back** (Nazaj).
- 3. Na zaslonu *Startup* (Zagon) izberite gumb **Shutdown** (Zaustavitev).
- 4. V potrditvenem pogovornem oknu izberite **Yes** (Da). Uporabnik je odjavljen in sistem se izklopi.

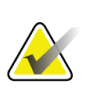

#### **Opomba**

Če se želite odjaviti, na zaslonu *Startup* (Zagon) izberite gumb **Shutdown** (Zaustavitev) in nato v pogovornem oknu za potrditev izberite **Yes** (Da).

#### **4.4.1 Kako prekiniti celotno napajanje sistema**

- 1. Izklopite sistem.
- 2. Pritisnite gumb za vklop/ponastavitev UPS, da izklopite UPS.
- 3. Izklopite napajalno stikalo izolacijskega transformatorja.
- 4. Izklopite varovalko generatorja.
- 5. Izklopite glavno varovalko napajanja ustanove.

## **5:Uporabniški vmesnik – nadzorni monitor Poglavje 5**

**5.1 Zaslon Select Function to Perform (Izberite funkcijo, ki jo želite izvesti)**

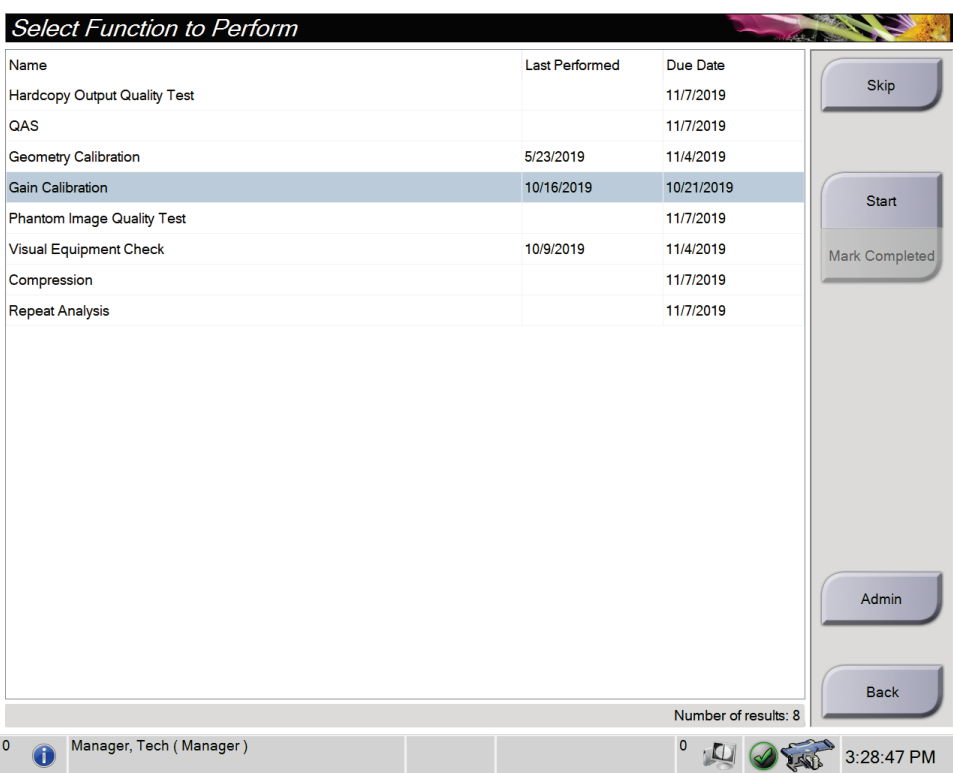

*Slika 15: Zaslon Select Function to Perform (Izberite funkcijo, ki jo želite izvesti)*

Po prijavi se odpre zaslon *Select Function to Perform* (Izberite funkcijo, ki jo želite izvesti). Ta zaslon prikazuje opravila kontrole kakovosti, ki jih je treba izvesti.

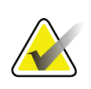

#### **Opomba**

Če ni na vrsti nobenih opravil kontrole kakovosti, se odpre zaslon *Select Patient* (Izbira bolnika).

#### **Za izvajanje razporejenega opravila kontrole kakovosti:**

- 1. S seznama izberite opravilo kontrole kakovosti.
- 2. Izberite gumb **Start** (Zaženi). Sledite sporočilom, da končate postopek. (Gumb **Start** (Zaženi) ni na voljo za vse vrste testov.) Izberite **End QC** (Končaj KK). - ALI -

Izberite gumb **Mark Completed** (Označi končane), da označite stanje tega postopka kot končanega. Izberite **Yes** (Da), da potrdite, da je izbrani postopek končan.

#### **Za nadaljevanje brez zaključevanja vseh razporejenih opravil kontrole kakovosti:**

Če se trenutno ne izvaja nobeno od opravil kontrole kakovosti s prikazanega seznama, izberite gumb **Skip** (Preskoči).

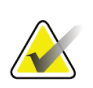

#### **Opomba**

Če izberete gumb **Skip** (Preskoči), se odpre zaslon *Select Patient* (Izberi bolnika). Za informacije o tem zaslonu glejte zaslon *[Zaslon Select Patient \(Izbira bolnika\)](#page-49-0)* na strani [36](#page-49-0) (Izberi bolnika).

Če izberete gumb **Admin** (Skrbnik), se odpre zaslon *Admin* (Skrbnik). Za informacije o tem zaslonu glejte *[Zaslon za skrbnika](#page-144-0)* na stran[i 131.](#page-144-0)

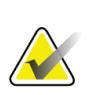

#### **Opomba**

Opravila kontrole kakovosti je mogoče izvesti kadar koli. Za dostop do opravil kontrole kakovosti izberite gumb **Admin** (Skrbnik), potem pa gumb **Quality Control** (Kontrola kakovosti).

### **5.2 O opravilni vrstici**

V opravilni vrstici na dnu zaslona so prikazane dodatne ikone, ki jih lahko izberete za dostop do informacij ali izvajanje sistemskih opravil.

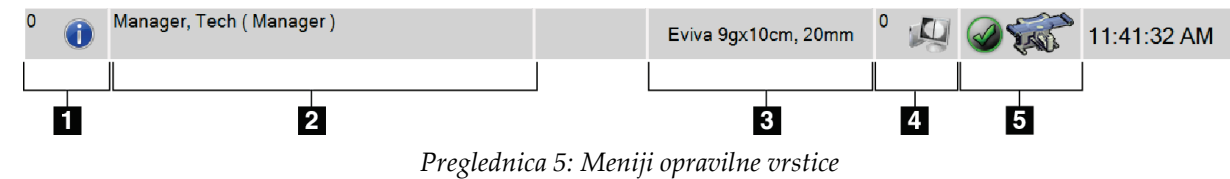

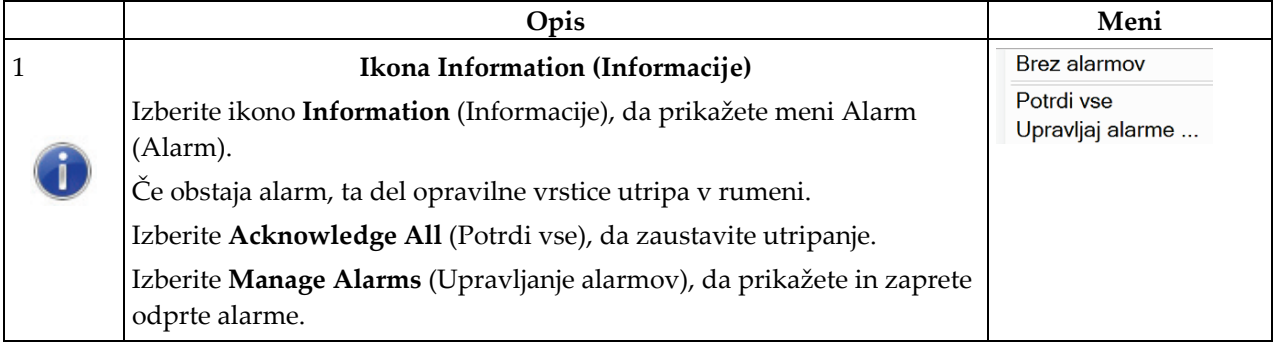

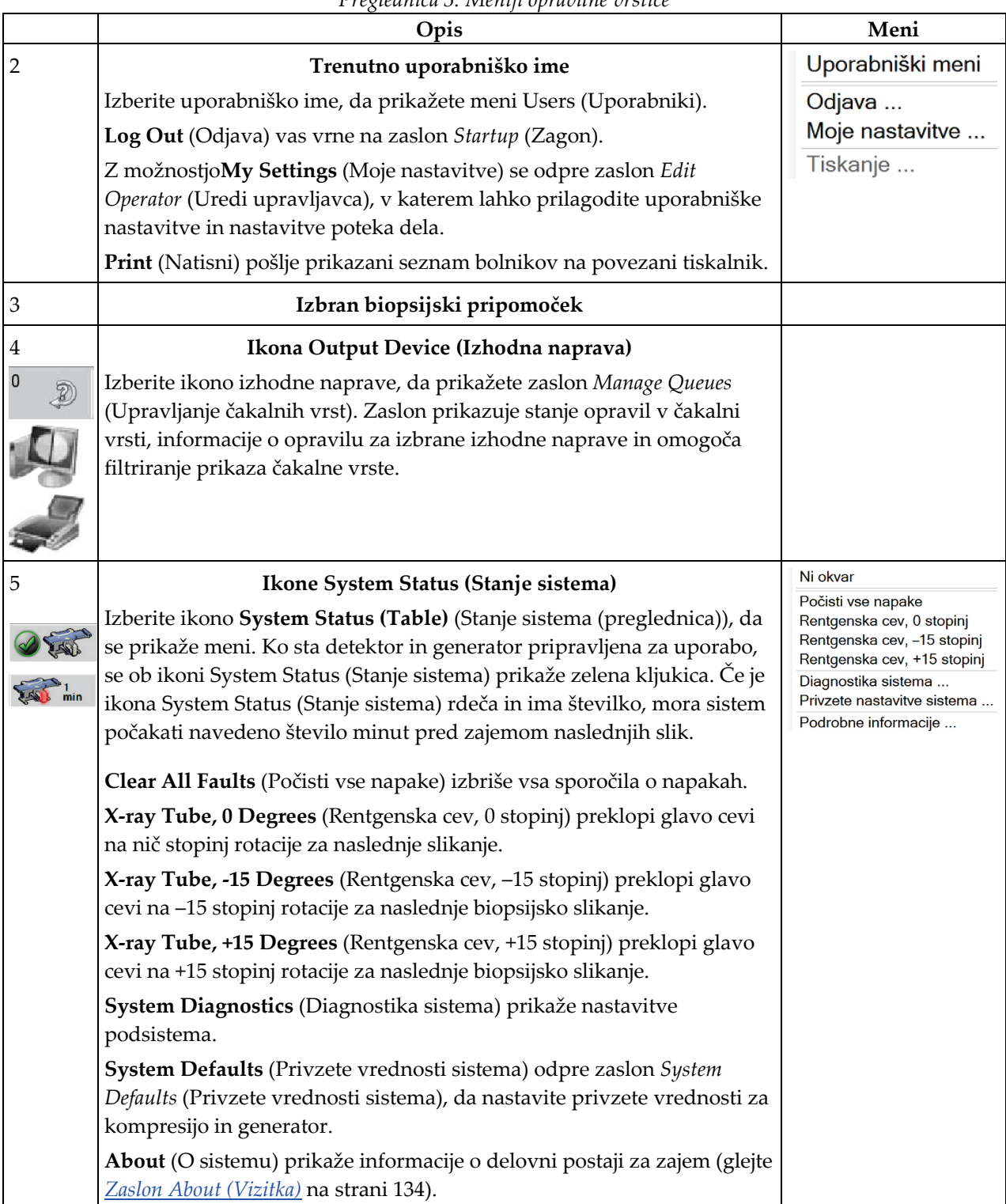

*Preglednica 5: Meniji opravilne vrstice*

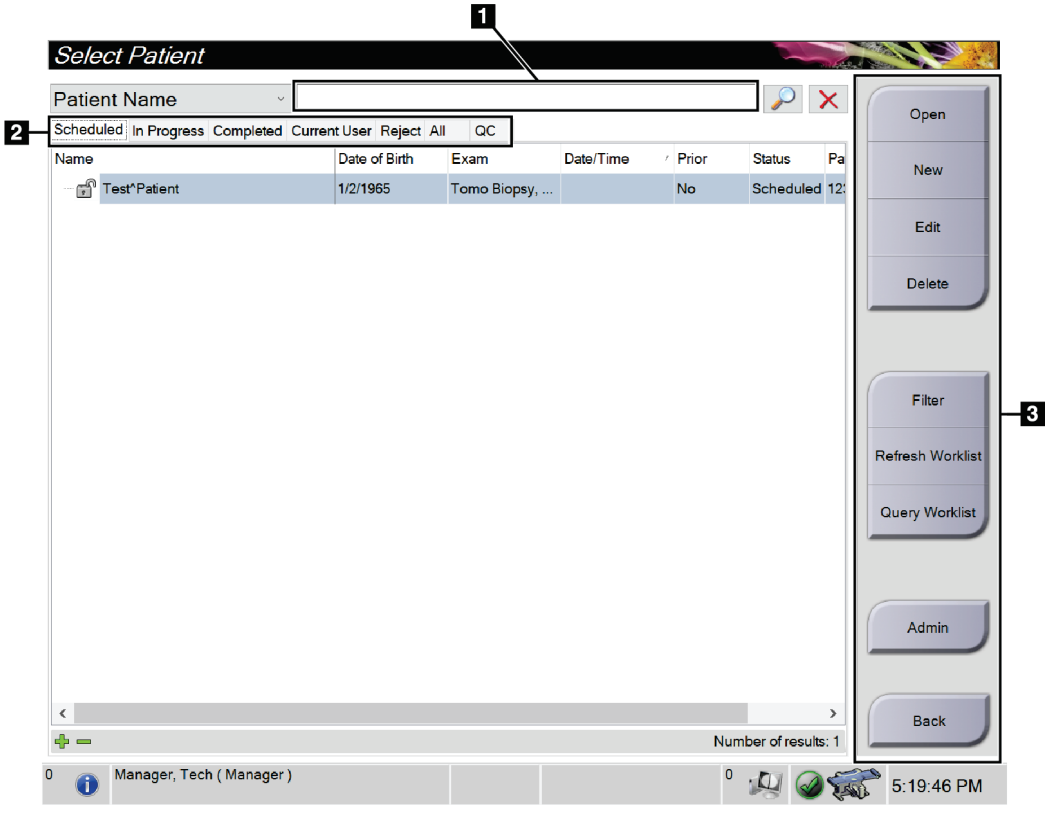

### <span id="page-49-0"></span>**5.3 Zaslon Select Patient (Izbira bolnika)**

*Slika 16: Zaslon Select Patient (Izbira bolnika)*

| Element          | Opis                                                                                                    |  |  |  |  |  |
|------------------|----------------------------------------------------------------------------------------------------|--|--|--|--|--|
| 1. Hitro iskanje | Išče po lokalni zbirki podatkov po Patient Name (Bolnikovo ime), Patient<br>ID (ID bolnika) ali Accession Number (Številka dostopa).                                              |  |  |  |  |  |
| 2. Zavihki       | Zavihke filtrov na vrhu zaslona je mogoče konfigurirati. Uporabnik z<br>ustreznimi dovoljenji lahko izbriše zavihke in ustvari nove.                                              |  |  |  |  |  |
|                  | Zavihek Scheduled (Načrtovano) prikazuje načrtovane postopke<br>bolnikov.                                                                                                    |  |  |  |  |  |
|                  | Zavihek In Progress (V teku) prikazuje nedokončane postopke bolnikov.<br>٠                                                                                                    |  |  |  |  |  |
|                  | Zavihek Completed (Končano) prikazuje končane postopke bolnikov.                                                                                                    |  |  |  |  |  |
|                  | Zavihek Current User (Trenutni uporabnik) prikazuje postopke<br>bolnikov za trenutnega operaterja.                                                                                |  |  |  |  |  |
|                  | Zavihek Reject (Zavrni) prikazuje postopke bolnikov z zavrnjenimi<br>pogledi.                                                                                                    |  |  |  |  |  |
|                  | Zavihek All (Vsi) prikazuje postopke bolnikov za vse uporabnike.<br>٠                                                                                                    |  |  |  |  |  |
|                  | Zavihek QC (KK) prikazuje postopke kontrole kakovosti.                                                                                                    |  |  |  |  |  |
| 3. Gumbi         | Z izbiro določenega gumba je mogoče na tem zaslonu dostopati do mnogih<br>funkcij:                                                                                                |  |  |  |  |  |
|                  | Open (Odpri): odpre izbranega bolnika.                                                                                                    |  |  |  |  |  |
|                  | New (Nov): Doda novega bolnika - glejte Dodajanje novega bolnika na<br>strani 38.                                                                                                 |  |  |  |  |  |
|                  | Edit (Uredi): Uredi bolnikove podatke – glejte <i>Urejanje informacij o</i><br>bolnikih na strani 38.                                                                             |  |  |  |  |  |
|                  | Delete (Izbriši): Izbris izbranega bolnika z delovnega seznama - glejte<br>٠<br>Izbriši bolnika na strani 39.                                                                     |  |  |  |  |  |
|                  | <b>Filter</b> (Filter): Konfigurirajte filtre za bolnike – glejte <i>Filtri za bolnike</i> na<br>strani 39.                                                                       |  |  |  |  |  |
|                  | Refresh Worklist (Osveži delovni seznam): Posodobi podatke na<br>٠<br>delovnem seznamu načrtovanih bolnikov - glejte Osveži delovni seznam<br>na strani 41.                       |  |  |  |  |  |
|                  | Query Worklist (Izvedi poizvedbo za delovni seznam): Iskanje bolnika<br>٠<br>na delovnem seznamu modalnosti - glejte <i>Izvedi poizvedbo po delovnem</i><br>seznamu na strani 41. |  |  |  |  |  |
|                  | <b>Admin</b> (Skrbnik): Dostop do zaslona Admin (Skrbnik) – glejte Zaslon za<br>٠<br>skrbnika na strani 131.                                                                      |  |  |  |  |  |
|                  | Back (Nazaj): Vrnite se na zaslon Startup (Zagon).<br>٠                                                                                                    |  |  |  |  |  |

*Preglednica 6: Zaslon Select Patient (Izbira bolnika)*

#### **5.3.1 Odpiranje bolnika**

- 1. Izberite zavihek, da prikažete želeni seznam bolnikov.
- 2. Izberite bolnika s seznama. Gumb **Open** (Odpri) postane aktiven.
- 3. Izberite **Open** (Odpri) za dostop do zaslona *Procedure* (Postopek) za tega bolnika.

#### <span id="page-51-0"></span>**5.3.2 Dodajanje novega bolnika**

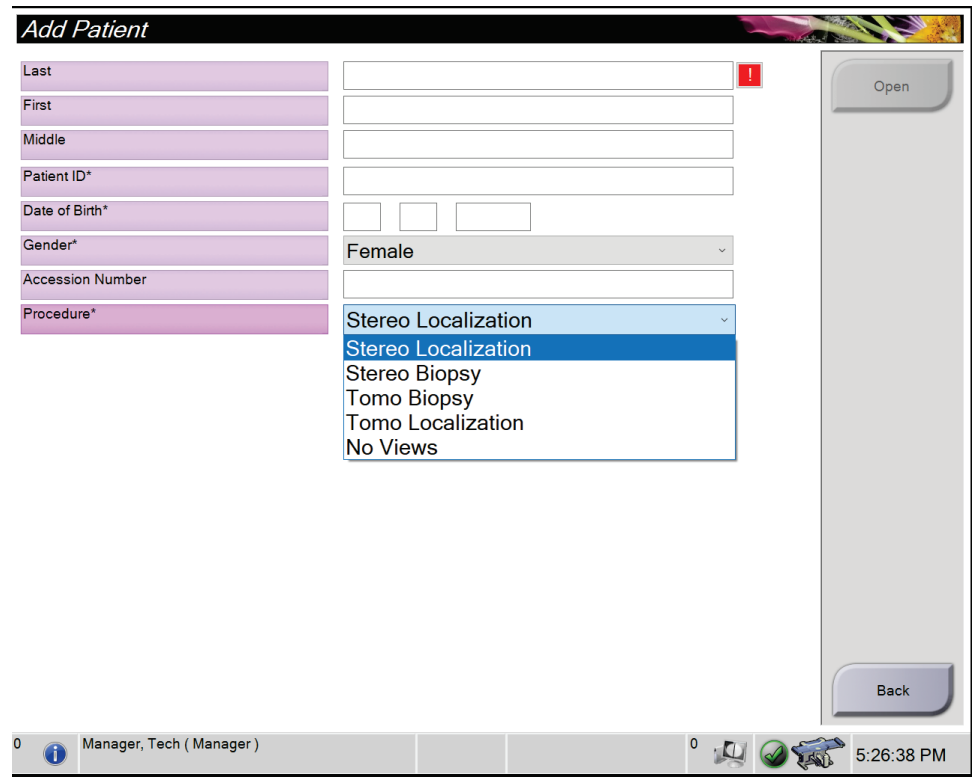

*Slika 17: Zaslon Add Patient (Dodaj bolnika)*

- 1. Na zaslonu *Select Patient* (Izbira bolnika) izberite gumb **New** (Nov). Odpre se zaslon *Add Patient* (Dodaj bolnika).
- 2. Vnesite podatke novega bolnika in izberite postopek.
- 3. Izberite gumb **Open** (Odpri). Odpre se zaslon *Procedure* (Postopek) za novega bolnika.

#### <span id="page-51-1"></span>**5.3.3 Urejanje informacij o bolnikih**

- 1. Na zaslonu *Select Patient* (Izbira bolnika) izberite ime bolnika in nato pritisnite gumb **Edit** (Uredi).
- 2. Na zaslonu *Edit Patient* (Urejanje bolnika) izvedite spremembe, nato kliknite **Save** (Shrani).
- 3. Izberite **OK** (V redu), ko se prikaže sporočilo *Update Successful* (Posodobitev uspešna).

#### <span id="page-52-0"></span>**5.3.4 Izbriši bolnika**

- 1. Na zaslonu *Select Patient* (Izbira bolnika) izberite enega ali več bolnikov.
- 2. Izberite gumb **Delete** (Izbriši).
- 3. V potrditvenem pogovornem oknu izberite **Yes** (Da).

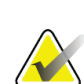

**Opomba** Tehniki nimajo dovoljenja za brisanje bolnikov.

### <span id="page-52-1"></span>**5.3.5 Filtri za bolnike**

Ko izberete gumb **Filter** (Filter) na zaslonu *Select Patient* (Izbira bolnika)**,** se odpre zaslon *Patient Filter* (Filter za bolnike) za izbran zavihek.

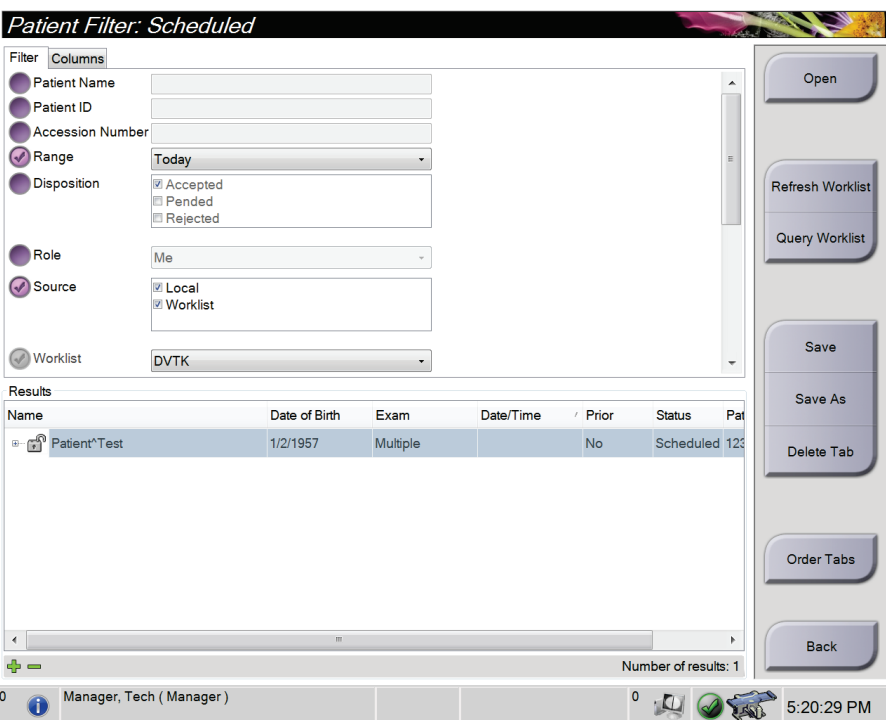

*Slika 18: Zavihek Filter na zaslonu Patient Filter (Filter za bolnike)*

### **Zavihek Filter (Filter)**

Na zavihku **Filter** (Filter) spremenite možnosti filtra za seznam bolnikov. Ko izberete ali prekličete možnost, se sprememba prikaže na območju zaslona Results (Rezultati).

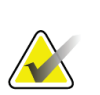

#### **Opomba**

**Opomba**

Za shranjevanje novih filtrov na izbrani zavihek na zaslonu *Select Patient* (Izbira bolnika) morate imeti raven dostopa vodje. (Glejte *[Druge funkcije na zavihku Filter](#page-53-0)* na strani [40](#page-53-0).)

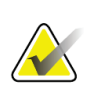

Ko izberete vrstico na seznamu rezultatov in nato izberete gumb **Open** (Odpri), se prikaže zaslon *Procedure* (Postopek) za izbranega bolnika.

#### <span id="page-53-0"></span>**Druge funkcije na zavihku Filter**

Zavihek **Filter** (Filter) uporabniku z ustreznimi dovoljenji omogoča dodajanje, spreminjanje in brisanje zavihkov na zaslonu *Select Patient* (Izbira bolnika). Glejte naslednjo preglednico.

| Izberite trenutne parametre<br>filtra bolnikov.                        |    | Izberite zavihek na zaslonu Select Patient (Izbira<br>bolnika). |
|------------------------------------------------------------------------|----|-----------------------------------------------------------------|
|                                                                        |    | Izberite gumb Filter (Filter).                                  |
|                                                                        |    | Izberite možnosti filtra.                                       |
|                                                                        |    | Izberite gumb Save (Shrani).                                    |
|                                                                        |    | Pazite, da je ime izbranega zavihka v polju z<br>imenom.        |
|                                                                        | 6. | Izberite OK (V redu).                                           |
| Ustvarite nov zavihek za<br>zaslon Select Patient (Izbira<br>bolnika). |    | Izberite zavihek na zaslonu Select Patient (Izbira<br>bolnika). |
|                                                                        |    | Izberite gumb Filter (Filter).                                  |
|                                                                        |    | Izberite možnosti filtra za zavihek.                            |
|                                                                        |    | Izberite gumb Save As (Shrani kot).                             |
|                                                                        | 5. | Izberite novo ime za zavihek.                                   |
|                                                                        | 6. | Izberite OK (V redu).                                           |
| Brisanje zavihka z zaslona<br>Select Patient (Izbira bolnika).         |    | Izberite zavihek na zaslonu Select Patient (Izbira<br>bolnika). |
|                                                                        | 2. | Izberite gumb Filter (Filter).                                  |
|                                                                        | 3. | Izberite gumb Delete (Izbriši).                                 |
|                                                                        | 4. | V potrditvenem pogovornem oknu izberite Yes (Da).               |

*Preglednica 7: Možnosti zavihka Filter (Filter) (zahtevajo dovoljenja)*

#### **Zavihek Columns (Stolpci)**

Z zavihkom **Columns** (Stolpci) na filtrirani seznam dodate več možnosti iskanja (npr. starost, spol, obvestila). Te možnosti so prikazane kot stolpci v območju rezultata. Če želite dodati več stolpcev na filtriran seznam, izberite zavihek **Columns** (Stolpci) in nato izberite možnosti.

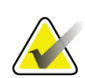

#### **Opomba**

Za shranjevanje novih stolpcev na filter bolnika morate imeti raven dostopa vodje.

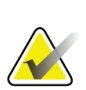

#### **Opomba**

Ko izberete vrstico na seznamu rezultatov in nato izberete gumb **Open** (Odpri), se prikaže zaslon *Procedure* (Postopek) za izbranega bolnika.

#### **Gumb Order Tabs (Razporedi zavihke)**

Izberite gumb **Order Tabs** (Razporedi zavihke), da spremenite vrstni red zavihkov seznama bolnikov.

#### <span id="page-54-0"></span>**5.3.6 Osveži delovni seznam**

Izberite gumb **Refresh Worklist** (Osveži delovni seznam), da posodobite seznam razporejenih bolnikov iz ponudnika delovnega seznama načinov.

#### <span id="page-54-1"></span>**5.3.7 Izvedi poizvedbo po delovnem seznamu**

Izberite gumb **Query Worklist** (Poizvedba delovnega seznama) za iskanje bolnika ali seznama bolnikov v ponudniku delovnega seznama načinov.

Vnesite informacije poizvedbe v eno ali več polj. Prikazan je načrtovani postopek, bolnik pa je dodan v lokalno zbirko podatkov. Vsa polja poizvedbe je mogoče konfigurirati. Privzeta polja so Ime bolnika, ID bolnika, Številka vključitve, ID zahtevanega postopka in Datum razporejenega postopka.

#### **5.3.8 Skrbnik**

Izberite gumb **Admin** (Skrbnik), da odprete zaslon *Admin* (Skrbnik) in funkcije sistemskega skrbništva. Glejte *[Skrbniški vmesnik sistema](#page-144-1)* na strani [131](#page-144-1) za več informacij.

#### **5.3.9 Odjava**

Izberite gumb **Log Out** (Odjava), da zaprete sistem in se vrnete na zaslon *Startup* (Zagon).

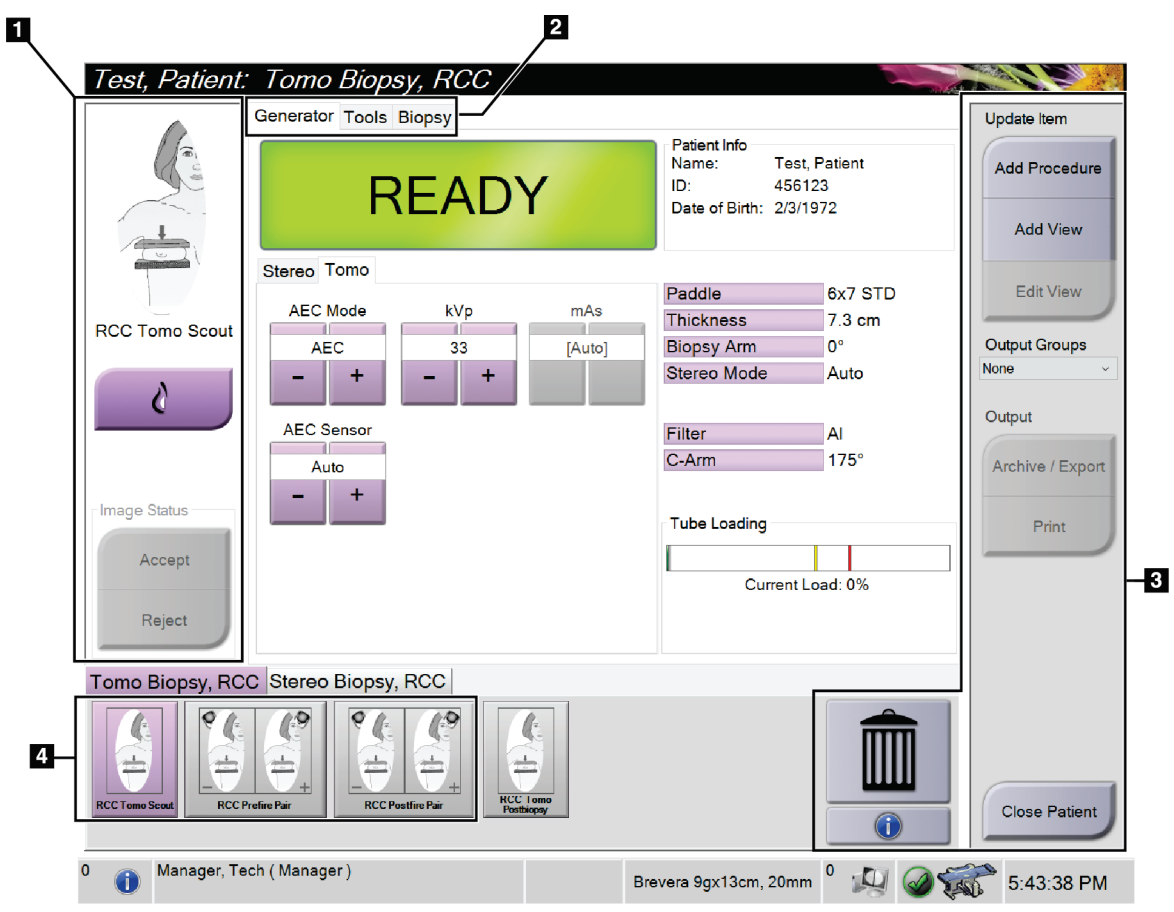

### **5.4 Zaslon Procedure (Postopek)**

*Slika 19: Zaslon Procedure (Postopek)*

| Element         | Opis                                                                                                    |  |  |  |  |  |
|-----------------|----------------------------------------------------------------------------------------------------|--|--|--|--|--|
| 1. Stanje slike | Ikona pogleda prikazuje trenutno izbrani pogled.                                                                                                    |  |  |  |  |  |
|                 | Gumb Implant Present (Prisoten vsadek) - izberite, kadar ima bolnik vsadek.                                                                                          |  |  |  |  |  |
|                 | Gumb Accept (Sprejmi) - izberite, da sprejmete sliko.                                                                                                    |  |  |  |  |  |
|                 | Gumb Reject (Zavrni) – izberite, da zavrnete sliko.                                                                                                    |  |  |  |  |  |
| 2. Zavihki      | Izberite zavihek Generator, da prilagodite tehnike izpostavljenosti za postopek.                                                                                     |  |  |  |  |  |
|                 | Za pregled slik izberite zavihek Tools (Orodja) - glejte Zavihek z orodji za pregledovanje<br>slik na strani 72.                                                     |  |  |  |  |  |
|                 | Za ustvarjanje ciljev izberite zavihek Biopsy (Biopsija) - glejte Zavihek za biopsijo na<br>strani 77.                                                               |  |  |  |  |  |
| 3. Gumbi        | Z izbiro določenega gumba je mogoče na tem zaslonu dostopati do mnogih funkcij:                                                                                      |  |  |  |  |  |
|                 | Add Procedure (Dodaj postopek): Dodajanje novega postopka - glejte poglavje<br>Dodajanje postopka na strani 44.                                                      |  |  |  |  |  |
|                 | Add View (Dodaj pogled): Dodajanje novega pogleda – glejte <i>Dodajanje pogleda</i> na strani 45.                                                                    |  |  |  |  |  |
|                 | Edit View (Uredi pogled): Sliki dodelite drug pogled - glejte <i>Urejanje pogleda</i> na strani 46.                                                                  |  |  |  |  |  |
|                 | Archive/Export (Arhiviraj/izvozi): Pošljite slike v izhod - glejte <i>Izhodni podatki na zahtevo</i><br>na strani 51.                                                |  |  |  |  |  |
|                 | Print (Natisni): Tiskanje – glejte <i>Natisni</i> na strani 53.                                                                                                    |  |  |  |  |  |
|                 | Close Patient (Zapri bolnika): Zaprite bolnika in postopek - glejte poglavje Zapiranje<br>bolnika na strani 48.                                                      |  |  |  |  |  |
|                 | Trash Can (Koš za smeti): Izbriši pogled.                                                                                                    |  |  |  |  |  |
|                 | Procedure information (Informacije o postopku): Odpre pogovorno okno Procedure Info<br>(Informacije o postopku) - glejte <i>Informacije o postopku</i> na strani 47. |  |  |  |  |  |
| 4. Sličice      | Izberite zavihek postopka, da prikažete poglede s sličicami ali sličice za ta postopek.                                                                              |  |  |  |  |  |

*Preglednica 8: Zaslon Procedure (Postopek)*

#### **5.4.1 Uporaba gumba Implant Present (Prisoten vsadek)**

Gumb **Implant Present** (Prisoten vsadek) je nad gumbom **Accept** (Sprejmi) na zaslonu *Procedure* (Postopek). Ta gumb uveljavi posebno obdelavo za vsadke pri pogledu vsadka in odmaknjenega vsadka in spremeni oznako DICOM »Prisoten vsadek« v glavi slike. Ko izberete ta gumb, se ob njem pojavi potrditvena oznaka.

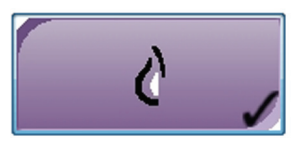

Izberite gumb **Implant Present** (Prisoten vsadek) za pogled vsadka in pogled odmaknjenega vsadka, preden zajamete sliko.

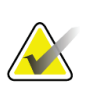

#### **Opomba**

Gumb **Implant Present** (Prisoten vsadek) je samodejno izbran, če odprti postopek vsebuje pogled ID.

#### <span id="page-57-0"></span>**5.4.2 Dodajanje postopka**

1. Če želite dodati drug postopek, izberite gumb **Add Procedure** (Dodaj postopek) na zaslonu *Procedure* (Postopek), da odprete pogovorno okno *Add Procedure* (Dodaj postopek).

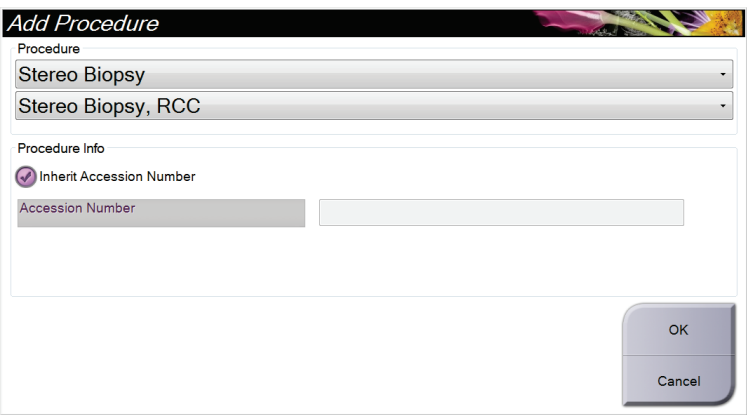

*Slika 20: Pogovorno okno Add Procedure (Dodaj postopek)*

- 2. Uporabite spustne sezname, da izberete vrsto postopka, ki ga želite dodati.
- 3. Vnesite številko dostopa ali označite potrditveno polje Inherit Accession Number (Podeduj številko dostopa), če želite uporabiti trenutno številko.
- 4. Izberite gumb **OK** (V redu). Doda se nov zavihek s pogledom s sličicami za izbrani postopek.

### <span id="page-58-0"></span>**5.4.3 Dodajanje pogleda**

#### **Za dodajanje pogleda:**

1. Izberite gumb **Add View** (Dodaj pogled), da vstopite v zaslon *Add View* (Dodaj pogled).

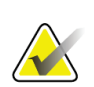

**Opomba**

Vidite lahko različne zavihke, kar je odvisno od nastavitev licence na vašem sistemu.

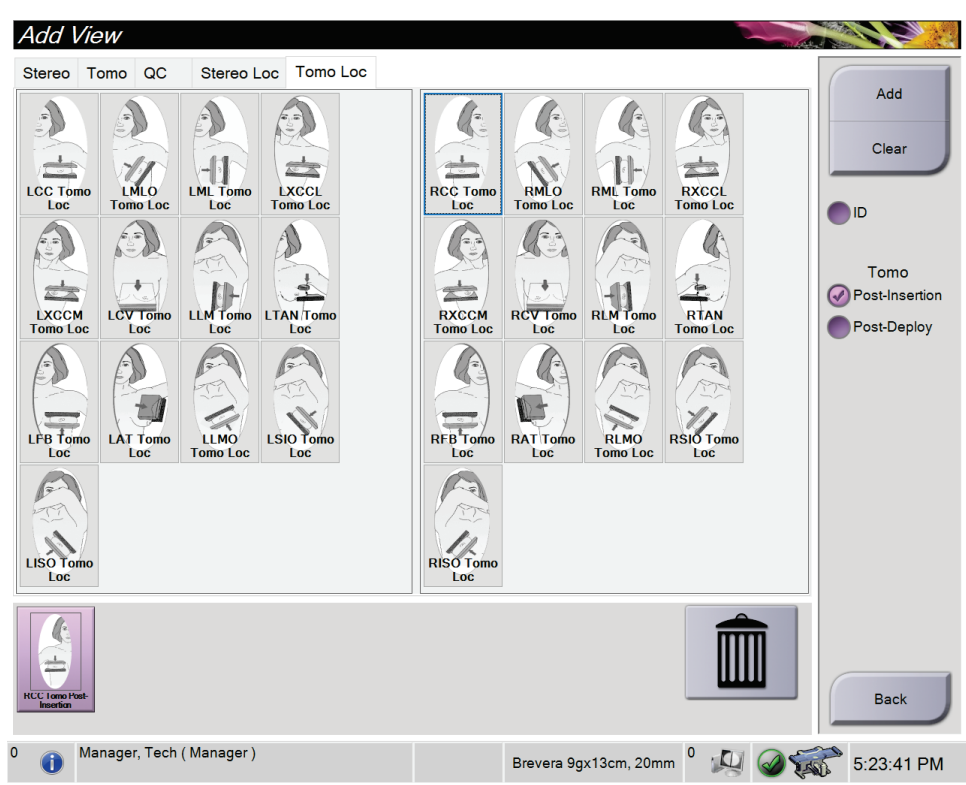

*Slika 21: Zaslon Add View (Dodaj pogled)*

- 2. Izberite zavihek, izberite pogled, nato pa na desni plošči zaslona izberite modifikator pogleda.
- 3. Izberite gumb **Add** (Dodaj). Sličica vsakega izbranega pogleda se prikaže na plošči s predogledi slik.

#### **Odstranitev pogleda s seznama Add View (Dodaj pogled):**

- Če želite odstraniti en pogled s seznama dodanih: na predogledu sličic izberite sličico pogleda, nato pa izberite ikono **Trash Can (Koš za smeti)**.
- Če želite odstraniti vse poglede z dodanega seznama: izberite gumb **Clear**  (Počisti).

#### <span id="page-59-0"></span>**5.4.4 Urejanje pogleda**

Zaslon *Edit View* (Uredi pogled) uporabite za dodelitev drugega pogleda sliki.

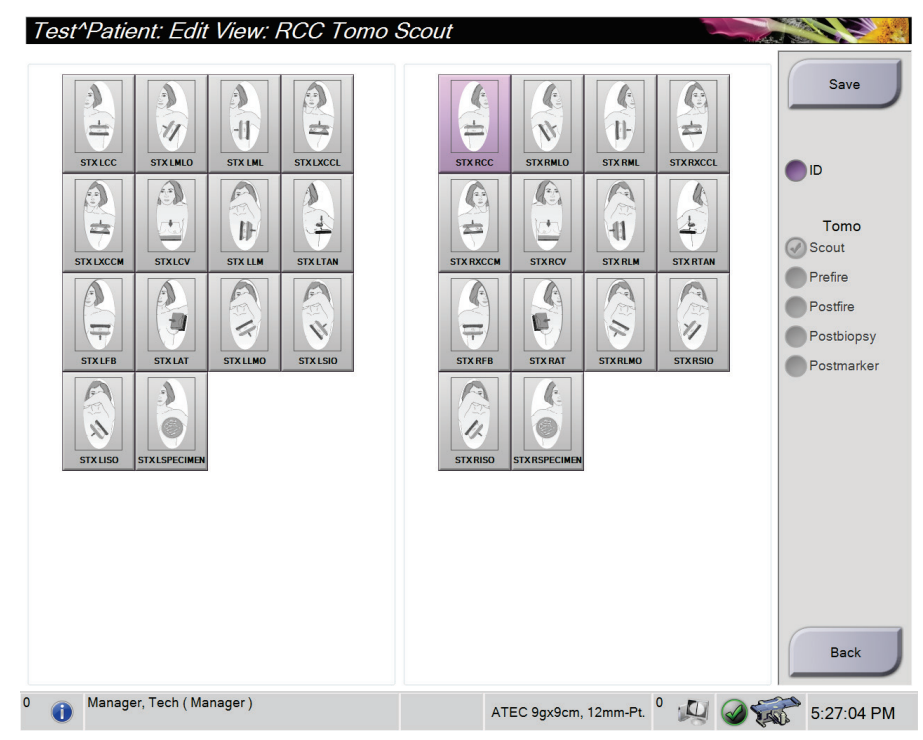

*Slika 22: Zaslon Edit View (Uredi pogled)*

#### **Za urejanje pogleda:**

- 1. Na zaslonu *Procedure* (Postopek) izberite s sličico osvetljene slike.
- 2. Izberite gumb **Edit View** (Uredi pogled), da odprete zaslon *Edit View* (Uredi pogled).
- 3. Izberite pogled, nato pa na desni strani zaslona izberite modifikatorje pogleda.
- 4. Izberite **Save** (Shrani).
- 5. Ko se prikaže pojavno okno *Update Successful* (Posodobitev uspešna), izberite gumb **OK** (V redu).

#### **5.4.5 Odstranjevanje pogleda**

#### **Odstranitev pogleda iz postopka:**

Na zaslonu *Procedure* (Postopek) na plošči s sličicami izberite sličico, ki jo želite izbrisati. Nato izberite ikono **Trash Can** (Koš za smeti).

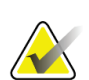

#### **Opomba**

Odstranite lahko le poglede, ki niso bili osvetljeni.

### <span id="page-60-0"></span>**5.4.6 Informacije o postopku**

Da prikažete podatke o postopku, izberite gumb **Procedure Information** (Podatki o postopku), ki je pod gumbom **Delete View** (Izbriši pogled) (koš za smeti). Odpre se pogovorno okno *Procedure Info* (Podatki o postopku) z naslednjimi informacijami:

- Ime postopka
- Številka dostopa
- Stanje postopka
- Začetni in končni datum ter čas postopka
- Podatki o odmerku (na dojko in kumulativno)

Pri postopkih, ki ne vsebujejo nobenih izpostavljenih pogledov, izberite gumb **Delete Procedure** (Izbriši postopek), da odstranite izbrani postopek pri bolniku. Izberite **Return to Procedure** (Vrni se na postopek), da zapustite pogovorno okno.

|  | Procedure Info                                                                                                    |                                                                                                    |                               |
|--|----------------------------------------------------------------------------------------------------|----------------------------------------------------------------------------------------------------|-------------------------------|
|  | Procedure<br>Procedure<br><b>Accession Number</b><br><b>Status</b><br><b>Start Date</b><br>End Date<br>ESD(Left)<br>AGD(Left)<br>ESD(Right)<br>AGD(Right)<br>ESD(Total)<br>AGD(Total) | Stereo Biopsy, RCC<br>Completed<br>3/11/2016 4:31 PM<br>3/11/2016 4:37 PM<br>$0.00 \text{ mGy}$<br>$0.00 \text{ mGy}$<br>35.44 mGy<br>11.60 mGy<br>35.44 mGy<br>11.60 mGy |                               |
|  | <b>Delete</b><br>Procedure                                                                                                    |                                                                                                    | <b>Return To</b><br>Procedure |

*Slika 23: Okno Procedure Info (Informacije o postopku)*

#### <span id="page-61-0"></span>**5.4.7 Zapiranje bolnika**

Izberite gumb **Close Patient** (Zapri bolnika). Če so bile slike zajete, se prikaže pogovorno okno *Close Procedure* (Zapiranje postopka). Izberite eno od naslednjih možnosti:

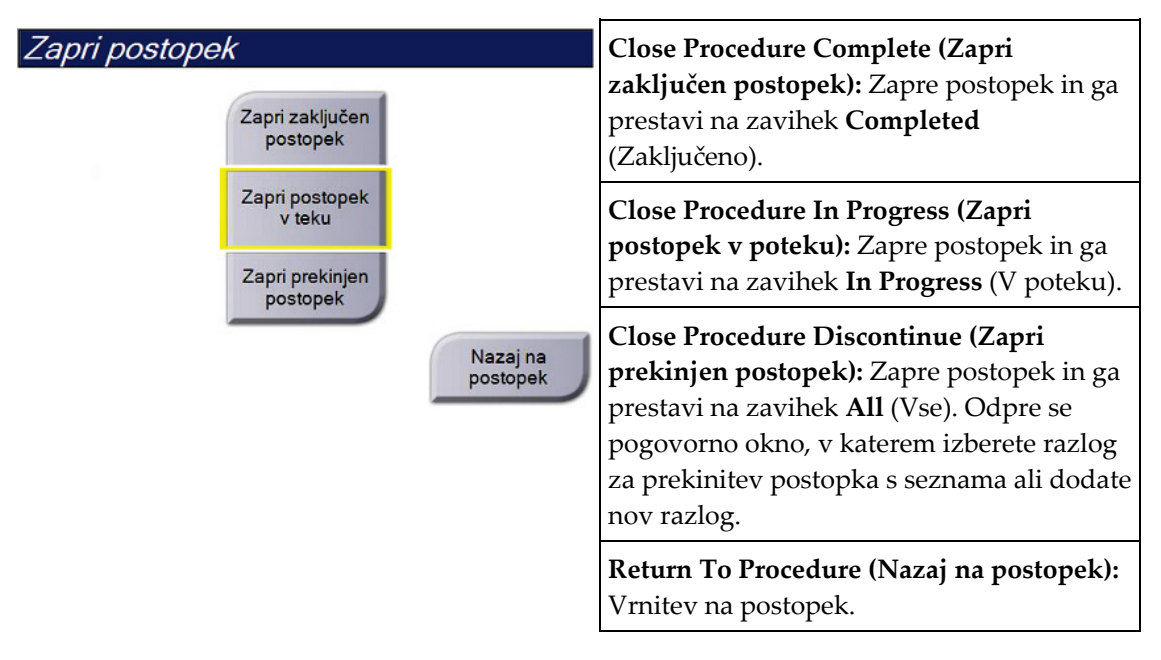

### **5.5 Dostop do funkcij pregleda slik**

Izberite zavihek **Tools** (Orodja) na zaslonu *Procedure* (Postopek), da prikažete funkcije pregleda slik. Glejte *[Zavihek z orodji za pregledovanje slik](#page-85-0)* na stran[i 72](#page-85-0) za več informacij.

### **5.6 Dostop do možnosti za biopsijo**

Izberite zavihek **Biopsy** (Biopsija) na zaslonu *Procedure* (Postopek) za dostop do informacij o tarči in možnostih biopsije. Za informacije glejte *[Zavihek za biopsijo](#page-90-0)* na stran[i 77](#page-90-0) (Biopsija).

### **5.7 Izhodne skupine**

Sprejete slike se samodejno pošljejo na izhodne naprave v izbrani izhodni skupini. Sistemska konfiguracija nadzoruje, ali se slike pošljejo po zapiranju bolnika ali po sprejemu slike.

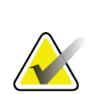

#### **Opomba**

Tomosintezne slike se ne pošljejo na tiskalne naprave v izbrani izhodni skupini. Izbrane tomosintezne slike lahko natisnete na zaslonu *Print* (Natisni).

### **5.7.1 Izbira izhodne skupine**

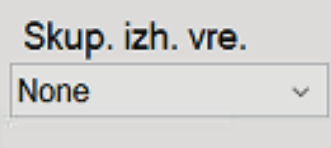

*Slika 24: Polje Izhodne skupine*

Izberite skupino izhodnih naprav, kot so PACS, Diagnostic Workstations (Diagnostične delovne postaje), naprave CAD in tiskalniki na spustnem seznamu Output Groups (Izhodne skupine) na zaslonu *Procedure* (Postopek).

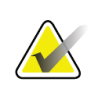

#### **Opomba**

Slike ne bodo poslane v izhodne skupine, če niso izbrane.

#### **5.7.2 Dodajanje ali urejanje izhodne skupine**

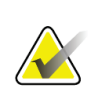

#### **Opomba**

Konfiguracija izhodnih skupin se izvaja med namestitvijo, vendar lahko uredite obstoječe skupine ali dodate nove.

#### **Za dodajanje nove izhodne skupine:**

- 1. Odprite zaslon *Admin* (Skrbnik).
- 2. Izberite gumb **Manage Output Groups** (Upravljanje izhodnih skupin).
- 3. Izberite gumb **New** (Novo), vnesite informacije, nato izberite izhodne naprave.
- 4. Izberite **Add** (Dodaj), nato izberite **OK** (V redu) v sporočilu *Update Successful* (Posodobitev uspešna).
- 5. Kot privzeto lahko izberete katero koli skupino.

#### **Urejanje izhodne skupine:**

- 1. Odprite zaslon *Admin* (Skrbnik).
- 2. Izberite gumb **Manage Output Groups** (Upravljanje izhodnih skupin).
- 3. Izberite gumb **Edit** (Uredi) in izvedite spremembe.
- 4. Izberite **Save** (Shrani), nato izberite **OK** (V redu) v sporočilu *Update Successful* (Posodobitev uspešna).

#### **5.7.3 Izhod po meri**

Možnost Custom Output Group (Izhodna skupina po meri) omogoča ustvarjanje izhodne skupine na zaslonu *Procedure* (Postopek). Izhodna skupina po meri, ki jo ustvarite, ostane na voljo kot možnost po meri, dokler ne ustvarite druge izhodne skupine po meri.

#### **Za ustvarjanje izhodne skupine po meri na zaslonu** *Procedure* **(Postopek):**

- 1. Na zaslonu *Procedure* (Postopek) izberite **Custom** (Po meri) na spustnem seznamu Output Groups (Izhodne skupine).
- 2. V pogovornem oknu *Output Group* (Izhodna skupina) na seznamu izberite razpoložljive naprave in kliknite **OK** (V redu).

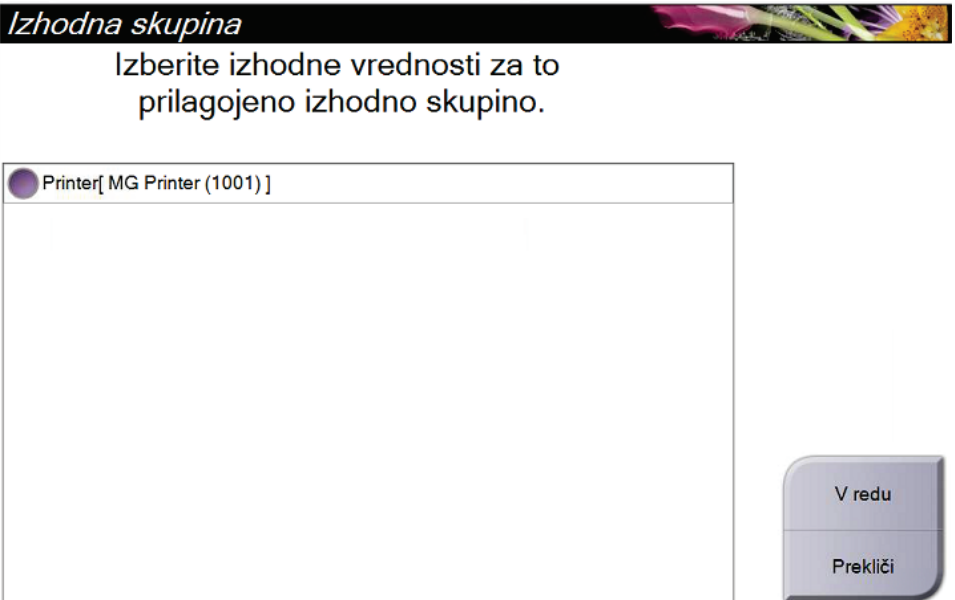

*Slika 25: Primer izhodne skupine po meri*

### <span id="page-64-0"></span>**5.8 Izhodni podatki na zahtevo**

Izhodni podatki na zahtevo so **Archive/Export** (Arhiviraj/izvozi) ali **Print** (Natisni). Ročno lahko arhivirate, izvažate ali natisnete trenutno odprtega bolnika, dokler postopka ne zaprete.

Ko izberete gumb **On-Demand Output** (Izhodni podatki na zahtevo), lahko pošljete slike odprtega bolnika na katero koli konfigurirano izhodno napravo.

### **5.8.1 Arhiviranje**

- 1. Izberite gumb **Archive/Export** (Arhiviraj/izvozi).
- 2. Izberite postopek ali poglede na zaslonu *On Demand Archive* (Arhiviranje na zahtevo):
	- Gumb **Select All** (Izberi vse) izbere vse elemente na tem zaslonu.
	- Gumb **Clear** (Počisti) prekliče izbor elementov na zaslonu.
	- Gumb **Priors** (Prejšnji) prikazuje prejšnje postopke in poglede tega bolnika.
	- Gumb **Rejected** (Zavrnjeno) prikazuje zavrnjene poglede tega bolnika.
- 3. Izberite pomnilniško napravo:
	- Izberite gumb **Device List** (Seznam naprav) in izberite napravo iz možnosti v spustne meniju *Storage Device* (Pomnilniška naprava).

-ALI-

- Izberite izhodno skupino s spustnega seznama *Output Group* (Izhodna skupina).
- 4. Izberite gumb **Archive** (Arhiviraj), da pošljete izbrane slike v izbrani arhiv.

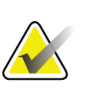

#### **Opomba**

Z orodjem Mange Queue (Upravljanje čakalne vrste) v opravilni vrstici preglejte stanje arhiva.

### **5.8.2 Izvažanje**

- 1. Na zaslonu *Procedure* (Postopek) izberite gumb **Archive/Export** (Arhiviraj/izvozi). Odpre se zaslon *On Demand Archive* (Arhiv na zahtevo).
- 2. Izberite slike za izvoz in izberite gumb **Export** (Izvozi).

| On Demand Archive                                                            |        |          |                                                |                       |
|------------------------------------------------------------------------------|--------|----------|------------------------------------------------|-----------------------|
| Header                                                                       |        |          | Patient ID Study Date Study Time Accession Num |                       |
| Patient <sup>^</sup> Test<br>8                                               | 123123 |          |                                                | <b>Group List</b>     |
| Tomo Biopsy, RCC                                                             | 123123 | 20151030 | 173217                                         | <b>Device Details</b> |
| Stereo Biopsy, RCC                                                           | 123123 | 20151030 | 172703                                         |                       |
| R CC Stereo Scout (Unprocessed)                                              | 123123 | 20151030 | 172703                                         |                       |
| R CC Stereo Scout (Processed)                                                | 123123 | 20151030 | 172703                                         | <b>Store Device</b>   |
| R CC Stereo Pair [-] (Unprocessed)                                           | 123123 | 20151030 | 172703                                         |                       |
| R CC Stereo Pair [+] (Unprocessed)                                           | 123123 | 20151030 | 172703                                         |                       |
| R CC Stereo Pair [-] (Processed)                                             | 123123 | 20151030 | 172703                                         | Select All            |
| R CC Stereo Pair [+] (Processed)                                             | 123123 | 20151030 | 172703                                         |                       |
| R CC Stereo Scout (Unprocessed)                                              | 123123 | 20151030 | 172703                                         | Clear                 |
| R CC Stereo Scout (Processed)                                                | 123123 | 20151030 | 172703                                         | <b>Display</b>        |
|                                                                              |        |          |                                                | Priors                |
|                                                                              |        |          |                                                | Rejected              |
|                                                                              |        |          |                                                |                       |
| $\blacksquare$<br>m                                                          |        |          |                                                | Þ                     |
| Tomo Biopsy, RCC Stereo Biopsy, RCC                                          |        |          |                                                | Export                |
| <b>RCC Stereo Scout</b><br><b>RCC Stereo Scout</b><br><b>RCC Stereo Pair</b> |        |          |                                                | Archive               |
|                                                                              |        |          |                                                | <b>Back</b>           |
| Manager, Tech (Manager)<br>T                                                 |        |          | ATEC 9gx9cm, 12mm-Pt.                          | 5:41:42 PM            |

*Slika 26: Zaslon Arhiv na zahtevo*

3. V pogovornem oknu *Export* (Izvoz) izberite tarčo s spustnega seznama predstavnostnih naprav.

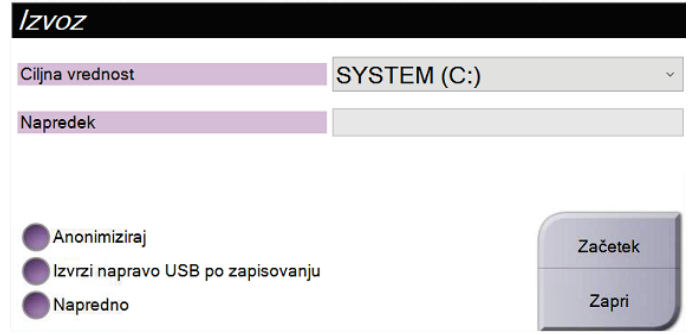

*Slika 27: Pogovorno okno Export (Izvoz)*

- Za anonimizacijo bolnikovih podatkov izberite **Anonymize** (Anonimiziraj).
- Za samodejen izmet pripomočka za shranjevanje izmenljivega medija po končanem izvozu izberite **Eject USB device after write** (Izvrzi napravo USB po zapisovanju).
- Za izbiro mape na lokalnih sistemih za shranjevanje svoje izbire in izbiro vrste izvoza za sliko izberite **Advanced** (Napredno).
- 4. Izberite gumb **Start** (Zaženi), da pošljete izbrane slike na izbrano napravo.

#### <span id="page-66-0"></span>**5.8.3 Natisni**

- 1. Na zaslonu *Procedure* (Postopek) izberite gumb **Print** (Natisni), da odprete zaslon *Print* (Natisni). Za pripravo podatkov za tiskanje glejte sliko Zaslon Print (Natisni).
- 2. Z območja oblike filma na zaslonu izberite obliko filma (element 11).
- 3. Izberite sličico.
- 4. Izberite način slike: Konvencionalni, projekcijski ali rekonstrukcijski (element 8).
- 5. Na zaslonu *Print* (Natisni) izberite območje predogleda tiskanja (element 16). Slika, ki prikazuje to območje, je slika, ki se natisne na film.
- 6. Če želite na isti film, ki podpira več formatov, dati več slik, ponovite korake od 3 do 5.
- 7. Če želite natisniti različne oblike filma za iste slike, izberite gumb **New Film** (Nov film) (element 12), potem pa izvedite korake od 2 do 6.
- 8. Uporabite gumbe na zgornjem levem območju zaslona *Print* (Natisni) (elementi od 1 do 6), da skrijete ali prikažete bolnikove podatke, oznake in opombe ter spremenite usmerjenost slike.
- 9. Izberite gumb **Print** (Natisni), da natisnete filme.

**Affirm – sistem za biopsijo v ležečem položaju – uporabniški priročnik**

Poglavje 5: Uporabniški vmesnik – nadzorni monitor

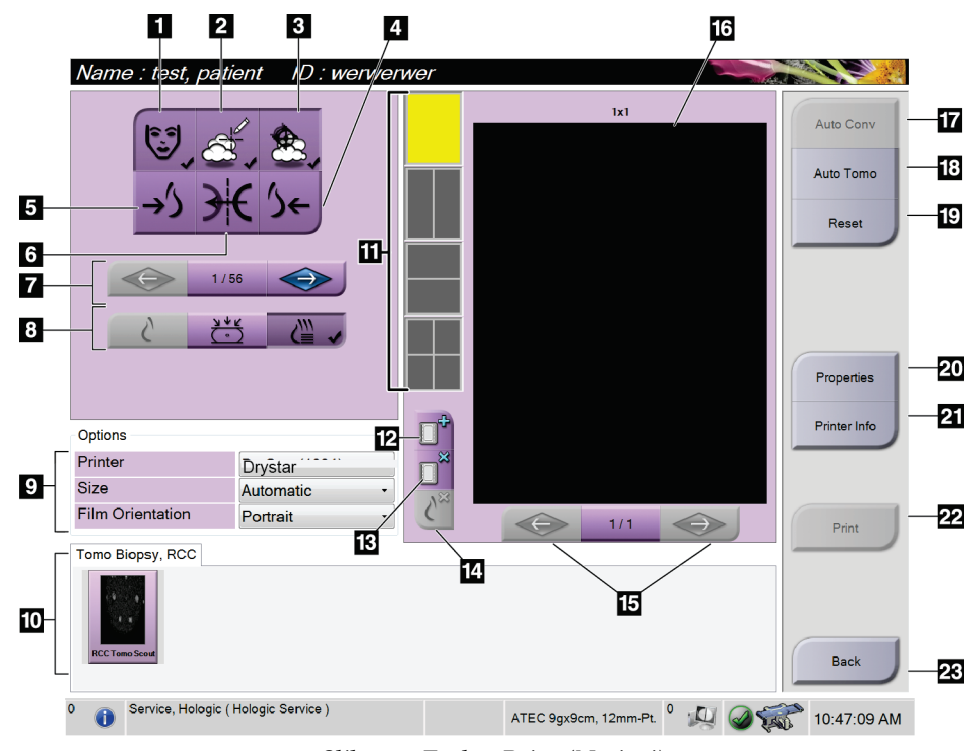

*Slika 28: Zaslon Print (Natisni)*

- 1. Prikažite ali skrijte bolnikove podatke.
- 2. Prikažite ali skrijte oznake ali opombe.
- 3. Prikažite ali skrijte tarče na slikah biopsije.
- 4. Natisnite sliko s posteriorne perspektive.
- 5. Natisnite sliko z ventralne perspektive.
- 6. Prezrcali sliko.
- 7. Pojdite na prejšnjo ali naslednjo tomosintezno rezino ali projekcijo (možnost Tomosynthesis (Tomosinteza)).
- 8. Izberite poglede Conventional (Konvencionalni), Projection (Projekcija) ali Reconstruction (Rekonstrukcija) (možnost Tomosynthesis (Tomosinteza)).
- 9. Izberite možnosti tiskalnika.
- 10. Ogled sličic.
- 11. Izberite obliko filma (število ploščic).
- 12. Ustvarite nov film.
- 13. Izbrišite film.
- 14. Izbrišite sliko s filma.
- 15. Pomikajte se po straneh filma.
- 16. Natisnite območje predogleda.
- 17. Natisnite pogled Conventional (Konvencionalni) s privzeto nastavitvijo.
- 18. Natisnite tomosintezne slike (rezine ali projekcije), označene za tiskanje (možnost Tomosynthesis (Tomosinteza)).
- 19. Zaslon *Print* (Natisni) vrnite na privzete nastavitve.
- 20. Odprite zaslon *Properties* (Lastnosti).
- 21. Prikažite IP-naslov tiskalnika, naslov AE, vrata in zmožnost za tiskanje v dejanski velikosti.
- 22. Zaženite proces tiskanja.
- 23. Vrnite se na zaslon *Procedure* (Postopek).

#### **Tiskanje para stereo-slik**

V sličicah na zaslonu *Print* (Tiskanje) izberete stereo-par, se gumbi za način slike spremenijo.

- Izberite gumb –15, da se ta stereo-slika prikaže na območju za prikaz.
- Izberite gumb +15, da se ta stereo-slika prikaže na območju za prikaz.
- Izberite srednji gumb, da ustvarite vodoravni film 2-up s sliko +15 stopinj zgoraj in sliko –15 stopinj spodaj.

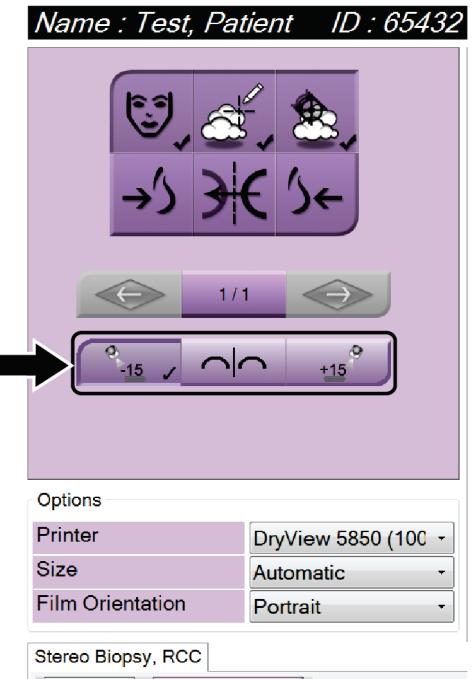

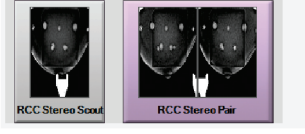

*Slika 29: Zaslon za tiskanje stereo-para*

### **6:Uporabniški vmesnik – nadzorni modul za Poglavje 6biopsijo**

- <span id="page-70-0"></span>**6.1 Zasloni modula za nadzor biopsije**
- **6.1.1 Začetni zaslon**

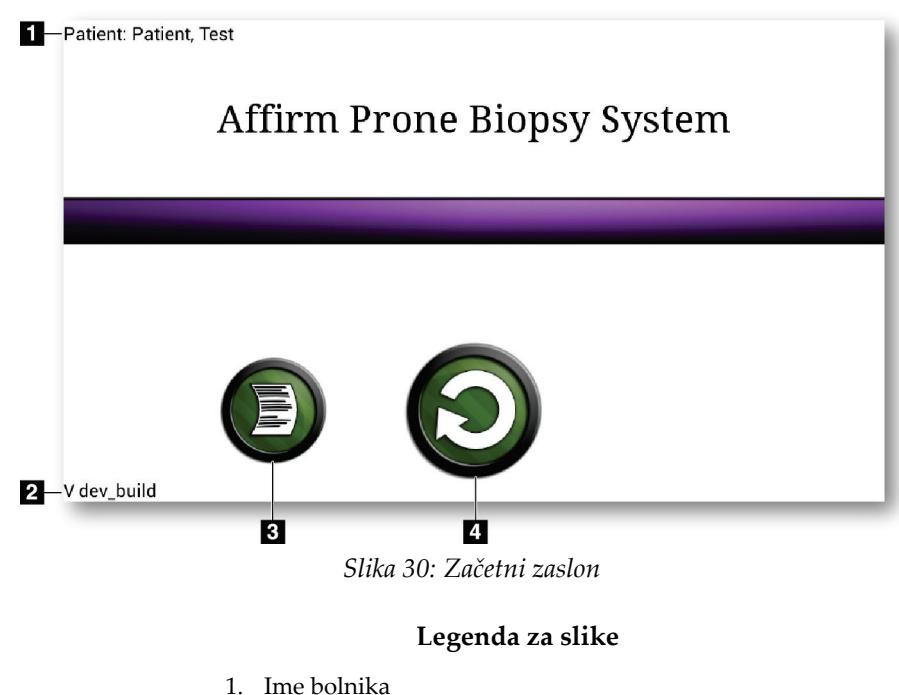

- 
- 2. Številka različice modula za nadzor biopsije
- 3. Pomik na zaslon *Log Viewer* (Pregledovalnik dnevnika)
- 4. Pomik na zaslon *Target Guidance* (Vodenje do tarče)

### **6.1.2 O opravilni vrstici za nadzorni modul za biopsijo**

V opravilni vrstici na dnu zaslona so prikazane dodatne informacije o ročici C in sistemu.

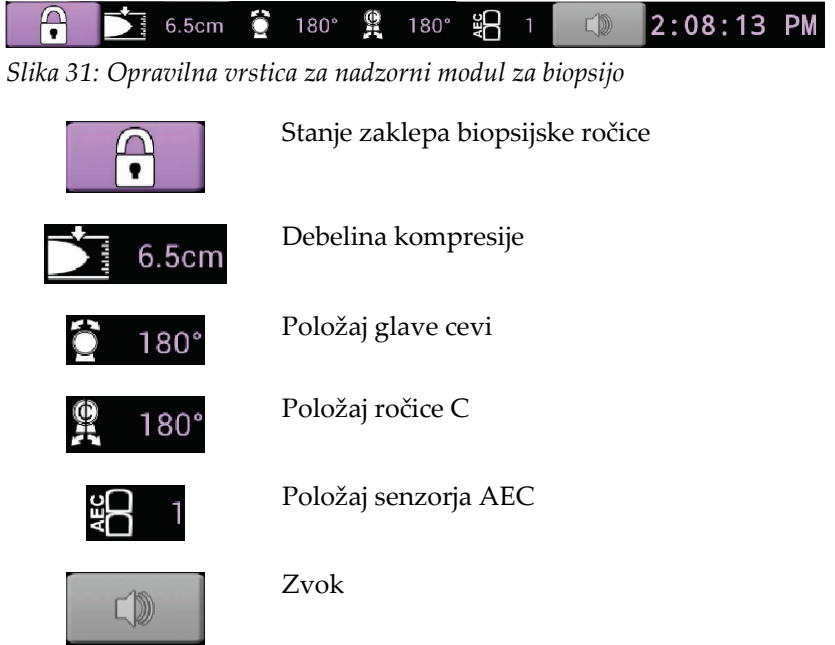
## **6.1.3 Zaslon za vodenje do tarče**

Zaslon *Target Guidance* (Vodenje do tarče) je glavni zaslon nadzornega modula za biopsijo. Na tem zaslonu so prikazani trenutni položaj biopsijskega pripomočka, izbrane koordinate tarče in kartezijska razlika med položajema. Na zaslonu so prikazane tudi varnostne meje, stanje sistema in biopsijski pripomoček, ki je nameščen v sistemu. Na levi strani zaslona je 3D-prikaz trenutnega stanja sistema.

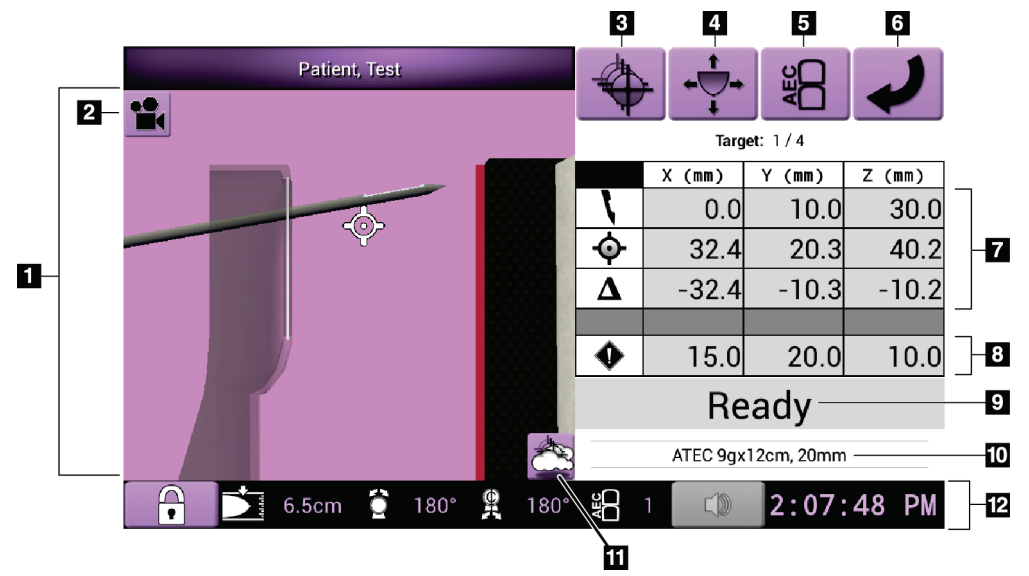

*Slika 32: Zaslon za vodenje do tarče*

- 1. Pregledovalnik 3D-navigacije
- 2. Gumb Change View (Spremeni pogled)
- 3. Pomik na zaslon *Select Target* (Izberite tarčo)
- 4. Pomik na zaslon *Jog Mode* (Način koračnega premikanja)
- 5. Pomik na zaslon *AEC Adjust* (Prilagoditev AEC)
- 6. Pomik na prejšnji zaslon
- 7. Informacije o tarči
- 8. Varnostne mejne vrednosti
- 9. Stanje sistema
- 10. Izbran biopsijski pripomoček
- 11. Prikaži ali skrij tarčne točke
- 12. Opravilna vrstica

#### **Obarvane celice na zaslonih**

#### **Zelene celice**

Ko so vse celice Differential (Diferencial) **zelene**, je biopsijski pripomoček v pravilnem položaju za izbrano tarčo. Ko se naprava za biopsijo vklopi, je tarča na sredini zaslonke naprave.

#### **Rumene celice**

**Rumena barva** označuje, da je naprava za biopsijo v pravilnem položaju za to os, vendar morate napravo premakniti v končni položaj Z. Ko je naprava za biopsijo v končnem položaju Z, se barva rumene celice spremeni v zeleno.

#### **Rdeče celice**

**Rdeča barva** označuje težavo z varnostno mejno vrednostjo. Gumb **Sound** (Zvok) se obarva rdeče in sistem večkrat zapored zapiska. Prilagodite nastavitve za os, ki je označena z rdečo barvo. Če celica ni rdeča, je naprava znotraj varnostnih omejitev.

#### **Gumb za zvok**

- Ko je varnostna meja presežena, se ikona gumba **Sound** (Zvok) spremeni v rdečo, sistem pa ponovi zvočni signal.
- Če želite zvočni signal ustaviti, pritisnite gumb **Sound** (Zvok). Vsi sistemski zvočni signali bodo utišani, ikona na gumbu pa se bo spremenila tako, da ne bo več simbola.
- Ko popravite kršitev varnostne meje, se gumb spremeni v normalno stanje.
- Če pritisnete gumb in v dveh minutah ne odpravite sistemske napake, se sistemski zvočni signal samodejno ponovno vklopi.

### **Zaslon za izbiro tarče**

Zaslon *Select Target* (Izbira tarče) uporabniku omogoča, da izbere drugo tarčo za vodenje biopsije ali se premakne v enega od začetnih položajev.

**Če želite premakniti napravo za biopsijo na eno od ciljnih točk, prikazanih na tem zaslonu:**

- 1. Izberite enega od gumbov **Target Coordinates** (Ciljne koordinate). Modul za vodenje biopsije se vrne na zaslon *Target Guidance* (Vodenje do tarče).
- 2. Pritisnite in držite par gumbov **Motor Enable** (Omogočanje motorja) na enem od podaljškov pokrova modula za nadzor biopsije.

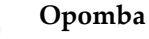

Za začetek motoriziranega premikanja morate hkrati pritisniti obe stikali desnega ali levega para gumbov **Motor Enable** (Omogočanje motorja).

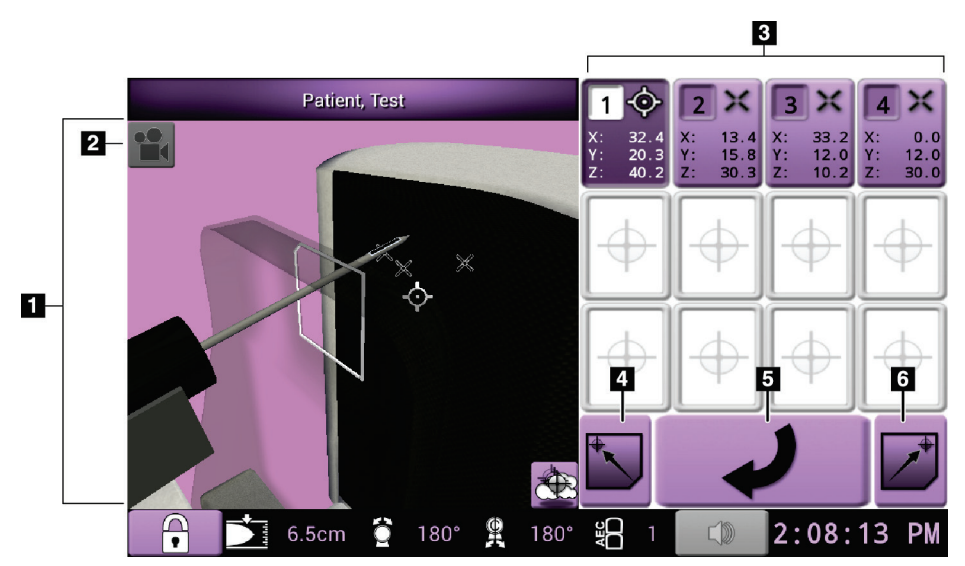

*Slika 33: Zaslon za izbiro tarče*

- 1. Pregledovalnik 3D-navigacije
- 2. Gumb Change View (Spremeni pogled)
- 3. Gumbi ciljnih koordinat
- 4. Premik v levi začetni položaj
- 5. Pomik na prejšnji zaslon
- 6. Premik v desni začetni položaj

### **Zaslon za način koračnega premikanja**

Na zaslonu *Jog Mode* (Način koračnega premikanja) lahko uporabnik ročno prepiše ciljne koordinate modula za vodenje biopsije. Puščični gumbi na zaslonu *Jog Mode* (Način koračnega premikanja) spreminjajo vrednost premika na posameznih koordinatah.

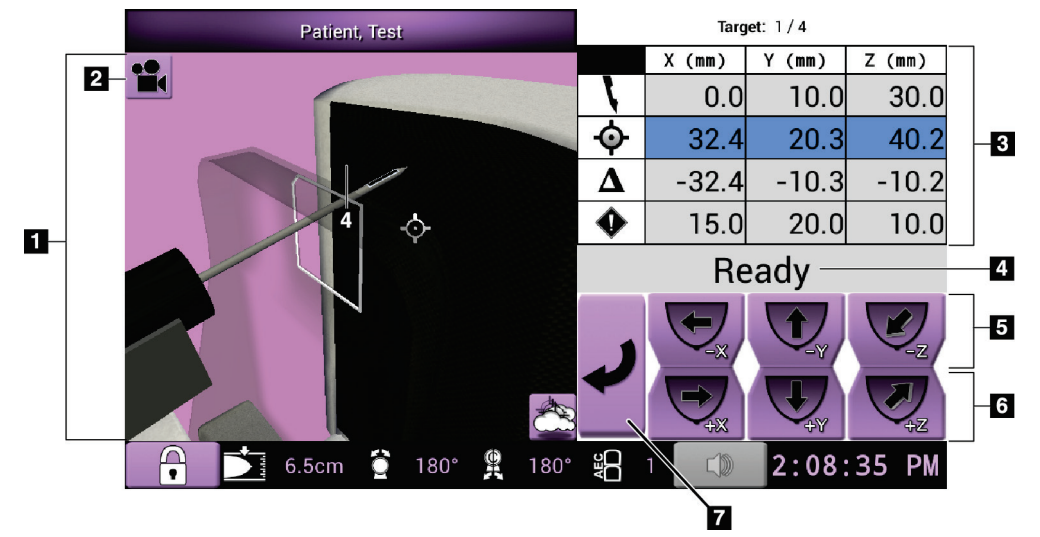

*Slika 34: Zaslon za način koračnega premikanja*

- 1. Pregledovalnik 3D-navigacije
- 2. Gumb Change View (Spremeni pogled)
- 3. Informacije o tarči
- 4. Stanje sistema
- 5. Sprememba vrednosti koračnega premika na oseh X, Y in Z v negativni smeri
- 6. Sprememba vrednosti koračnega premika na oseh X, Y in Z v pozitivni smeri
- 7. Pomik na prejšnji zaslon

### **Zaslon AEC Adjust (Prilagoditev AEC)**

Na zaslonu *AEC Adjust* (Prilagoditev AEC) lahko uporabnik izbere položaje senzorja AEC. Senzor AEC ima pet ročnih položajev in samodejni položaj.

Z gumboma plus (+) in minus (-) na zaslonu spremenite položaj senzorja. Izberete lahko možnost Auto AEC (Samodejni AEC), da sistem izračuna najboljšo osvetlitev za dojko.

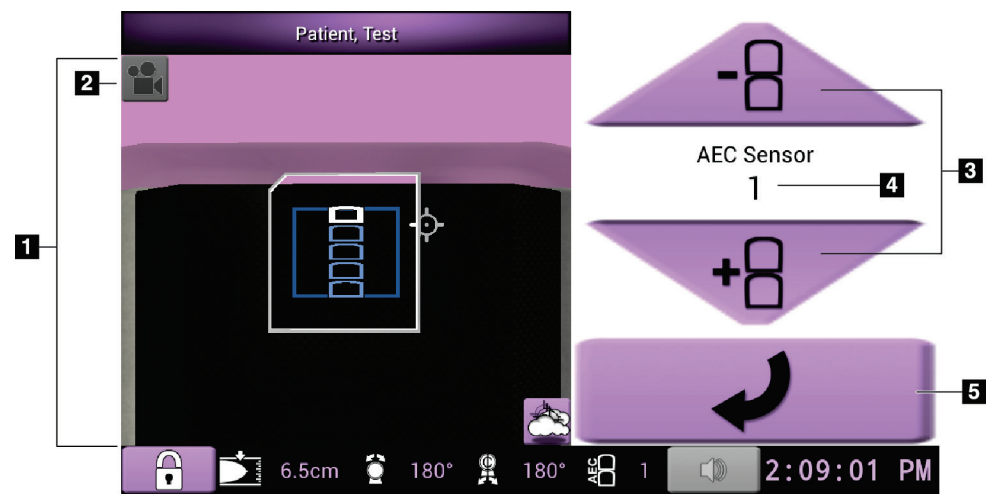

*Slika 35: Zaslon AEC Adjust (Prilagoditev AEC)*

- 1. Pregledovalnik 3D-navigacije
- 2. Gumb Change View (Spremeni pogled)
- 3. Gumbi za nastavitev položaja AEC
- 4. Položaj senzorja AEC
- 5. Pomik na prejšnji zaslon

# **7:Slike Poglavje 7**

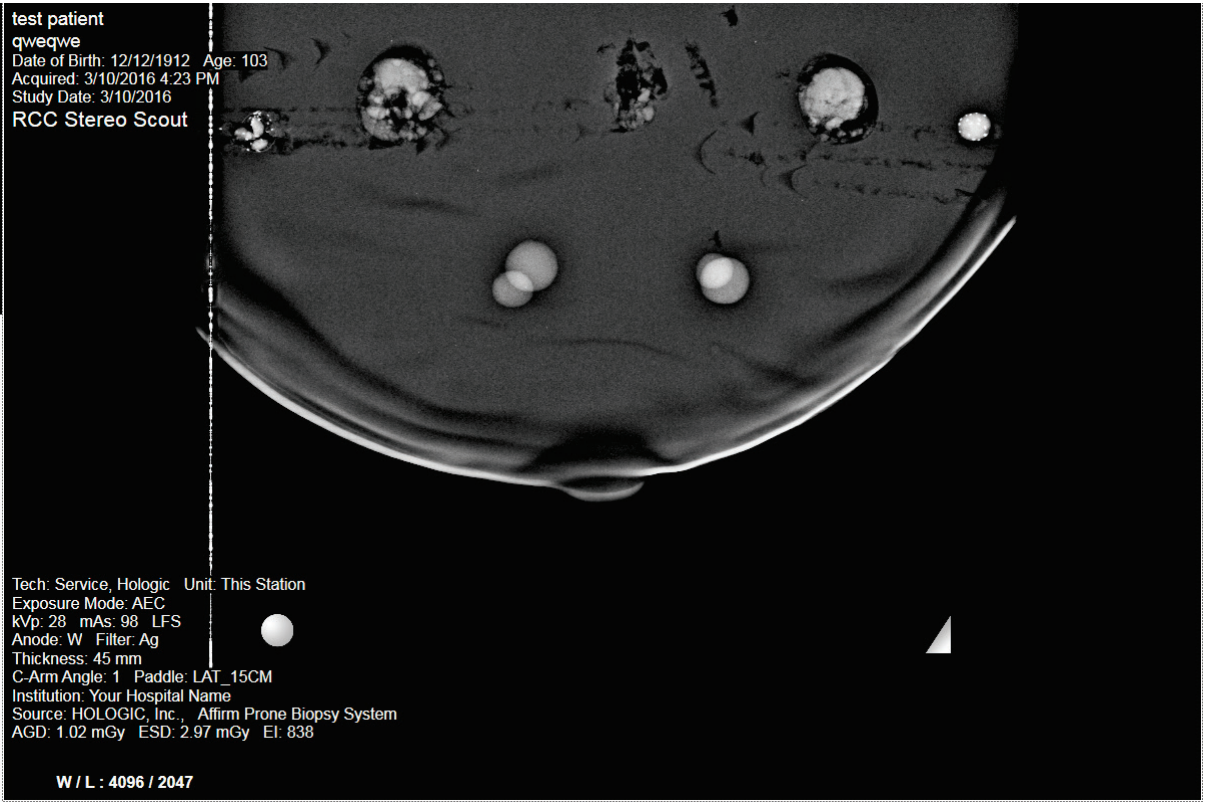

## **7.1 Zaslon za prikaz slike**

*Slika 36: Zaslon za prikaz slike*

Ko izvedete osvetlitev, se zajeta slika prikaže na zaslonu za prikaz slike. Slika je vedno usmerjena tako, da je stena prsnega koša na vrhu zaslona, bradavica pa kaže navzdol.

Na zaslonu *Image Display* (Prikaz slike) lahko prikažete informacije o bolniku in postopku. V zgornjem kotu slike so prikazani podatki o bolniku in datum pregleda. V spodnjem kotu slike so prikazane informacije o postopku, vključno z načinom izpostavljenosti, odmerkom za pacienta, debelino kompresije, kotom ročice C ter informacijami o ustanovi in tehnologu. Za vklop ali izklop informacij pojdite na zavihek **Tools** (Orodja) in izberite gumb **Patient Information** (Informacije o bolniku).

## **7.1.1 Zaporedje dogodkov pri konvencionalnem slikanju**

- Po osvetlitvi preglejte sliko in po potrebi dodajte opombo.
- Sliko sprejmite ali zavrnite. Sličica se prikaže v območju zaslona Case Study (Študija primera).

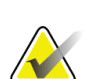

#### **Opomba**

Uporabnik vodja lahko konfigurira sistem tako, da samodejno sprejme nove slike.

• Če izberete gumb **Reject** (Zavrni), se na sličici prikaže »X«.

## **7.1.2 Zaporedje dogodkov pri tomosintezi**

- Počakajte, da se rekonstrukcija slike zaključi.
- Slike sprejmite ali zavrnite.

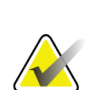

## **Opomba**

Uporabnik vodja lahko konfigurira sistem tako, da samodejno sprejme nove slike.

## **7.2 Nastavljanje parametrov osvetlitve**

### **7.2.1 Izberi način izpostavitve**

Z načinom samodejnega nadzora osvetlitve (AEC) sistem nadzoruje tehniko osvetlitve. Načini AEC so na voljo od 20 do 49 kV.

- Ročno Uporabnik izbere kV, mAs in filter.
- AEC Sistem izbere kV, mAs in filter.

## **7.2.2 Uporaba senzorja AEC**

Senzor AEC ima pet ročnih položajev in samodejni položaj. Ročni položaji se začnejo na robu stene prsnega koša (položaj 1) in segajo do robu bradavice (položaj 5). Samodejni položaj izbere dve regiji v območju, ki sega od stene prsnega koša do bradavice.

S tipkama plus (+) in minus (-) na nadzornem modulu za biopsijo ali v območju zaslona s senzorjem AEC lahko spreminjate položaj senzorja. Izberete lahko samodejni AEC, da sistem izračuna najboljšo osvetlitev za dojko.

## **7.3 Zajem slike**

Glejte *[Vzorčna klinična zaporedja](#page-120-0)* na strani [107](#page-120-0) za informacije o kliničnih postopkih.

- 1. Na krmilni ročici pritisnite gumb **System Lock** (Blokada sistema), da zaklenete ročico C. (Sistem ne dovoli rentgenskega slikanja, če ni vklopljen gumb za **System Lock** (Blokada sistema).)
- 2. Na delovni postaji za zajem izberite pogled iz sličic pogledov na dnu zaslona.
- 3. Pritisnite in držite gumb **X-ray** (Rentgen) skozi celotno slikanje.

Med osvetlitvijo:

• Vrstica stanja sistema prikazuje simbol sevanja in rumeno ozadje (glejte naslednjo sliko).

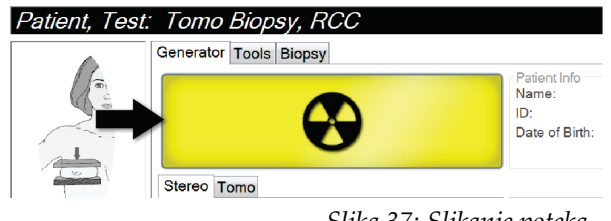

*Slika 37: Slikanje poteka*

• Zasliši se zvočni signal:

*Scout* (Raziskovalec) – ton rentgenskega žarka je med slikanjem neprekinjeno vklopljen.

*Biopsy* (Biopsija) – ton rentgenskega žarka je vklopljen samo med slikanjem pri –15 in nato ponovno pri +15 stopinjah. Med premikanjem ročice cevi iz položajev –15 do +15 stopinj ton rentgena ni vklopljen.

*Tomo* (Tomografija) – ton rentgenskega žarka pulzira skupaj s slikanjem – med zaporedjem izpostavitev Tomo se sliši 30 posameznih rentgenskih zvočnih signalov.

4. Ko ton ni več slišen in vrstica stanja sistema prikazuje **Standby** (Pripravljenost) (glejte naslednjo sliko), sprostite gumb **X-Ray** (Rentgen).

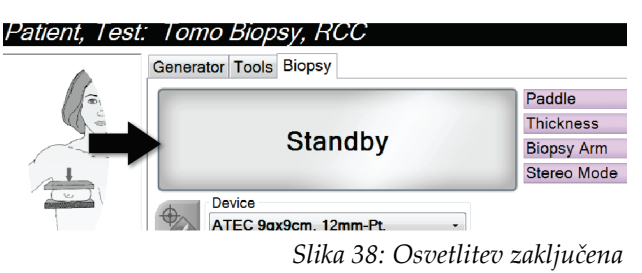

5. Ko je rentgensko slikanje zaključeno, se slika odpre na zaslonu za prikaz slik. Zaslon *Procedure* (Postopek) samodejno preklopi na zavihek **Tools** (Orodja).

Izberite eno od naslednjih možnosti za zaključek zajema:

- Za sprejem slike kliknite **Accept** (Sprejmi). Slika se prenese na izhodne naprave z vsemi atributi in oznakami. (Če je izbrana možnost Auto-Accept (Samodejno sprejmi), je gumb **Accept** (Sprejmi) onemogočen.)
- Za zavrnitev slike kliknite **Reject** (Zavrni). Ko se odpre pogovorno okno, izberite razlog za zavrnitev slike. Zaslon *Image Display* (Prikaz slike) se zapre. Lahko ponovite zavrnjeni pogled ali izberete drug pogled.
- 6. Za vsak pogled ponovite korake od 2 od 5.

#### **Opomba**

Uporabnik vodja lahko konfigurira sistem tako, da samodejno sprejme nove slike. Možnost Auto-Accept (Samodejno sprejemanje) onemogoči gumb **Accept** (Sprejmi).

## **7.3.1 Indikator obremenitve cevi**

Zavihek **Generator** na zaslonu *Procedure* (Postopek) vsebuje tudi indikator obremenitve cevi. Ta indikator prikazuje trenutno toplotno obremenitev rentgenske cevi.

Indikator obremenitve cevi prikazuje eno od naslednjih treh stanj:

• Toplotna obremenitev rentgenske cevi je sprejemljiva. Ikona za stanje sistema v opravilni vrstici je zelene barve. Nadaljujte z zajemom slik in zaključite postopek.

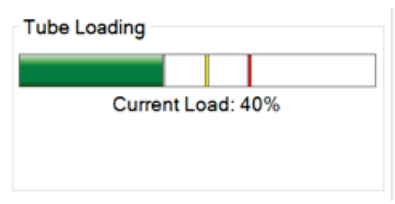

• Toplotna obremenitev rentgenske cevi je višja od opozorilne meje (privzeta nastavitev = 53 %), ni pa višja od zgornje meje (privzeta nastavitev = 65 %). Zaključite z zajemom trenutne slike, nato pa počakajte, da se rentgenska cev ohladi, preden nadaljujete s postopkom.

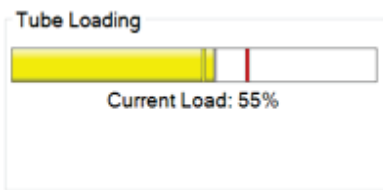

• Toplotna obremenitev rentgenske cevi je višja od zgornje meje (privzeta nastavitev = 65 %). Ikona za stanje sistema v opravilni vrstici je rdeče barve in prikazuje število minut, ki so potrebne za ohladitev rentgenske cevi. Ne zajemajte slik. S postopkom počakajte, dokler se rentgenska cev ne ohladi.

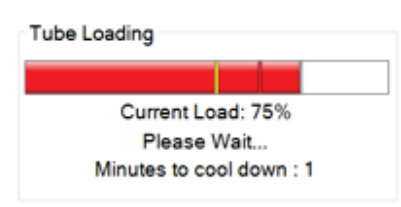

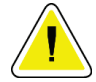

**Pozor:**

**Kopičenje odvečne toplote lahko poškoduje rentgensko cev.**

## **7.3.2 Sprejem zavrnjene slike**

Če je zavrnjena slika boljša od nove, lahko prikličete in uporabite staro sliko. Izberite sličico na zaslonu *Procedure* (Postopek), da pregledate sliko, nato pa sliko označite z **Accept** (Sprejmi).

### **7.3.3 Popravki in vnovična obdelava slik z vsadki**

Če zajamete pogled vsadka ali pogled odmaknjenega vsadka brez aktiviranega gumba **Implant Present** (Prisoten vsadek), morate sliko popraviti.

### **Če slika ni sprejeta**

Izberite gumb **Implant Present** (Prisoten vsadek) na zaslonu *Procedure* (Postopek), da označite, da obstaja vsadek. Na gumbu se pojavi potrditvena oznaka, slika pa se ponovno obdela.

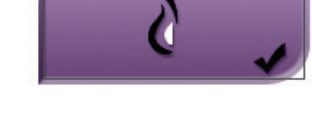

### **Če je slika sprejeta**

- 1. Izberite sliko.
- 2. Izberite gumb **Implant Present** (Prisoten vsadek) na zaslonu *Procedure* (Postopek), da popravite sliko. Na gumbu se pojavi potrditvena oznaka, slika pa se ponovno obdela.
- 3. Izberite Gumb **Accept** (Sprejmi), da sprejmete spremembe.

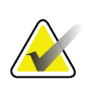

#### **Opomba**

Popravljena slika bo samodejno poslana na izbrane izhodne naprave, če je sistem nastavljen za pošiljanje slik, ko je izbran gumb **Accept** (Sprejmi).

## **7.4 Kako pregledovati slike**

Pregledovanje slik vključuje uporabo sličic, orodij za pregledovanje slik in načinov prikaza.

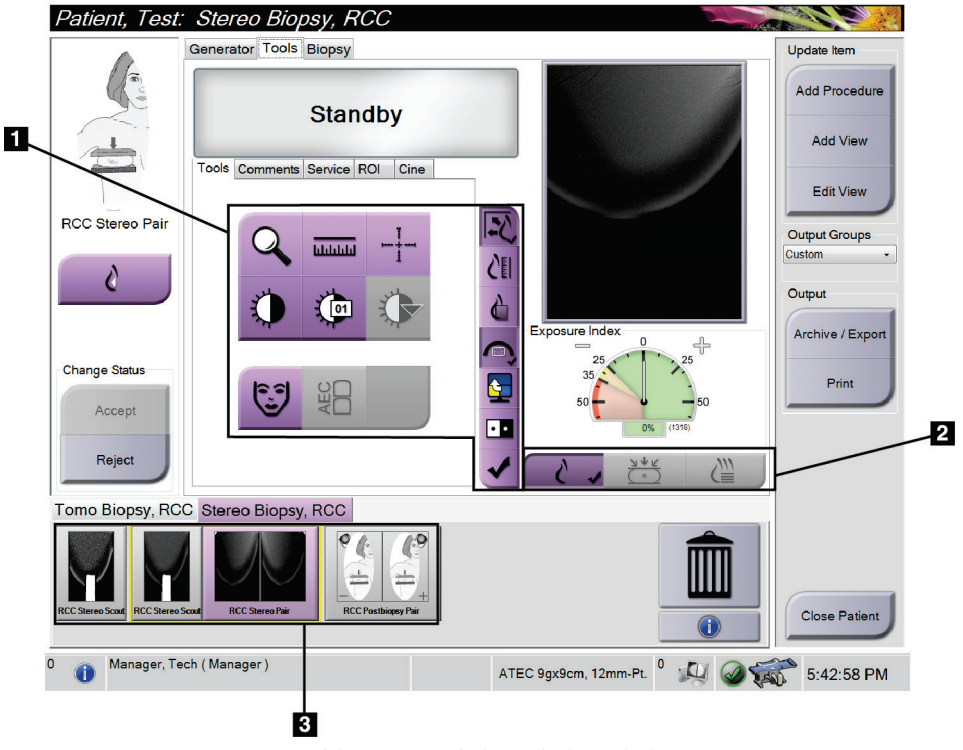

*Slika 39: Zavihek Tools (Orodja)*

- 1. Orodja za pregledovanje slik glejte *[Zavihek z orodji za pregledovanje slik](#page-85-0)* na strani [72.](#page-85-0)
- 2. Načini prikaza slik glejte *[Načini prikaza \(možnost Tomosinteza\)](#page-86-0)* na strani [73.](#page-86-0)
- 3. Pogledi s sličicami in slike sličic izberite sliko sličice, da to sliko prikažete na monitorju Image Display (Prikaz slik).

## <span id="page-85-0"></span>**7.4.1 Zavihek z orodji za pregledovanje slik**

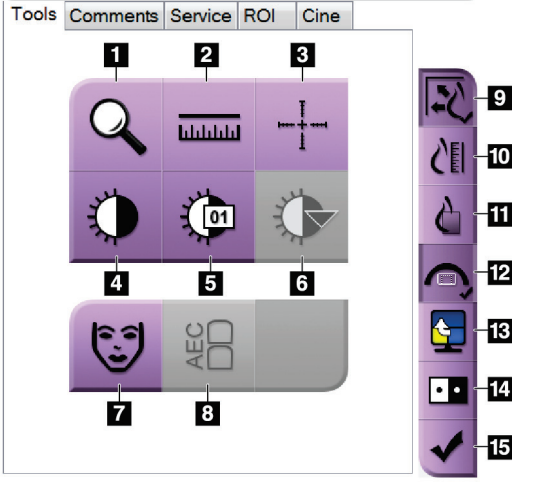

*Slika 40: Orodja za pregled slike*

#### Zavihek **Tools** (Orodja) na zaslonu *Procedure* (Postopek) vsebuje orodja za pregled slike. Ob aktivnem orodju se pojavi potrditvena oznaka.

- 1. Orodje **Zoom** (Povečava) poveča del slike.
- 2. Orodje **Ruler** (Ravnilo) izmeri razdaljo med dvema točkama.
- 3. Orodje **Crosshair** (Križec) prikaže križec na zaslonu Image Display (Prikaz slike).
- 4. Orodje **Window/Level** (Okno/raven) spremeni svetlost in kontrast.
- 5. Orodje **Window/Level Fine Adjustment** (Okno/fina prilagoditev ravni) omogoča vnos specifičnih vrednosti oken in ravni.
- 6. Orodje **LUT Selection** (Izbira LUT) omogoča pomikanje skozi razpoložljive nastavitve Window/Level (Okno/raven) za prikazane slike s pripetim LUT.
- 7. Gumb **Patient Information** (Informacije o bolniku) aktivira prikaz informacij o bolniku.
- 8. Gumb **AEC** prikaže območja senzorja AEC, ki se uporabljajo za izračun osvetlitve. Območja senzorja so prikazana na zaslonu Image Display (Prikaz slike).
- 9. Gumb **Fit-to-Viewport** (Prilagodi velikosti) prilagodi sliko tako, da je cela prikazana na ploščici.
- 10. Gumb **True Size** (Resnična velikost) prikaže sliko pri resnični velikosti dojke.
- 11. Gumb **View Actual Pixels** (Prikaži dejanske slikovne pike) prikaže sliko v polni ločljivosti.
- 12. Gumb **Biopsy View Overlay** (Prekrivanje pogleda biopsije) prikaže dovoljeno ciljno območje.
- 13. Gumb **Image Tile Advance** (Pomik ploščice slike) nastavi aktivno ploščico.
- 14. Orodje **Invert Image** (Obrni vrednosti) spremeni črne dele v bele in obratno.
- 15. Gumb **Tag for Print** (Označi za tisk) označi projekcije ali rekonstrukcije tomosintezne slike za kasnejše tiskanje (možnost Tomosinteza).

## **7.4.2 Druga orodja za pregled slike**

## **Drugi zavihki**

- **Comments** (Opombe): Doda opombe na sliko.
- **Service** (Servis): Označi sliko za servisno uporabo.
- **ROI** (Območje zanimanja): Risanje območja zanimanja na zaslonu za prikaz slik.
- **Cine** (Film): Prikaže niz slik kot film (možnost Tomosinteza).

### **Indeks osvetlitve**

Exposure Index (Indeks osvetlitve) je vodilo za kakovost slike. Če Exposure Index (Indeks osvetlitve) kaže rdeče ali rumeno območje, preglejte izbrano sliko glede šuma in se odločite, ali jo morate znova zajeti.

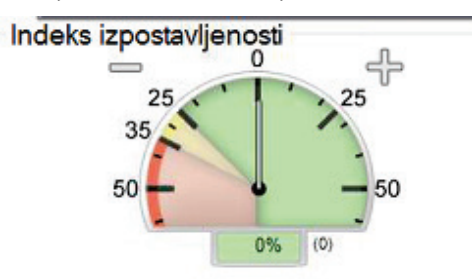

*Slika 41: Indeks osvetlitve*

## <span id="page-86-0"></span>**Načini prikaza (možnost Tomosinteza)**

Z gumbi Conventional (Konvencionalno), Projections (Projekcije) in Reconstruction (Rekonstrukcija) izberite vrsto pogleda, ki se prikaže na zaslonu za prikaz slike. Izbirate lahko med konvencionalnim pogledom, projekcijami in rekonstrukcijami, da prikažete kombinirane slike.

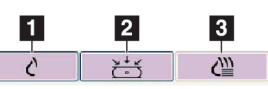

*Slika 42: Načini prikaza*

- 1. Gumb **Conventional** (Konvencionalno) prikazuje konvencionalne slike.
- 2. Gumb **Projections** (Projekcije) kaže slike projekcije 15°.
- 3. Gumb **Reconstruction** (Rekonstrukcija) prikazuje rekonstruirane rezine.

## **7.4.3 Kazalnik rezine**

Indikator rezine se prikaže samo pri tomografskih rekonstrukcijah.

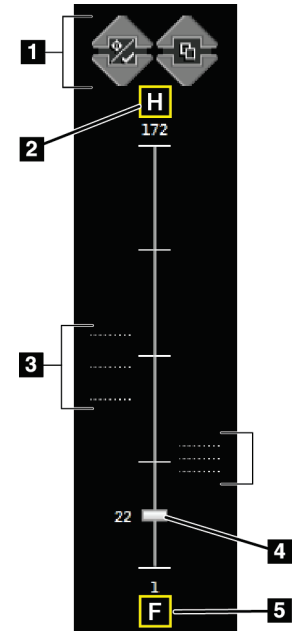

#### *Slika 43: Kazalnik rezine*

- 1. Puščici gor in dol omogočata pomik med rezinami, ki vsebujejo ciljno lezijo, in rezinami, ki so označene za tisk.
- 2. »H« (anatomska referenca na smer glave)
- 3. Rezine, ki vsebujejo cilj ali so označene za tisk.
- 4. Z drsnikom se pomikate skozi rezine rekonstrukcije.
- 5. »F« (anatomska referenca na smer stopal)

# **8:Biopsija Poglavje 8**

## **8.1 Pristop biopsije**

Sistem omogoča izvajanje biopsij s standardnim pristopom z iglo ali z lateralnim pristopom z iglo. Kadar standardni pristop z iglo ni optimalen, lateralni pristop z iglo omogoča, da igla vstopi v dojko vzporedno s platformo dojke in pravokotno na kompresijsko ročico. Lateralni pristop z iglo je uporaben, kadar je zaradi debeline dojke ali lokacije lezije standardni pristop z iglo nepraktičen.

Da bi omogočili oba pristopa, imata ročica C in biopsijska ročica možnost širokega kota gibanja. Ročica C ima celotno 180-stopinjsko območje gibanja in jo je mogoče namestiti pod poljubnim kotom v celotnem območju gibanja. Tudi biopsijska ročica se premika za 180° s tremi položaji z zatikanjem glede na ročico C. Položaji z zatikanjem so 0°, +90° in –90°, pri čemer je pozitivna smer v nasprotni smeri urnega kazalca (z vidika ležečega bolnika).

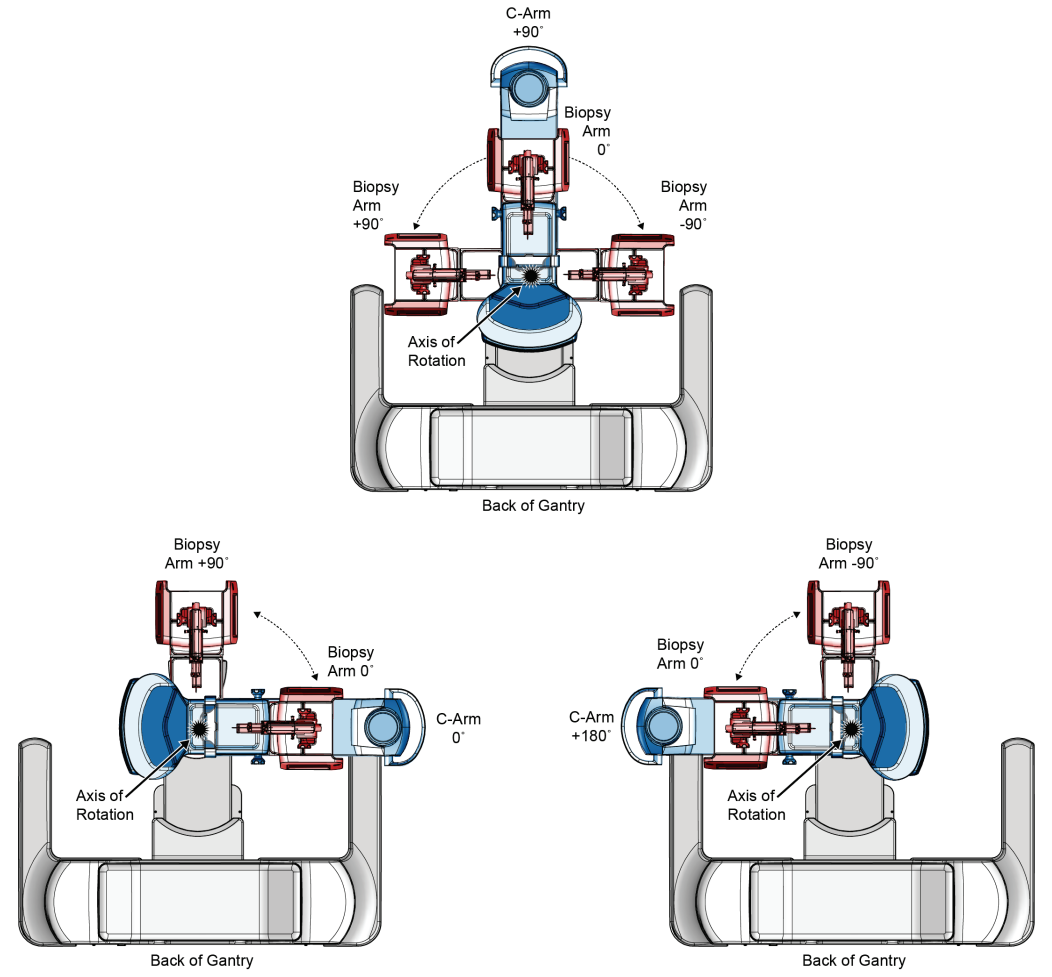

*Slika 44: Koti vrtenja ročice za biopsijo*

## **8.2 Koordinatni sistem za biopsijo**

Pozitivni in negativni premiki so glede na platformo dojke. Smer X je medialnostranska os (prsna stena) s pozitivno smerjo desno od platforme dojke. Smer Y je os med prsno steno in prsno bradavico s pozitivno smerjo navzdol. Smer Z je os med platformo dojke in ploščo za dojko, pri čemer je pozitivna smer usmerjena stran od platforme dojke.

Koordinata 0, 0, 0 se nahaja na sredini zgornjega roba platforme dojke.

- $X = 0$  na vodoravnem središču platforme dojke
- $Y = 0$  na zgornjem robu platforme dojke
- $Z = 0$  na površini platforme dojke

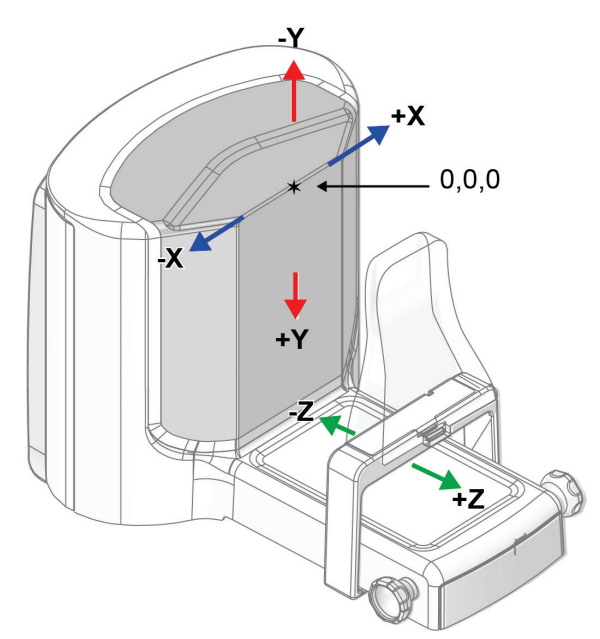

*Slika 45: Smerno premikanje za osi X, Y, Z*

Pri standardnem pristopu z iglo se biopsijski pripomoček premika vzdolž osi Z. Pri lateralnem pristopu z iglo se biopsijski pripomoček premika vzdolž osi X.

## **8.3 Pogledi biopsije**

Pri izvajanju postopka 2D-biopsije sistem za vodenje biopsije zahteva uporabo stereo-pogledov. Stereo-pogledi so slike, posnete pod kotoma +15° in –15°. Skupaj se ti dve sliki imenujeta stereo-par. Beseda »stereo« se v postopkih biopsije nanaša na projekciji +15° in –15°. Stereo-par slik se uporabi za določitev tridimenzionalnih (X-Y-Z) kartezijskih koordinat preiskovalnega območja.

Pri izvajanju postopka biopsije 3D™ potrebuje sistem za vodenje biopsije niz slik za tomosintezo. Rezina tomosinteze se uporabi za določitev tridimenzionalnih (X-Y-Z) kartezijskih koordinat preiskovanega območja.

## **8.4 Zavihek za biopsijo**

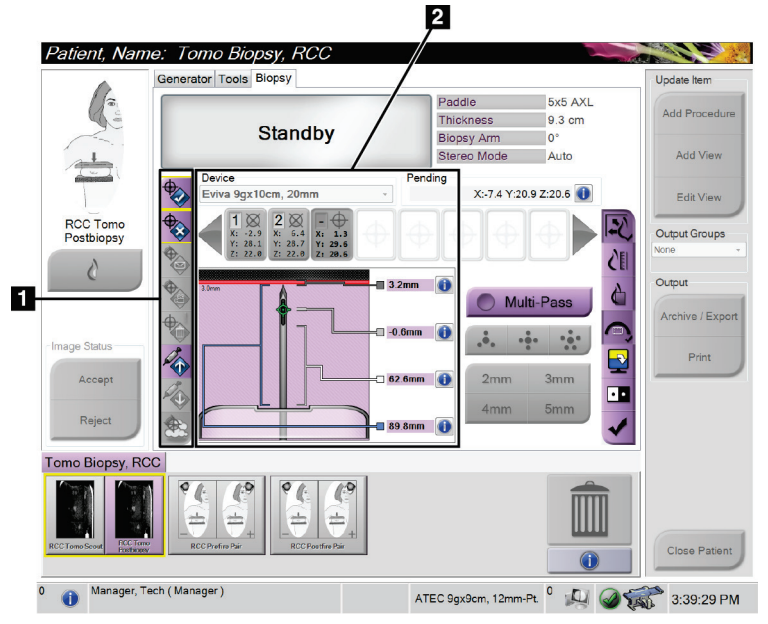

#### **Legenda za slike**

- 1. Gumbi funkcij za tarčo
- 2. Območje za nastavitev možnosti biopsije

*Slika 46: Zavihek za biopsijo*

Ko izberete zavihek **Biopsy** (Biopsija), se prikažejo možnosti biopsije. V območju Biopsy Options (Možnosti biopsije) na zaslonu so prikazane informacije o tarčah in napravi za biopsijo, ki je nameščena v sistemu. Gumbi na levi strani tega območja omogočajo pošiljanje izbranih tarč v nadzorni modul za biopsijo. Za informacije o funkcijah gumbov in podatkovnih poljih na zavihku **Biopsy** (Biopsija) glejte poglavje *[Možnosti biopsije](#page-91-0)* na stran[i 78.](#page-91-0)

## <span id="page-91-0"></span>**8.4.1 Možnosti biopsije**

Gumbi v območju Biopsy Options (Možnosti biopsije) sporočajo nadzornemu modulu biopsije informacije o tarči. Na območju na desni strani gumbov so prikazani izbrana naprava za biopsijo (element 9), tarče (element 10) in položaj igle (element 11). Izberite tarčo na zaslonu za prikaz slik in ustvarite ikono tarče s koordinatami tarče.

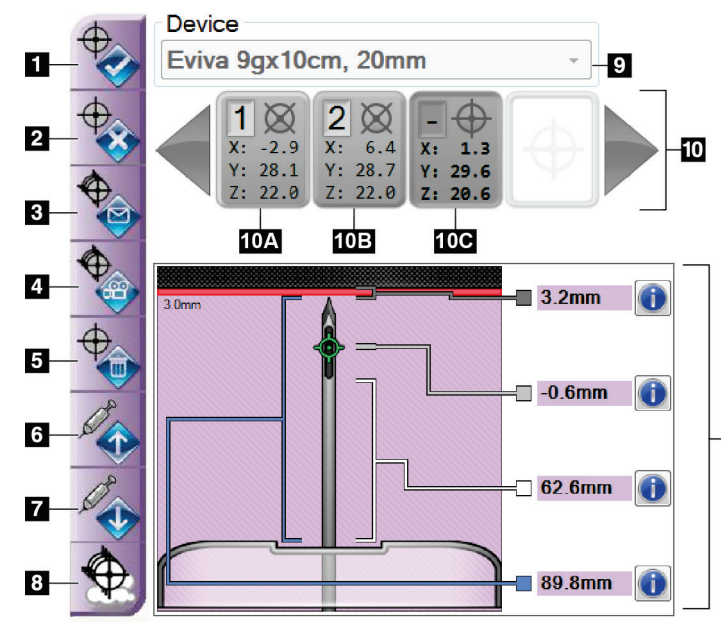

*Slika 47: Funkcijski gumbi in podatki na zavihku za biopsijo*

- 1. Gumb za ustvarjanje tarče
- 2. Gumb za zavrnitev tarče
- 3. Gumb za ponovno pošiljanje tarče
- 4. Gumb za projiciranje tarče
- 5. Gumb za brisanje tarče
- **11** 6. Gumb za premikanje Z-tarče v pozitivno smer
	- 7. Gumb za premikanje Z-tarče v negativno smer
	- 8. Gumb za prikaz/skrivanje tarče
	- 9. Izbran biopsijski pripomoček
	- 10. Nastavitve tarče
	- 11. Kazalniki stanja

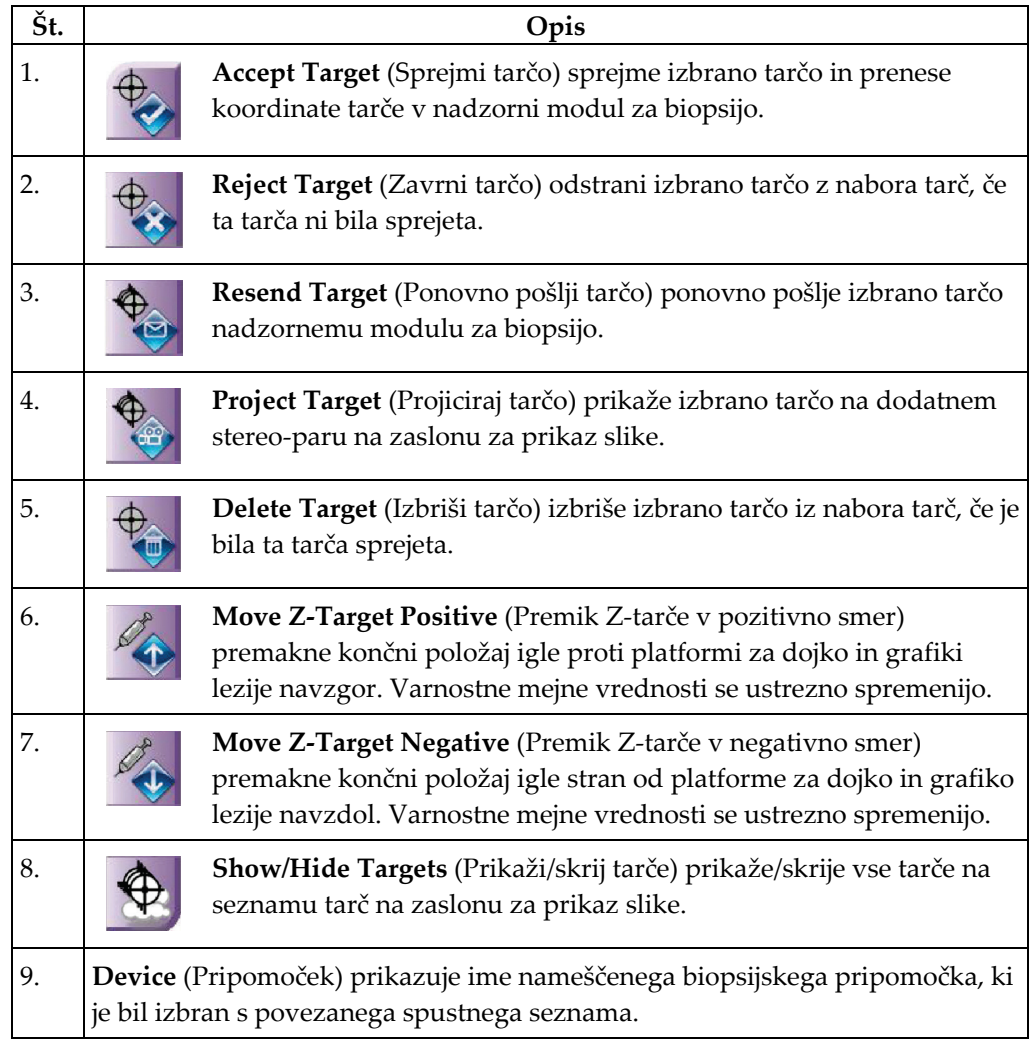

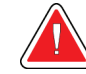

#### **Opozorilo:**

**Če naprava, ki jo izberete v zavihku Biopsy (Biopsija), ni naprava, ki je nameščena v sistemu, lahko pride do poškodb bolnice.**

- 10. **Target Set** (Niz tarč) prikaže vse tarče za biopsijo, ki so bile ustvarjene in/ali sprejete v tej seji. Ustvarite lahko več tarč za do največ dvanajst ciljnih točk. Če je treba, se s tipkama s puščico levo in desno pomikajte po nizu tarč.
	- a. Tarča #1 »1« označuje dodeljeno in sprejeto številko tarče (na podlagi vrstnega reda ustvarjanja). Rumena obroba okoli tarče označuje, da je tarča aktivna v nadzornem modulu za biopsijo. Ena sama točka v križcu pomeni, da gre za enotočkovno tarčo. Zvezdica (\*) pomeni, da so bile koordinate tarče pozneje spremenjene v nadzornem modulu za biopsijo.
	- b. Tarča #2 »2« označuje dodeljeno in sprejeto številko tarče (na podlagi vrstnega reda ustvarjanja). Več točk v križcu pomeni, da gre za večtočkovno tarčo, ustvarjeno s funkcijo Multi-Pass (Večkratni prehod) (glejte poglavje *[Ciljanje lezij z uporabo večkratnih prehodov](#page-98-0)* na stran[i 85](#page-98-0)).
	- c. Prazna tarča če je tarča brez številke pomeni, da so bile koordinate ustvarjene, vendar niso bile sprejete (uporabnik še ni izbral gumba **Accept Target** (Sprejmi tarčo)). Ena sama točka v križcu pomeni, da gre za enotočkovno tarčo. Pritisnjena ikona tarče pomeni, da je tarča v *uporabniškem vmesniku* aktivna.

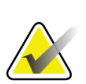

#### **Opomba**

Koordinate tarče, ki se prikažejo na ikoni tarče z več prehodi, predstavljajo središčno točko. Če želite prikazati koordinate vseh točk, kliknite in pridržite ikono tarče z desnim gumbom miške.

#### 11. **Kazalniki stanja** prikazujejo informacije o stanju:

- Razdalja od konice igle (po sprožitvi) do platforme za dojko.
- Oddaljenost tarče od središča zaslonke.
- Razdalja med ploščo za biopsijo in vrhom zaslonke.
- Razdalja od plošče za biopsijo do konice igle.

Polja kazalnika razdalje spreminjajo barve s premikanjem igle.

- Vijoličasta barva pomeni, da lahko varno nadaljujete.
- Rdeča barva pomeni, da trenutne koordinate presegajo varnostno mejno vrednost.
- Rumena barva opozarja na bližino varnostne omejitve.

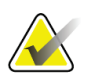

#### **Opomba**

Če želite, da tarča postane aktivna, izberite ikono tarče iz niza tarč in kliknite gumb za **Resend** (Ponovno pošiljanje).

## **8.5 Ciljanje lezij v postopku 2D-biopsije**

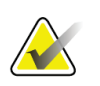

#### **Opomba**

Z orodjem za povečavo (v zavihku **Tools** (Orodja) ali z gumbom **View Actual Pixels** (Prikaži dejanske slikovne pike)) lahko povečate preiskovano območje na sliki.

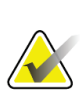

**Opomba**

Pomembno je potrditi, da so podatki o igli vneseni v sistem. Če želite preveriti, pojdite na zaslon *Biopsy Devices* (Biopsijski pripomočki) in preverite, ali je igla na seznamu. Če je treba iglo dodati, je treba pred izvedbo postopka dokončati postopek validacije igle. Za postopek validacije igle se obrnite na podporo za izdelke.

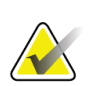

#### **Opomba**

Prepričajte se, da je naprava za biopsijo izven območja slikanja.

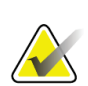

#### **Opomba**

Skupna točnost ciljanja je enaka skupni natančnosti ciljanja krmilnika ročice za biopsijo in biopsijskega pripomočka. Pri uporabi naprave za biopsijo največji odmik od koordinate tarče na obeh straneh ne sme biti večji od 2 mm.

- 1. Zajemite stereo-par slik.
- 2. Izberite gumb **Accept** (Sprejmi), da shranite stereo-slike.

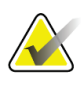

#### **Opomba**

Predstavnik servisne službe lahko sistem konfigurira tako, da samodejno sprejema nove slike.

- 3. Kliknite na preiskovano območje za lezije na eni od stereo-slik.
- 4. Kliknite drugo stereo-sliko, nato pa kliknite na preiskovano območje, v katerem je lezija.
- 5. Če želite tarčo shraniti, izberite gumb **Create Target** (Ustvari tarčo). Z ustvarjanjem vsake nove tarče se aktivni niz tarč samodejno prenese v nadzorni modul za biopsijo.
- 6. Ta postopek ponovite, če želite ustvariti več tarč (največ dvanajst).

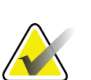

#### **Opomba**

Tarča, ki je prikazana na zaslonu *Target Guidance* (Vodenje do tarče) modula za nadzor biopsije, je nazadnje ustvarjena tarča. Tarča ali niz tarč, ki je prikazan na zaslonu *Select Target* (Izberite tarčo), je zadnja tarča ali niz tarč, poslan v nadzorni modul za biopsijo.

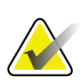

#### **Opomba**

Za ciljanje lezije lahko uporabite tudi Scout (Raziskovalec) in eno od stereo-slik.

## **8.5.1 Lateralni pristop z iglo**

Lateralni pristop z iglo, kadar je očitno, da lezija ni dosegljiva s standardnim pristopom z iglo ali je blizu platforme dojke.

- 1. Biopsijski pripomoček namestite povsem nazaj na biopsijsko ročico, stran od plošče.
- 2. Pritisnite in pridržite ikono **Lock** (Zaklepanje) v opravilni vrstici modula za nadzor biopsije, da odklenete biopsijsko ročico. Ko se ikona **Lock** (Zaklepanje) spremeni v odklenjeno, lahko premaknete biopsijsko ročico.

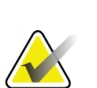

#### **Opomba**

Če prehod na lateralni pristop z iglo ni varen, se v opravilni vrstici modula za nadzor biopsije prikaže alarmno sporočilo. Po potrebi premaknite biopsijski pripomoček.

3. Prestavite biopsijsko ročico na želeno stran pristopa. Ko se biopsijska ročica premika, spremljajte opravilno vrstico modula za nadzor biopsije. Ko se lučka v opravilni vrstici spremeni v zeleno piko, prenehajte premikati biopsijsko ročico in jo držite na mestu. Roka za biopsijo zaskoči in se zaklene, ikona **Lock** (Zaklepanje) nadzornega modula za biopsijo pa se samodejno spremeni v zaklenjeno stanje.

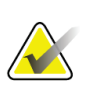

#### **Opomba**

Odvisno od položaja ročice C je lahko gibanje biopsijske ročice omejeno.

4. Vse aktivne tarče se izbrišejo. Za ustvarjanje novih lateralnih tarč sledite korakom za ciljanje lezij.

### <span id="page-95-0"></span>**8.5.2 Preverjanje položaja naprave za biopsijo**

Če želite, lahko z naslednjimi koraki preverite položaj naprave za biopsijo.

- 1. Če je treba, zajemite slike pred sprožitvijo, da ugotovite pravilen položaj igle.
	- Preverite položaj igle.
	- Po potrebi prilagodite.
- 2. Če je ustrezno, sprožite napravo za biopsijo.
- 3. Če želite, zajemite tudi slike po sprožitvi.
	- Preverite položaj igle.
	- Po potrebi prilagodite.
- 4. Če želite, lahko vzorce zajamete z nameščeno napravo za biopsijo.
- 5. Če želite, lahko zajamete slike tudi po postopku.

## **8.6 Ciljanje lezij v postopku 3D-biopsije**

Za ciljanje lezij v postopku 3D™-biopsije so potrebne sistemske licence za biopsijo s tomosintezo.

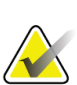

#### **Opomba**

Pomembno je potrditi, da so podatki o igli vneseni v sistem. Če želite preveriti, pojdite na zaslon *Biopsy Devices* (Biopsijski pripomočki) in preverite, ali je igla na seznamu. Če je treba iglo dodati, je treba pred izvedbo postopka dokončati postopek validacije igle. Za postopek validacije igle se obrnite na podporo za izdelke.

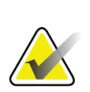

### **Opomba**

Prepričajte se, da je naprava za biopsijo izven območja slikanja.

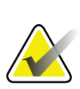

#### **Opomba**

Skupna točnost ciljanja je enaka skupni natančnosti ciljanja krmilnika ročice za biopsijo in biopsijskega pripomočka. Pri uporabi naprave za biopsijo največji odmik od koordinate tarče na obeh straneh ne sme biti večji od 2 mm.

- 1. Zajem tomosintezne (raziskovalne) slike tarče.
	- Če je vaš sistem nastavljen na možnost Auto Accept (Samodejni sprejem), se za kratek čas zažene tomografski (raziskovalni) posnetek tarče, nato pa sistem samodejno sprejme sliko.
	- Če možnost Auto Accept (Samodejni sprejem) ni nastavljena, se snemanje ustavi po dveh prehodih skozi komplet rezin (ali če pritisnete gumb **Accept** (Sprejmi), preden se konča drugi prehod snemanja).
- 2. Z drsnim kolescem za pomikanje se pomikate po rezinah tomografske tarče (raziskovalec), da poiščete najboljši pogled na lezijo.
- 3. Kliknite na lezijo.
	- V kazalniku rezin se ob izbrani rezini prikaže črta.
	- Vrednosti X, Y in Z za tarčo se samodejno določijo na območju klika.
- 4. Če želite tarčo shraniti, izberite gumb **Create Target** (Ustvari tarčo). Aktivni niz tarč se samodejno prenese v nadzorni modul za biopsijo.
- 5. Če želite ustvariti več tarč (največ dvanajst), ponovite korake od 2 do 4.

### **Opomba**

Tarča, ki je prikazana na zaslonu *Target Guidance* (Vodenje do tarče) modula za nadzor biopsije, je nazadnje ustvarjena tarča. Tarča ali niz tarč, ki je prikazan na zaslonu *Select Target* (Izberite tarčo), je zadnja tarča ali niz tarč, poslan v nadzorni modul za biopsijo.

## **8.6.1 Lateralni pristop z iglo**

Lateralni pristop z iglo, kadar je očitno, da lezija ni dosegljiva s standardnim pristopom z iglo ali je blizu platforme dojke.

- 1. Biopsijski pripomoček namestite povsem nazaj na biopsijsko ročico, stran od plošče.
- 2. Pritisnite in pridržite ikono **Lock** (Zaklepanje) v opravilni vrstici modula za nadzor biopsije, da odklenete biopsijsko ročico. Ko se ikona **Lock** (Zaklepanje) spremeni v odklenjeno, lahko premaknete biopsijsko ročico.

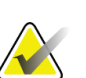

#### **Opomba**

Če prehod na lateralni pristop z iglo ni varen, se v opravilni vrstici modula za nadzor biopsije prikaže alarmno sporočilo. Po potrebi premaknite biopsijski pripomoček.

3. Prestavite biopsijsko ročico na želeno stran pristopa. Ko se biopsijska ročica premika, spremljajte opravilno vrstico modula za nadzor biopsije. Ko se lučka v opravilni vrstici spremeni v zeleno piko, prenehajte premikati biopsijsko ročico in jo držite na mestu. Roka za biopsijo zaskoči in se zaklene, ikona **Lock** (Zaklepanje) nadzornega modula za biopsijo pa se samodejno spremeni v zaklenjeno stanje.

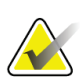

### **Opomba**

Odvisno od položaja ročice C je lahko gibanje biopsijske ročice omejeno.

4. Vse aktivne tarče se izbrišejo. Za ustvarjanje novih lateralnih tarč sledite korakom za ciljanje lezij.

### **8.6.2 Preverjanje položaja naprave za biopsijo**

Če želite, lahko z naslednjimi koraki preverite položaj naprave za biopsijo.

- 1. Če je treba, zajemite slike pred sprožitvijo, da ugotovite pravilen položaj igle.
	- Preverite položaj igle.
	- Po potrebi prilagodite.
- 2. Če je ustrezno, sprožite napravo za biopsijo.
- 3. Če želite, zajemite tudi slike po sprožitvi.
	- Preverite položaj igle.
	- Po potrebi prilagodite.
- 4. Če želite, lahko vzorce zajamete z nameščeno napravo za biopsijo.
- 5. Če želite, lahko zajamete slike tudi po postopku.

## <span id="page-98-1"></span>**8.6.3 Projiciranje tarč na raziskovalni sliki po sprožitvi**

Če želite tarče projicirati iz tomosintezne tarče pred sprožitvijo (raziskovalec) na tomosintezno tarčo po sprožitvi (raziskovalec), izvedite naslednje korake:

- 1. Izberite sličico tomosintezne tarče pred sprožitvijo (raziskovalec). Slika je prikazana v spodnji polovici zaslona 2-Up na zaslonu za prikaz slike.
- 2. Izberite sličico tomosintezne tarče po sprožitvi (raziskovalec). Slika je prikazana v spodnji polovici zaslona 2-Up.
- 3. Izberite gumb **Project Target** (Projiciranje tarče) v območju Biopsy Options (Možnosti biopsije), da se tarče pred sprožitvijo prikažejo na tomosintezni tarči po sprožitvi (raziskovalec).

## <span id="page-98-0"></span>**8.7 Ciljanje lezij z uporabo večkratnih prehodov**

Funkcija Multi-Pass (Večkratni prehod) omogoča samodejno ustvarjanje do petih zamaknjenih ciljnih točk, ki so enako oddaljene (do 5 mm) od prvotne tarče.

Multi-Pass (Večkratni prehod) lahko deluje s stereo-slikami ali tomografskimi slikami biopsije.

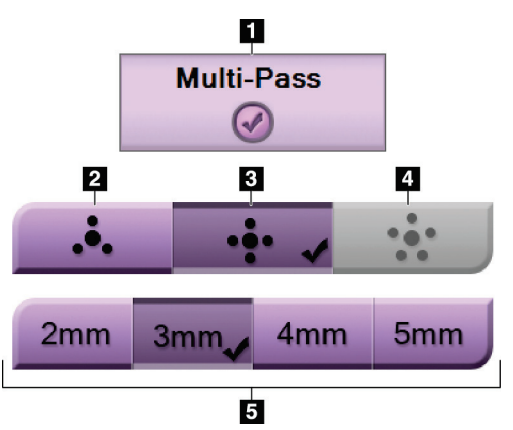

**Legenda za slike**

- 1. Izbira večkratnega prehoda
- 2. Tri točke odmika
- 3. Štiri točke odmika (privzeto)
- 4. Pet točk odmika
- 5. Razdalje točk odmika (privzeto 3 mm)

*Slika 48: Možnosti za večkratni prehod*

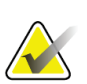

#### **Opomba**

Pomembno je potrditi, da so podatki o igli vneseni v sistem. Če želite preveriti, pojdite na zaslon *Biopsy Devices* (Biopsijski pripomočki) in preverite, ali je igla na seznamu. Če je treba iglo dodati, je treba pred izvedbo postopka dokončati postopek validacije igle. Za postopek validacije igle se obrnite na podporo za izdelke.

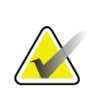

#### **Opomba**

Prepričajte se, da je naprava za biopsijo izven območja slikanja.

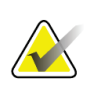

#### **Opomba**

Skupna točnost ciljanja je enaka skupni natančnosti ciljanja krmilnika ročice za biopsijo in biopsijskega pripomočka. Pri uporabi naprave za biopsijo največji odmik od koordinate tarče na obeh straneh ne sme biti večji od 2 mm.

- 1. Zajemite stereo-par ali tomografsko sliko.
- 2. Preiščite preiskovano območje za lezijo. Kliknite na lezijo, bodisi na obeh stereoslikah bodisi na najboljši tomografski rezini.
	- Okrog ciljne točke se prikaže krog s križcem.
	- Vrednosti X, Y in Z za tarčo so določene na mestu lezije.
	- [Tomografske slike] V kazalniku rezin se ob izbrani rezini prikaže črta.
- 3. Izberite gumb za **ustvarjanje tarče**. Na seznamu tarč se prikaže ikona koordinat tarče.
- 4. Izberite gumb **Multi-Pass** (Večkratni prehod).
- 5. Izberite število ciljnih točk z zamikom (tri, štiri ali pet), ki jih potrebujete okoli osrednje ciljne točke.

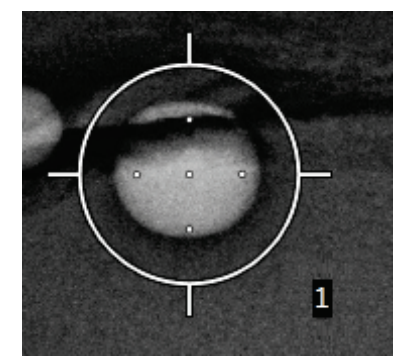

*Slika 49: Štiri ciljne točke odmika, določene okoli osrednje ciljne točke*

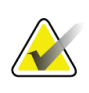

#### **Opomba**

Ne pozabite, da je osrednja ciljna točka vključena v skupno število ciljnih točk. Če na primer za odmik izberete možnost »štiri«, se skupaj ustvari pet ciljnih točk.

6. Izberite, kako daleč od osrednje ciljne točke se samodejno ustvarijo zamaknjene ciljne točke – 2 mm, 3 mm (privzeto), 4 mm ali 5 mm.

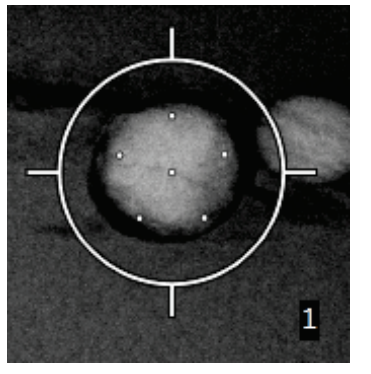

*Slika 50: 3 mm razmik med točkami odmika*

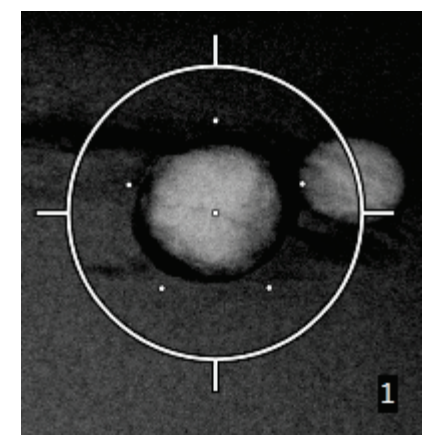

*Slika 51: 5 mm razmik med točkami odmika*

Vzorec križca za tarčo se spremeni, ko je tarča izbrana ali ko je izbor preklican. Glejte naslednje slike.

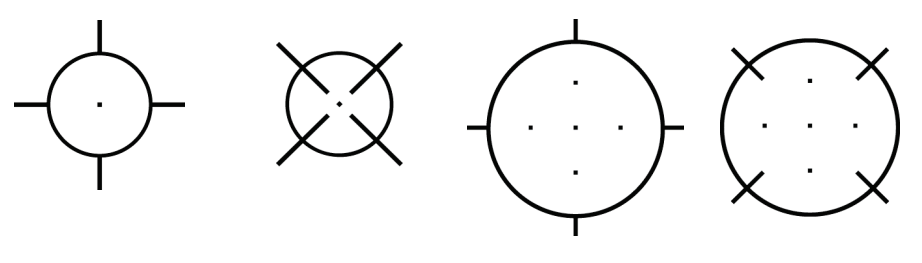

*Slika 52: Izbrana tarča z eno točko*

*Slika 53: Preklican izbor tarče z eno točko Slika 54: Izbrana tarča z večkratnimi* 

*prehodi*

*Slika 55: Preklican izbor tarče z večkratnimi prehodi*

7. Izberite gumb **Create Target** (Ustvari tarčo), da sprejmete tarčo za večkratnim prehodom. Tarča postane aktivna ikona koordinat tarče v nizu tarč, koordinate pa se pošljejo v nadzorni modul za biopsijo.

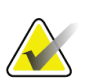

#### **Opomba**

Koordinate, ki se prikažejo na ikoni tarče z večkratnimi prehodi, predstavljajo središčno točko. Če želite prikazati koordinate vseh točk, kliknite in pridržite ikono tarče z levo tipko miške.

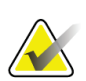

#### **Opomba**

Naenkrat lahko ustvarite največ dvanajst ciljnih točk. Ko se število ciljnih točk v ustvarjenem nizu tarč poveča, se razpoložljive možnosti za večkratni prehod spremenijo tako, da odražajo stanje ciljnih točk, ki so na voljo za dodelitev. Na primer, če je bilo že ustvarjenih sedem ciljnih točk, sta v funkciji za večkratni prehod na voljo samo možnosti zamikov »tri« in »štiri«. To je zato, ker sta možnosti zamikov »tri« in »štiri« edini, ki lahko ustvarita dvanajst ali manj ciljnih točk, če jih seštejete skupaj z ostalimi sedmimi ciljnimi točkami.

- 8. Vrstni red biopsij ciljnih točk je naslednji:
	- Številka, prikazana na spodnji desni strani kroga križa, označuje vrstni red med nizi tarč. Prva tarča je označena kot »1«, druga kot »2« in tako naprej. Glejte naslednjo slik.

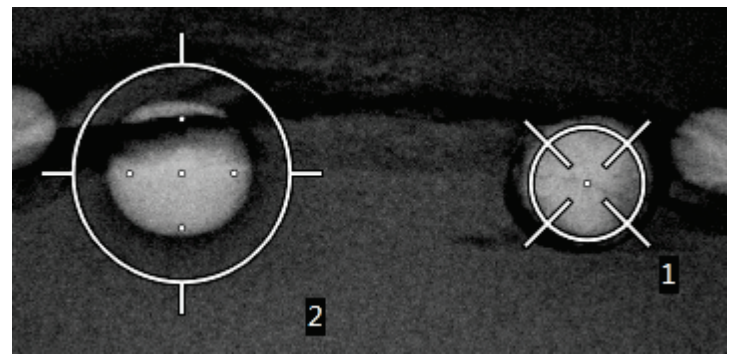

*Slika 56: Primer vrstnega reda biopsije nizov tarč*

• Vrstni red v tarči z večkratnimi prehodi se začne v središčni ciljni točki. Po središčni ciljni točki se vrstni red premakne na položaj 12 ur in se nadaljuje v smeri urinega kazalca skozi točke zamika. Glejte naslednje slike.

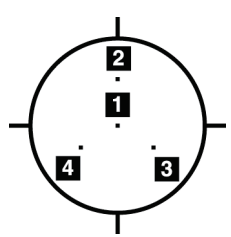

*Slika 57: Vrstni red biopsije tarče s tremi odmiki*

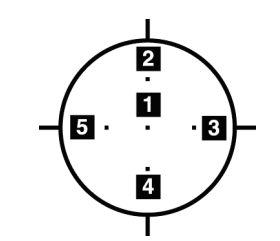

*Slika 58: Vrstni red biopsije tarče s štirimi odmiki*

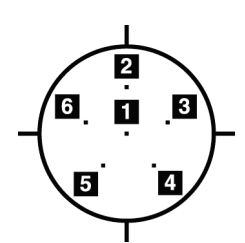

*Slika 59: Vrstni red biopsije tarče s petimi odmiki*

9. Preverite položaj naprave za biopsijo (glejte poglavje *[Preverjanje položaja naprave](#page-95-0)  [za biopsijo](#page-95-0)* na stran[i 82](#page-95-0)). Če je treba, opazujte tarče na raziskovalnih slikah po tomosintezi (glejte poglavje *[Projiciranje tarč na raziskovalni sliki po sprožitvi](#page-98-1)* na stran[i 85](#page-98-1)).

## **8.8 Po biopsiji**

- 1. Če želite, lahko vstavite označevalec mesta biopsije.
- 2. Napravo za biopsijo odmaknite od dojke.
- 3. Če je treba, posnemite slike.
- 4. Sprostite kompresijo.

## **8.9 2D-postopek lokalizacije žice**

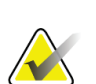

#### **Opomba**

Pomembno je potrditi, da so podatki o igli vneseni v sistem. Če želite preveriti, pojdite na zaslon *Biopsy Devices* (Biopsijski pripomočki) in preverite, ali je igla na seznamu. Če je treba iglo dodati, je treba pred izvedbo postopka dokončati postopek validacije igle. Za postopek validacije igle se obrnite na podporo za izdelke.

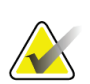

#### **Opomba**

Prepričajte se, da je naprava za biopsijo izven območja slikanja.

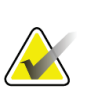

### **Opomba**

Skupna točnost ciljanja je enaka skupni natančnosti ciljanja krmilnika ročice za biopsijo in biopsijskega pripomočka. Pri uporabi naprave za biopsijo največji odmik od koordinate tarče na obeh straneh ne sme biti večji od 2 mm.

#### **Priprava sistema in bolnika:**

- 1. Odprite postopek za bolnika na delovni postaji za zajem.
- 2. Namestite in pripravite bolnika.
- 3. V samodejnem načinu AEC pridobite raziskovalno sliko.
- 4. Zajemite stereo-par slik.
- 5. S spustnega seznama izberite biopsijski pripomoček (iglo).
- 6. Ciljajte lezijo ali sponko.
- 7. Oglejte si piktogram faze biopsije in se prepričajte, da lahko postavite iglo.
- 8. Ustvarite tarčo in potrdite prenos v nadzorni modul za biopsijo.
- 9. Namestite ustrezna vodila za igle na držala za vodila za igle.

#### **Izvedite postopek lokalizacije žice:**

- 1. Pritisnite gumb **Motor Enable** (Omogočanje motorja), da postavite okvir na koordinatah X in Y.
- 2. Iglo vstavite v vodila igle.
- 3. Iglo približajte bolnikovi koži. Po potrebi vbrizgajte anestezijo.
- 4. Odstranite iglo in jo vrnite na sterilni pladenj.
- 5. Z gumbom za ročno napredovanje biopsijskega pripomočka izberite in premaknite vodila igle proti dojki, dokler se diferencialne vrednosti za X, Y in Z ne obarvajo zeleno. Nato premaknite os Z na diferencialno vrednost od –5 mm do –15 mm.
- 6. Iglo znova vstavite v vodila igle.
- 7. Iglo potisnite v dojko, dokler se pesto igle ne nasloni na nepremično vodilo igle.
- 8. Po potrebi zajemite slike pred sprožitvijo, da ugotovite pravilen položaj igle.
- 9. Aktivirajte žico. Po potrebi odstranite iglo.
- 10. Po potrebi zajemite tudi slike po sprožitvi.
- 11. Počasi sprostite kompresijo.
- 12. Po potrebi pripravite bolnika na ortogonalne poglede za dokumentiranje namestitve žice ali igle.

## **8.10 3D-postopek lokalizacije žice**

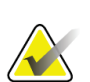

### **Opomba**

Pomembno je potrditi, da so podatki o igli vneseni v sistem. Če želite preveriti, pojdite na zaslon *Biopsy Devices* (Biopsijski pripomočki) in preverite, ali je igla na seznamu. Če je treba iglo dodati, je treba pred izvedbo postopka dokončati postopek validacije igle. Za postopek validacije igle se obrnite na podporo za izdelke.

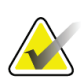

### **Opomba**

Prepričajte se, da je naprava za biopsijo izven območja slikanja.

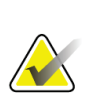

#### **Opomba**

Skupna točnost ciljanja je enaka skupni natančnosti ciljanja krmilnika ročice za biopsijo in biopsijskega pripomočka. Pri uporabi naprave za biopsijo največji odmik od koordinate tarče na obeh straneh ne sme biti večji od 2 mm.

#### **Priprava sistema in bolnika:**

- 1. Odprite postopek za bolnika na delovni postaji za zajem.
- 2. Namestite in pripravite bolnika.
- 3. V načinu Auto AEC (Samodejni AEC) zajemite raziskovalno sliko za tomosintezo.
- 4. S spustnega seznama izberite biopsijski pripomoček (iglo).
- 5. Ciljajte lezijo ali sponko na pravilni rezini.
- 6. Oglejte si piktogram faze biopsije in se prepričajte, da lahko postavite iglo.
- 7. Ustvarite tarčo in potrdite prenos v nadzorni modul za biopsijo.
- 8. Namestite ustrezna vodila za igle na držala za vodila za igle.

#### **Izvedite postopek lokalizacije žice:**

- 1. Pritisnite gumb **Motor Enable** (Omogočanje motorja), da postavite okvir na koordinatah X in Y.
- 2. Iglo vstavite v vodila igle.
- 3. Iglo približajte bolnikovi koži. Po potrebi vbrizgajte anestezijo.
- 4. Odstranite iglo in jo vrnite na sterilni pladenj.
- 5. Z gumbom za ročno napredovanje biopsijskega pripomočka izberite in premaknite vodila igle proti dojki, dokler se diferencialne vrednosti za X, Y in Z ne obarvajo zeleno. Nato premaknite os Z na diferencialno vrednost od –5 mm do –15 mm.
- 6. Iglo znova vstavite v vodila igle.
- 7. Iglo potisnite v dojko, dokler se pesto igle ne nasloni na nepremično vodilo igle.
- 8. Po potrebi zajemite slike pred sprožitvijo, da ugotovite pravilen položaj igle.
- 9. Aktivirajte žico. Po potrebi odstranite iglo.
- 10. Po potrebi zajemite tudi slike po sprožitvi.
- 11. Počasi sprostite kompresijo.
- 12. Po potrebi pripravite bolnika na ortogonalne poglede za dokumentiranje namestitve žice ali igle.

# **9:Dodatna oprema Poglavje 9**

## **9.1 Paket za največje udobje**

Splošna navodila za namestitev in uporabo so navedena v spodnji preglednici. Posebna navodila za uporabo dodatne opreme s prehodom za roko najdete v preglednici Namestitev paketa s prehodom za roko za največje udobje.

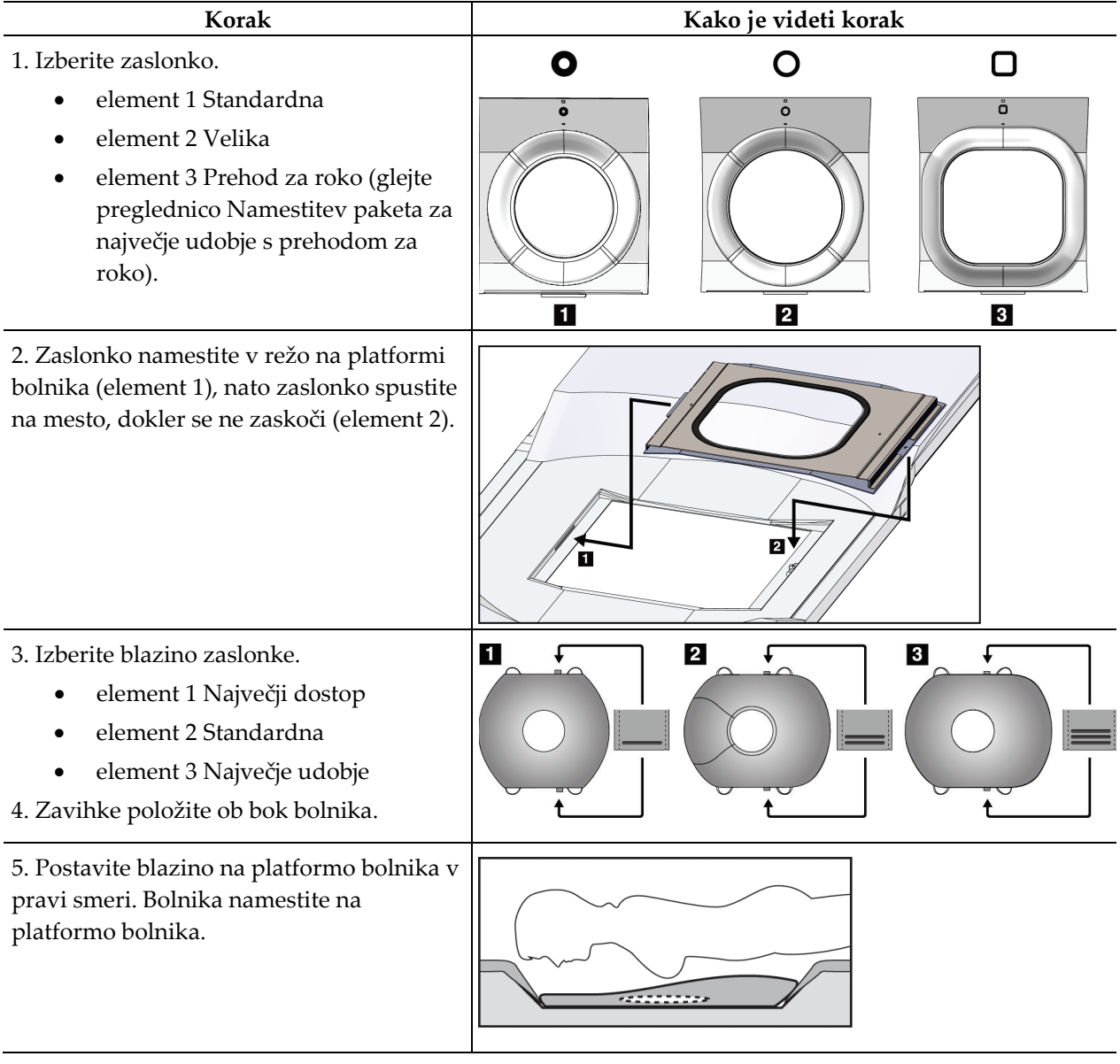

*Preglednica 9: Namestitev in uporaba paketa za največje udobje*

#### **Affirm – sistem za biopsijo v ležečem položaju – uporabniški priročnik** Poglavje 9: Dodatna oprema

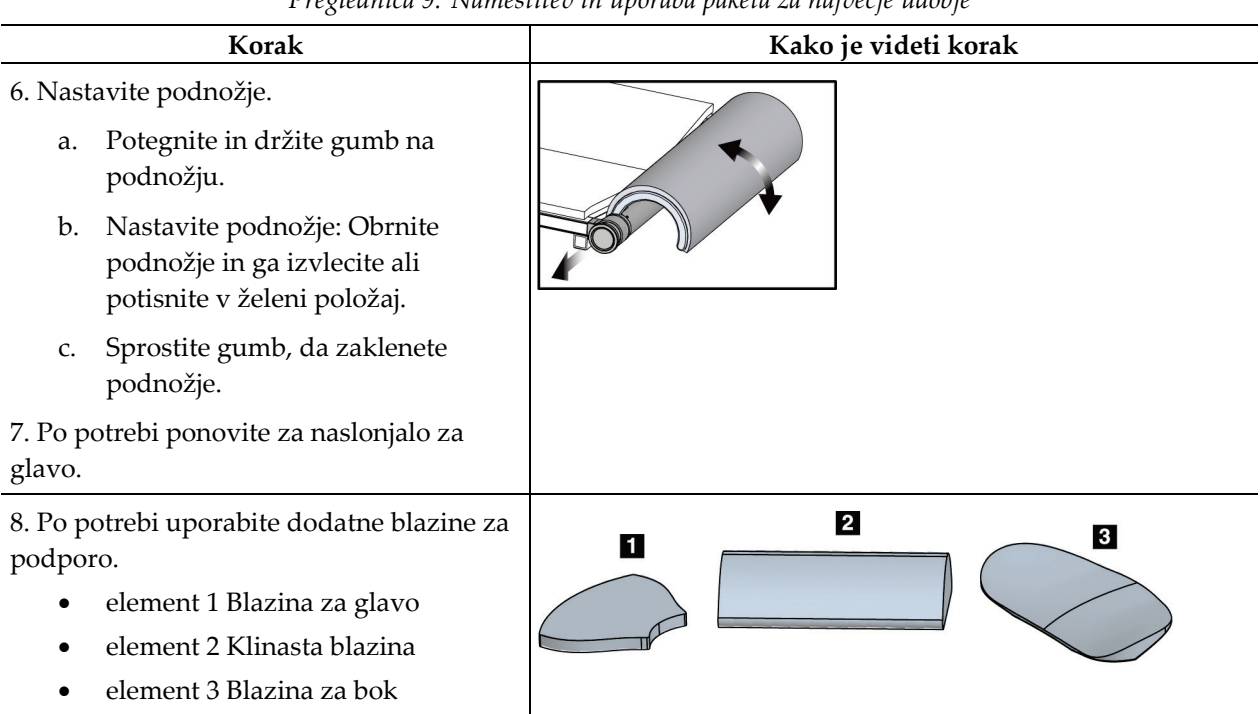

*Preglednica 9: Namestitev in uporaba paketa za največje udobje*
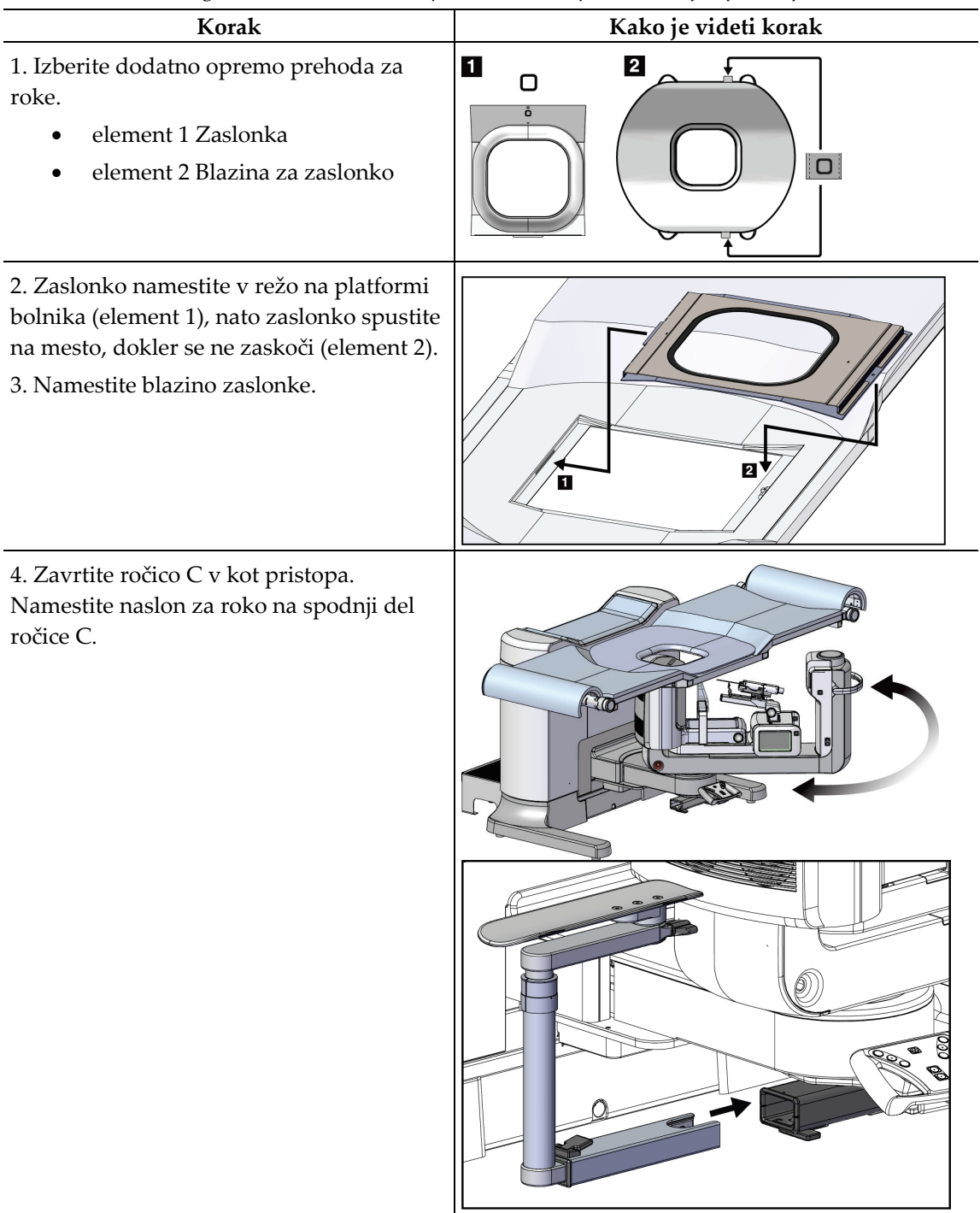

*Preglednica 10: Namestitev prehoda za roke paketa za največje udobje*

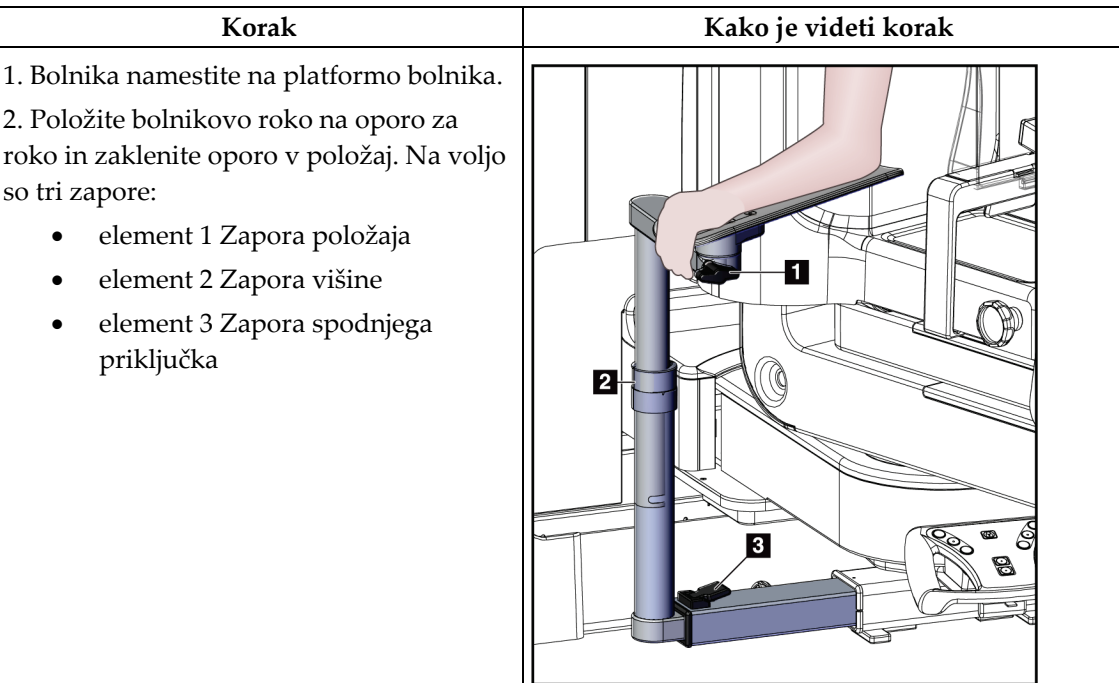

*Preglednica 11: Uporaba prehoda za roke paketa za največje udobje*

# **9.2 Biopsijske plošče**

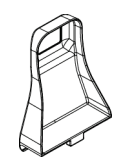

*Aksilarna plošča 5 x 5 cm*

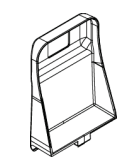

*Biopsijska plošča 5 x 5 cm Biopsijska plošča 6 x 7 cm*

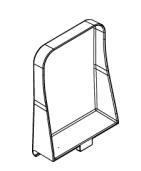

*Lateralna plošča 15 cm*

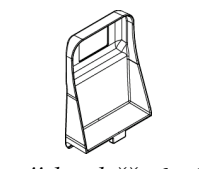

### **9.2.1 Nameščanje in odstranjevanje plošče**

#### **Nameščanje plošče:**

- 1. Kompresijski mehanizem odmaknite od platforme dojke.
- 2. Držite ploščo v eni roki, tako da je ravna kompresijska stran obrnjena proti sprejemniku slike.
- 3. Nagnite ploščo (med 30 in 45 stopinj) proti sprejemniku slike, nato vstavite zavihke plošče v reže na zadnji strani kompresijskega pripomočka.
- 4. Stisnite vpenjalo plošče s prosto roko.
- 5. Zavrtite ploščo v navpični položaj in sprostite vpenjalo plošče, da blokirate ploščo.

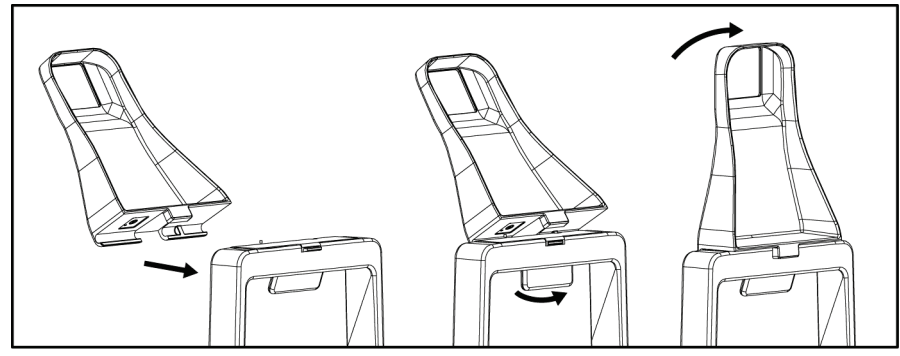

*Slika 60: Nameščanje kompresijske plošče*

#### **Odstranjevanje plošče:**

- 1. Kompresijski mehanizem odmaknite od platforme dojke.
- 2. Ploščo držite z eno roko. S prosto roko stisnite vpenjalo plošče, da sprostite zaklenjeno ploščo.
- 3. Nagnite ploščo proti sprejemniku slike in jo potegnite stran od kompresijskega pripomočka.
- 4. Sprostite vpenjalo plošče.

# **9.3 Biopsijski pripomočki in komponente**

#### **9.3.1 Vodila igel**

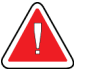

### **Opozorilo:**

**Pri uporabi igelnega vodila med izvajanjem postopkov na bolnici vedno uporabljajte sterilne tehnike.**

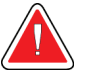

#### **Opozorilo:**

**Pomembno je, da pripomoček namestite pravilno. Prepričajte se, da je igla vstavljena skozi igelna vodila.**

#### **Namestitev vodila igle za enkratno uporabo:**

- 1. Vodilo igle poravnajte tako, da se dvignjena kvadratna stran vodila prilega med obe lopatici držala igelnega vodila.
- 2. Potisnite odprto območje oblike U-oblikujte vodilo igle okrog zatiča v držalu za vodilo igle.
- 3. Igelno vodilo potisnite navznoter, dokler se ne zaskoči.

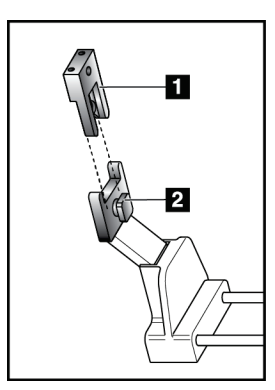

#### **Legenda za slike**

- 1. Igelno vodilo
- 2. Nosilec igelnega vodila

*Slika 61: Kako namestiti igelna vodila*

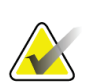

**Opomba**

Igelna vodila so lahko drugačna od prikazanih igelnih vodil.

#### **Odstranjevanje vodila igle za enkratno uporabo:**

- 1. Odstranite biopsijski pripomoček.
- 2. Potegnite vodilo igle z zatiča in ga odstranite z nosilca vodila igle.
- 3. Igelno vodilo zavrzite v skladu z lokalnimi predpisi.

# **9.3.2 Adapter biopsijskega pripomočka**

#### **Namestitev adapterja biopsijskega pripomočka**

- 1. Zunanje luknje v adapterju biopsijskega pripomočka (element 1) poravnajte z vodilnimi zatiči na nosilcu pripomočka.
- 2. Srednjo luknjo v adapterju naprave za biopsijo poravnajte z vijakom za pritrditev (element 2).
- 3. Vrtite gumb za pritrditev (element 3), da pritrdite adapter naprave za biopsijo.

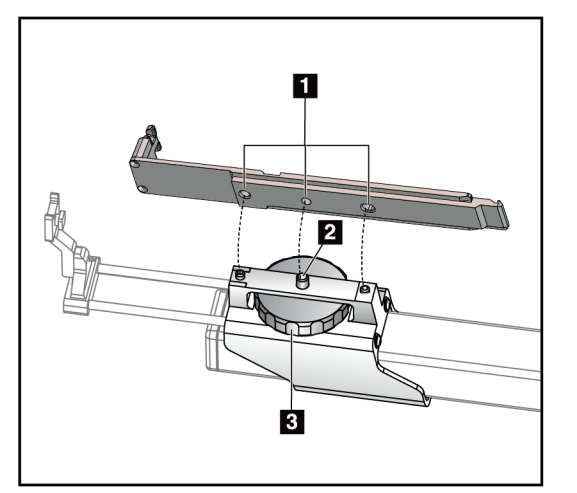

#### **Legenda za slike**

- 1. Luknje adapterja naprave za biopsijo
- 2. Montažni vijak
- 3. Montažni gumb

*Slika 62: Pritrdite adapter biopsijskega pripomočka*

#### **Odstranitev adapterja biopsijskega pripomočka:**

- 1. Z vrtenjem gumba nosilca sprostite adapter naprave za biopsijo.
- 2. Odstranite adapter naprave za biopsijo z nosilca.

### **9.3.3 Pripomoček za biopsijo**

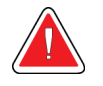

**Opozorilo:**

**Preden pripomoček namestite na nosilec biopsijskega pripomočka, vedno namestite varovalko pripomočka in blokirajte biopsijski pripomoček.**

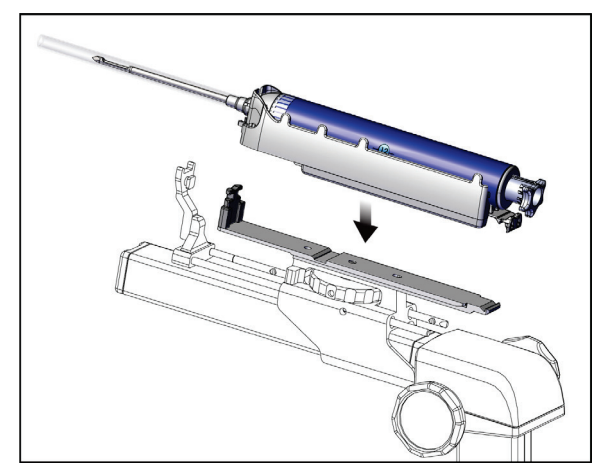

*Slika 63: Pritrditev biopsijskega pripomočka*

- 1. Zavrtite gumb biopsijskega pripomočka, da se nosilec biopsijskega pripomočka pomakne povsem nazaj.
- 2. Vodilo igle premaknite povsem naprej.
- 3. Biopsijski pripomoček z zadnje strani (odprti konec) popolnoma potisnite v adapter biopsijskega pripomočka.
- 4. Prepričajte se, da igla preide skozi luknjo v sterilnem vodilu za iglo.

#### **Opomba**

Posebna navodila za namestitev so na voljo v informacijah o izdelku biopsijskega pripomočka.

# **9.4 Komplet prevlek opreme**

Komplet prevlek se uporablja za preprečevanje kontaminacije delov ročice C s tekočinami.

Komplet prevlek je sestavljen iz treh delov:

- prevleka za platformo dojke (s prozornim plastičnim žepom za pokritje nastavka za ploščo)
- prevleka za nosilec biopsijskega pripomočka (z delom z zavihkom za notranjost plošče)
- prozoren pokrov za nadzorno ploščo

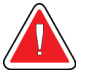

#### **Opozorilo:**

**Po vsakem bolniku zamenjajte pregrinjala in pokrov nadzorne plošče.**

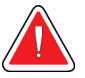

#### **Opozorilo: Materiale zavrzite kot vse druge kontaminirane materiale.**

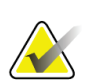

#### **Opomba**

Pri nameščanju pregrinjal upoštevajte naslednje:

- *Pred* namestitvijo pregrinjal namestite držalo za vodilo igle na nosilec biopsijskega pripomočka.
- Ploščo in biopsijski pripomoček namestite v vrstnem redu, ki je prikazan na teh slikah.
- Modro (vpojno) stran pregrinjala obrnite navzgor.
- 1. Del pregrinala za platformo dojke namestite na platformo dojke in na nosilec plošče.
- 2. Odstranite lepilno podlogo pod pregrinjalom. Lepilni trak pritrdite na sprejemnik slike neposredno pod belim kvadratom (element 1). Ne prekrijte območja belega kvadrata.

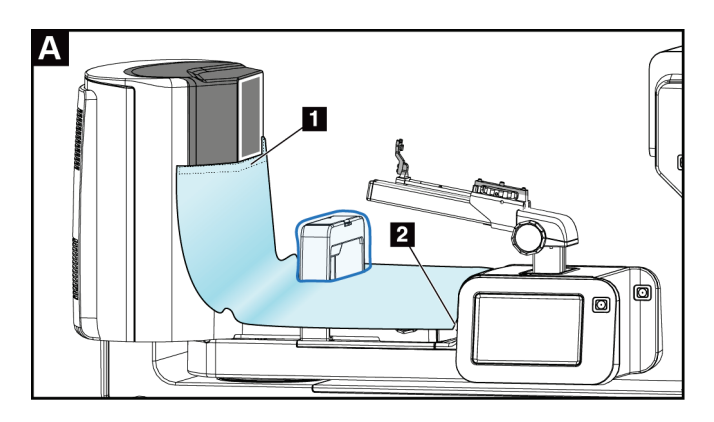

- 3. Odvečno pregrinjalo odtrgajte na perforaciji (element 2) in jo shranite za pozneje.
- 4. Pritrdite ploščo na nosilec plošče nad prozorno plastično vrečko na zavihku (element 3).

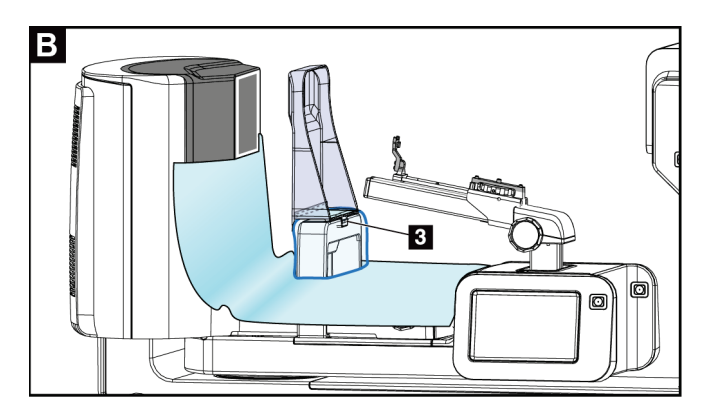

5. Prevleko za nosilec biopsijskega pripomočka namestite na nosilec biopsijskega pripomočka (element 4). Pazite, da so držalo za vodilo igle in tri izbokline na nosilcu biopsijskega pripomočka poravnane z ustreznimi odprtinami v prevleki.

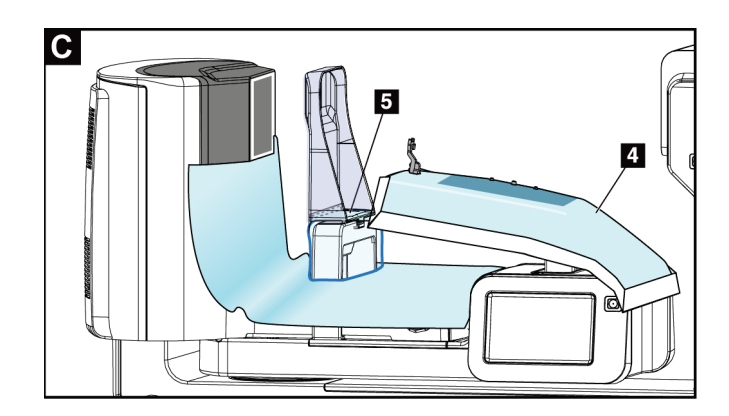

- 6. Odstranite lepilno oblogo pod stranjo prevleke. Rob prevleke pritrdite na notranji rob plošče vzdolž strani za vpenjanje plošče (element 5).
- 7. Poiščite odtrgani del prevleke za platformo dojke in ga položite med ploščo in platformo dojke.
- 8. Odstranite lepilno oblogo na strani pregrinjala za ploščo. Rob pregrinjala pritrdite na ploščo pod odprtino za ploščo (element 6).

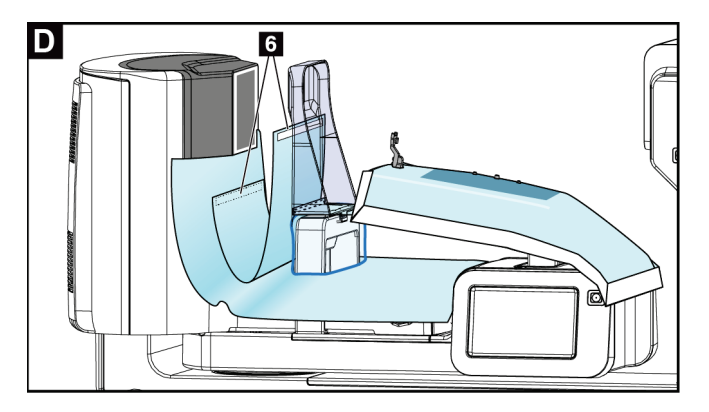

- 9. Odstranite lepilno oblogo na strani platforme za dojko na delu pregrinjala. Rob pregrinjala pritrdite na pregrinjalo na platformi dojke (element 6).
- 10. Na nadzorno ploščo namestite prozoren pokrov (element 7).

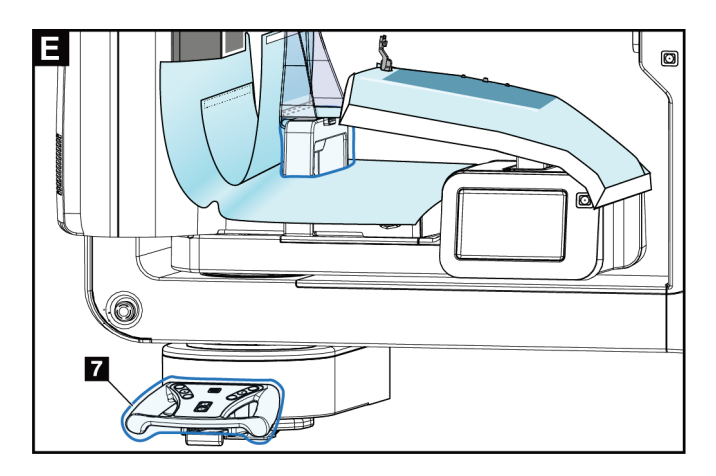

11. Za uporabo lateralnega pristopa z iglo lahko pregrinjalo nosilca biopsijskega pripomočka razdelite na dva dela. Prevleko ločite na perforaciji med biopsijskim pripomočkom in ploščo (element 8).

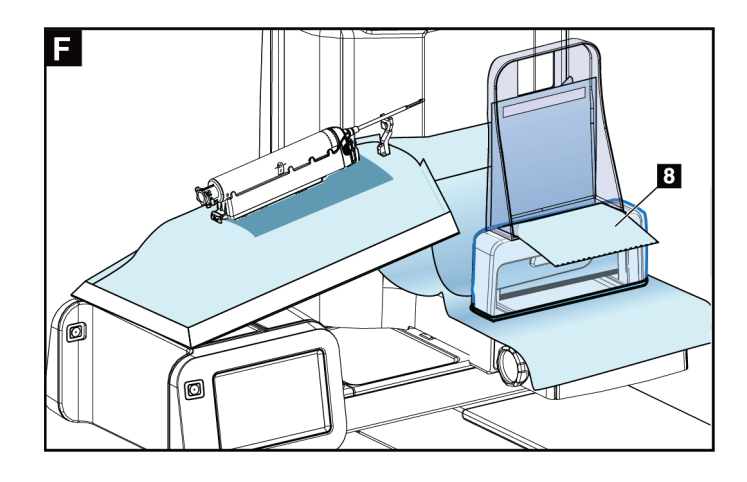

### **9.4.1 Simboli**

Ta razdelek opisuje simbole na kompletu prevlek.

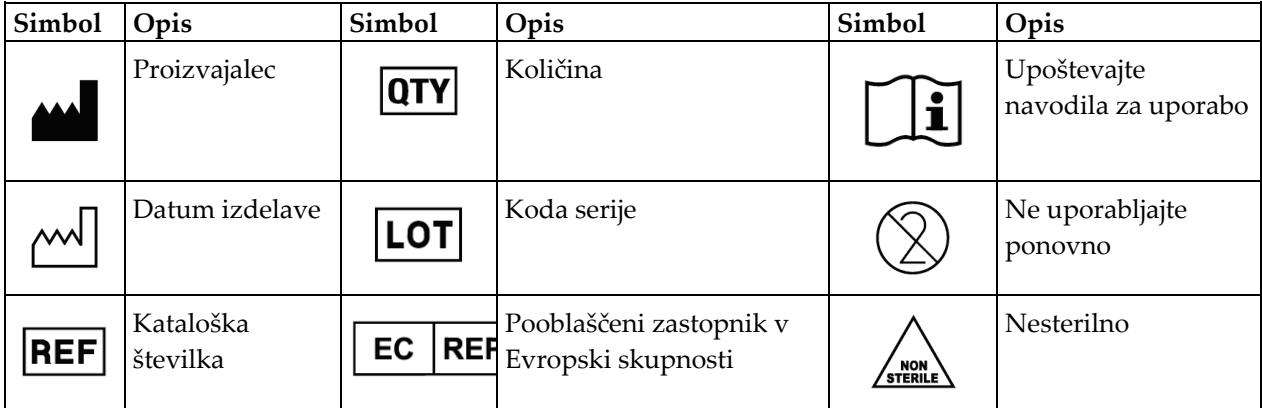

# **9.5 Voziček za dodatno opremo**

# **9.5.1 Obešalniki blazinic**

Sistem je opremljen s štirimi blazinicami za zaslonke. Voziček za dodatno opremo vključuje dva kavlja (obešalnika za blazinice) za obešanje blazinic.

#### **Namestitev obešalnikov za blazinice:**

Na notranjo stran vozička za dodatno opremo je pritrjen montažni nosilec. Obešalniki za blazinice se namestijo v dve zunanji montažni odprtini na montažnem nosilcu (glejte naslednjo sliko).

Obešalnik blazinice (element 1) trdno potisnite čez zgornji rob montažnega nosilca. Še naprej potiskajte obešalnik blazinice navzdol, dokler se oba jezička obešalnika popolnoma ne zatakneta (element 2) v okrogli montažni odprtini.

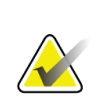

#### **Opomba**

Potrebna je določena sila, da se obešalniki za blazinice potisnejo v blokirani položaj. Če potrebujete pomoč, se obrnite na oddelek za infrastrukturo v svoji organizaciji.

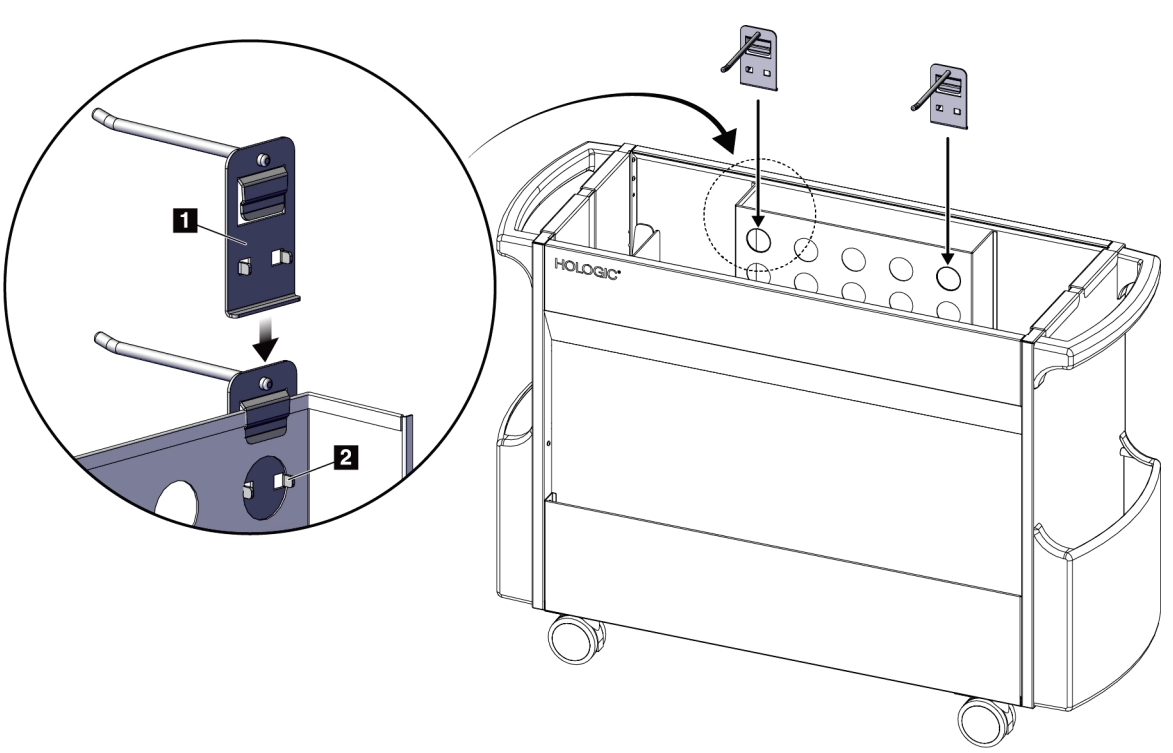

*Slika 64: Namestitev obešalnika blazinic*

# **9.5.2 Držala plošč**

Sistem je opremljen s štirimi ploščami. Voziček za dodatno opremo vključuje držalo za vsako od plošč.

#### **Namestitev držal za plošče:**

Držala za plošče potisnite čez ožji stranice vozička. Žepi držal za plošče so v notranjosti vozička (glejte naslednjo sliko). Element 1A prikazuje premikanje držal plošč v položaj; element 1B prikazuje nameščena držala lopatic.

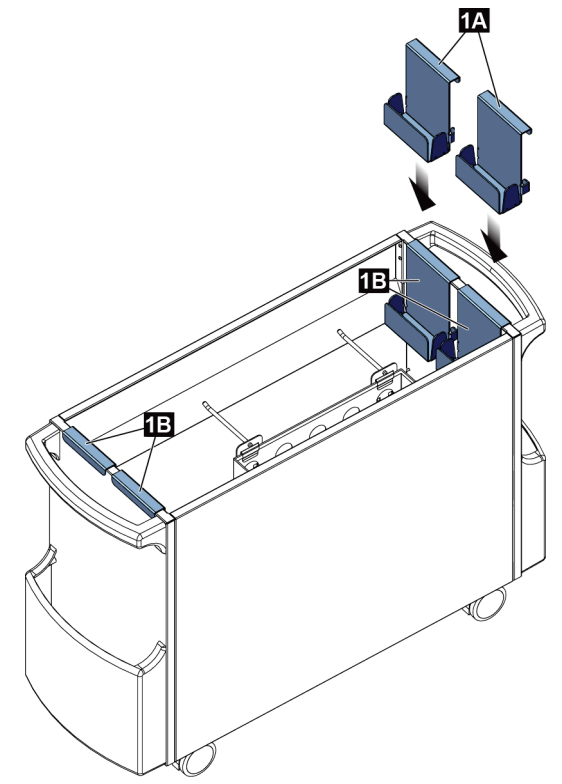

*Slika 65: Namestitev držala plošč*

# **10:Vzorčna klinična zaporedja Poglavje 10**

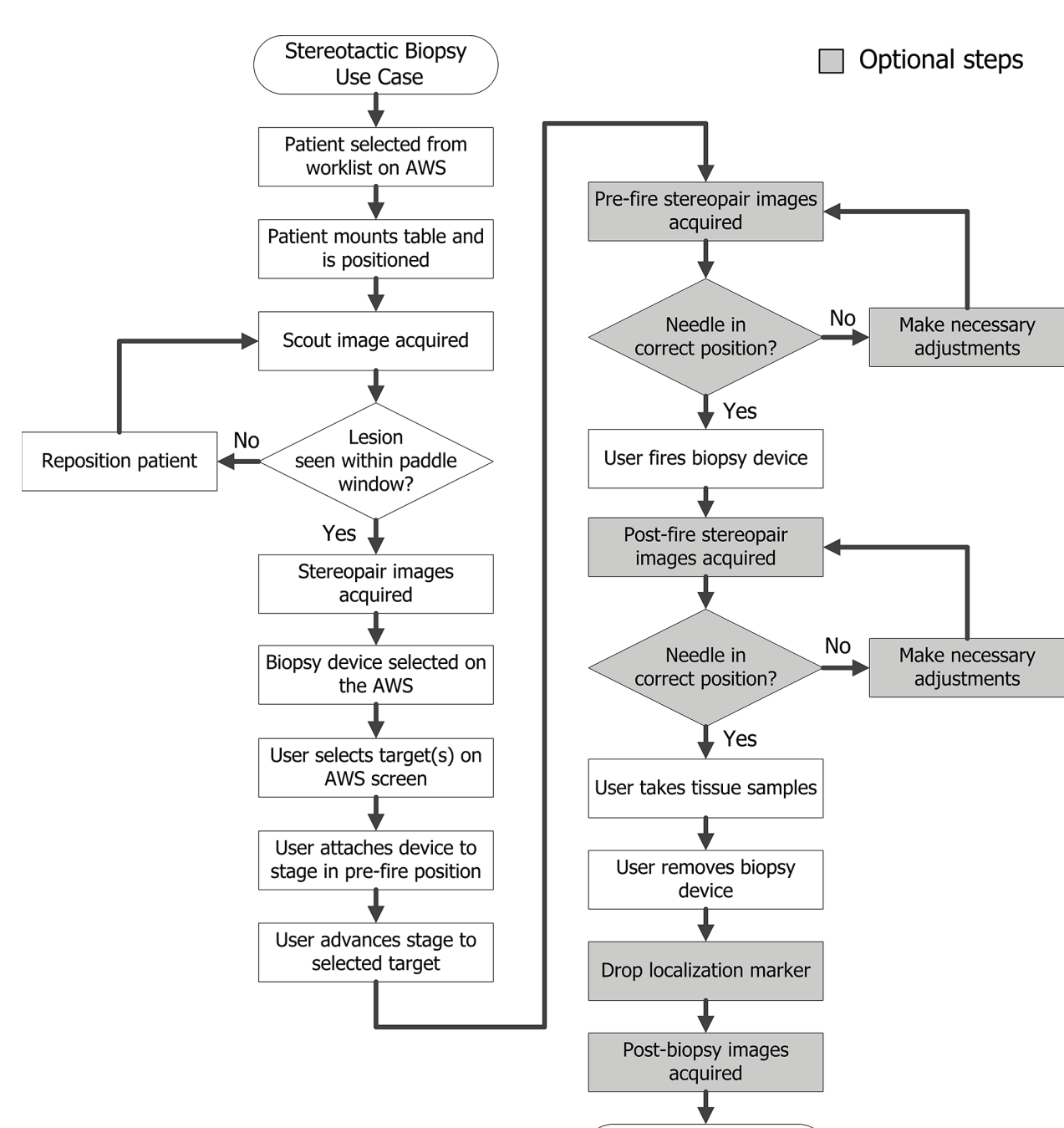

Procedure Complete

# **10.1 Primer postopka stereotaktične biopsije**

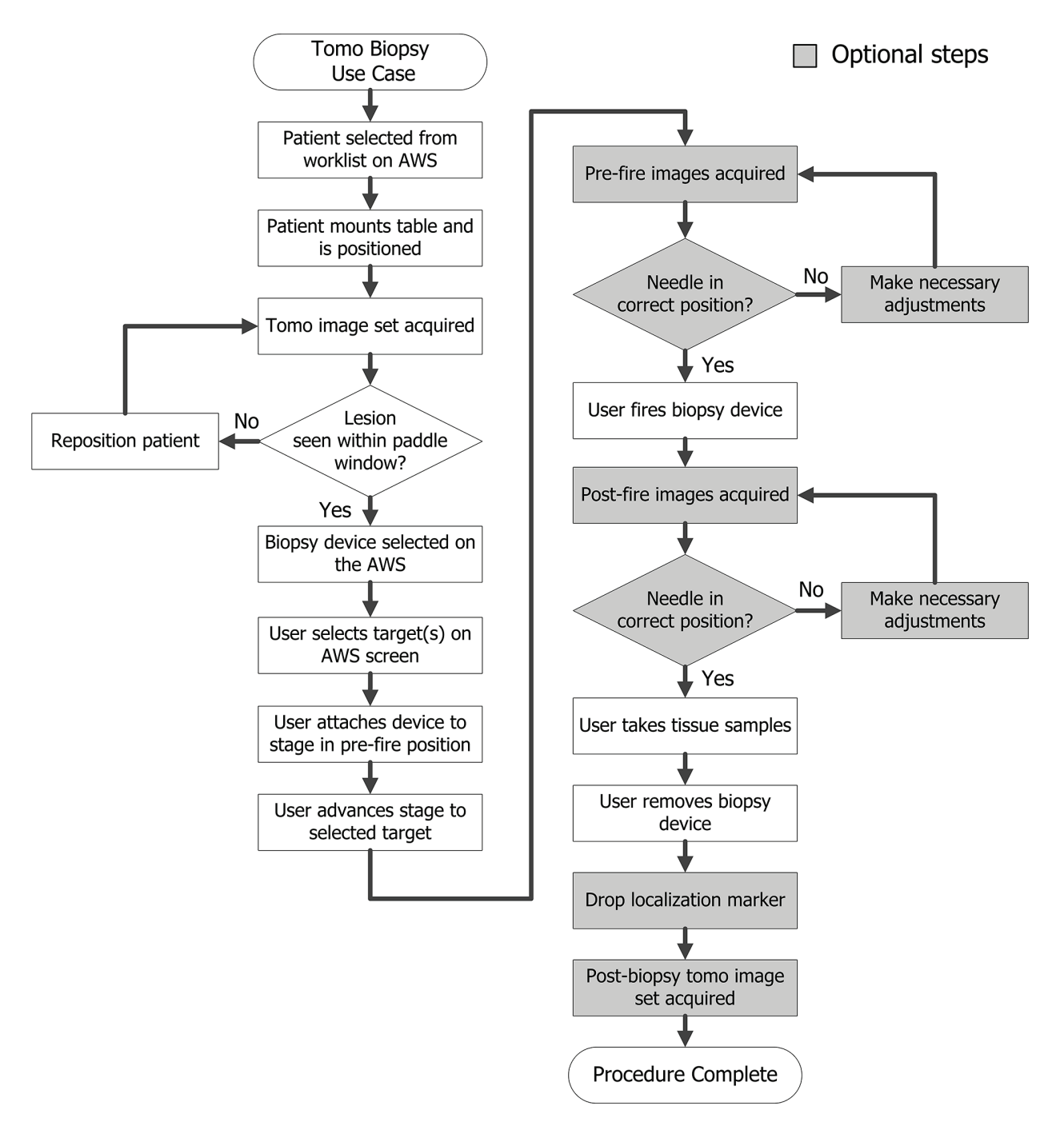

# **10.2 Primer postopka tomografske biopsije**

**Korak Kje se ta ukrep izvaja** Na delovni postaji za **Select Patient** 2720 機 zajem izberite ime **Patient Name**  $\sqrt{2}$ Open Scheduled In Progress Completed Current User Reject All QC bolnika, postopek in **Name** Date of Birth Exam Date/Time Prior Status  $Pa$ New izhod (če želite).Scheduled 12: Test<sup>^</sup>Patient 1/2/1965 Tomo Biopsy, **No** Edit Delete Filter Refresh Worklist Query Worklis Admin  $\left\langle \cdot \right\rangle$ Back  $\Phi =$ Number of results: 1 Manager, Tech (Manager) <sup>0</sup> 口 ● 1 5:19:46 PM Test, Patient: Tomo Biopsy, RCC <u>a tan</u> Generator Tools Biopsy Update Item Patient Info<br>Name: Test, Patient **Add Procedure READY** ID: 456123<br>Date of Birth: 2/3/1972 Add View Stereo Tomo Paddle  $6x7$  STD Edit View AEC Mode  $mAs$  $kVp$ Thickness  $7.3 \text{ cm}$ RCC Tomo Scout - $\overline{A}$  FC  $\frac{1}{33}$ [Auto] **Biopsy Arm**  $\Box$   $\alpha$ Output Groups Stereo Mode Auto  $-1$ Ò Output AEC Sensor Filter  $\overline{A}$ C-Arm  $175^\circ$ Auto Archive / Expor  $+$ Image Status Tube Loading  $P$ rint Accept ſ Current Load: 0% Reject Tomo Biopsy, RCC Stereo Biopsy, RCC  $\sqrt{\frac{1}{2}}$ İO  $\binom{.9}{.}$  $\mathbb{C}$  $\left( \cdot \right)$  $\ell$  $\sqrt{2}$ IIIII  $\pm$ ÷  $\pm$  $\pm$  $\equiv$  $\pm$ Close Patient Manager, Tech (Manager) 0 Brevera 9gx13cm, 20mm <sup>0</sup> 4 2 3 5:43:38 PM Skup. izh. vre. **None**  $\checkmark$ 

# **10.3 Primer zaporedja delovanja**

Poglavje 10: Vzorčna klinična zaporedja

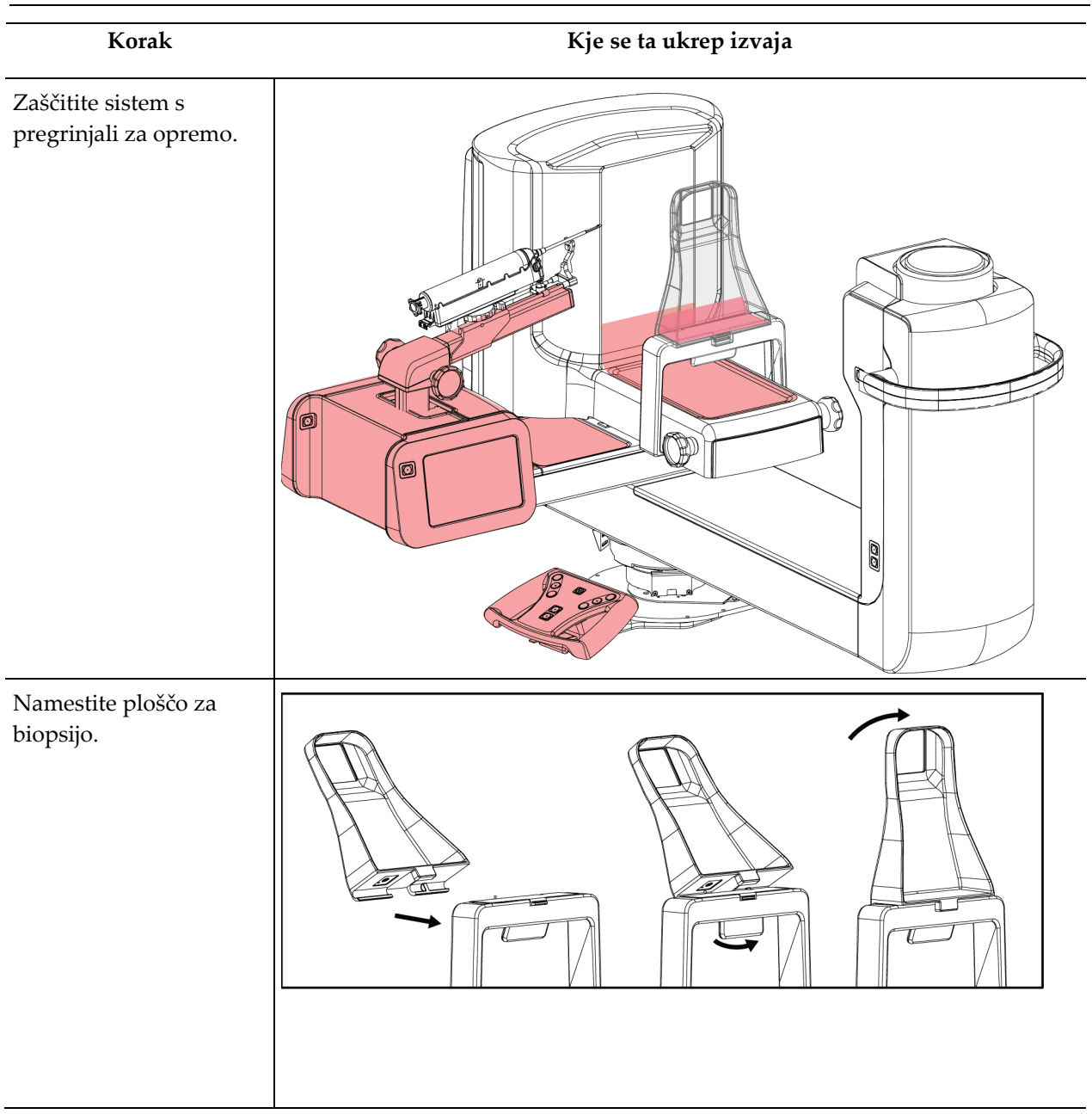

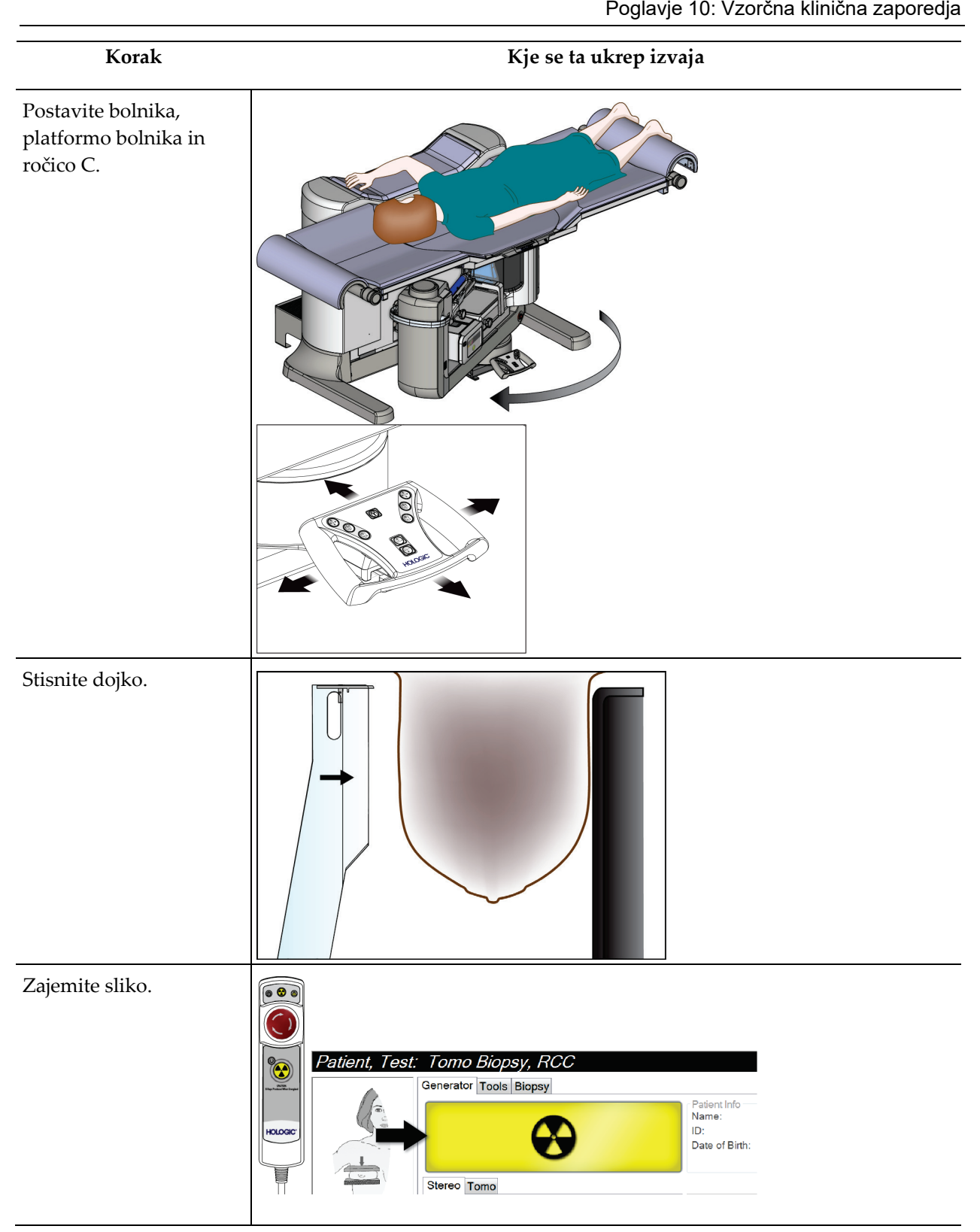

Poglavje 10: Vzorčna klinična zaporedja

**Korak Kje se ta ukrep izvaja** Na delovni postaji za zajemanje ciljajte lezijo, nato pa sprejmite tarčo in jo prenesite v ♦ nadzorni modul za biopsijo. Patient, Test: Tomo Biopsy, RCC Generator Tools Biopsy Update Item 15CM LAT Paddle Add Procedure 5.8 cm Thickness **Standby Biopsy Arm**  $\Box$ 0° Stereo Mode Manual Add View Device<br>ATEC 9gx9cm, 12mm-Pt. Pending X:30.3 Y:29.4 Z:25.6 ⋩ Edit View \$ RCC Prefire Pair Output Groups ĈE  $\mathcal{C}$ Output 11.9mm Multi-Pass Archive / Export Image Status Print  $\hat{\mathbf{0}}$  $2mm$ 3mm Accept  $26.4$ mm  $\overline{\mathbf{H}}$  $4mm$ 5mm Reject  $46.1mm$ Tomo Biopsy, RCC Stereo Biopsy, RCC  $\mathbb{C}^2$ d Close Patient Manager, Tech (Manager)  $\bullet$  $\bullet$ ATEC 9gx9cm, 12mm-Pt. <sup>0</sup> 4 4 6:10:41 PM Prepričajte se, da je nosilec pripomočka pomaknjen povsem nazaj. Namestite biopsijski pripomoček.

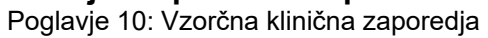

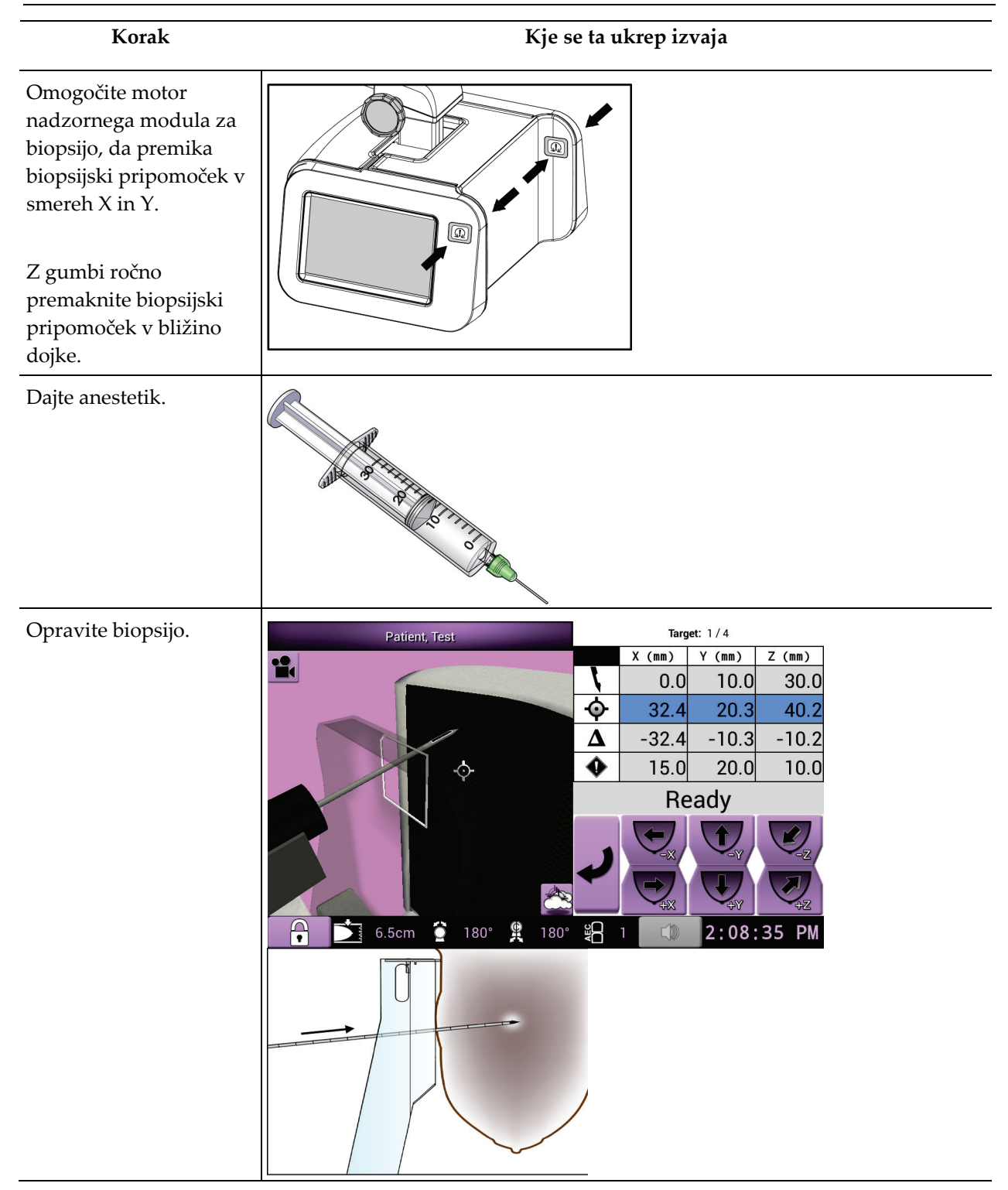

Poglavje 10: Vzorčna klinična zaporedja

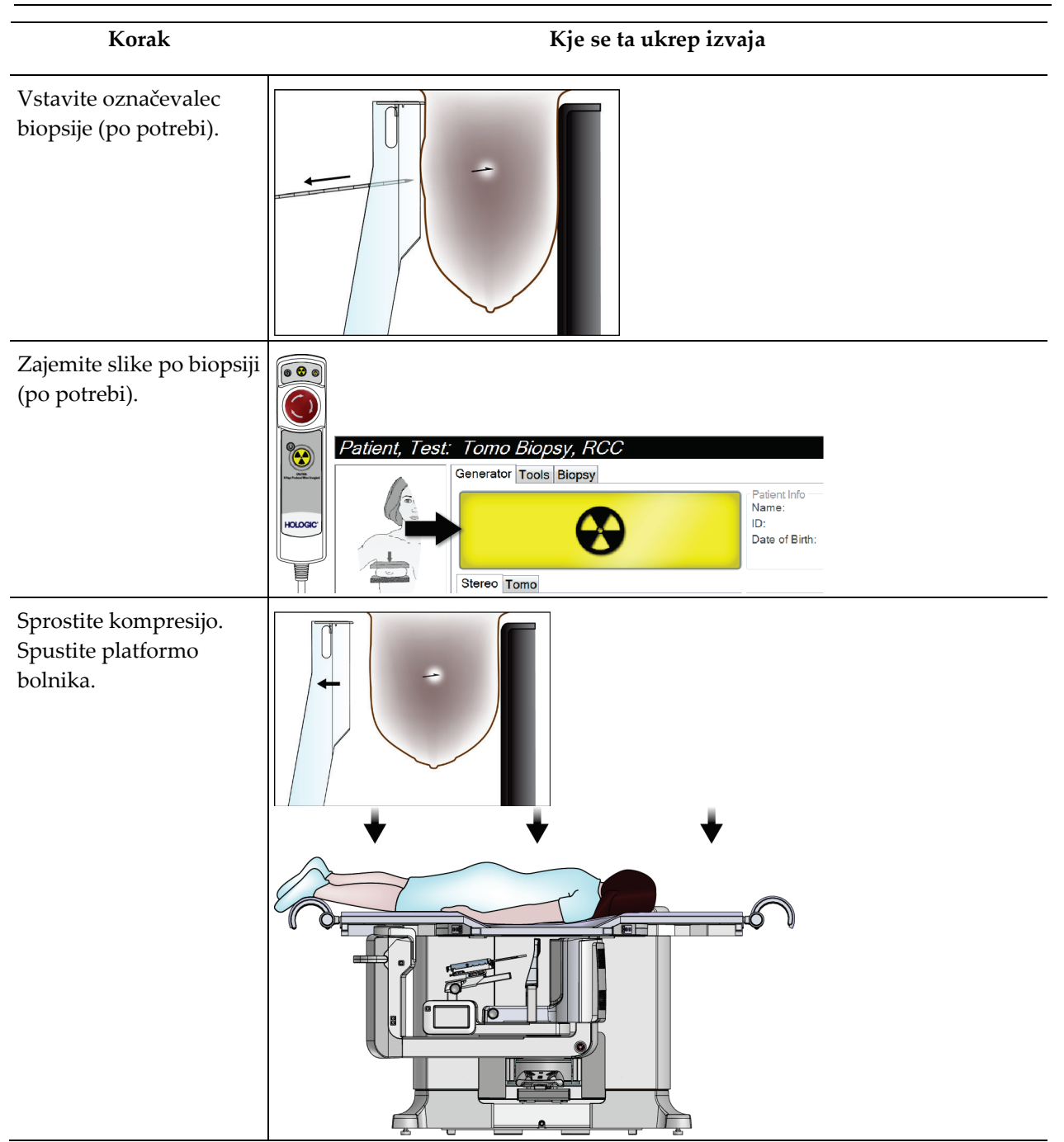

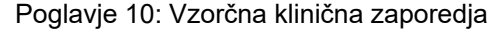

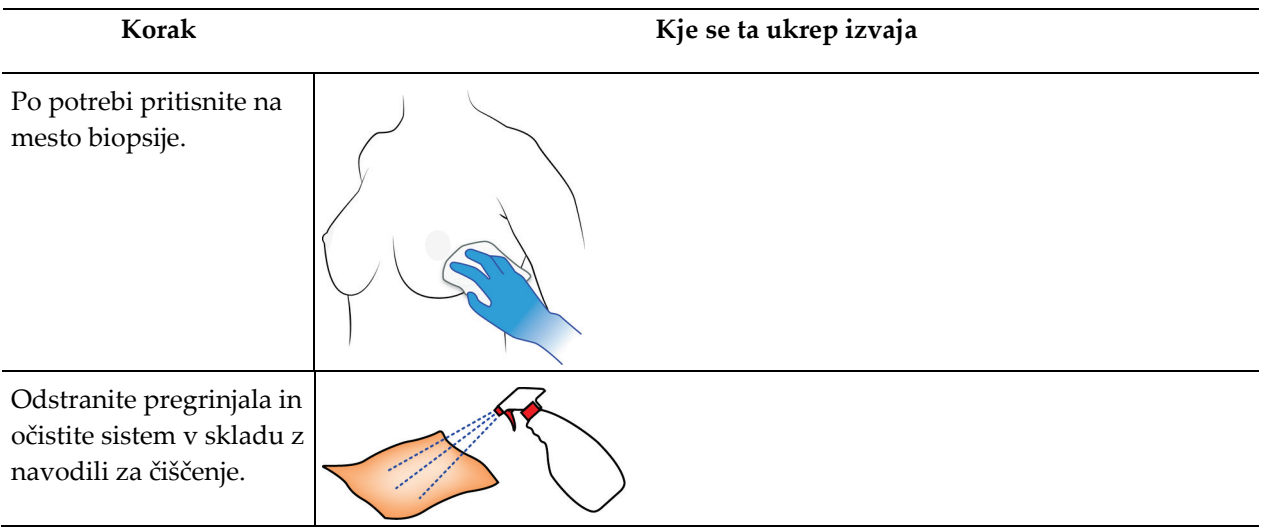

# **11:Kontrola kakovosti Poglavje 11**

MQSA nima zahtev za intervencijske postopke (kot je biopsija dojk). Če je vaša ustanova akreditirana pri ACR za biopsijo dojk, si oglejte Priročnik ACR za kontrolo kakovosti stereotaktične biopsije dojk iz leta 1999, v katerem je opisano, kako lahko zagotovite kontrolo kakovosti. Če želi vaša ustanova pridobiti akreditacijo ACR, si oglejte Priročnik ACR za kontrolo kakovosti stereotaktične biopsije dojk iz leta 1999, da začnete izvajati program kontrole kakovosti.

Izven Združenih držav Amerike upoštevajte lokalne zahteve (kot so smernice EUREF) za vzpostavitev programa za nadzor kakovosti za sisteme za biopsijo dojk.

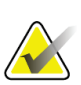

#### **Opomba**

Za korekcijske faktorje CNR glejte poglavje *[Popravek CNR za biopsijo](#page-180-0)* na strani [167.](#page-180-0)

# **11.1 Zahtevani postopki kontrole kakovosti**

Za pravilno delovanje sistema so potrebni naslednji postopki.

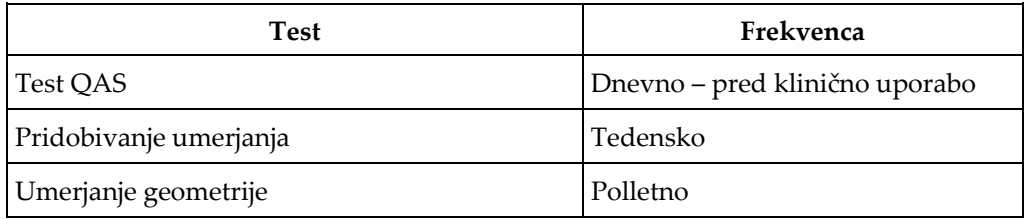

*Preglednica 12: Zahtevani postopki*

# **11.2 Dostop do opravil za kontrolo kakovosti**

Do opravil za kontrolo kakovosti lahko dostopate na dva načina.

• Po prijavi se odpre zaslon *Select Function to Perform* (Izberite funkcijo, ki jo želite izvesti). Ta zaslon prikazuje opravila kontrole kakovosti, ki so zapadla.

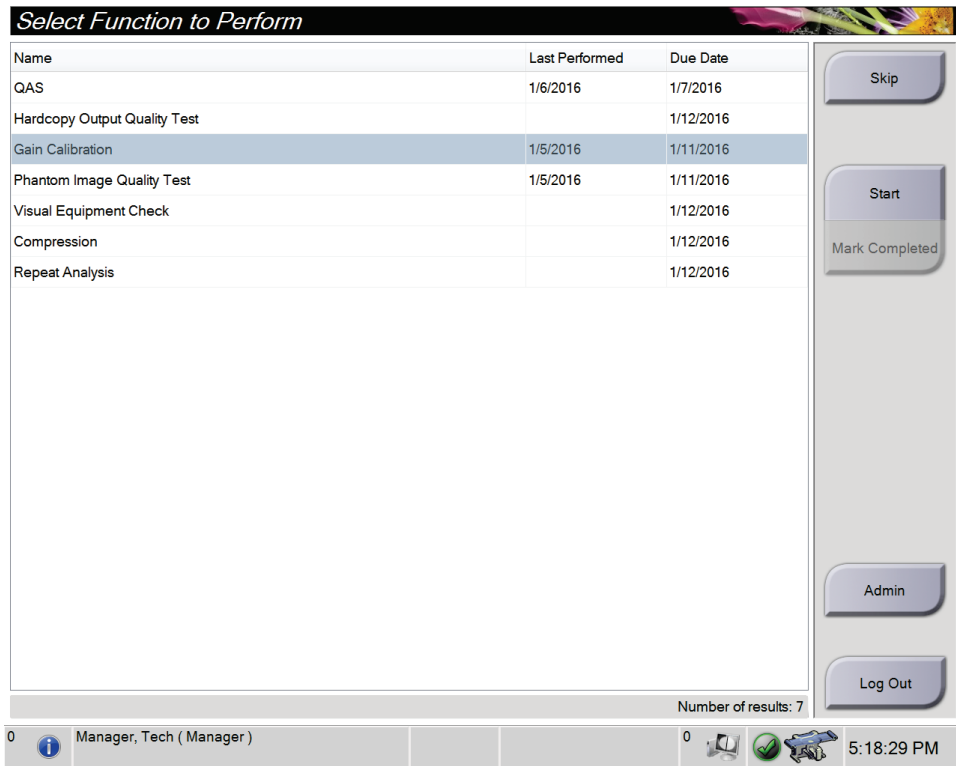

• Na zaslonu *Admin* (Skrbnik) izberite enega od naslednjih gumbov: **QAS** (QAS), **Quality Control** (Kontrola kakovosti) ali **Test Patterns** (Testni vzorci). Na ta način lahko kadar koli dostopate do vseh opravil kontrole kakovosti.

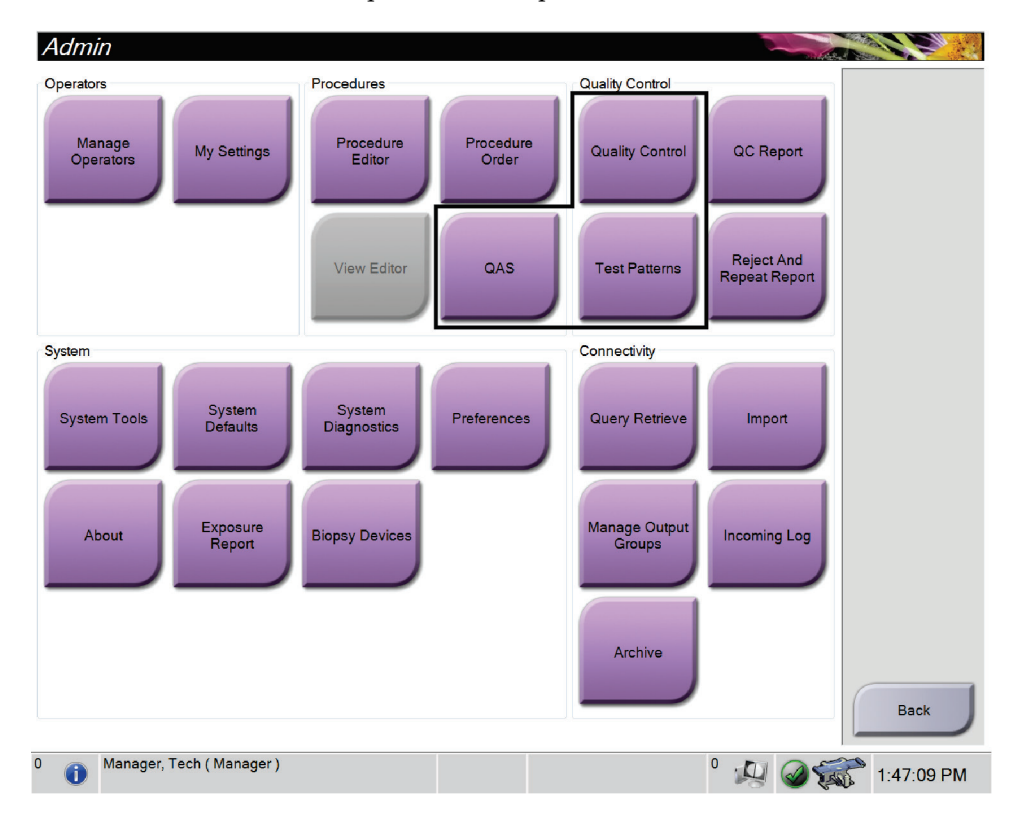

# **11.3 Test QAS**

Vsak dan, ko načrtujete uporabo sistema, enkrat opravite ta test, da potrdite točnost sistema. Rezultate zabeležite v *Ko[ntrolni seznam za test QAS](#page-188-0)* na strani [175](#page-188-0) (Kontrolni seznam za test QAS).

- 1. Preverite, ali so vse plošče odstranjene.
- 2. Na delovni postaji za zajem na zaslonu *Select Patient* (Izberite bolnico) izberite gumb **Admin** (Skrbnik).

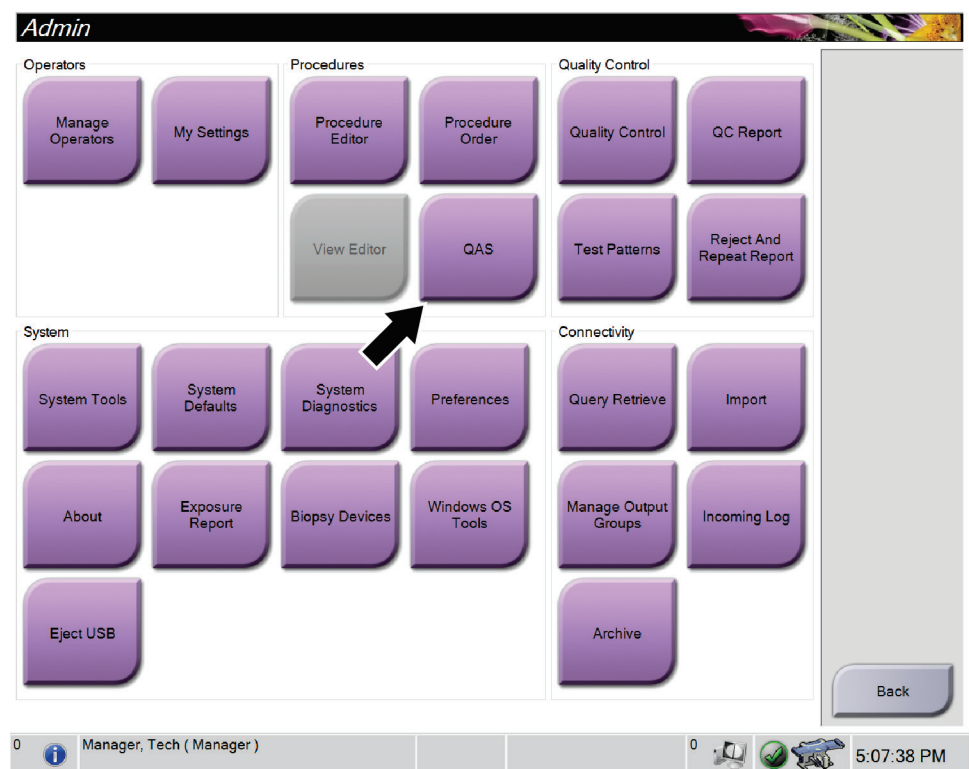

3. Na zaslonu *Admin* (Skrbnik) izberite gumb **QAS**.

*Slika 66: Gumb QAS na zaslonu Admin (Skrbnik)*

Odpre se zaslon *QAS*. Pogovorno okno vas pozove k namestitvi fantoma QAS in prikaže položaj koordinat za izvedbo testa.

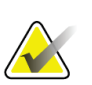

**Opomba**

V pogovornem oknu piše, da je treba namestiti »iglo« QAS, vendar se to nanaša na fantom QAS.

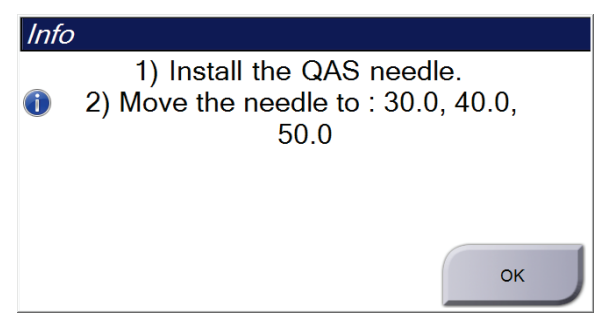

*Slika 67: Pogovorno okno z informacijami o testu QAS*

- 4. Namestite fantom QAS.
- 5. V pogovornem oknu *Info* (Informacije) izberite **OK** (V redu).
- 6. Na zaslonu *QAS* izberite zavihek **Biopsy** (Biopsija). Preverite, da je v polju Device (Pripomoček) prikazano Affirm QAS.

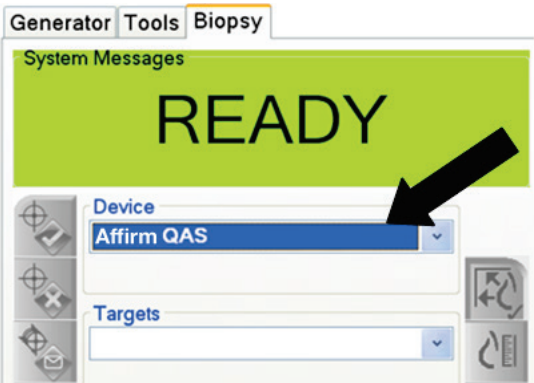

*Slika 68: Polje Device (Pripomoček) v zavihku Biopsy (Biopsija)*

- 7. Na modulu za nadzor biopsije pritisnite in zadržite par gumbov **Motor Enable** (Omogoči motor). Fantom QAS se samodejno premakne v vnaprej programirana položaja X in Y.
- 8. Zavrtite gumb biopsijskega pripomočka, dokler se v vseh treh stolpcih nadzornega modula za biopsijo v vrstici Differential (Razlika) ne prikaže »0,0«.
- 9. Na zaslonu *QAS* izberite ročni način osvetlitve, 25 kV, 30 mAs in srebrov filter. (Če fantom QAS uporablja iglo, na zaslonu *QAS* izberite način ročne osvetlitve, 25 kV, 10 mAs, srebrov filter.)
- 10. Zajemite in sprejmite sliko za prvi pogled v postopku. Upoštevajte, da funkcija samodejnega sprejemanja med postopkom QAS ni omogočena in da se ciljanje na fantomu QAS izvede samodejno.

Poglavje 11: Kontrola kakovosti

11. Izberite gumb **Create Target** (Ustvarjanje tarče), da pošljete tarčo v modul za nadzor biopsije. Preverite, ali so ciljne koordinate znotraj ± 1 mm od številk X, Y in Z v trenutni vrstici v nadzornem modulu za biopsijo.

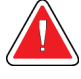

#### **Opozorilo:**

**Če se ciljne koordinate razlikujejo za več kot ± 1 mm, se obrnite na službo za tehnično podporo. Ne poskušajte nastavljati sistema. S sistemom Affirm ne izvajajte nobenega postopka biopsije, dokler služba za tehnično podporo ne sporoči, da je sistem pripravljen za uporabo.**

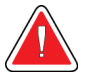

#### **Opozorilo:**

**Uporabnik ali servisni inženir mora pred uporabo sistema odpraviti vse težave.**

- 12. Za vse neizpostavljene poglede ponovite korake od 10 od 11.
- 13. Na delovni postaji za zajem izberite gumb **End QC** (Zaključi nadzor kakovosti).
- 14. Na nadzornem modulu za biopsijo pritisnite gumb **Home Position** (Začetni položaj) (levo ali desno), da premaknete fantom QAS na eno stran.
- 15. Odstranite fantom QAS.

# **11.4 Pridobivanje umerjanja**

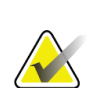

# **Opomba**

Pred umerjanjem ojačitve pustite, da se sistem ogreva vsaj 30 minut.

1. Na zaslonu delovne postaje za zajem izberite gumb **Admin** (Skrbnik), nato pa na zaslonu *Admin* (Skrbnik) izberite gumb **Quality Control** (Kontrola kakovosti).

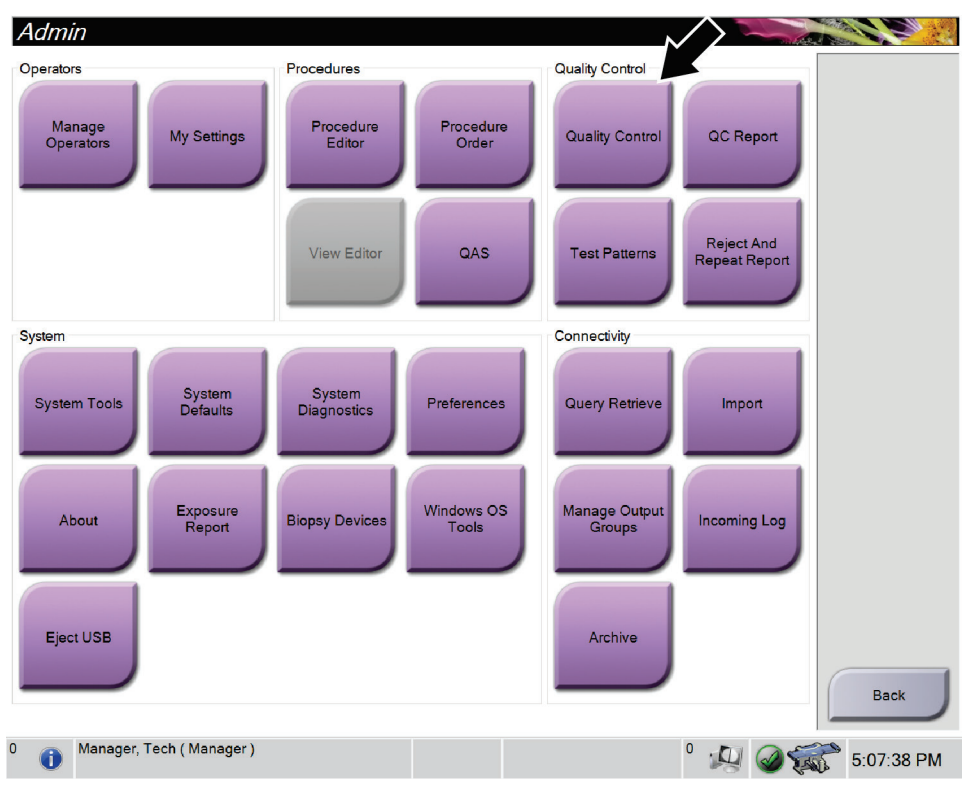

*Slika 69: Zaslon Admin (Skrbnik)*

- 2. Postavite napravo za umerjanje ojačitve.
- 3. Izberite gumb **Start** (Zaženi).
- 4. Sledite navodilom v pogovornem oknu *Info* (Informacije) in izberite **OK** (V redu).
- 5. Ko se na sistemskem sporočilu prikaže »Ready« (Pripravljen), pritisnite in držite gumb **X-ray** (Rentgen), da naredite sliko. Spustite gumb, ko se ton ustavi in se v sistemskem sporočilu prikaže »Standby« (Pripravljenost).
- 6. Izberite **Accept** (Sprejmi).
- 7. Za vse neizpostavljene poglede ponovite korake od 5 od 6.
- 8. Ko se odpre pogovorno okno *Successfully Completed* (Uspešno zaključeno), izberite **OK** (V redu).
- 9. Izberite **End Calibration** (Končaj umerjanje).

# <span id="page-137-0"></span>**11.5 Umerjanje geometrije**

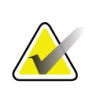

#### **Opomba**

Pomembno je, da pred začetkom postopka umerjanja očistite ploščo za umerjanje geometrije in površino digitalnega slikovnega sprejemnika.

1. Na zaslonu delovne postaje za zajem izberite gumb **Admin** (Skrbnik), nato pa na zaslonu *Admin* (Skrbnik) izberite gumb **Quality Control** (Kontrola kakovosti).

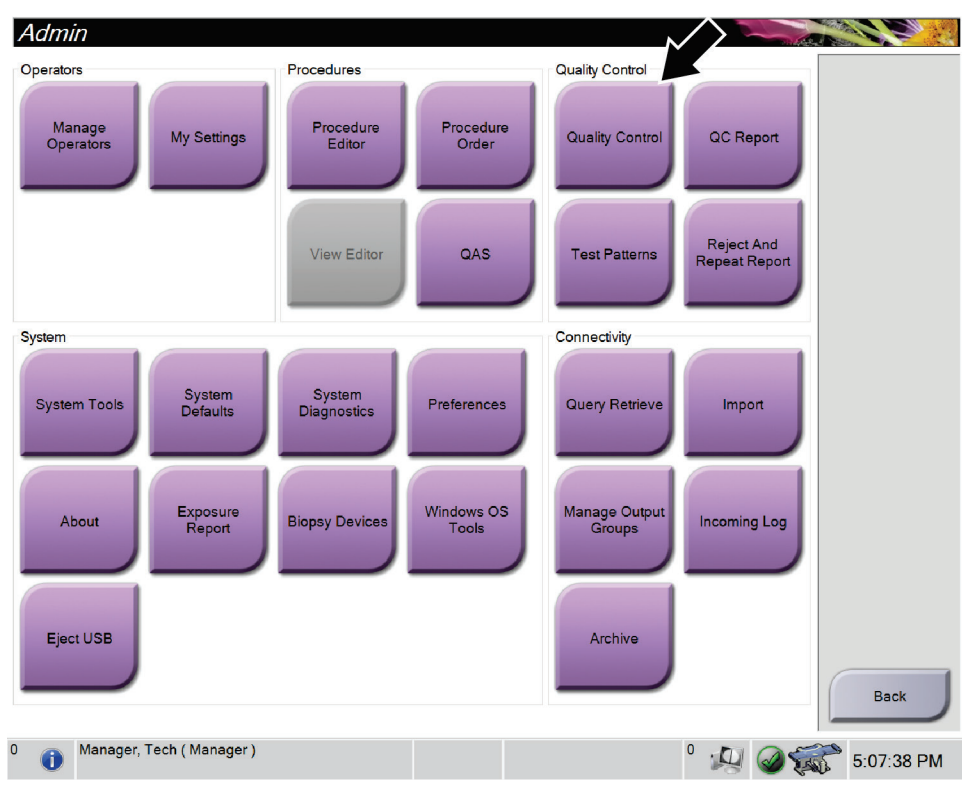

*Slika 70: Gumb Quality Control (Kontrola kakovosti) na zaslonu Admin (Skrbnik)*

- 2. Postavite ploščo za umeritev geometrije.
- 3. Izberite gumb **Start** (Zaženi).
- 4. Sledite navodilom v pogovornem oknu *Info* (Informacije) in izberite **OK** (V redu).
- 5. Ko se na sistemskem sporočilu prikaže »Ready« (Pripravljen), pritisnite in držite gumb **X-ray** (Rentgen), da naredite sliko. Spustite gumb, ko se ton ustavi in se v sistemskem sporočilu prikaže »Standby« (Pripravljenost).
- 6. Izberite **Accept** (Sprejmi).
- 7. Za vse neizpostavljene poglede ponovite korake od 5 od 6.
- 8. Ko se odpre pogovorno okno *Successfully Completed* (Uspešno zaključeno), izberite **OK** (V redu).
- 9. Izberite **End Calibration** (Končaj umerjanje).
- 10. Izvedite test QAS.

# **12:Nega in čiščenje Poglavje 12**

# **12.1 Čiščenje**

**Pozor:**

# **12.1.1 Splošne informacije o čiščenju**

Pred vsakim pregledom očistite in razkužite vse dele sistema, ki so v stiku z bolnikom. Pazite na plošče in sprejemnik slike.

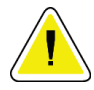

#### **Ne uporabljajte izvora toplote (kot je grelni paket) na sprejemniku slike.**

Pri kompresijskih ploščah bodite previdni. Preglejte plošče. Če opazite poškodbe, zamenjajte ploščo.

# <span id="page-138-0"></span>**12.1.2 Za splošno čiščenje**

Uporabite krpo, ki ne pušča kosmov, in razredčen detergent za pomivanje posode.

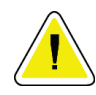

### **Pozor:**

**Uporabite čim manjšo količino čistilne tekočine. Tekočina ne sme steči ali curljati.**

Če potrebujete več kot milo in vodo, podjetje Hologic priporoča eno od naslednjega:

- 10-% raztopina belila v vodi z enim delom klorovega belila (običajno 5,25 % klora in 94,75 % vode) in devetimi deli vode. Raztopino pripravite dnevno za najboljše rezultate.
- Komercialno dostopna raztopina izopropanola (70 % izopropanola vol., nerazredčeno)
- Raztopina natrijevega hidroksida s koncentracijo največ 3 %

Po uporabi katere koli od zgoraj navedenih raztopin, s krpo nanesite razredčeno raztopino detergenta, da očistite dele v stiku z bolnikom.

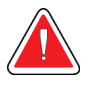

#### **Opozorilo:**

**Če se ploščice dotaknejo potencialno kužnih materialov, se obrnite na zastopnika za nadzor okužb glede navodil za dekontaminacijo.**

**Pozor:**

**Za preprečevanje poškodb elektronskih komponent ne pršite razkužila po sistemu.**

# **12.1.3 Čiščenje zaslona nadzornega modula za biopsijo**

Na voljo je veliko komercialno dostopnih izdelkov za čiščenje zaslonov LCD. Prepričajte se, da izbrani izdelek ne vsebuje močnih kemikalij, abrazivnih sredstev, belil in detergentov, ki vsebujejo fluoride, amoniak in alkohol. Upoštevajte navodila proizvajalca izdelka.

#### **12.1.4 Za preprečevanje poškodb ali škode na opremi**

Ne uporabljajte korozivnih topil, abrazivnih detergentov ali polirnih sredstev. Izberite čistilo/razkužilo, ki ne poškoduje plastike, aluminija ali ogljikovih vlaken.

Ne uporabljajte močnih detergentov, abrazivnih čistil, močno koncentriranega alkohola ali metanola v kakršni koli koncentraciji.

Opreme ne izpostavljajte sterilizaciji s paro ali visoko temperaturo.

V notranjost opreme ne sme zaiti tekočina. Na opremo ne pršite čistilnih pršil ali tekočin. Vedno uporabljajte čisto krpo in prišlo ali tekočino nanesite na krpo. Če tekočina vstopi v sistem, odklopite električno napajanje in preglejte sistem, preden ga začnete znova uporabljati.

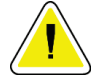

#### **Pozor:**

**Napačne metode čiščenja lahko poškodujejo opremo, ogrozijo delovanje slikanja ali povečajo nevarnost električnega udara.**

Vedno upoštevajte navodila proizvajalca za izdelek, ki ga uporabljate. Navodila imajo napotke in previdnostne ukrepe za čas uporabe in čas stika, shranjevanje, zahteve po izpiranju, zaščitna oblačila, rok uporabe in odstranjevanje. Upoštevajte navodila in izdelek uporabite na čim bolj varen in učinkovit način.

# **12.2 Splošne informacije o pregrinjalih opreme**

Da bi zmanjšali možnost kontaminacije in poškodb opreme, jo med postopki biopsije zaščitite s prevlekami. Na spodnji sliki so prikazana področja na sistemu za biopsijo Affirm, ki jih je treba zaščititi.

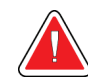

**Opozorilo:**

#### **Zaščitite opremo pred vdorom tekočin v sistem.**

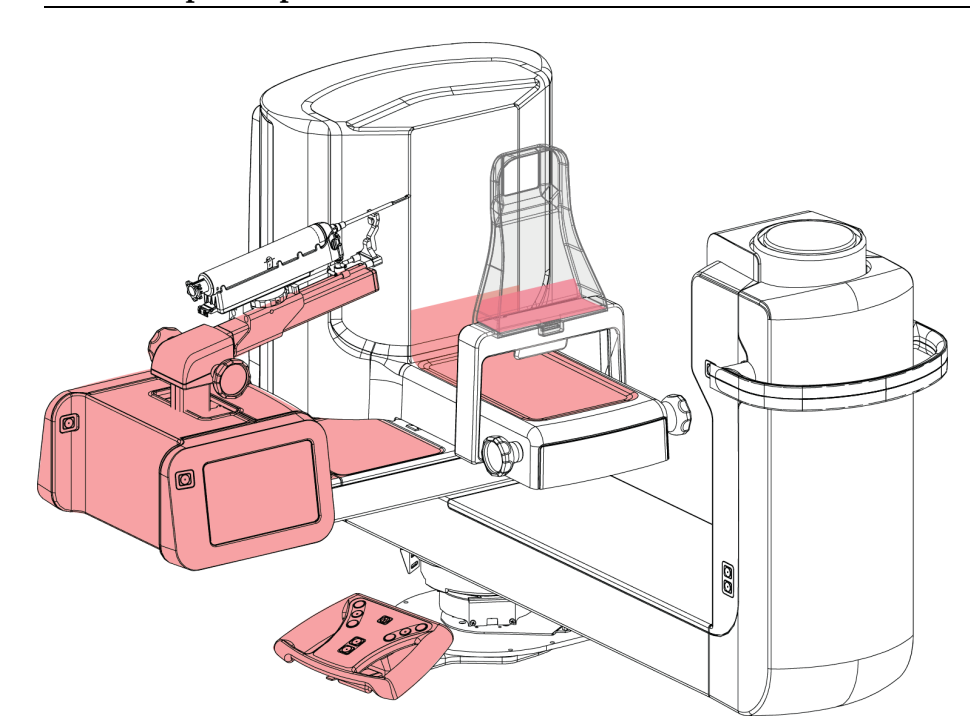

*Slika 71: Območja, ki jih lahko zaščitite s pregrinjali*

# **12.3 Urnik preventivnega vzdrževanja za uporabnika**

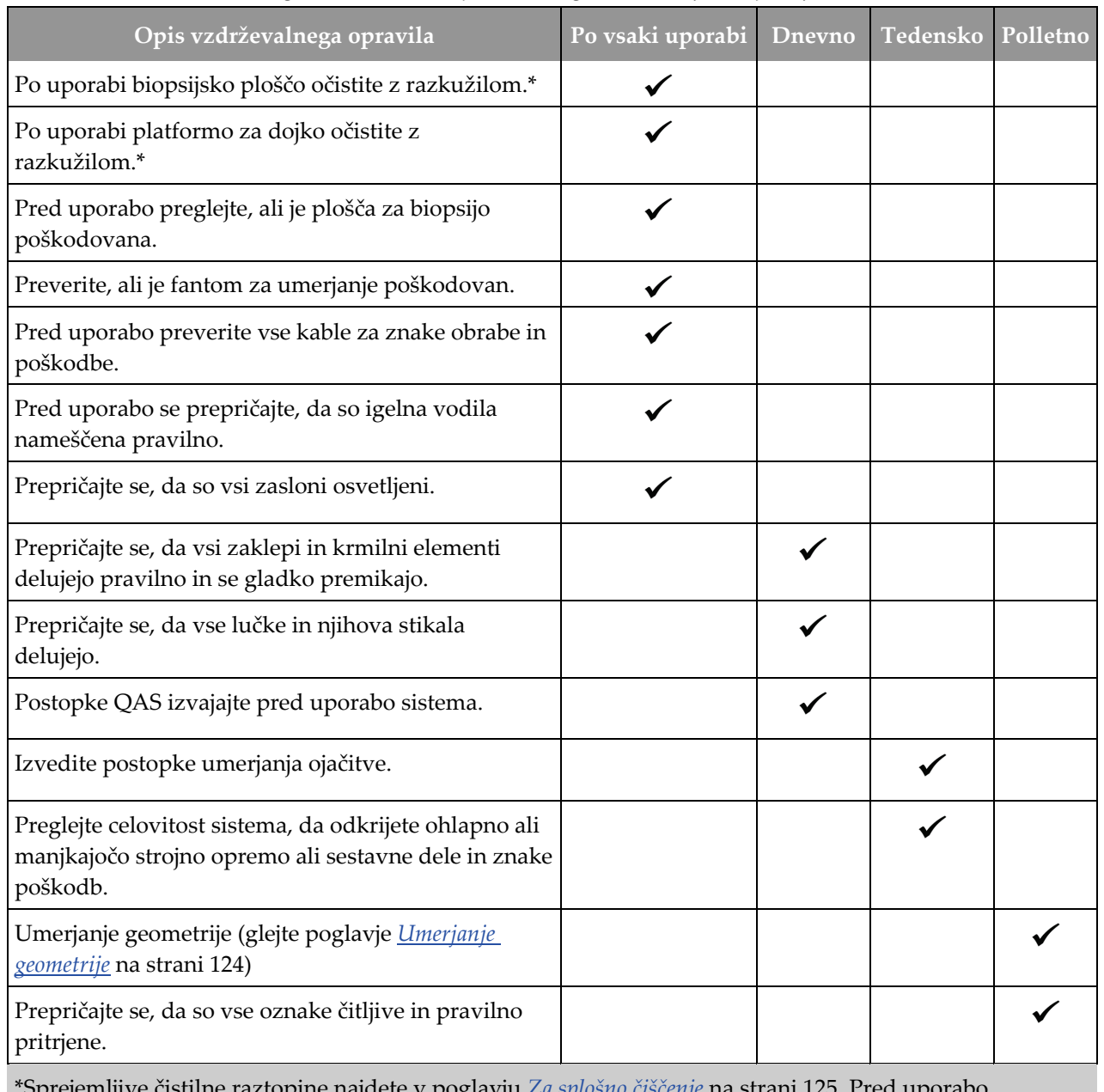

*Preglednica 13: Urnik preventivnega vzdrževanja za upravljavca*

\*Sprejemljive čistilne raztopine najdete v poglavju *[Za splošno čiščenje](#page-138-0)* na strani [125.](#page-138-0) Pred uporabo alternativnih čistilnih sredstev se obrnite na tehnično podporo.

# **12.4 Urnik preventivnega vzdrževanja za servis**

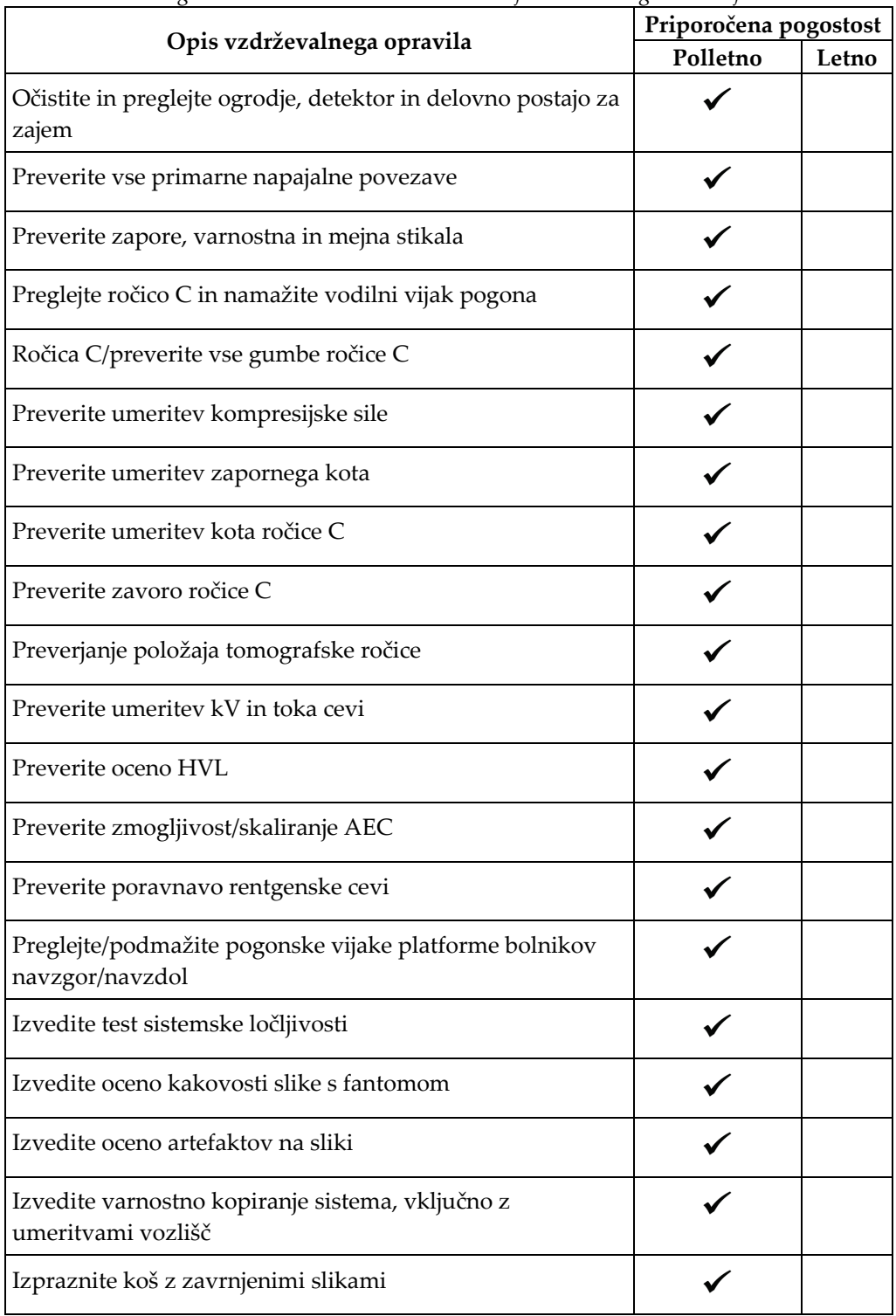

*Preglednica 14: Preventivno vzdrževanje za servisnega inženirja*

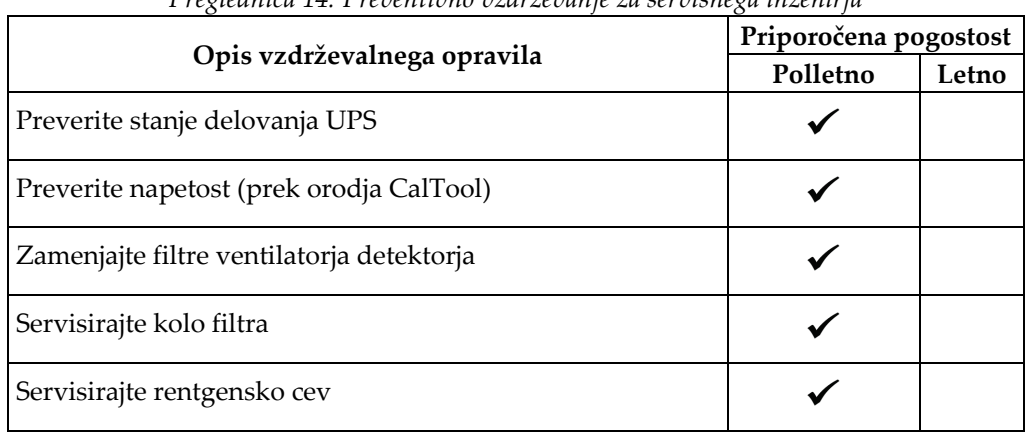

*Preglednica 14: Preventivno vzdrževanje za servisnega inženirja*
# **13:Skrbniški vmesnik sistema Poglavje 13**

### **13.1 Zaslon za skrbnika**

Za dostop do vseh funkcij na tem zaslonu se prijavite v sistem kot uporabnik z dovoljenjem skrbnika, upravitelja ali serviserja.

Za opise funkcij zaslona *Admin* (Skrbnik) glejte naslednjo preglednico.

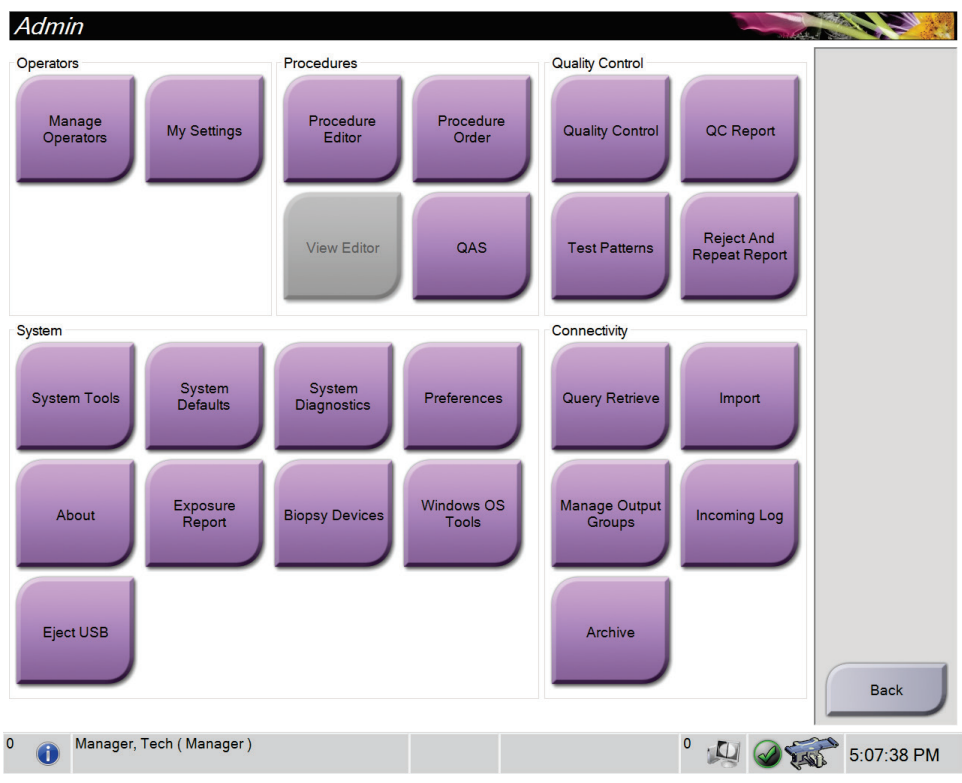

*Slika 72: Zaslon Admin (Skrbnik)*

| Poglavje                                 | I regionment to: I minerje <i>zwoloni</i> a z <del>i</del> mmen (oktorne)<br>Ime gumba | Funkcija                                                                                  |  |  |  |  |
|------------------------------------------|----------------------------------------------------------------------------------------|-------------------------------------------------------------------------------------------|--|--|--|--|
| Operaterji                               | <b>Manage Operators</b><br>(Upravljaj operaterje)                                      | Dodaj, izbriši ali spremeni podatke operaterjev.                                          |  |  |  |  |
|                                          | My Settings (Moje<br>nastavitve)                                                       | Spremeni podatke za trenutnega operaterja.                                                |  |  |  |  |
| Postopki                                 | <b>Procedure Editor</b><br>(Urejevalnik postopka)                                      | Dodajte ali uredite postopke ali spremenite vrstni red<br>pogledov za vsakega uporabnika. |  |  |  |  |
| Procedure Order (Vrstni<br>red postopka) |                                                                                        | Spremenite vrstni red seznama postopkov.                                                  |  |  |  |  |
|                                          | QAS                                                                                    | Dostop do zaslona QAS Test (Test QAS).                                                    |  |  |  |  |
| Kontrola<br>kakovosti                    | Kontrola kakovosti                                                                     | Izberite opravilo kontrole kakovosti, ki ga želite izvesti ali<br>označiti kot končano.   |  |  |  |  |
|                                          | QC Report (Poročilo KK)                                                                | Ustvarite poročilo KK.                                                                    |  |  |  |  |
|                                          | <b>Test Patterns (Testni</b><br>vzorci)                                                | Izberite testne vzorce in jih pošljite izhodnim napravam.                                 |  |  |  |  |
|                                          | <b>Reject and Repeat Report</b><br>(Poročilo o zavrnjeni in<br>ponovni analizi)        | Ustvarite poročilo o zavrnjeni in ponovni analizi.                                        |  |  |  |  |

*Preglednica 15: Funkcije zaslona Admin (Skrbnik)*

| Poglavje     | Ime gumba                                                               | и техниции поли инкеце зазвона танци (октопик)<br>Funkcija                                                                                                    |  |  |
|--------------|-------------------------------------------------------------------------|----------------------------------------------------------------------------------------------------|--|--|
|              |                                                                         |                                                                                                    |  |  |
| Sistem       | System Tools (Sistemska<br>orodja)                                      | Vmesnik za servis za konfiguracijo in identifikacijo težav<br>na delovni postaji za zajem.                                                                                                    |  |  |
|              | <b>System Defaults (Privzete</b><br>nastavitve sistema)                 | Nastavite privzete vrednosti nosilca.                                                                                                    |  |  |
|              | <b>System Diagnostics</b><br>(Diagnostika sistema)                      | Prikaže stanje vseh podsistemov.                                                                                                    |  |  |
|              | <b>Preferences (Prednostne</b><br>nastavitve)                           | Konfigurirajte prednostne nastavitve sistema.                                                                                                    |  |  |
|              | About (Vizitka)                                                         | Opiše sistem. Glejte Zaslon About (Vizitka) na strani 134.                                                                                                    |  |  |
|              | <b>Exposure Report (Poročilo</b><br>o izpostavitvi)                     | Ustvarite poročilo o številu slikanj po modalitetah.                                                                                                    |  |  |
|              | <b>Biopsy Devices</b><br>(Biopsijski pripomočki)                        | Nastavite in upravljajte biopsijske pripomočke.                                                                                                    |  |  |
|              | Orodja za operacijski<br>sistem Windows                                 | Dostop do orodij Computer Management (Upravljanje<br>računalnika), Local Security Policy (Lokalni varnostni<br>pravilnik), Local Users and Groups (Lokalni uporabniki in<br>skupine) ter Local Group Policy (Lokalni pravilnik<br>skupine) v operacijskem sistemu Windows. |  |  |
|              | Eject USB (Izvrzi USB)                                                  | Izvrzi pripomoček za shranjevanje, priključen na vrata<br>USB.                                                                                                    |  |  |
| Povezljivost | Query Retrieve (Sprejmi<br>poizvedbo)                                   | Poizvedovanje po konfiguriranih napravah.                                                                                                    |  |  |
|              | Import (Uvozi)                                                          | Uvozi podatke iz vira DICOM.                                                                                                    |  |  |
|              | <b>Manage Output Groups</b><br>(Upravljaj skupine<br>izhodnih podatkov) | Dodaj, izbriši ali uredi skupine izhodnih podatkov.                                                                                                    |  |  |
|              | Vhodni dnevnik                                                          | Prikaže vnose v dnevnik za slike, ki se ne uvozijo med<br>ročnim uvozom ali shranjevanjem DICOM.                                                                                                    |  |  |
|              | Archive (Arhiviraj)                                                     | Pošlji lokalne študije v omrežni prostor za shranjevanje ali<br>jih izvozi na izmenljiv medij.                                                                                                    |  |  |
| spreminjate. |                                                                         | Za dostop do vseh funkcij morate imeti dovoljenje. Stopnja dovoljenja nadzoruje funkcije, ki jih lahko                                                                                                    |  |  |

*Preglednica 15: Funkcije zaslona Admin (Skrbnik)*

## <span id="page-147-0"></span>**13.2 Zaslon About (Vizitka)**

Zaslon *About* (O sistemu) vključuje podatke o napravi, kot so raven sistema, IPnaslov in serijska številka nosilca. Ta vrsta podatkov je lahko koristna pri sodelovanju s podjetjem Hologic pri konfiguriranju sistema ali reševanju težav s sistemom.

Do zaslona lahko pridete na dva načina:

- Na zaslonu *Select Patient* (Izbira bolnika) *–* izberite ikono **System Status** (Stanje sistema) v opravilni vrstici, nato pa izberite možnost **About…** (O sistemu …).
- Na zaslonu *Admin* (skrbnik) *–* izberite možnost **About** (O sistemu) (v skupini System (Sistem))

| System Licensing Institution Copyright |                             |             |
|----------------------------------------|-----------------------------|-------------|
| Computer                               | Gantry                      | Refresh     |
| System                                 | Serial Number               |             |
| <b>AWS</b>                             | <b>ACB</b>                  |             |
| <b>Computer Rev</b>                    | BCM <sub>0</sub>            |             |
| <b>Build Date</b>                      | BCM1                        |             |
| <b>Last Boot Time</b>                  | CAB                         |             |
| <b>IP Address</b>                      | CAC                         |             |
| GIP2D                                  | <b>DET</b>                  |             |
| <b>GIP3D Filter</b>                    | <b>GEN</b>                  |             |
| <b>GIP3D BP</b>                        | <b>PMC</b>                  |             |
| GIP3D GCal                             | <b>SAC</b>                  |             |
| <b>Targ GCal</b>                       | <b>TAC</b>                  |             |
| Auto SNR/CNR                           | <b>THD</b>                  |             |
| M35                                    | <b>VTA</b>                  |             |
| Dose Calculation Method                | <b>XRC</b>                  |             |
| <b>PCI Driver</b>                      |                             |             |
| <b>PCI Firmware</b>                    |                             |             |
| <b>HARI</b>                            |                             |             |
| Video Card #0                          |                             |             |
| <b>NVidia</b>                          |                             |             |
|                                        | Detector                    |             |
|                                        | <b>Detector Temperature</b> |             |
|                                        | Read Out Sequence           |             |
|                                        | Serial Number               |             |
|                                        | Model Id                    |             |
|                                        | <b>Hardware Revision</b>    |             |
|                                        | <b>CPU Firmware</b>         |             |
|                                        |                             |             |
|                                        |                             |             |
|                                        |                             |             |
|                                        |                             | <b>Back</b> |
|                                        |                             |             |

*Slika 73: Zavihek System (Sistem) na zaslonu About (O sistemu)*

Na zaslonu *About* (O sistemu) so štirje zavihki:

- Zavihek **System** (Sistem) (privzeti) prikazuje podatke o konfiguraciji sistema
- Zavihek **Licensing** (Licence) prikazuje možnosti licenc sistema Hologic, nameščenih na tej napravi
- Zavihek **Institution** (Ustanova) prikazuje ime in naslov organizacije, dodeljene tej napravi
- Zavihek **Copyright** (Avtorske pravice) prikazuje podatke o avtorskih pravicah za sistem Hologic in programsko opremo tretjih oseb, nameščeno na tej napravi

# **13.3 Spreminjanje nastavitev jezika**

Uporabniki lahko nastavijo jezik uporabniškega vmesnika tako, da se samodejno nastavi na želeni jezik ob prijavi.

1. V skupini Operators (Operaterji) na zaslonu *Admin* (Skrbnik) izberite **My Settings** (Moje nastavitve).

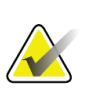

**Opomba**

Do menija **My Settings** (Moje nastavitve) lahko dostopate tudi iz opravilne vrstice. Izberite območje uporabniškega imena, nato v pojavnem meniju izberite **My Settings** (Moje nastavitve).

- 2. Odpre se zavihek **Users** (Uporabniki) na zaslonu *Edit Operator* (Urejanje operaterja). V polju Locale (Regionalne nastavitve) izberite jezik s spustnega seznama.
- 3. Izberite **Save (Shrani)**, nato izberite **OK** (V redu) v sporočilu *Update Successful* (Posodobitev uspešna). Uporabniški vmesnik preklopi na izbrani jezik.

# **13.4 Dostop do sistemskih orodij**

Vodje radioloških tehnikov in uporabniki z dovoljenji Service (Servis) lahko dostopajo do funkcije System Tools (Sistemska orodja). Funkcija System Tools (Sistemska orodja) vsebuje konfiguracijske informacije o sistemu.

- 1. Prijavite se kot tehnični vodja ali serviser.
- 2. Na zaslonu *Select Function to Perform* (Izberi funkcijo za izvedbo) ali na zaslonu *Select Patient* (Izbira bolnika) izberite gumb **Admin** (Skrbnik).
- 3. Na področju System (Sistem) na zaslonu *Admin* (Skrbnik) zaslonu izberite **System Tools** (Sistemska orodja).

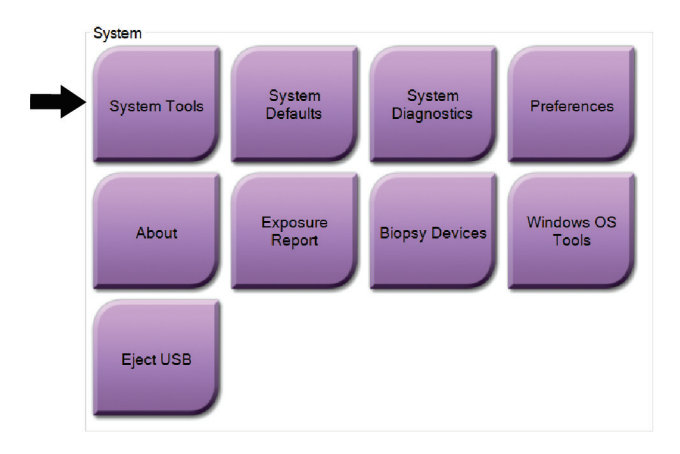

# **13.4.1 Sistemska orodja za vodjo radioloških tehnikov**

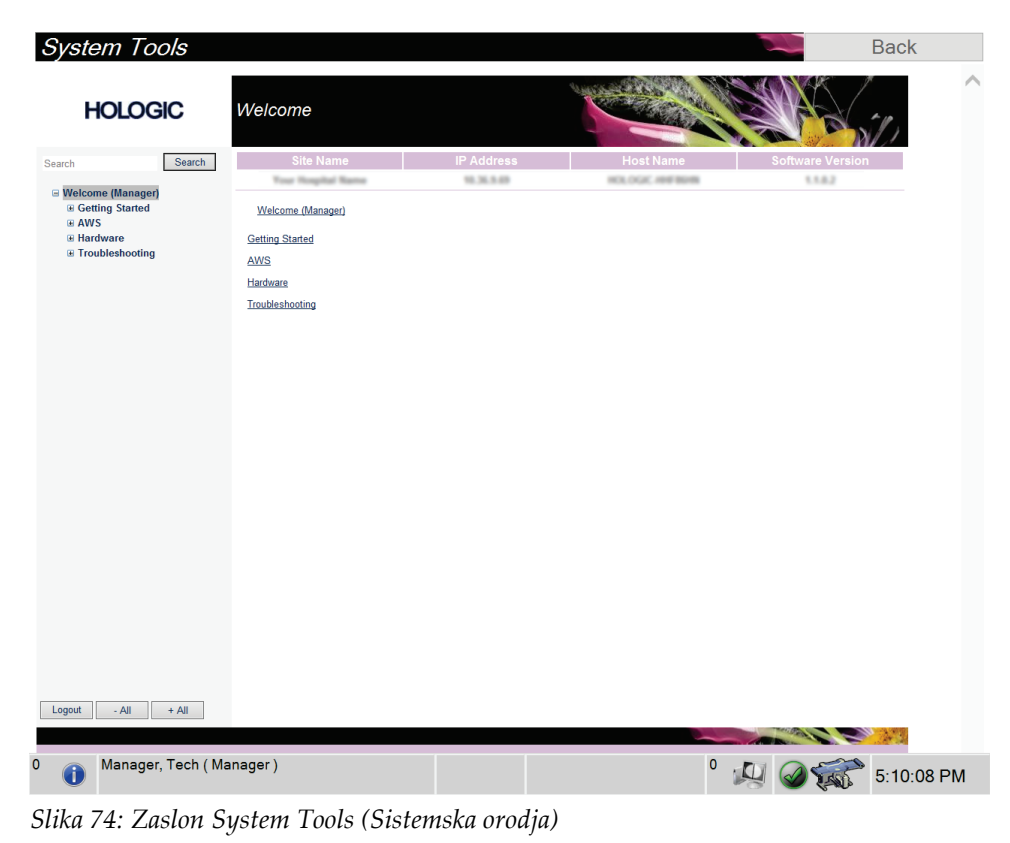

# **Affirm – sistem za biopsijo v ležečem položaju – uporabniški priročnik**

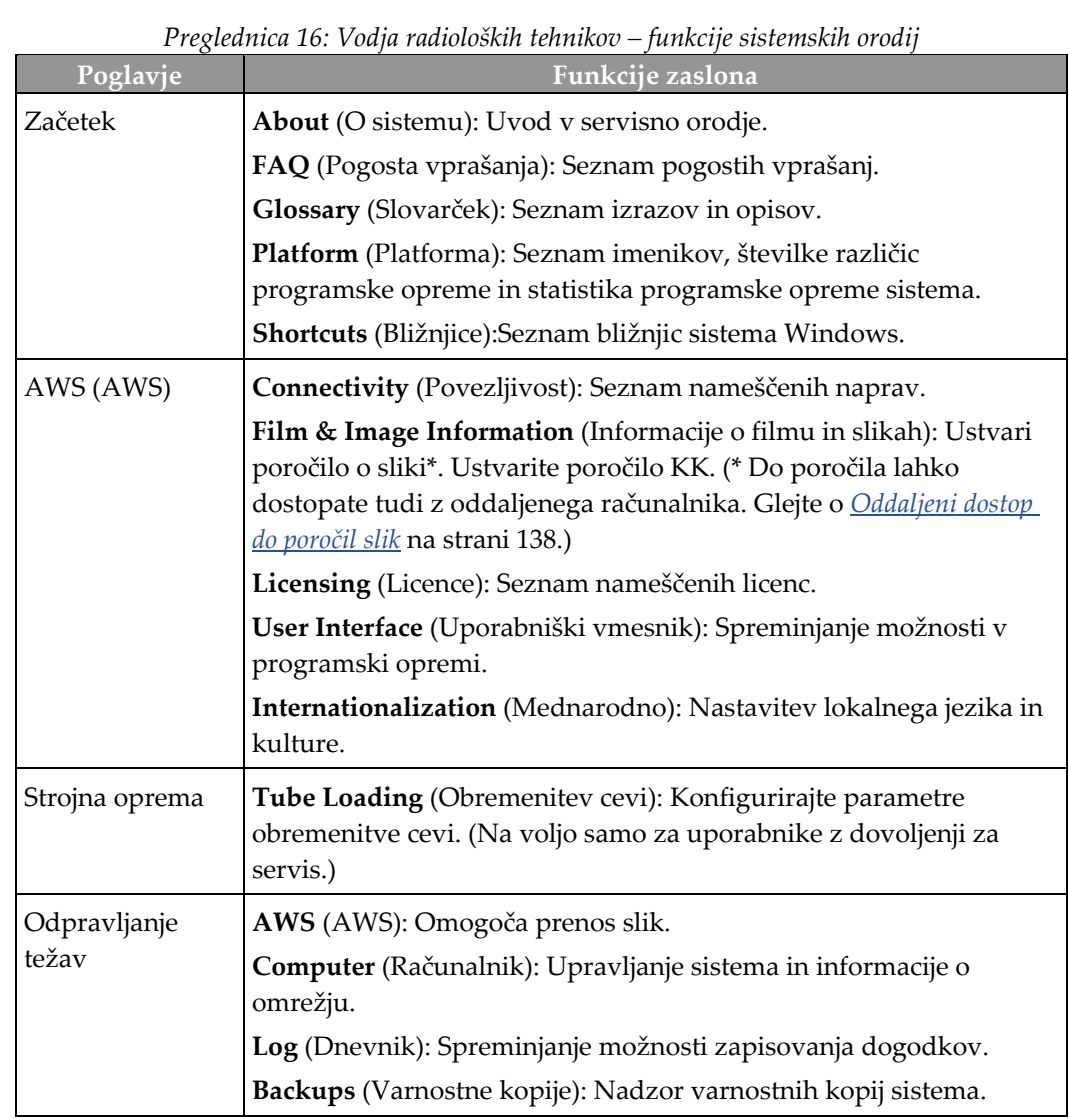

Poglavje 13: Skrbniški vmesnik sistema

#### <span id="page-151-0"></span>**13.4.2 Oddaljeni dostop do poročil slik**

Dostop do poročil slik prek oddaljenega računalnika, ki ima omrežno povezavo do sistema. Ta funkcija je lahko uporabna za lokacije, ki ne dovoljujejo prenosov poročil na USB neposredno iz sistema.

Sledite tem korakom za dostop do poročil o slikah z oddaljenega računalnika. V System Tools (Sistemska orodja) se morate prijaviti kot uporabnik z dovoljenji vodje.

1. Pridobite naslov IP sistema, do katerega želite dostopati. Naslov IP dobite od skrbnika ali ga poiščite v sistemu. Zapišite naslov IP.

Iz sistema:

- a. Pomik na zaslon *About* (O sistemu).
- b. Izberite zavihek **System** (Sistem). Naslov IP je naveden v razdelku Computer (Računalnik).
- 2. S spletnim brskalnikom na oddaljenem računalniku pojdite na naslov http:// [IP naslov]/Hologic.web/MainPage.aspx**.** Uporabite naslov IP iz 1. koraka. Odpre se zaslon *Service Tools Logon* (Prijava v servisna orodja).
- 3. Vnesite uporabniško ime in geslo ravni vodje, nato izberite gumb **Submit** (Pošlji).

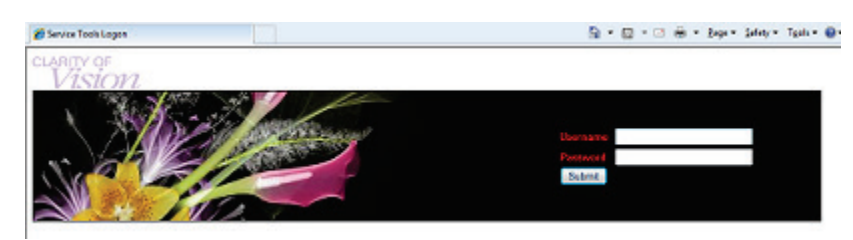

*Slika 75: Zaslon za oddaljeno prijavo za servisna orodja*

4. Odpre se zaslon *Service Tools Welcome* (Pozdravni zaslon servisnih orodij). Pojdite na **AWS (AWS) > Film & Image Information (Informacije o filmu in sliki) > Create Image Report (Ustvari poročilo o sliki).**

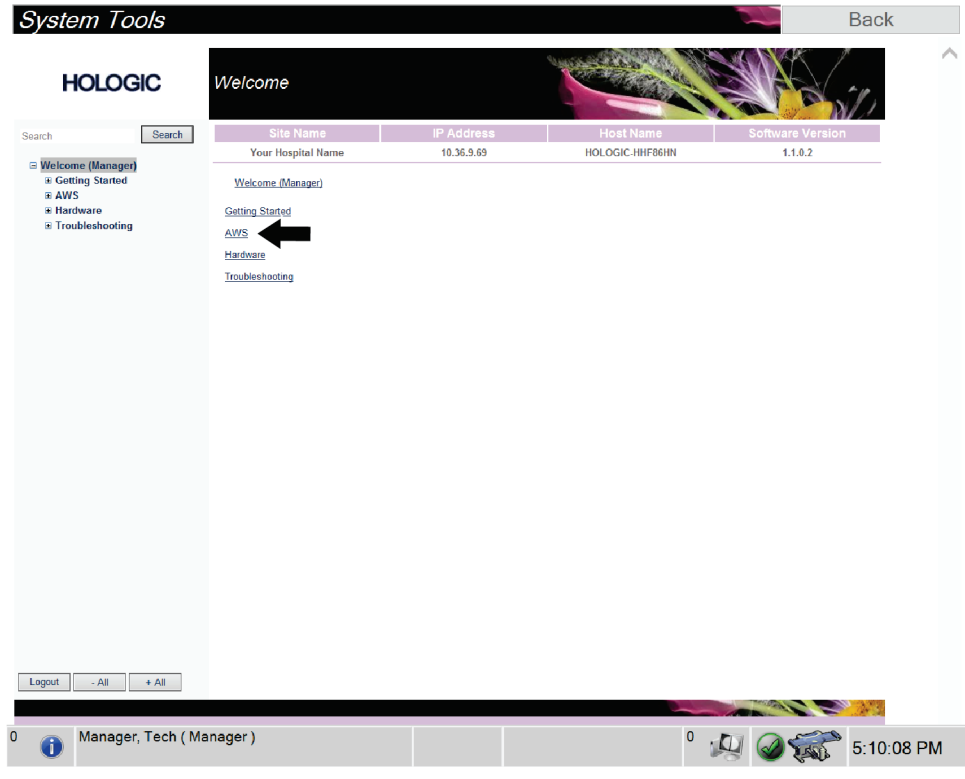

*Slika 76: Zaslon System Tools Welcome (Pozdravni zaslon sistemskih orodij)*

5. Izberite parametre za poročilo in kliknite **Generate** (Ustvari).

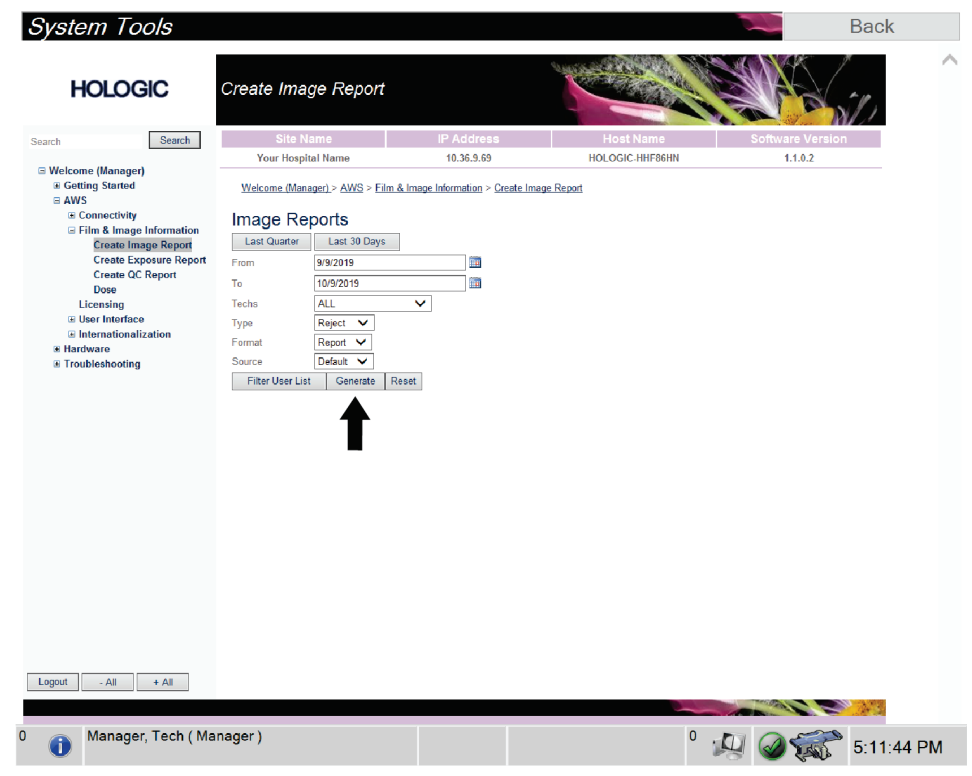

*Slika 77: Parametri ustvarjanja poročila slike*

6. Poročilo se prikaže na zaslonu. Pomaknite se na dno poročila in izberite **Click to Download (HTML)** (Kliknite za prenos kot HTML) ali **Click to Download (csv)** (Kliknite za prenos kot CSV), da določite vrsto prenosa. Kliknite **Save** (Shrani), ko ste pozvani.

| <b>System Tools</b><br><b>HOLOGIC</b>                    | Create Image Report                                     |              |                   |              |                     |              |                  |                |                         | <b>Back</b><br>⋏ |
|----------------------------------------------------------|---------------------------------------------------------|--------------|-------------------|--------------|---------------------|--------------|------------------|----------------|-------------------------|------------------|
| Search<br>Search                                         | Site Name                                               |              | <b>IP Address</b> |              |                     |              | <b>Host Name</b> |                | <b>Software Version</b> |                  |
|                                                          | Your Hospital Name                                      |              | 10.36.9.69        |              |                     |              | HOLOGIC-HHF86HN  |                | 1.1.0.2                 |                  |
| <b>El Welcome (Manager)</b><br><b>B</b> Getting Started  | 2. Patient Motion                                       | $\mathbf{0}$ | $\mathbf{0}$      | $\mathbf 0$  | $\bf{0}$            | $\pmb{0}$    | $\mathbf{0}$     | $\mathbf{0}$   | 0%                      |                  |
| $\equiv$ AWS<br><b>E</b> Connectivity                    | 3. Detector Underexposure<br>(excessively noisy images) | $\mathbf{0}$ | $\bullet$         | $\mathbf 0$  | $\ddot{\mathbf{0}}$ | $\mathbf{0}$ | $\mathbf{0}$     | $\bullet$      | $0\%$                   |                  |
| E Film & Image Information<br><b>Create Image Report</b> | 4. Improper Detector Exposure<br>(saturation)           | $\mathbf{0}$ | 0                 | 0            | $\theta$            | $\mathbf 0$  | $\theta$         | 0              | $0\%$                   |                  |
| <b>Create Exposure Report</b>                            | 5. Artifacts                                            | $\mathbf{0}$ | $\mathbf{0}$      | $\mathbf{0}$ | $\theta$            | $\mathbf{0}$ | $\theta$         | $\theta$       | $0\%$                   |                  |
| <b>Create QC Report</b>                                  | 6. Incorrect Patient ID                                 | $\mathbf{0}$ | $\mathbf{0}$      | 0            | $\bf{0}$            | 0            | $\bf{0}$         | 0              | 0%                      |                  |
| <b>Dose</b>                                              | 7. X-ray Equipment Failure                              | $\theta$     | $\mathbf{0}$      | $\mathbf 0$  | $\mathbf{0}$        | $\mathbf 0$  | $\bf{0}$         | $\bullet$      | 0%                      |                  |
| Licensing<br><b>E User Interface</b>                     | 8. Software Failure                                     | $\mathbf{0}$ | $\mathbf{0}$      | $\circ$      | $\mathbf{0}$        | $\mathbf 0$  | $\mathbf{0}$     | $\mathbf{0}$   | 0%                      |                  |
| El Internationalization                                  | 9. Blank Image                                          | $\theta$     | $\mathbf{0}$      | $\mathbf 0$  | $\theta$            | $\mathbf{0}$ | $\theta$         | $\bf{0}$       | 0%                      |                  |
| <b>B</b> Hardware                                        | 10. Wire Localization                                   | $\mathbf{0}$ | 0                 | $\mathbf 0$  | $\bullet$           | $\mathbf{0}$ | $\mathbf{0}$     | 0              | 0%                      |                  |
| <b>E</b> Troubleshooting                                 | 11. Aborted AEC Exposure                                | $\mathbf{0}$ | $\mathbf{0}$      | $\mathbf{0}$ | $\mathbf{0}$        | $\mathbf{0}$ | $\theta$         | $\overline{0}$ | 0%                      |                  |
|                                                          | 12. Other                                               | 0            | 0                 | $\circ$      | $\ddot{\mathbf{0}}$ | $\circ$      | $\circ$          | 0              | 0%                      |                  |
|                                                          |                                                         |              |                   |              |                     |              | Totals:          | $\theta$       | 100%                    |                  |
|                                                          |                                                         |              |                   |              |                     |              |                  |                |                         |                  |
|                                                          | <b>Total with Reasons:</b>                              | $\mathbf{0}$ |                   |              |                     |              |                  |                |                         |                  |
|                                                          | <b>Total Exposures:</b>                                 | $\mathbf 0$  |                   |              |                     |              |                  |                |                         |                  |
|                                                          | Ratio (%):                                              | 0%           |                   |              |                     |              |                  |                |                         |                  |
|                                                          | Remarks:                                                |              |                   |              |                     |              |                  |                |                         |                  |
|                                                          | <b>Corrective Action:</b>                               |              |                   |              |                     |              |                  |                |                         |                  |
|                                                          |                                                         |              |                   |              |                     |              |                  |                |                         |                  |
|                                                          | Click to Download( html )<br>Click to Download( csv )   |              |                   |              |                     |              |                  |                |                         |                  |
| Logout<br>$-$ All<br>$+$ All                             |                                                         |              |                   |              |                     |              |                  |                |                         |                  |
| Manager, Tech (Manager)<br>$\Omega$<br>Ĵ                 |                                                         |              |                   |              |                     |              | 0                |                |                         | 5:12:25 PM       |

*Slika 78: Prenos poročila o sliki*

- 7. Izberite mapo na računalniku in kliknite **Save** (Shrani).
- 8. Ko končate, izberite gumb **Log Out** (Odjava).

## **13.5 Orodje za arhiviranje**

Funkcija arhiviranja na zaslonu *Admin* (Skrbnik) vam omogoča:

- Pošiljanje lokalnih študij v arhiv.
- Izvažanje študij na izmenljiv medij.

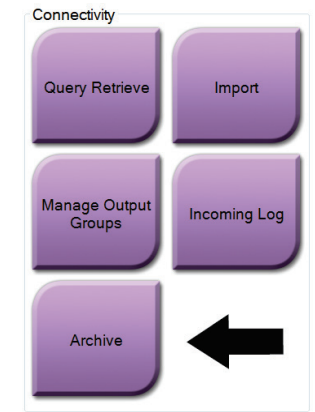

*Slika 79: Gumb Archive (Arhiviraj)*

- 1. V skupini povezljivosti na zaslonu *Admin* (Skrbnik) izberite gumb **Archive** (Arhiviraj). Odpre se zaslon *Multi Patient On Demand Archive* (Na zahtevo arhiviraj več bolnikov).
- 2. Za iskanje bolnika vnesite vsaj dva znaka na območje za parametre iskanja in izberite povečevalno steklo.

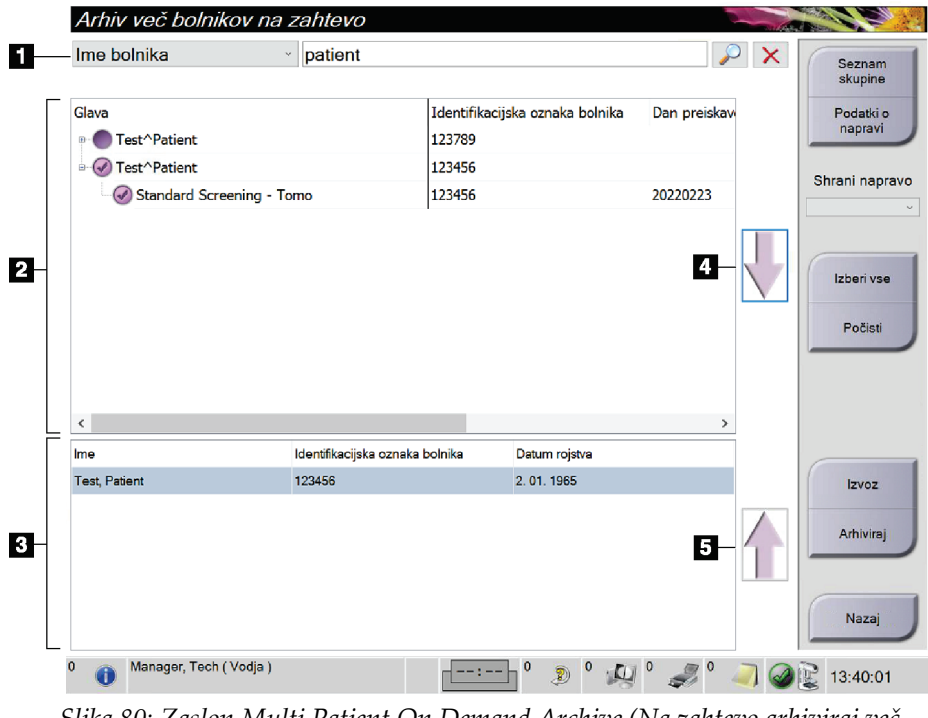

Prikaže se seznam bolnikov, ki ustrezajo merilom iskanja.

#### **Legenda za slike**

- 1. Parametri iskanja
- 2. Območje s seznamom bolnikov
- 3. Območje z bolniki, ki jih je treba arhivirati ali izvoziti
- 4. Dodaj izbiro na območju seznama bolnikov k območju z bolniki, ki jih je treba arhivirati ali izvoziti
- 5. Odstranite izbiro z območja z bolniki, ki jih je treba arhivirati ali izvoziti

*Slika 80: Zaslon Multi Patient On Demand Archive (Na zahtevo arhiviraj več bolnikov)*

#### **Za arhiviranje**:

- 1. Izberite bolnike in postopke, ki jih želite arhivirati.
	- Bolnike izberite s seznama bolnikov ali izvedite iskanje s parametri iskanja (element 1) in bolnike izberite iz rezultatov iskanja.

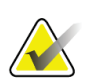

#### **Opomba**

Z gumbom **Select All** (Izberi vse) (na desni strani zaslona) izberete vse bolnike na območju seznama bolnikov. Z gumbom **Clear** (Počisti) (na desni strani zaslona) počistite izbire.

- Izberite postopke za vsakega bolnika.
- Izberite **puščico navzdol** (element 4) na zaslonu, da izbrane bolnike premaknete na območje z bolniki, ki jih je treba arhivirati (element 3).
- Izberite **puščico navzgor** (element 5) na zaslonu, da izbrane bolnike izbrišete z območja z bolniki, ki jih je treba arhivirati (element 3).
- 2. Izberite napravo za shranjevanje.
	- Izberite možnost s spustnega seznama Store Device (Naprava za shranjevanje).

-ALI-

- Izberite gumb **Group List** (Seznam skupine), potem pa izberite možnost.
- 3. Izberite gumb **Archive** (Arhiviraj). Seznam na območju z bolniki, ki jih je treba arhivirati, se kopira na izbrane naprave za arhiviranje.

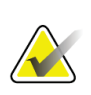

#### **Opomba**

Z orodjem Mange Queue (Upravljanje čakalne vrste) v opravilni vrstici preglejte stanje arhiva.

#### **Za izvoz**:

- 1. Izberite bolnike in postopke, ki jih želite izvoziti.
	- Bolnike izberite s seznama bolnikov ali izvedite iskanje z enim od parametrov iskanja (element 1) in bolnike izberite iz rezultatov iskanja.

#### **Opomba**

Z gumbom **Select All** (Izberi vse) (na desni strani zaslona) izberete vse bolnike na območju seznama bolnikov. Z gumbom **Clear** (Počisti) (na desni strani zaslona) počistite izbire.

- Izberite postopke za vsakega bolnika.
- Izberite **puščico navzdol** (element 4) na zaslonu, da izbrane bolnike premaknete na območje z bolniki, ki jih je treba arhivirati (element 3).
- Izberite **puščico navzgor** (element 5) na zaslonu, da izbrane bolnike izbrišete z območja z bolniki, ki jih je treba arhivirati (element 3).
- 2. Izberite gumb **Export** (Izvozi).
- 3. V pogovornem oknu *Export* (Izvoz) izberite tarčo s spustnega seznama predstavnostnih naprav.

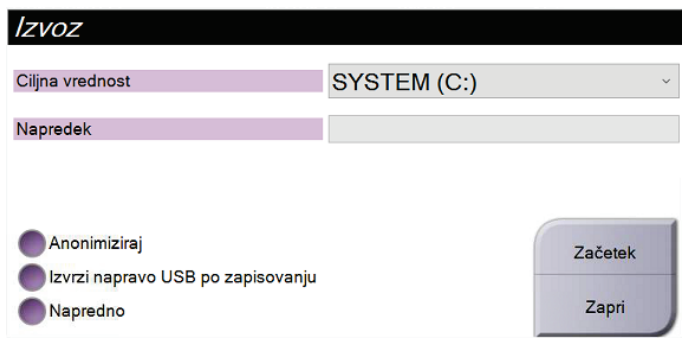

*Slika 81: Pogovorno okno Export (Izvoz)*

- 4. Po potrebi izberite druge možnosti:
	- **Anonymize** (Anonimiziraj): za anonimizacijo bolnikovih podatkov.
	- **Eject USB device after write** (Izvrzi napravo USB po zapisovanju): za samodejen izmet izmenljive naprave za shranjevanje po končanem izvozu.
	- **Advanced** (Napredno) za izbiro mape na lokalnem sistemu za shranjevanje izborov, lahko pa izberete tudi Export Types (Vrste izvoza) za slike.
- 5. Izberite gumb **Start** (Zaženi), da pošljete izbrane slike na izbrano napravo.

# **Priloga A: Tehnični podatki Priloga A**

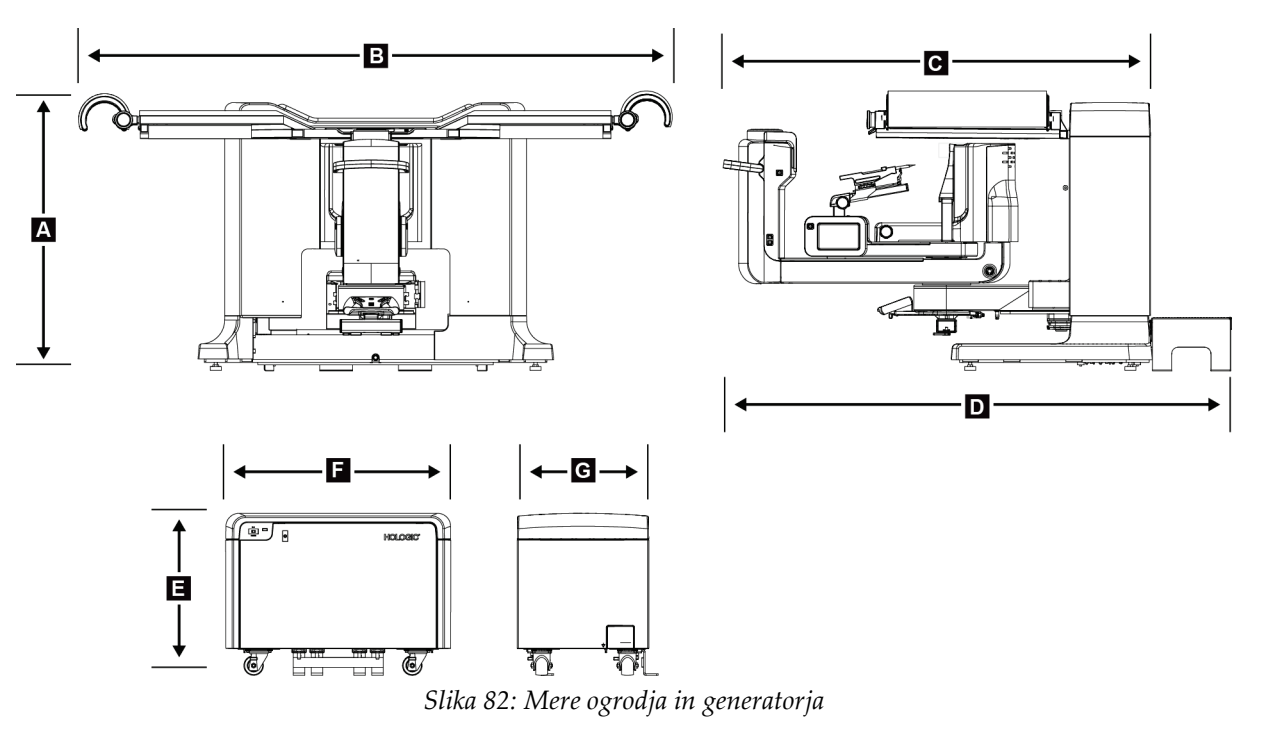

# **A.1 Mere izdelka**

*Mere ogrodja/platforme bolnika*

| iviere ogroaja/piatforme boinika |                    |                     |  |  |  |
|----------------------------------|--------------------|---------------------|--|--|--|
| А.                               | Višina             | 107 cm (42 palcev)  |  |  |  |
| В.                               | Širina             | 229 cm (90 palcev)  |  |  |  |
| C.                               | Globina z ročico C | 178 cm (70 palcev)  |  |  |  |
| D.                               | Skupna globina     | 198 cm (78 palcev)  |  |  |  |
|                                  | Skupna masa        | 445 kg (980 funtov) |  |  |  |
| Mere generatorja                 |                    |                     |  |  |  |
| Ε.                               | Višina             | 63 cm (25 palcev)   |  |  |  |
| F.                               | Širina             | 87 cm (34 palcev)   |  |  |  |
| G.                               | Globina            | 55 cm (22 palcev)   |  |  |  |
|                                  | Masa               | 136 kg (300 funtov) |  |  |  |
|                                  |                    |                     |  |  |  |

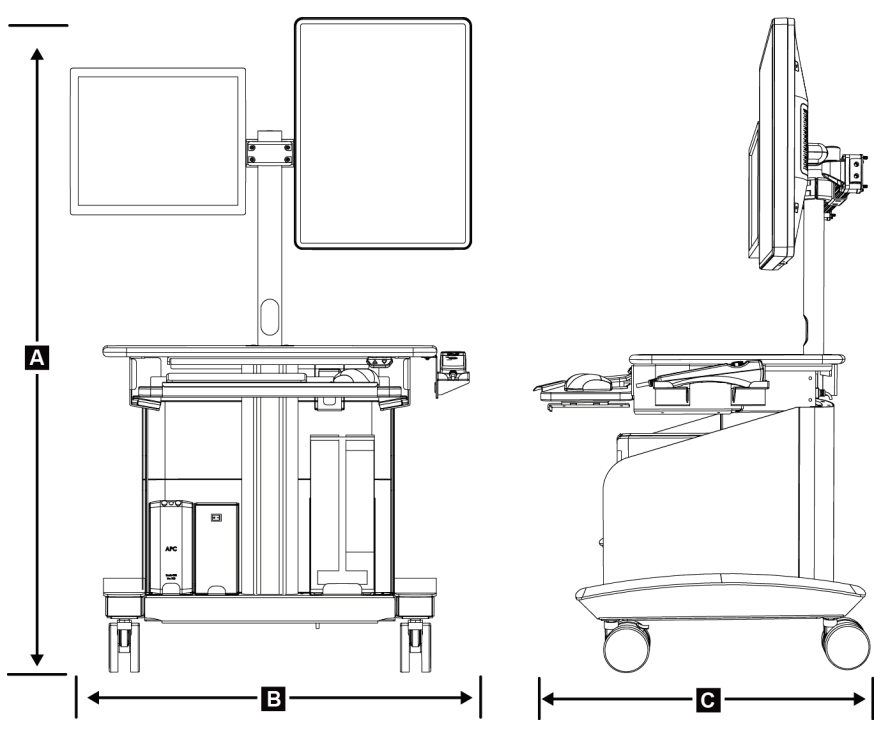

*Slika 83: Mere delovne postaje za zajem*

*Mere delovne postaje za zajem*

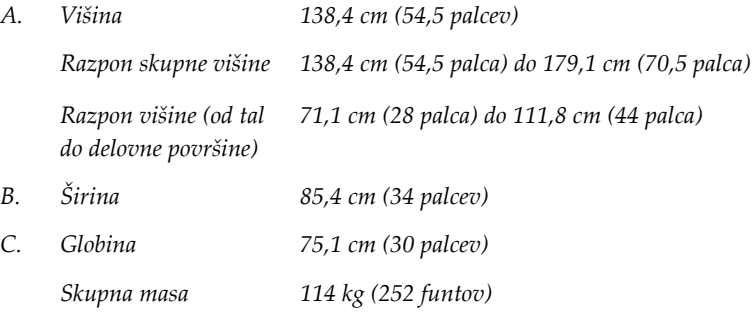

### **A.2 Obratovalno okolje in pogoji shranjevanja**

### **A.2.1 Splošni pogoji za delovanje**

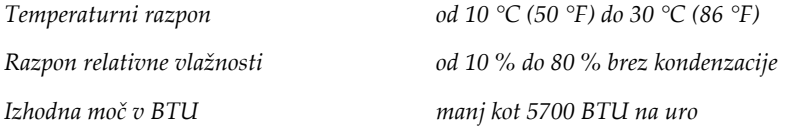

### **A.2.2 Splošni pogoji za prevoz in skladiščenje**

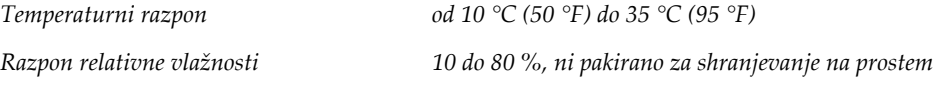

# **A.3 Električna vhodna moč**

### **A.3.1 Generator/ogrodje**

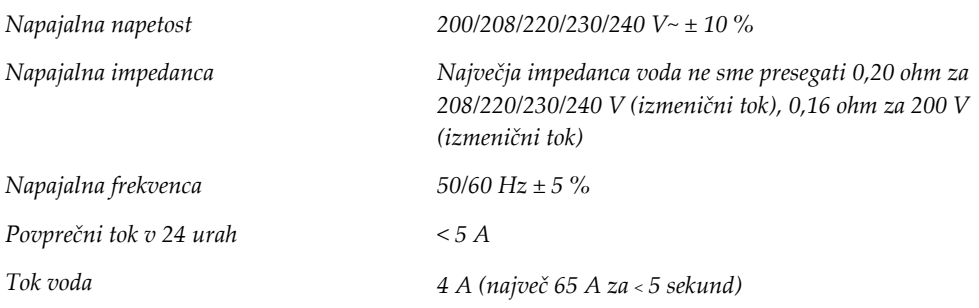

### **A.3.2 Delovna postaja za zajem**

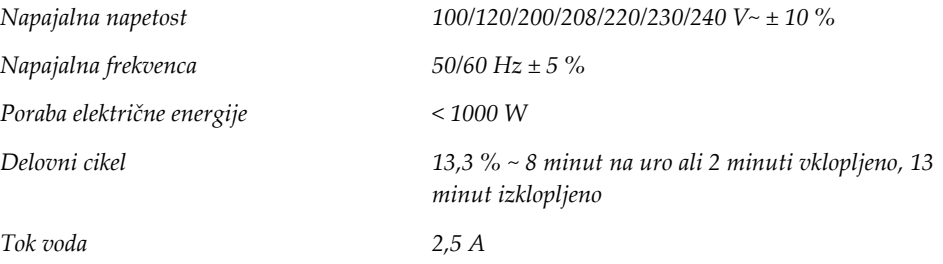

# **A.4 Tehnični podatki za ogrodje**

### **A.4.1 ročica C**

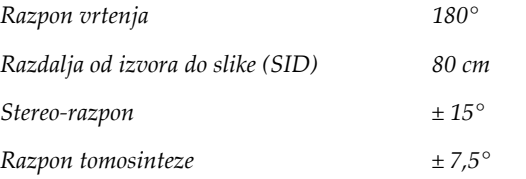

### **A.4.2 Sistem kompresije**

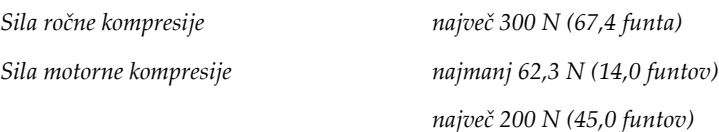

### **A.4.3 Modul za vodenje biopsije**

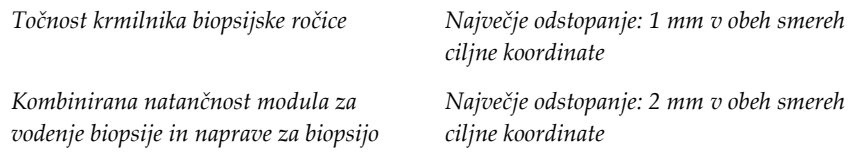

### **A.4.4 Rentgenska cev**

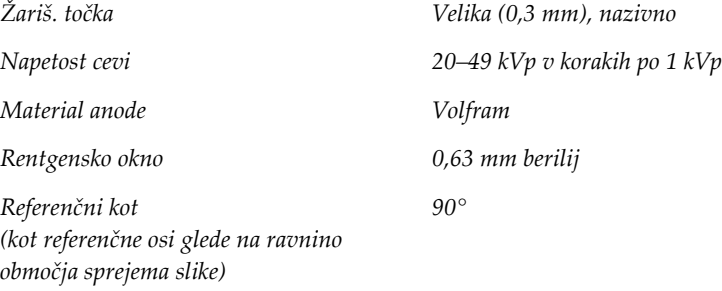

### **A.4.5 Filtracija in izhodna moč rentgenskih žarkov**

*Filtracija Aluminij, 0,70 mm (nazivno) Srebro, 0,050 mm ± 10 %*

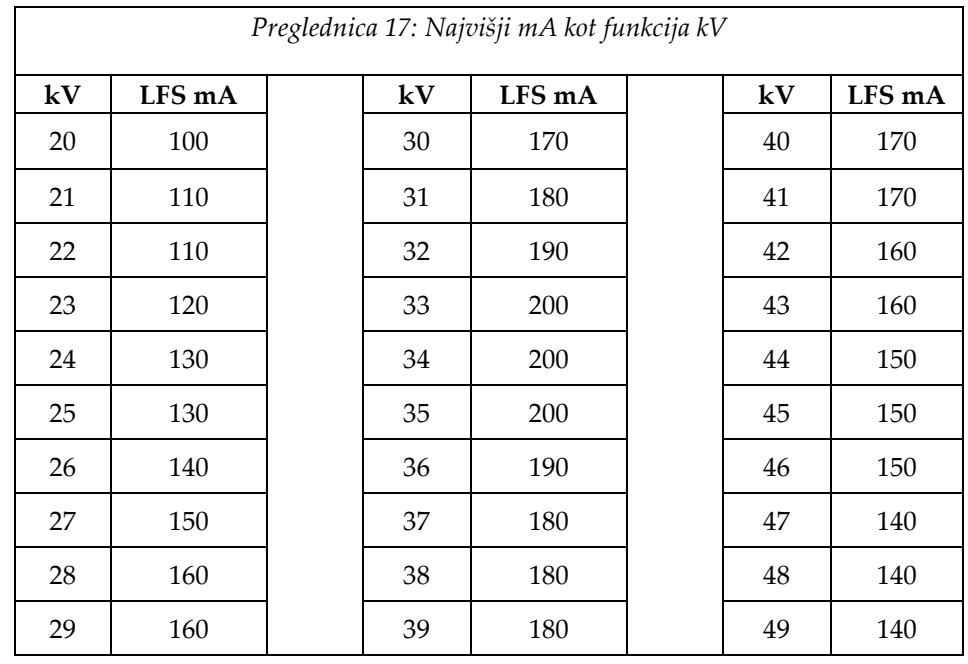

#### **A.4.5.1 Razpon kV/mA**

### **A.4.6 Rentgenski generator**

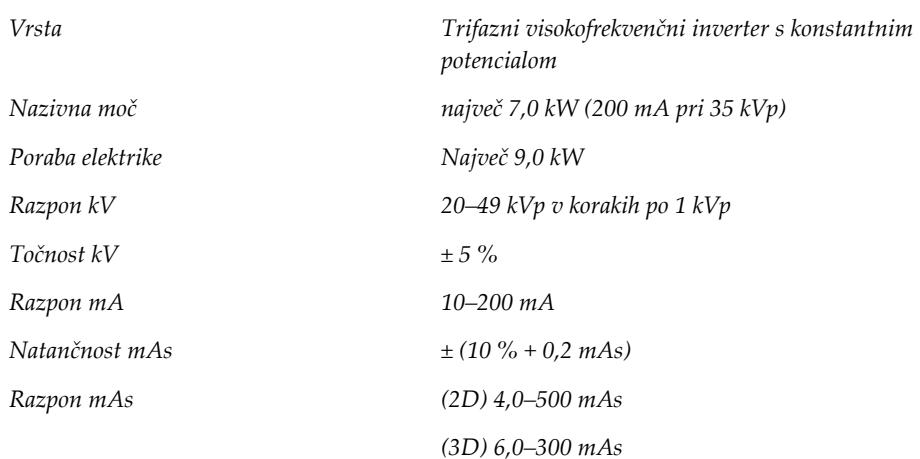

### **A.4.7 Tehnični podatki za receptor slike**

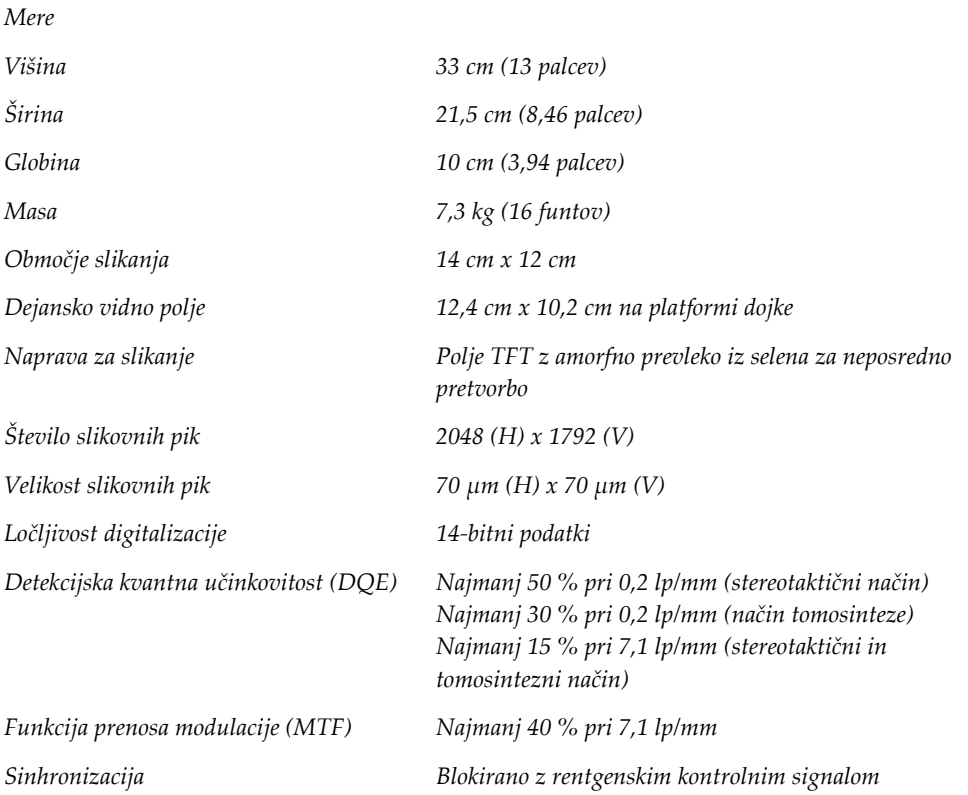

#### **A.4.8 Zaščita**

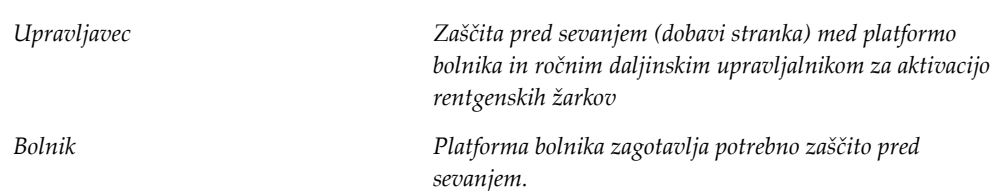

### **A.5 Tehnične informacije delovne postaje za zajem**

### **A.5.1 Omrežno okolje**

*Omrežni vmesnik 100/1000 BASE-T Ethernet*

### **A.5.2 Voziček delovne postaje za zajem**

*Nosilnost nosilca zaslona 11,3 kg (25 funtov)*

# **Priloga B: Sistemska sporočila in alarmi Priloga B**

### **B.1 Ukrepi pri težavah in odpravljanje težav**

Večina napak in sporočil o alarmih se počisti brez posledic za potek dela. Upoštevajte navodila na zaslonu, da popravite stanje, nato počistite stanje iz opravilne vrstice. Nekatera stanja zahtevajo vnovični zagon sistema ali kažejo, da so potrebni dodatni ukrepi (npr. klic tehnične pomoči podjetja Hologic). Ta priloga opisuje kategorije sporočil in ukrepe za vrnitev sistema v normalno delovanje. Če se napake ponavljajo, se obrnite na tehnično podporo podjetja Hologic.

## **B.2 Vrste sporočil**

### **B.2.1 Ravni napak**

Vsako sporočilo ima določen nabor naslednjih značilnosti:

- Prekine osvetlitev, ki poteka (da/ne)
- Prepreči začetek osvetlitve (da/ne)
- Prikaže sporočilo uporabniku na delovni postaji za zajem (da/ne)
- Uporabnik ga lahko potrdi (da/ne)
- Sistem ga lahko samodejno ponastavi (da/ne)

#### **B.2.1.1 Prikazana sporočila**

Vsa prikazana sporočila so prikazana v uporabnikovem izbranem jeziku.

Sporočila, ki prekinejo osvetlitev ali preprečijo začetek osvetlitve, se vedno prikažejo in uporabniku naročijo ukrep, ki je potreben.

#### **B.2.1.2 Dodatne informacije o sporočilih**

Tehnične informacije o sporočilih so na voljo v dnevniški datoteki.

Nekatera sporočila se vedno prikažejo kot kritična napaka (potreben vnovični zagon). Ta sporočila so posledica stanja, ki preprečuje slikanje in ki ga uporabnik sistema ne more ponastaviti.

### **B.2.2 Sistemska sporočila**

Če se prikažejo naslednja sistemska sporočila, izvedite korak v stolpcu Ukrep uporabnika, da počistite sporočilo in omogočite nadaljevanje slikanja.

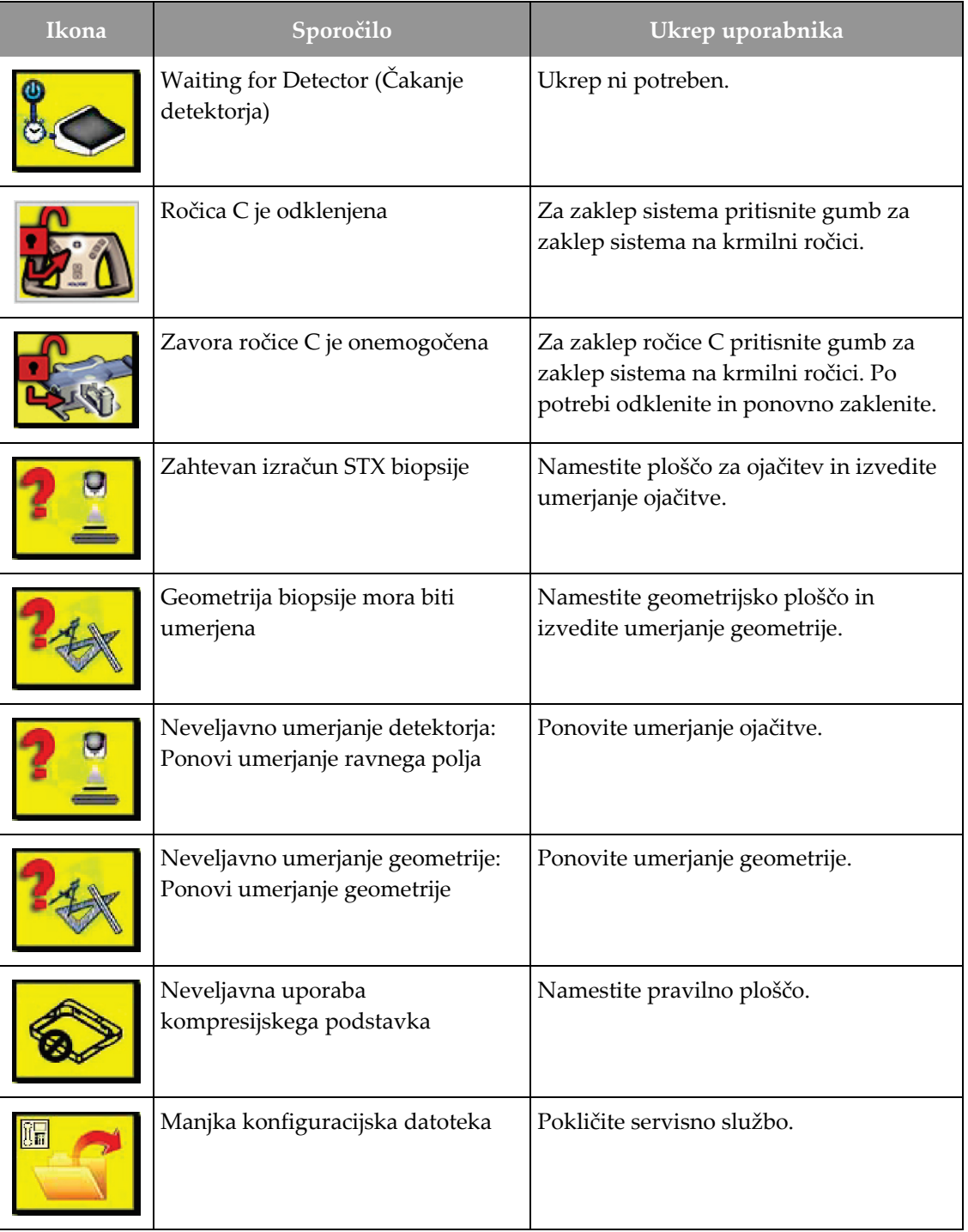

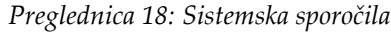

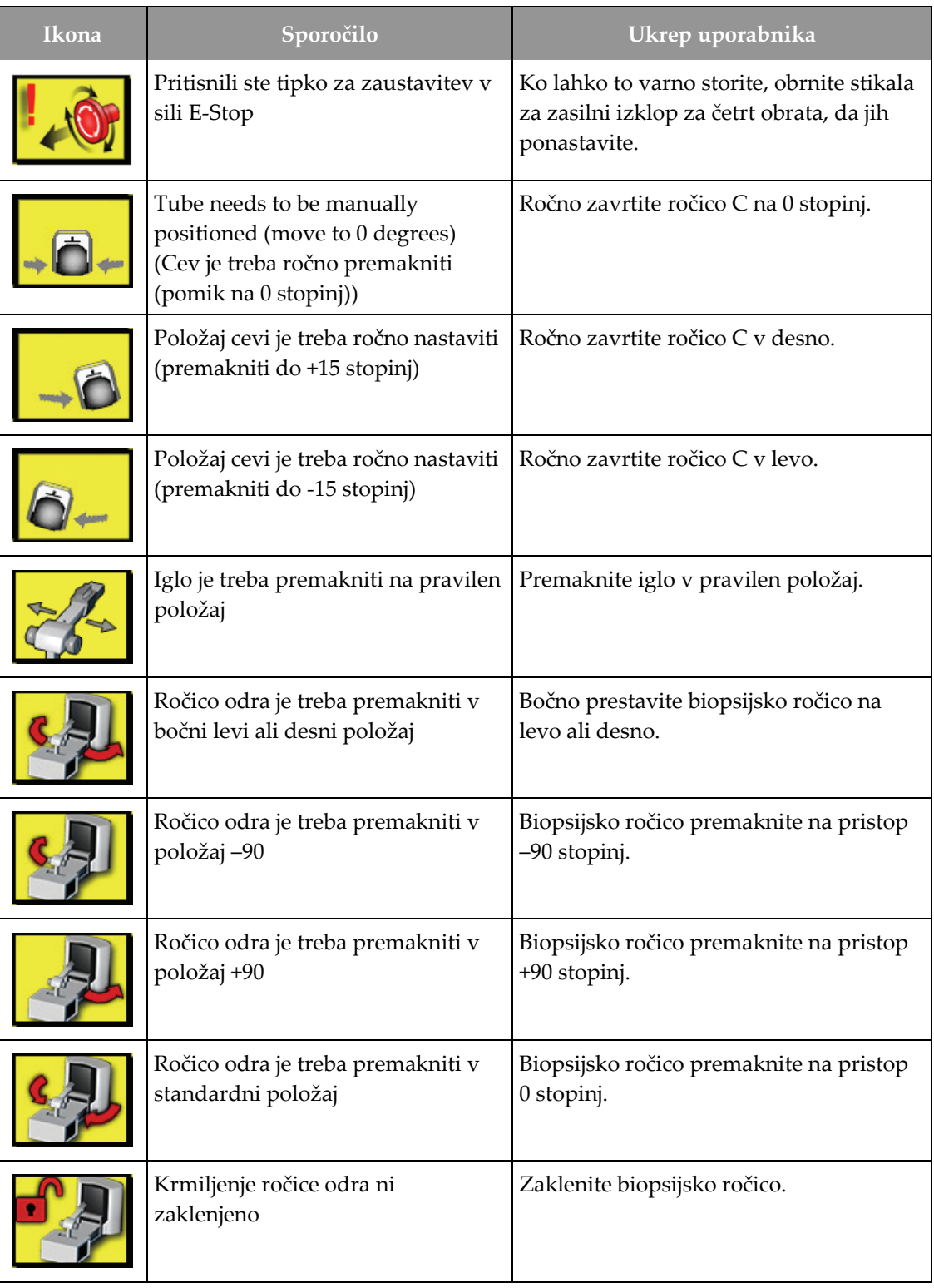

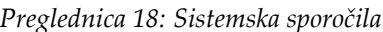

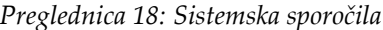

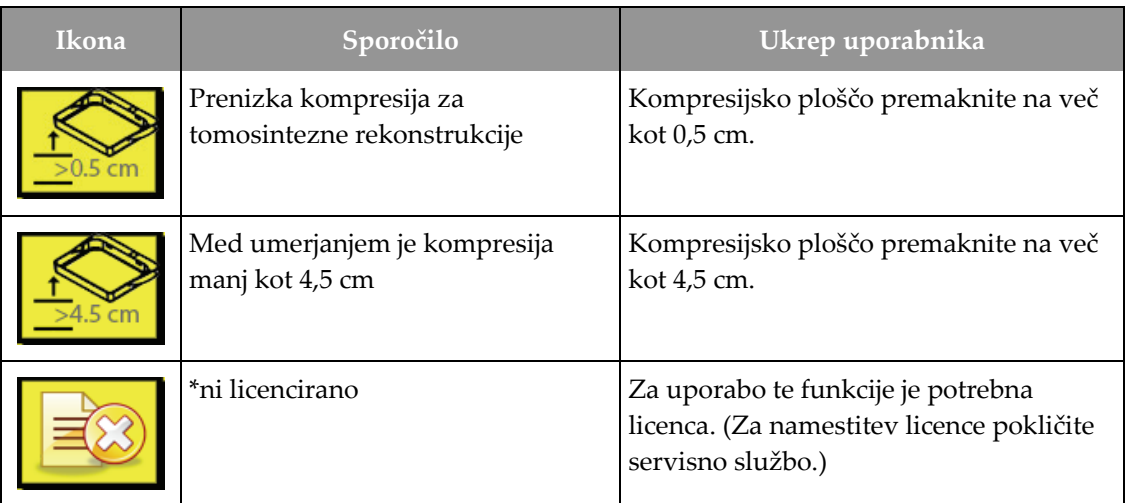

# **B.3 Sporočila UPS**

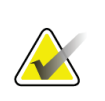

#### **Opomba**

Uporabniški vodič za UPS je priložen sistemu. Glejte *Uporabniški vodič* za UPS za celotna navodila.

Vmesnik zaslona LCD v napravi za brezprekinitveno napajanje (UPS) prikazuje stanje različnih pogojev v omrežju in rezervni bateriji.

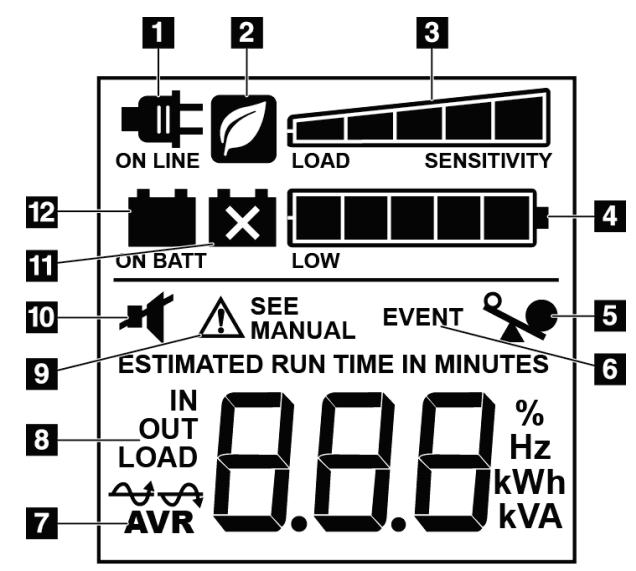

*Slika 84: Prikazovalnik LCD na UPS*

#### **Legenda za slike**

- 1. Napajanje na omrežje
- 2. Vklopljen način varčevanja z energijo
- 3. Zmogljivost obremenitve
- 4. Raven napolnjenosti baterije
- 5. Preobremenitev UPS
- 6. Dogodek
- 7. Samodejno uravnavanje napetosti
- 8. Vhodna/izhodna napetost
- 9. Napaka sistema
- 10. Utišaj
- 11. Zamenjajte baterijo
- 12. Napajanje na baterijo

Če baterija UPS poteče, se prikaže ikona Zamenjajte baterijo. Obrnite se na serviserja za zamenjavo baterije.

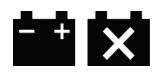

# **Priloga C: Uporaba v mobilnem okolju Priloga C**

# **C.1 Splošne informacije**

Ta priloga opisuje sistem Affirm za biopsijo v ležečem položaju v mobilnem okolju.

### **C.2 Pogoji za varnost in drugi previdnostni ukrepi**

Za zagotavljanje, da bo sistem deloval v skladu s tehničnimi podatki, je zahtevan sprejemljiv, stabilen in čist vir izmeničnega napajanja. Če je na voljo, priključek na omrežno napetost zagotavlja najboljše delovanje. Če uporabljate mobilni generator, mora ta vzdrževati zahteve za vhodno moč med vsemi obremenitvami.

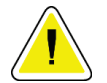

### **Pozor:**

**Če priključek za omrežno napajanje ni na voljo, se omrežno napajanje lahko uporabijo mobilni viri napajanja z enako zmogljivostjo. (Glejte** *[Tehnični podatki](#page-169-0)  [za mobilno uporabo](#page-169-0)* **na strani [156.](#page-169-0)) Pravilno delovanje sistema lahko zagotovite samo z neprekinjenim sinusoidnim izmeničnim napajanjem po specifikacijah vhodne moči sistema in značilnostih obremenitve. Občasno mora vir napajanja dovesti 65 A pri 208 V za najmanj 5 sekund, in največji neprekinjen tok 4 A. Napajanje mora biti sposobno prenesti obremenitev vsakih 30 sekund. Če pride do prekinitve mobilnega ali omrežnega napajanja, mora UPS zagotavljati obratovalno moč, navedeno zgoraj, za najmanj 4 minute. Delovna postaja za zajem in ogrodje potrebujeta napajanje iz ločenih namenskih tokokrogov. Uporaba brezprekinitvenega napajanja z aktivnim regulatorjem napetosti je priporočena na vseh tokokrogih. Pomožno napajanje iz vozila je zato treba dovajati po drugih tokokrogih. Električna napeljava mora biti preverjena da ustreza specifikacijam vhodne moči sistema in varnostnim zahtevam IEC 60601-1 po začetni namestitvi in po vsaki premestitvi vozila.**

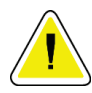

#### **Pozor:**

**Temperaturo in vlago v vozilu je treba ves čas vzdrževati. Ne dovolite, da pogoji okolice presežejo navedene specifikacije, ko enota ni v uporabi.**

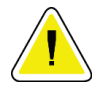

#### **Pozor:**

**Napetost se ne sme spremeniti za več kot ± 10 %, ko rentgenska enota ali druga oprema (npr. gretje ali klima) deluje.**

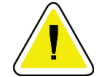

#### **Pozor**

**Za preprečevanje artefaktov:**

- **Vozila ne parkirajte blizu virov moči (npr. visokonapetostni vodi in transformatorji na prostem).**
- **Pazite, da je mobilni generator, brezprekinitveno napajanje (UPS) ali stabilizator napetosti vsaj 3 m (10 čevljev) od najbližje točke premika detektorja slike.**

# <span id="page-169-0"></span>**C.3 Tehnični podatki za mobilno uporabo**

Naslednje specifikacije sistema veljajo samo za mobilno rabo. Za vse druge specifikacije si oglejte zavihek Specifications (Specifikacije).

### **C.3.1 Omejitev udarcev in vibracij**

*Meja vibracij Največ 0,30 G (2 Hz do 200 Hz), merjeno na točki, kjer je sistem montiran v vozilo.*

*Meja udarcev Največ 1,0 G (1/2 pulza sinusa), merjeno na točki, kjer je sistem montiran v vozilo. Priporočeno je zračno vzmetenje vozila.*

### **C.4 Priprava sistema za transport**

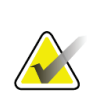

#### **Opomba**

Sistem začnite pripravljati na potovanje, ko je sistem vklopljen. (Ne izklopite sistema, dokler ni ročica C pravilno nameščena in podprta.)

- 1. Podnožja potisnite do konca navznoter.
- 2. Platformo bolnika dvignite do polne višine.
- 3. Biopsijsko ročico premaknite na 0 stopinj.
- 4. Na delovni postaji za zajemanje izberite ikono mize v opravilni vrstici in obrnite ročico cevi na 0 stopinj.
- 5. Zavrtite ročico C na +180 stopinj. Dvignite ročico C nad višino, ki je potrebna za namestitev nosilca za ročico C.

6. Podstavek ročice C postavite pod ročico C. Prepričajte se, da je podstavek pravilno nameščen na okroglem montažnem bloku.

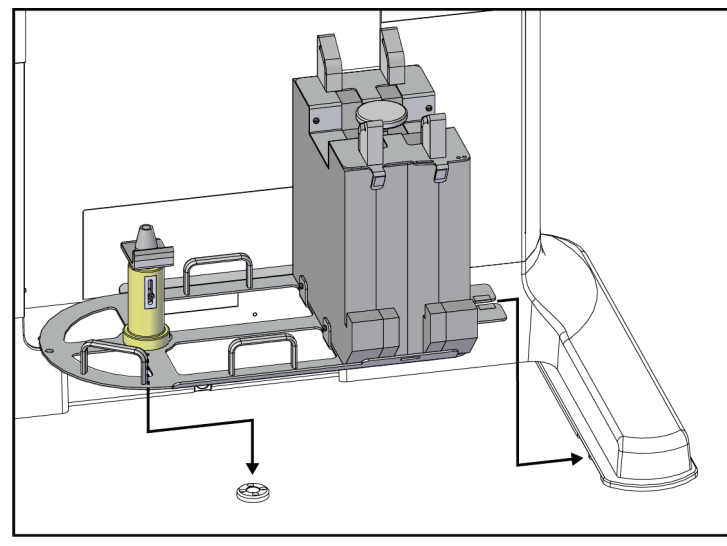

*Slika 85: Nastavitev podstavka za ročico C*

7. Orodje za določanje višine je pritrjeno na podstavek ročice C. Z orodjem za nastavitev višine nastavite višino ročice C glede na platformo bolnika. Orodje za določanje višine položite ravno na glavo cevi. Dvignite ročico C, dokler med orodjem in dnom ploščadi ni prostora. Odstranite orodje za višino.

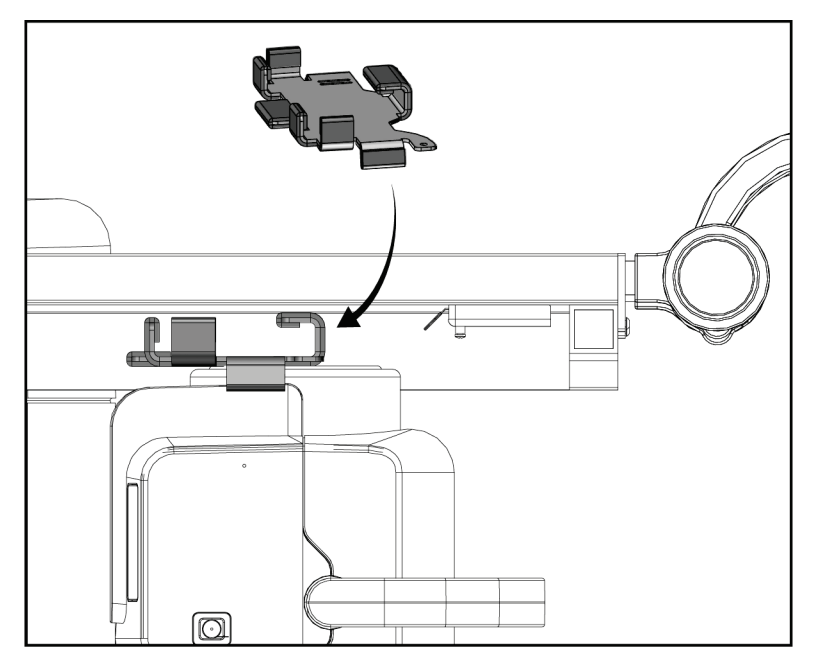

*Slika 86: Z orodjem za višino nastavite višino ročice C*

8. Z orodjem za višino zaklenite biopsijsko ročico v položaju. Orodje namestite na ročico cevi med biopsijsko ročico in glavo cevi. Za dodatno podporo uporabite trak z ježki.

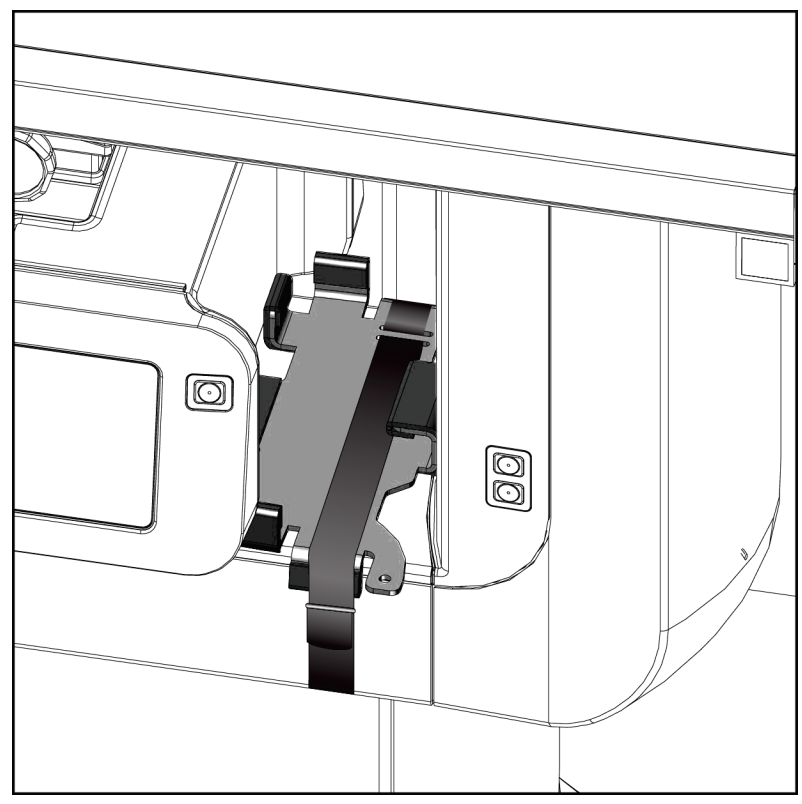

*Slika 87: Blokada biopsijske ročice z orodjem za višino*

9. Nožno stikalo vstavite v kanale za nožno stikalo v podstavku ročice C in ga pritrdite s trakom z ježki.

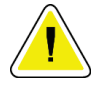

**Pozor:**

**Prepričajte se, da je kabel nožnega stikala varno nameščen, da se ne poškoduje, če ga stisnete med ročico C in podstavkom za ročico C.**

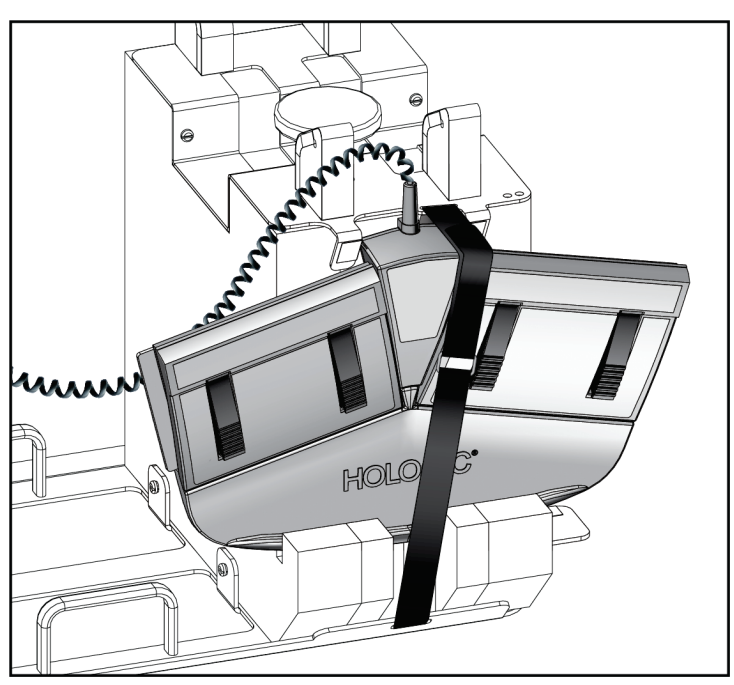

*Slika 88: Pravilno shranjevanje nožnega stikala*

- 10. S pritiskom na gumb **C-arm Translate** (Translacija ročice C) popolnoma potisnite ročico C v smeri ogrodja.
- 11. Nadaljujte s pritiskanjem na gumb **C-arm Translate** (Translacija ročice C) in po potrebi nastavite ročico C, medtem ko spuščate platformo bolnika v podstavek ročice C. Oznaka na ročici C se ujema s podpornim nosilcem na podstavku ročice C.

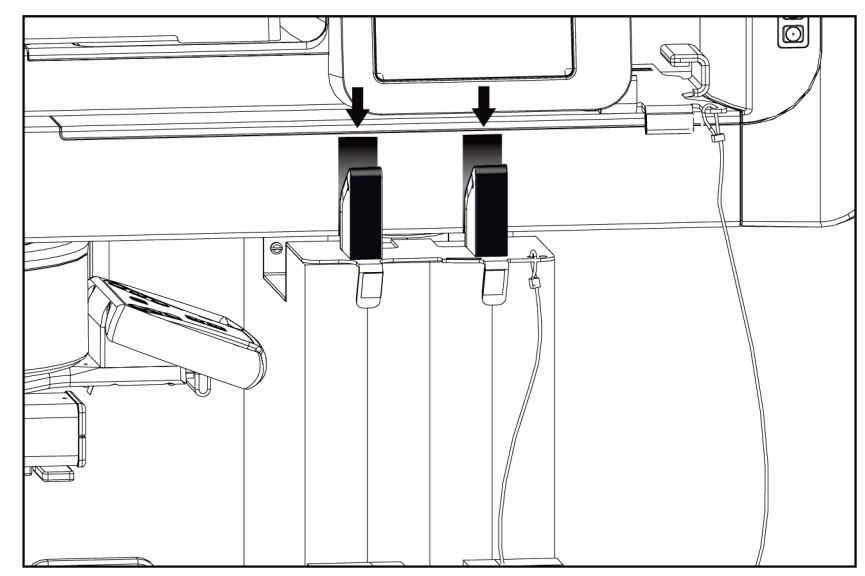

*Slika 89: Uskladitev oznak na ročici C s podstavkom ročice C*

- 12. Delovno površino delovne postaje za zajem spustite na najmanjšo višino.
- 13. Zaustavite sistem.
- 14. Prepričajte se, da je rentgensko stikalo varno nameščeno v držalu.
- 15. Postavite miško v držalo za miško na desni strani pladnja za tipkovnico (glejte element 2 na naslednji sliki).

16. Zaprite in zaklenite pladenj za tipkovnico.

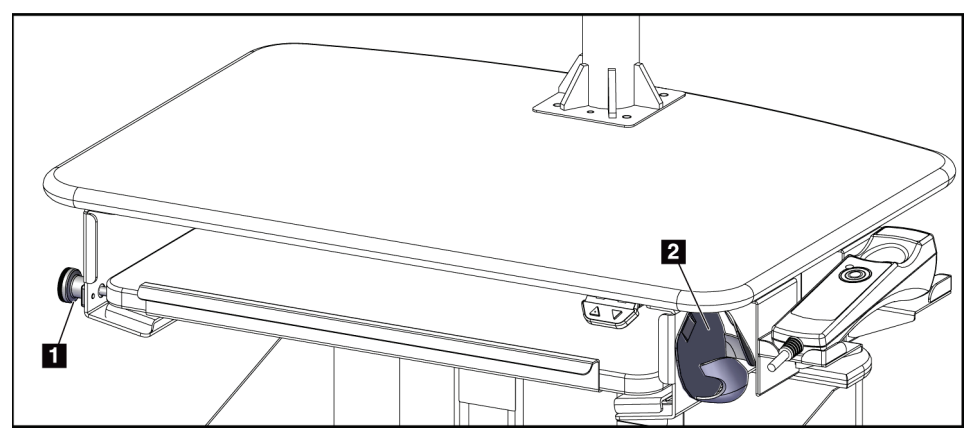

*Slika 90: Držalo za miško (2) in gumb za zaklepanje pladnja za tipkovnico (1)*

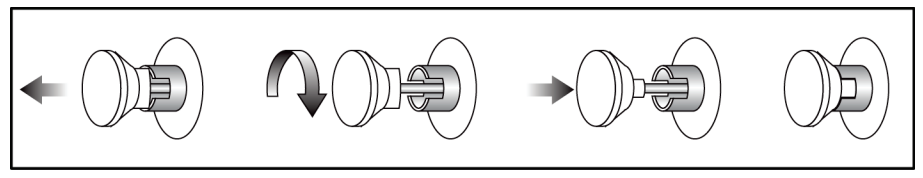

*Slika 91: Nastavite gumb za zaklepanje v zaklenjen položaj*

17. Sprostite gumbe za zaklepanje zaslonov, da zaslone prilagodite za prevoz. Zaslone obrnite v sredinski položaj, dokler se zaklepni gumbi ne zaskočijo. Zaslone nagnite povsem naprej, dokler se zaklepni gumbi ne zaskočijo.

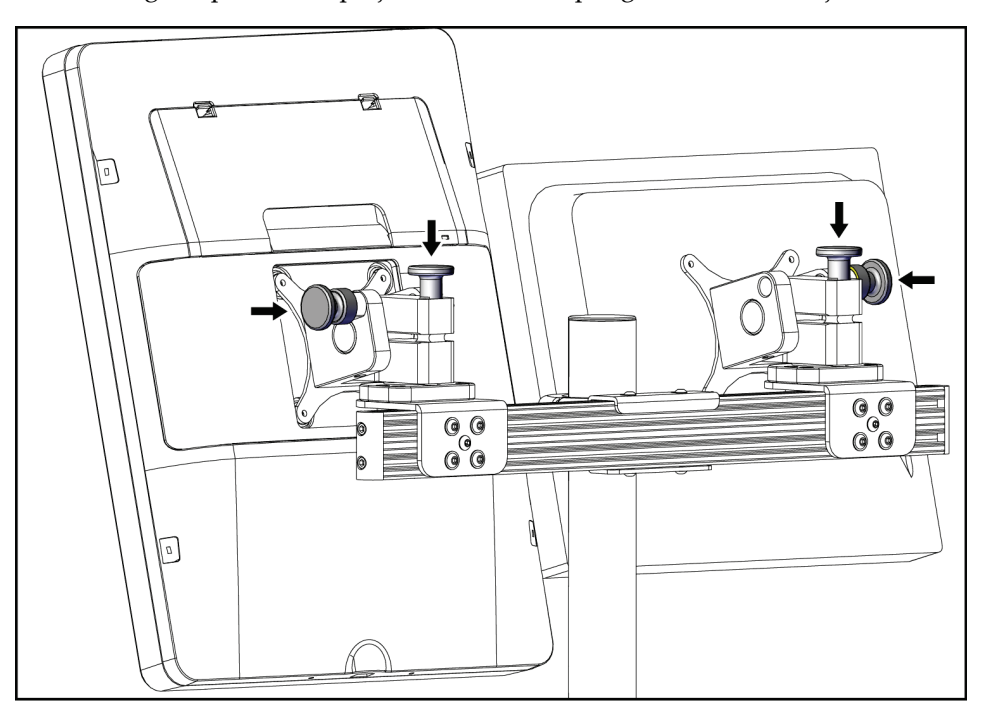

*Slika 92: Sprostite zaklepne gumbe na zaslonih*

### **C.5 Priprava sistema za uporabo**

- 1. Odklenite in prilagodite zaslone.
- 2. Prilagodite višino delovne površine delovne postaje za zajem.
- 3. Odklenite in odprite pladenj za tipkovnico.
- 4. Odstranite miško iz držala za miško.
- 5. Vklopite sistem.
- 6. Platformo bolnika dvignite do polne višine.
- 7. Odstranite nožno stikalo z nosilca ročice C. Pri nameščanju nožnega stikala upoštevajte vse varnostne zahteve.
- 8. Odstranite orodje za nastavitev višine z ročice C. Orodje za nastavitev višine shranite v podstavek ročice C.
- 9. Odstranite podstavek za ročico C in ga shranite na varno.

## **C.6 Preizkus sistema po transportu**

#### **C.6.1 Funkcionalni testi po potovanju**

Izvedite funkcijske teste. Glejte poglavje *[Funkcijski testi](#page-42-0)* na strani [29.](#page-42-0)

- Uporaba in sprostitev kompresije
- Pomik ročice C navzgor in navzdol
- Platforma bolnika navzgor in navzdol
- Zgornja meja platforme bolnika

#### **C.6.2 Preskusi kontrole kakovosti po potovanju**

Izvedite teste kontrole kakovosti, kot je priporočeno za nemobilni sistem Affirm za biopsijo v ležečem položaju.

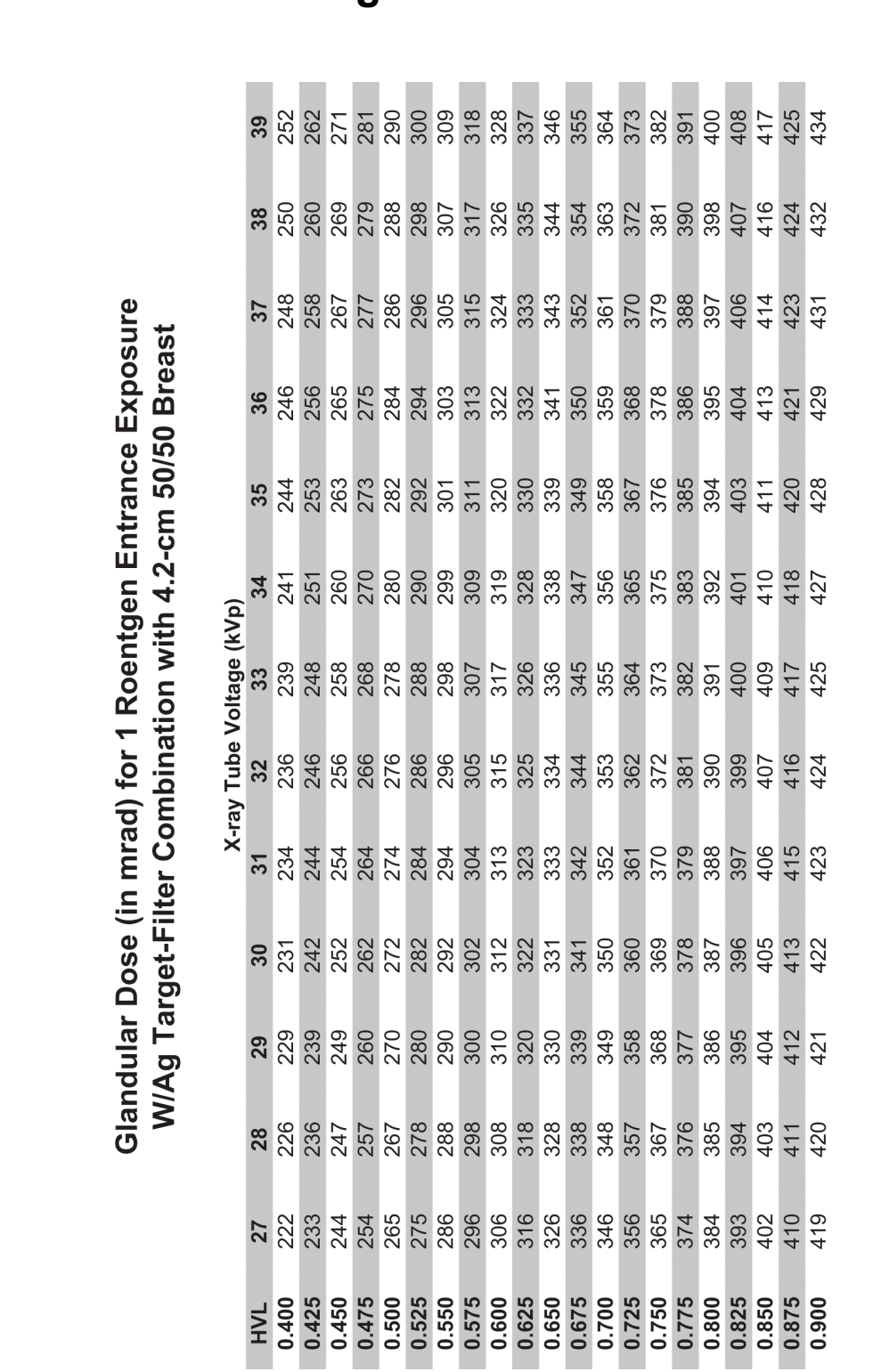

# **Priloga A: Preglednice za pretvorbo odmerkov za Priloga Dmedicinskega fizika**

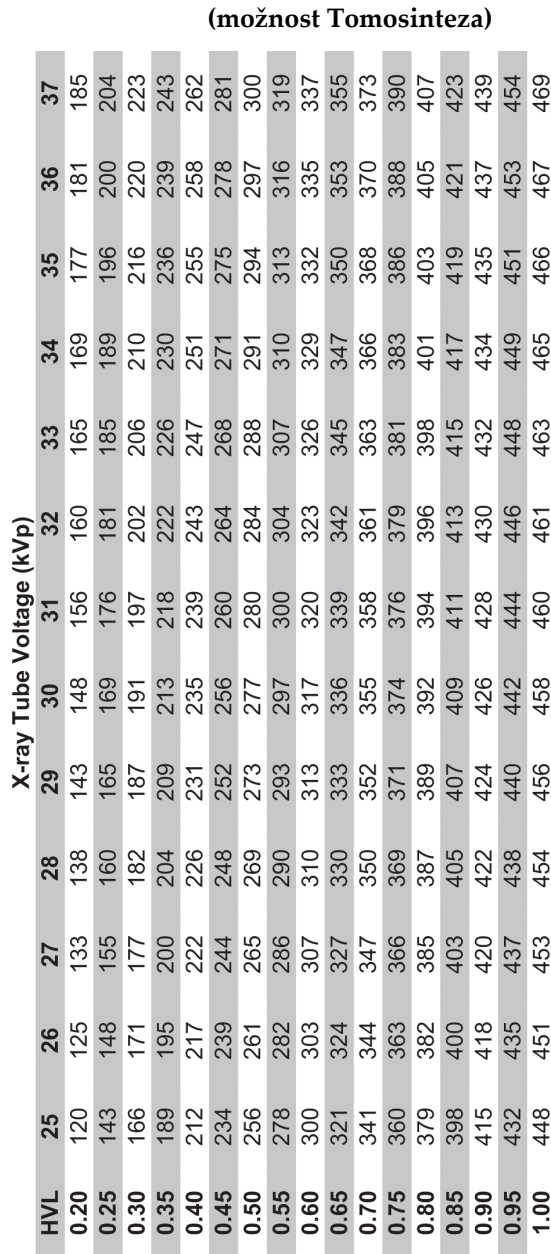

**Affirm – sistem za biopsijo v ležečem položaju – uporabniški priročnik** Priloga D: Preglednice za pretvorbo odmerkov za medicinskega fizika

> Glandular Dose (in mrad) for 1 Roentgen Entrance Exposure W/AI Target-Filter Combination with 4.2-cm 50/50 Breast

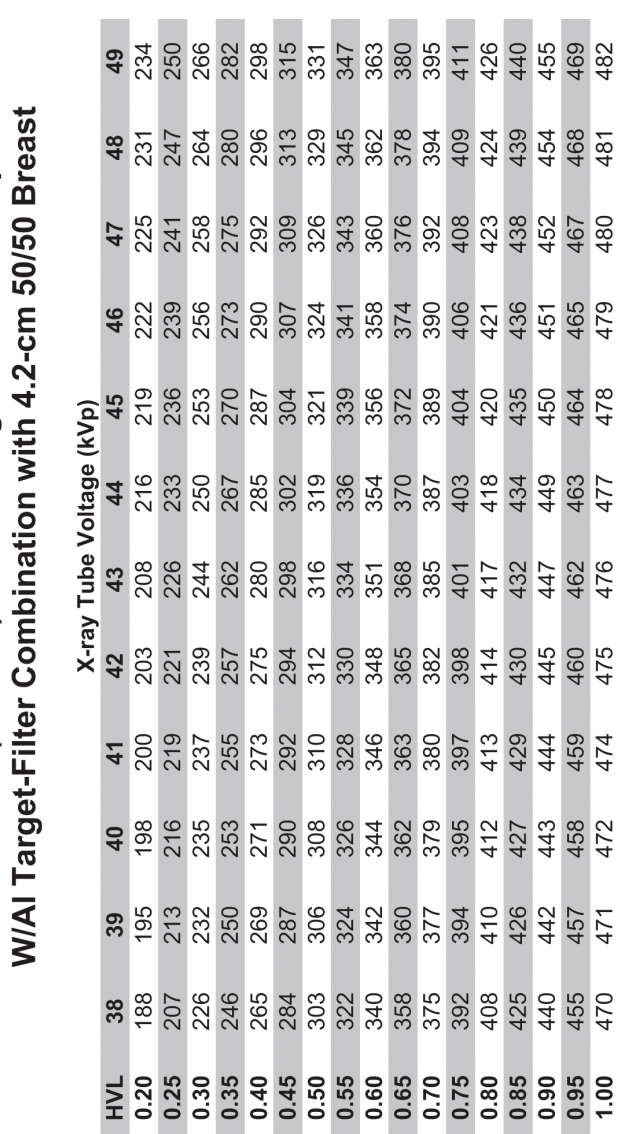

Glandular Dose (in mrad) for 1 Roentgen Entrance Exposure

**Affirm – sistem za biopsijo v ležečem položaju – uporabniški priročnik** Priloga D: Preglednice za pretvorbo odmerkov za medicinskega fizika

**(možnost Tomosinteza)**

MAN-06080-3302, revizija 002 Stran 165
# **Priloga B: Popravek CNR za biopsijo Priloga E**

## **E.1 Popravek CNR za stereotatktično biopsijo**

#### **E.1.1 Preglednica AEC 0 (standardni odmerek za stereotaktično biopsijo)**

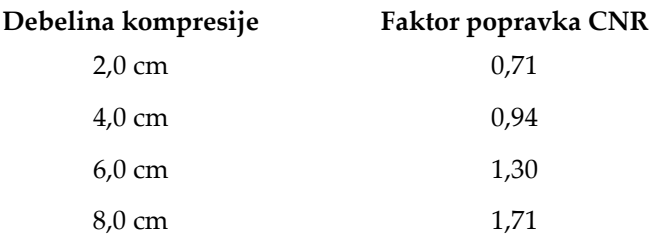

### **E.1.2 Preglednica AEC 1 (odmerek EUREF za stereotaktično biopsijo)**

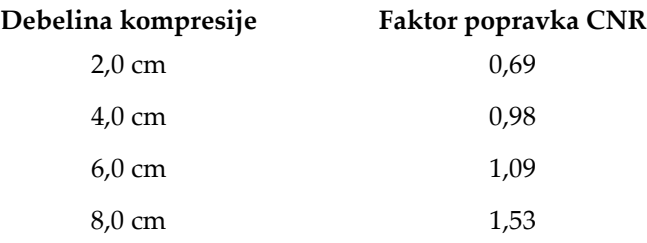

## **E.2 Popravek CNR za biopsijo pri uporabi možnosti za tomosintezo**

#### **E.2.1 Preglednica AEC 0 (možnost tomosinteze: standardni odmerek za tomosintezo)**

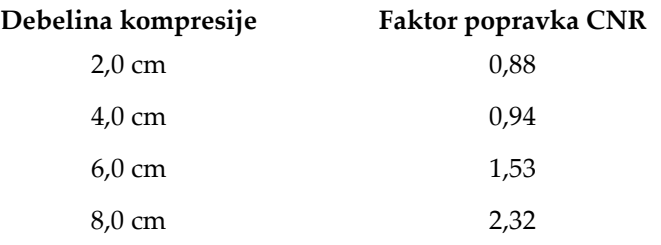

### **E.2.2 Preglednica AEC 1 (odmerek EUREF za tomosintezno biopsijo)**

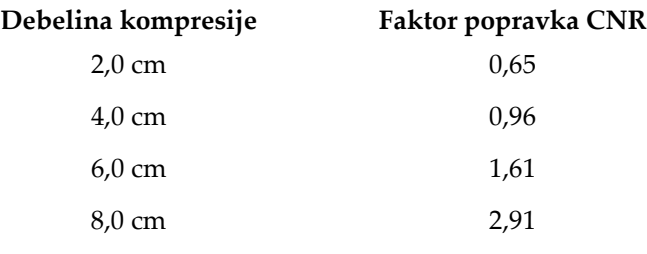

#### **Priloga F: Množitelji za lociranje žice Priloga F**

Razviti so bili množitelji za poglede StereoLoc in TomoLoc za prilagoditev mAs, izračunanih iz biopsijskih pregledov, ki so pridobljeni z uporabo AEC. Ti množitelji se uporabljajo samo za prikaza TomoLoc in StereoLoc z blokado AEC, da se zmanjša toplotna obremenitev rentgenske cevi pri postopkih lokalizacije žice, ki vključujejo namestitev več žic.

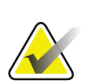

#### **Opomba**

Nastala vrednost mAs pri pogledih TomoLoc in StereoLoc bo vedno manjša ali enaka vrednosti mAs pri predhodnem biopsijskem raziskovalnem pogledu.

# **F.1 Množitelji za lokalizacijo žice s pogledi StereoLoc**

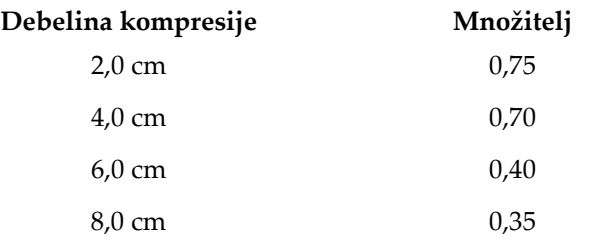

# **F.2 Množitelji za lokalizacijo žice s pogledi TomoLoc**

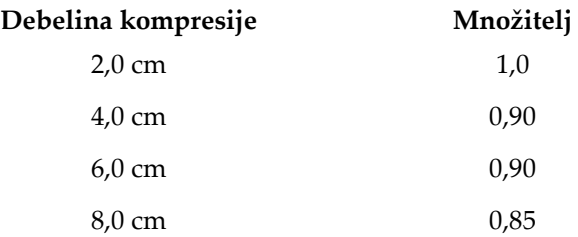

# **Priloga G: Preglednice tehnik Priloga G**

### **G.1 Preglednica priporočenih tehnik za stereotaktične postopke**

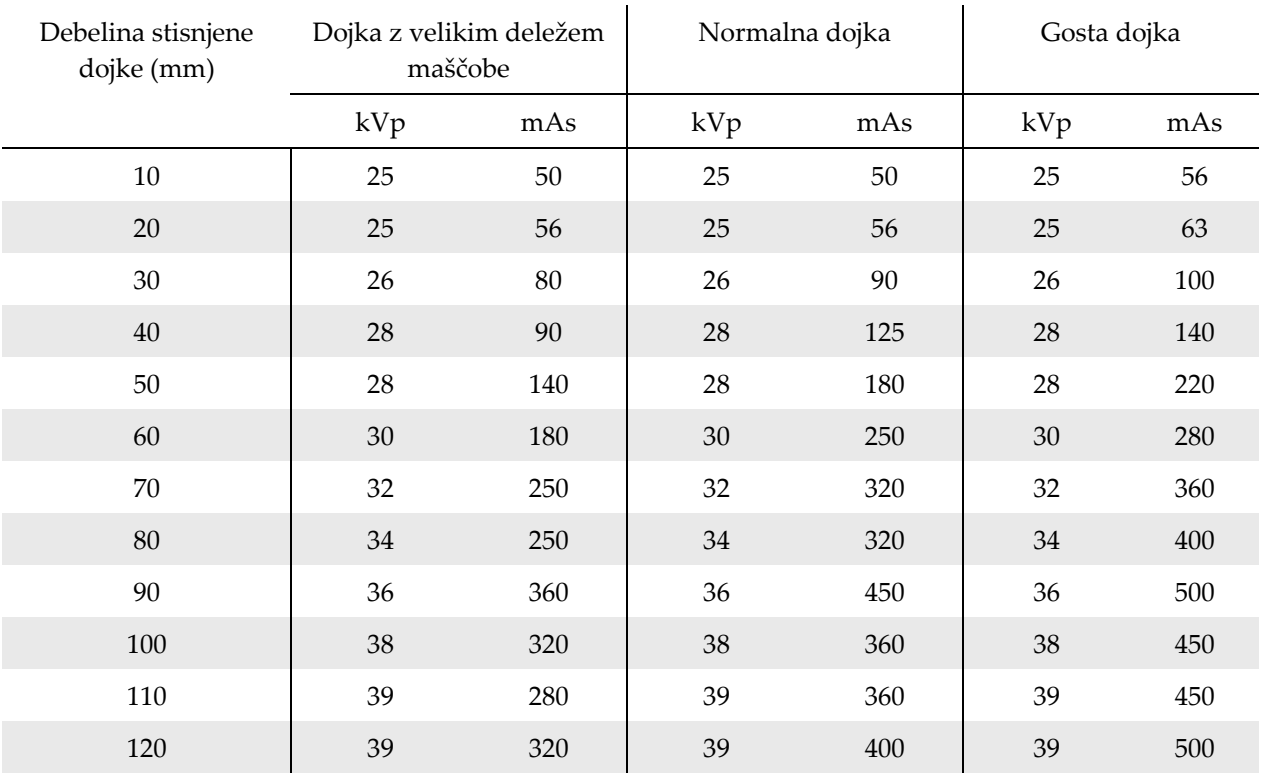

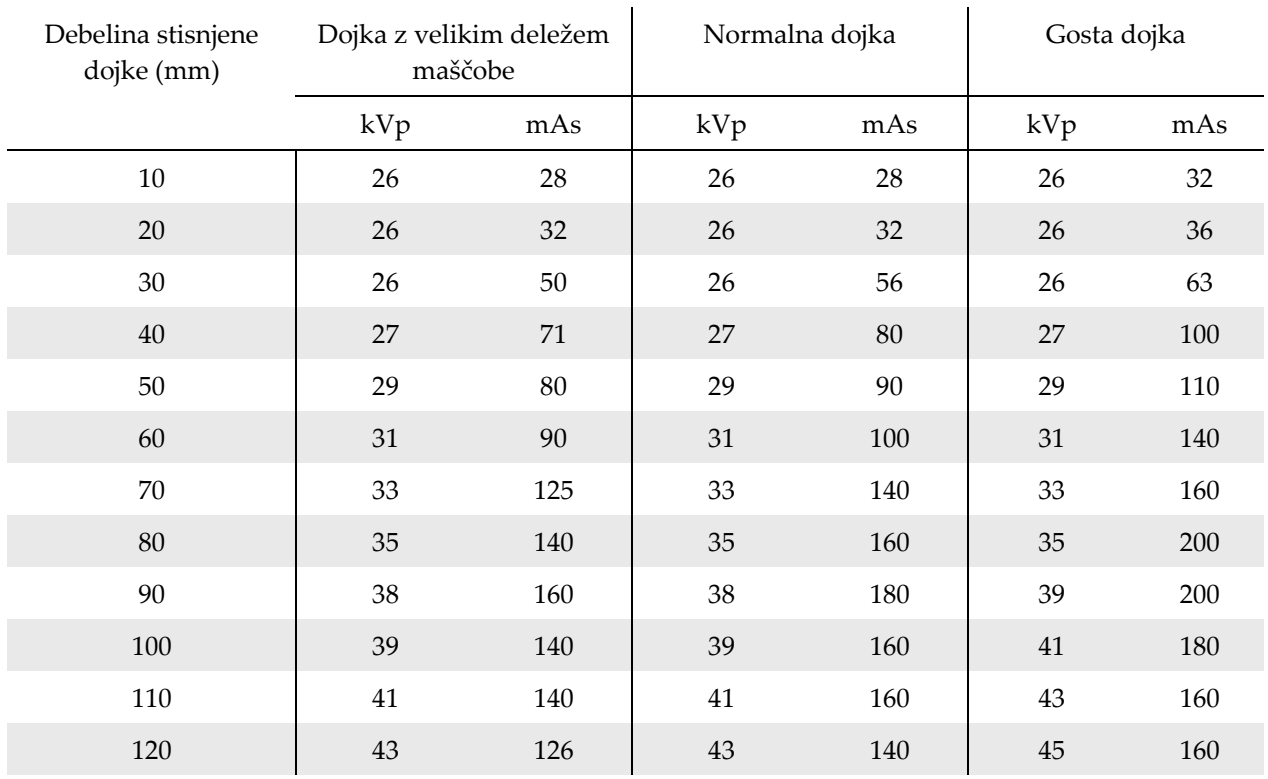

# **G.2 Preglednica priporočenih tehnik za postopke tomosinteze**

# **Priloga H: Pomožni deli za biopsijo Priloga H**

## **H.1 Tovarniško preverjene naprave za biopsijo s strani podjetja Hologic**

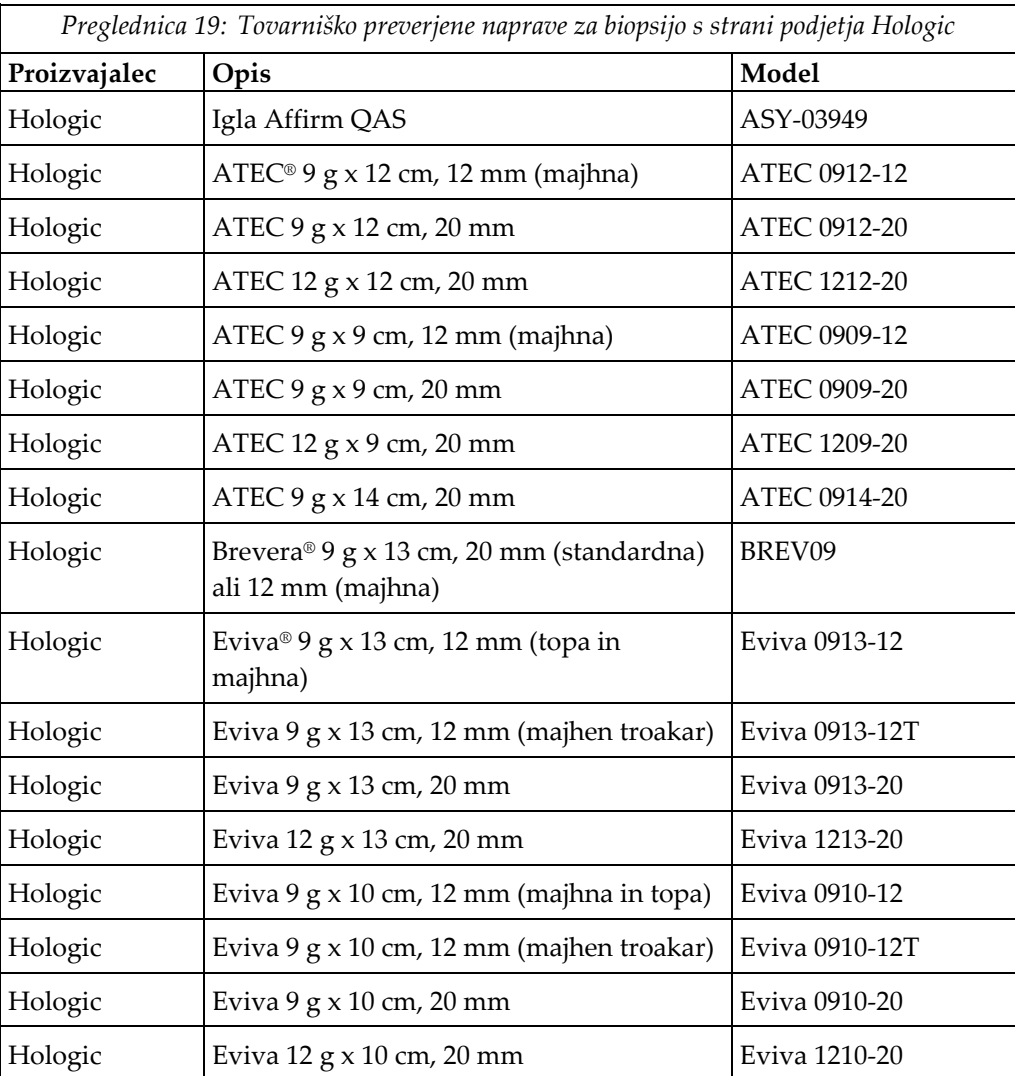

# **Priloga I: Obrazci Priloga I**

## **I.1 Kontrolni seznam za test QAS**

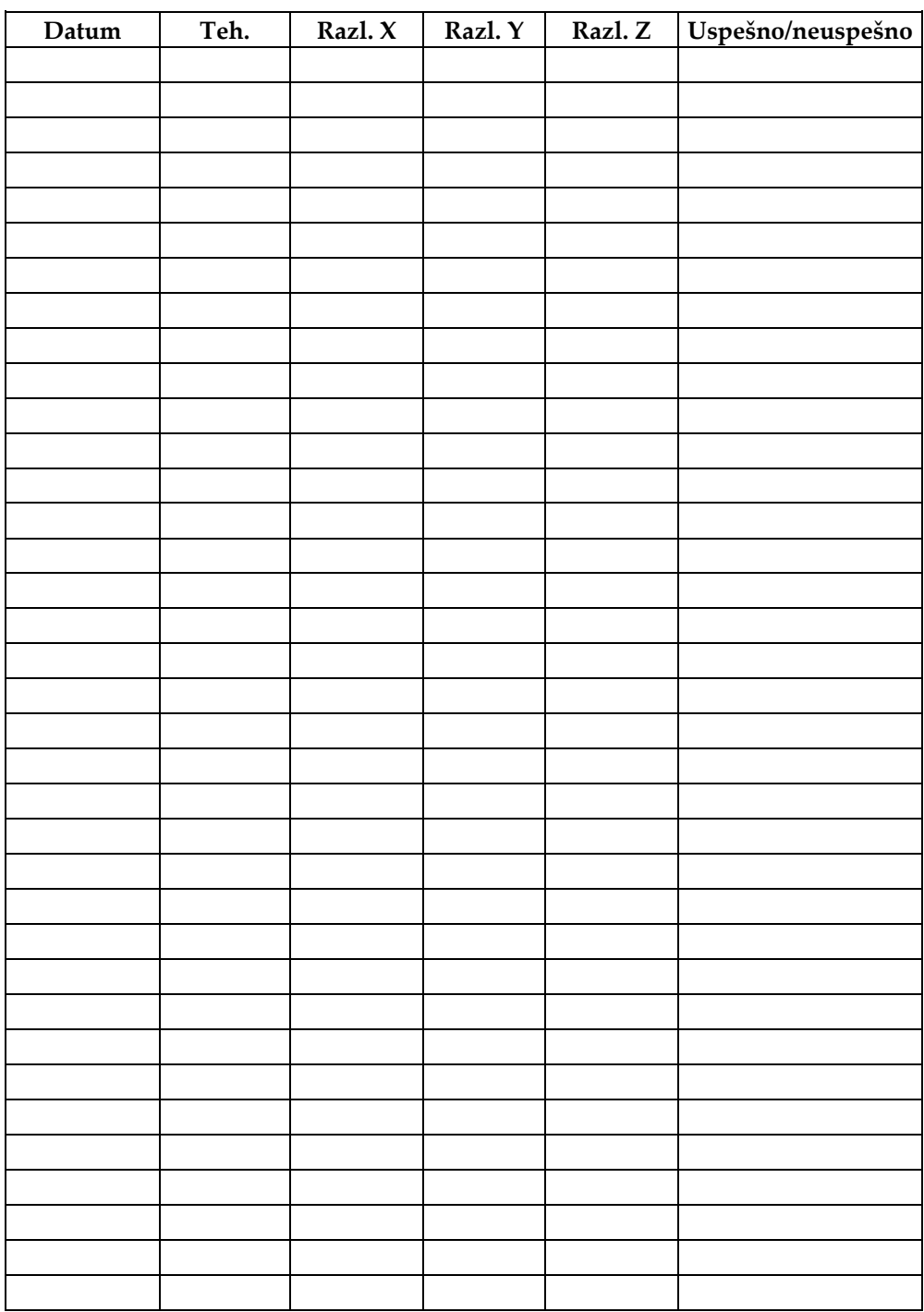

*(Ta stran je namenoma prazna.)*

# **I.2 Umerjanje geometrije**

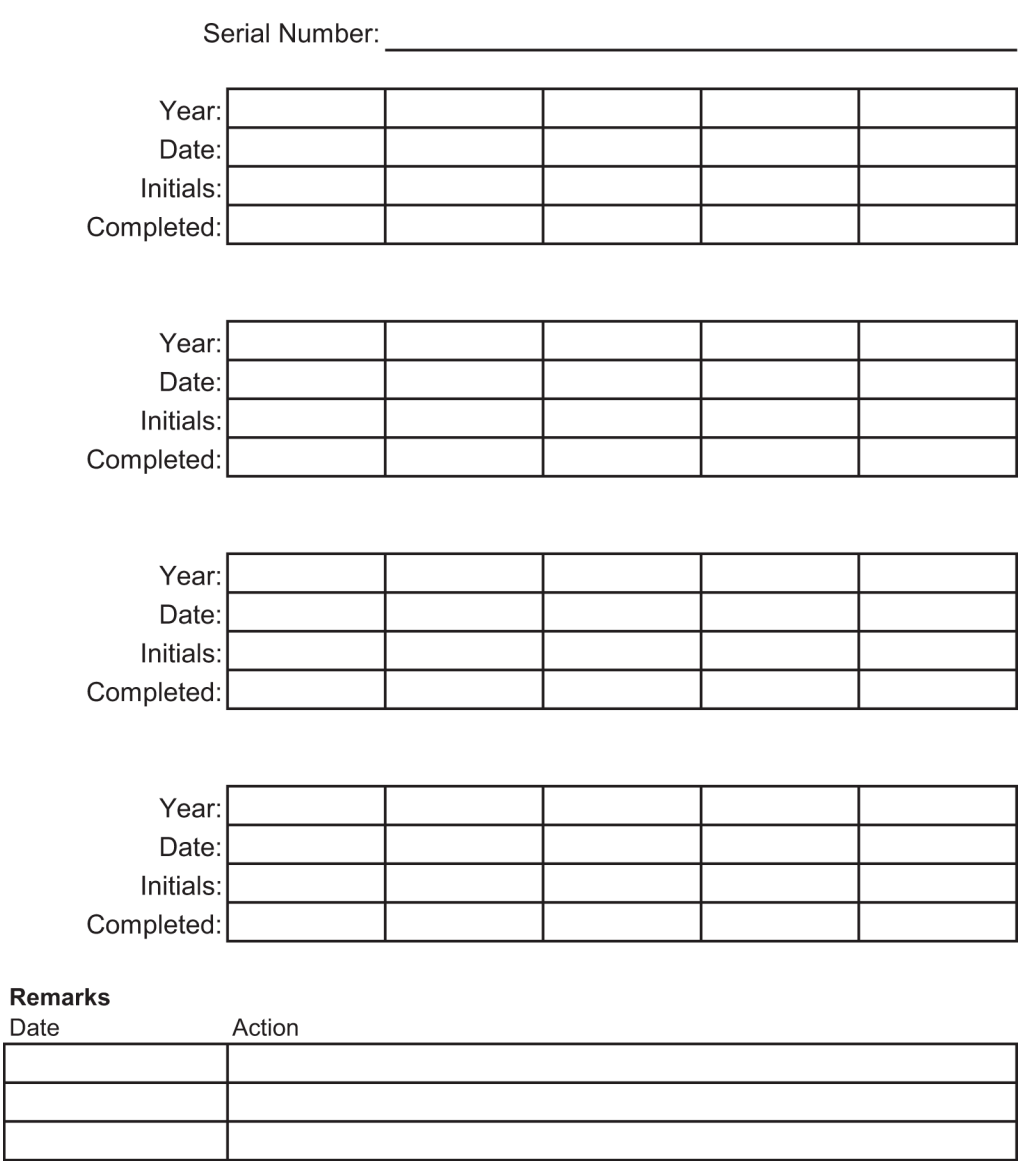

*(Ta stran je namenoma prazna.)*

# **I.3 Pridobivanje umerjanja**

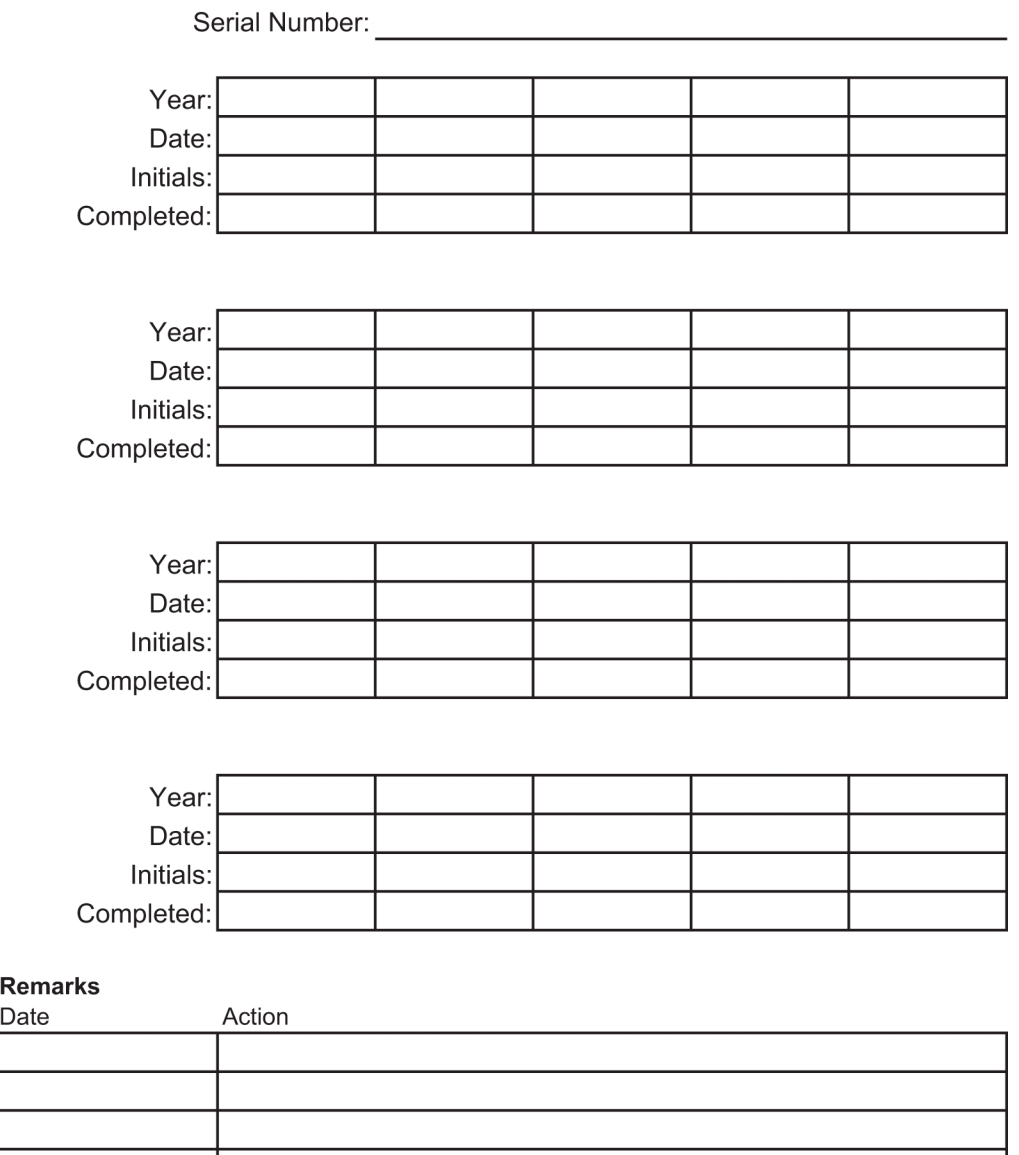

# **Slovarček**

#### **ACR**

American College of Radiology (Ameriški kolegij za radiologijo)

#### **AEC**

Samodejni nadzor osvetlitve

#### **BCM**

Nadzorni modul za biopsijo

#### **DICOM**

Standard Digital Imaging and Communications in Medicine (digitalno slikanje in komunikacije v medicini)

#### **EMC**

Elektromagnetna združljivost

#### **Gib**

Eksurzija igle ob sprožitvi instrumenta za biopsijo. Hod je vnesen v sistem in je odvisen od uporabljenega instrumenta. Vsak instrument ima določen hod.

#### **Kolimator**

Naprava na koncu rentgenske cevi, ki nadzoruje območje slikanja z rentgenskim žarkom.

#### **Lateralni pristop z iglo**

Pristop biopsijskega pripomočka, ki je vzporeden s slikovno ravnino in pravokoten na ravnino kompresije.

#### **LUT**

Preglednica vrednosti. Seznam nastavitev, ki jih lahko uporabite za druge slike prodajalcev za optimalen prikaz.

#### **Mejna vrednost giba**

Varnostna mejna vrednost (v mm), ki ostane med položajem za sprožene igle in platformo za dojko. To mejno vrednost sistem izračuna glede na koordinato »Z«, gib in količino stiskanja.

#### **MQSA**

Zakon o standardih kakovosti v mamografiji v ZDA, Mammography Quality Standards Act

#### **Opombe**

Grafične ali besedilne oznake na sliki označujejo območja interesa.

#### **Os X**

Nanaša se na vodoravno ravnino čez okno za biopsijo. Ko se oder za vodenje igle premakne levo od referenčne točke, je premik v smeri X negativen. Ko se oder premakne desno od referenčne točke (z vidika bolnika), je premik pozitiven.

#### **Affirm – sistem za biopsijo v ležečem položaju – uporabniški priročnik** Slovarček

#### **Os Y**

Nanaša se na navpično ravnino nad oknom za biopsijo. Ko se oder za vodenje igle oddalji od referenčne odprtine (z vidika roba prsne stene plošče za biopsijo), se vrednost gibanja v smeri Y poveča. Ko se oder premika proti referenčni luknji, se vrednost Y zmanjšuje.

#### **Os Z**

Nanaša se na globino skozi okence za biopsijo. Vrednost Z se povečuje, ko se oder približuje platformi dojke, in zmanjšuje, ko se oder oddaljuje od platforme.

#### **Receptor slik**

Sklop detektorja rentgenskih žarkov in pokrova iz ogljikovih vlaken.

#### **RF**

Radiofrekvenčno

#### **ROI**

Preiskovano območje, Region of Interest

#### **SID**

Razdalja od izvora do slike

#### **Standardni pristop z iglo**

Pristop biopsijskega pripomočka, ki je vzporeden z ravnino kompresije in pravokoten na slikovno ravnino.

#### **Stereo-par**

Par stereotaktičnih slik, pridobljenih iz projekcij ± 15°.

#### **Tomosinteza**

Postopek slikanja, ki združuje več slik dojke, posnetih pri različnih kotih. Tomosintezne slike je mogoče rekonstruirati, da prikazujejo žariščne ravnine (rezine) v dojki.

#### **UDI**

Program ameriškega urada FDA za edinstvene identifikatorje naprav (UDI). Več informacij najdete na *[http://www.fda.gov/MedicalDevices/DeviceRegulationandGuidance/UniqueDeviceIdentification/UDIBasics/default](http://www.fda.gov/MedicalDevices/DeviceRegulationandGuidance/UniqueDeviceIdentification/UDIBasics/default.htm) [.htm](http://www.fda.gov/MedicalDevices/DeviceRegulationandGuidance/UniqueDeviceIdentification/UDIBasics/default.htm)*.

#### **UPS**

Brezprekinitveno napajanje

# **Indeks**

## **B**

Biopsijska ročica držalo biopsijskega pripomočka, namestitev - 99 gumb za omogočanje motorja – prikazana lokacija - 22 biopsijski pripomočki - 98 namestitev biopsijskega pripomočka - 100 namestitev nosilca biopsijskega pripomočka - 99 blazine, vzglavna, klinasta in za boke - 93 blokade - 15 bolnik urejanje informacij o bolniku - 38 Brezprekinitveno napajanje brezprekinitveno napajanje (UPS), kaj storiti, ko se prikaže ikona Zamenjajte baterijo - 154 brezprekinitveno napajanje (UPS), odčitki stanja/sporočila, prikazano - 154 gumb za vklop/ponastavitev neprekinjenega napajanja (UPS) v sistemu AWS – prikazana lokacija - 21, 26

# **Č**

```
čiščenje - 125
```
preprečevanje poškodb ali škode na opremi - 126 splošne čiščenje - 125

# **D**

```
delovna osvetlitev
    gumb za vklop/izklop na mehanizmu glave cevi/ročice cevi – prikazana lokacija - 22
    na platformi bolnika – prikazane lokacije - 25
delovna postaja
    delovna površina delovne postaje za zajem – prikazana lokacija - 26
    krmilni elementi – prikazana lokacija - 26
    voziček, nosilnost - 150
    voziček, nosilnost nosilca zaslona - 150
delovna postaja za zajem
    delovna površina delovne postaje za zajem – prikazana lokacija - 26
    krmilni elementi – prikazana lokacija - 26
    voziček, nosilnost - 150
    voziček, nosilnost nosilca zaslona - 150
dimenzije/mere izdelka - 145
dodatna oprema
    biopsijski pripomočki - 98
    igelno vodilo - 98
    paket za največje udobje - 93
    plošče - 96
DVD/CD-pogon delovne postaje za zajem – prikazana lokacija - 26
```
# **E**

električna vhodna moč - 147

# **F**

faktorji popravka CNR - 167 funkcijski testi - 29, 30 platforma bolnika - 30 premik ročice C navzgor/navzdol - 30 uporaba/sprostitev kompresije - 29

# **G**

garancija - 4 Generator dimenzije/mere - 145

gumbi

ročna nastavitev kompresije, platforma dojke kompresijske ročice – prikazane lokacije - 22 ročno premikanje/umikanje igle biopsijskega pripomočka – prikazana lokacija - 22 gumbi za uporabo/sprostitev kompresije – prikazano na nožnem stikalu - 24

# **I**

igelno vodilo - 98 indikacije za uporabo - 1

# **K**

kibernetska varnost - 4 ključavnice – blokade - 15 kompresija funkcijski testi - 29 kontraindikacije - 1 krmiljenje napajanja – prikazane lokacije - 21 krmilni elementi in kazalniki krmilni elementi delovne postaje za zajem - 26 krmilni elementi krmilne ročice - 24 krmilni elementi platforme za bolnika - 25 krmilni elementi ročice C - 22, 24 krmilniki za napajanje sistema - 21 stikala za izklop v nujnem primeru - 15 krmilni elementi krmilne ročice - 24 krmilni elementi zaslona delovne postaje za zajem (AWS) prikazana lokacija - 26 krmilni ročaj nosilne ročice prikazana lokacija - 22 prikazani in opisani gumbi - 24

# **N**

namestitev namestitev biopsijskega pripomočka - 100 namestitev nosilca biopsijskega pripomočka - 99 namestitev plošče - 97 napajanje krmilniki za napajanje sistema - 21 odklop vsega napajanja - 31 navodila za namestitev - 3 Nosilec dimenzije/mere - 145 nosilec biopsijskega pripomočka, namestitev - 99

## **O**

odklop vsega napajanja - 31 odklopnik generatorja – prikazana lokacija - 21 odpiranje postopka - 38 odpravljanje napak in težav, o takih sporočilih - 151 odpravljanje težav in napak, o takih sporočilih - 151 odprtina za roko bolnika, dodatna oprema - 93 okolje - 146 splošni pogoji za delovanje - 146 splošni pogoji za prevoz in skladiščenje - 146 okolje za shranjevanje - 146 omejitev mase bolnika - 1 Opombe, opozorila in svarila – opredelitev - 7 opora za roko, ki se zaklene v položaj - 93 opozorila in sporočila, sistem - 151, 154 opozorila in svarila - 11, 15 Opozorila, previdnostni ukrepi in opombe – opredelitev - 7 oznake in lokacije - 18

## **P**

paket z največjim udobjem z odprtino za roke, dodatna oprema, namestitev - 93 paket za največje udobje, namestitev in uporaba - 93 platforma bolnika krmiljenje platforme bolnika navzgor/navzdol na krmilnem ročaju - 24 krmilni elementi platforme bolnika v celotnem sistemu – prikazane lokacije - 25 platforma bolnika, dimenzije/mere - 145 platforma bolnika, funkcijski testi - 30 plošče - 96 namestitev in odstranitev - 97 različne velikosti – ilustrirano - 96 podnožje, nastavitev - 93 pogled urejanje pogleda - 46

#### **Affirm – sistem za biopsijo v ležečem položaju – uporabniški priročnik** Indeks

pogoji

splošni pogoji za delovanje - 146 splošni pogoji za prevoz in skladiščenje - 146 postopki odpiranje postopka - 38 zapiranje postopka - 48 predvidena uporaba - 1 pritožbe, izdelek - 4

## **R**

rentgen specifikacije filtracije in izhodne moči rentgenskega žarka - 148 tehnične specifikacije rentgenske cevi - 148 ročica C dimenzije/mere - 145 gibanje, funkcijski testi - 30 krmilni elementi ročice C - 22, 24 pregled – ilustrirano - 10 tehnične specifikacije za glavo cevi - 147

# **S**

simboli - 5 sistem - 151, 154 gumb za zaklepanje sistema – prikazano na krmilnem ročaju - 24 krmiljenje napajanja – prikazane lokacije - 21 odklop vsega napajanja - 31 pregled sistema - 9 simboli - 5 skrbništvo sistema - 131 zmogljivosti sistema - 2 specifikacije okolja omrežnega vmesnika za delovno postajo za zajem (AWS) - 150 splošni pogoji za prevoz in shranjevanje - 146 sporočila brezprekinitveno napajanje (UPS) - 154 dodatne informacije - 151 stikala za izklop v nujnem primeru - 15 ročni daljinski upravljalnik za izklop v sili/aktiviranje rentgena (E-Stop) delovne postaje za zajem – prikazana lokacija - 26 stikala za izklop v sili (E-Stop) ročice C – prikazane lokacije - 22 stikala za izklop v sili (E-Stop) v celotnem sistemu – opis - 15 stikalo za napajanje izolacijskega transformatorja – prikazana lokacija - 21, 26 Svarila, opozorila in opombe – opredelitev - 7

## **T**

tehnične specifikacije - 147 tehnični podatki dimenzije/mere izdelka - 145

specifikacije električnih vhodov za generator/ogrodje in delovno postajo za zajem (AWS) - 147 splošni pogoji delovanja v delovnem okolju - 146 splošni pogoji za prevoz in shranjevanje - 146 tehnični podatki za ročico C/glavo cevi - 147 testi funkcijski, platforma bolnika - 30 funkcionalnost, premik ročice C navzgor/navzdol - 30 funkcionalnost, uporaba/sprostitev kompresije - 29 **U** uporabniški profil - 2 uporabniški vmesnik

skrbništvo sistema - 131 urejanje urejanje informacij o bolniku - 38 urejanje pogleda - 46

### **V**

varnostne informacije blokade - 15 opozorila in svarila - 11, 15 stikala za izklop v nujnem primeru - 15 višina, polna (omejitev navzgor) gumb platforme bolnika (prikazana lokacija) - 25 vklop/izklop napajanja gumb za vklop/ponastavitev računalnika – prikazana lokacija - 21 Izklop – kako odklopiti vse napajanje iz sistema - 31 krmilni elementi za vklop/izklop v celotnem sistemu – prikazane lokacije - 21 stikala za izklop – zasilno (E-Stop) – opis - 15

# **Z**

```
zahteve za usposabljanje - 3
zaklepanje, sistem – prikazano na krmilnem ročaju - 24
zakonska skladnost - 15
    oznake in lokacije - 18
    zahteve za skladnost s predpisi - 15
zapiranje postopka - 48
zaslon na dotik – prikazana lokacija - 22
zaslon za prikaz slik delovne postaje za zajem (AWS)
    prikazana lokacija - 26
zaslonka, namestitev na platformo bolnika - 93
zmogljivosti sistema Affirm - 2
```
# **HOLOGIC®**

#### Hologic, Inc.

36 Apple Ridge Road Danbury, CT 06810 USA 1-800-447-1856

Brazilski stik:

Imex Medical Group do Brasil Rua das Embaúbas, 601 Fazenda Santo Antônio São José/SC 88104-561 Brasil +55 48 3251 8800 www.imexmedicalgroup.com.br

 $EC$  REP

**Hologic BV** 

Da Vincilaan 5 1930 Zaventem Belgium Tel: +32 2 711 46 80 Fax: +32 2 725 20 87

CE<br>2797